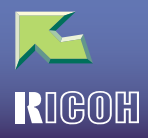

# **IPSIO** CX8200/8200M

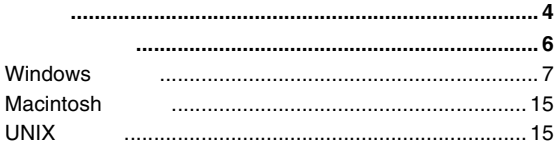

### 1. Windows 95/98/Me

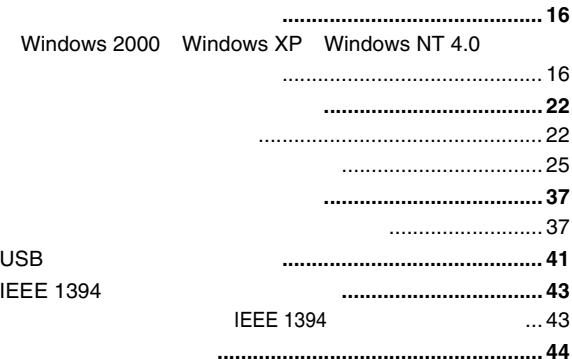

### 2. Windows 2000

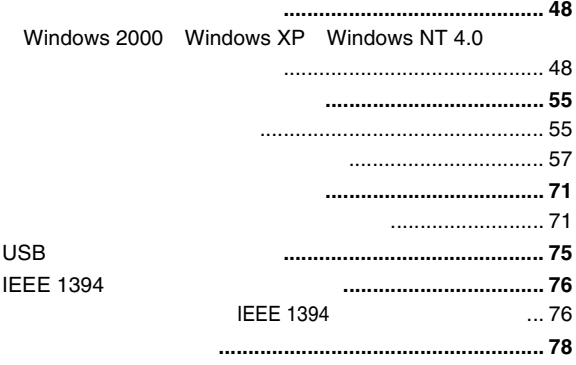

### 3. Windows XP

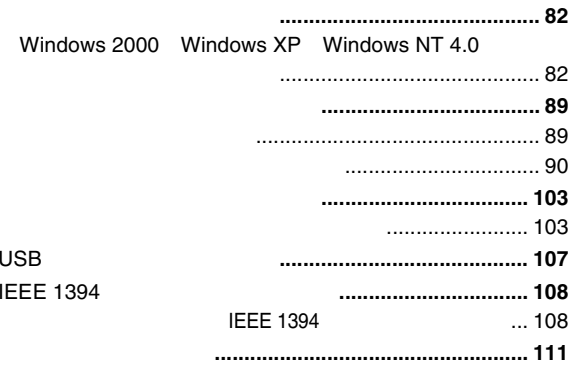

### 4. Windows NT 4.0

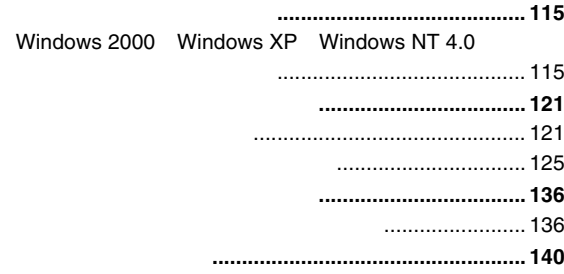

### 5. Macintosh

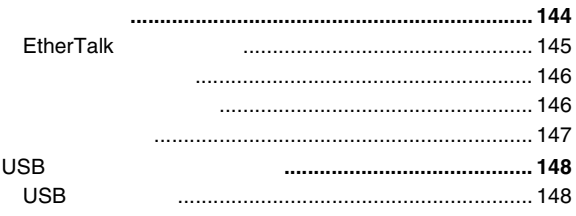

### 6. UNIX

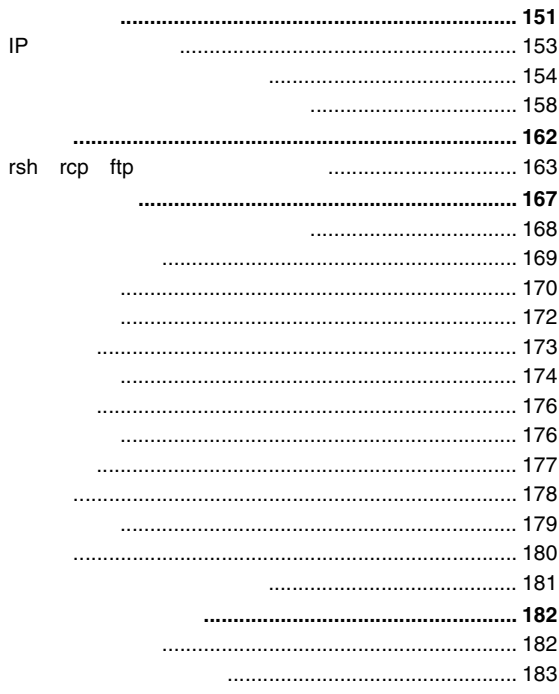

### 7. NetWare

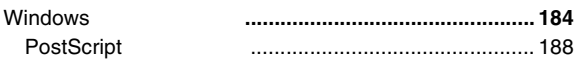

### 8. CD-ROM

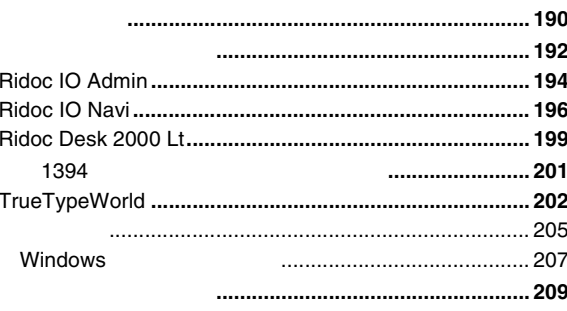

### 9.

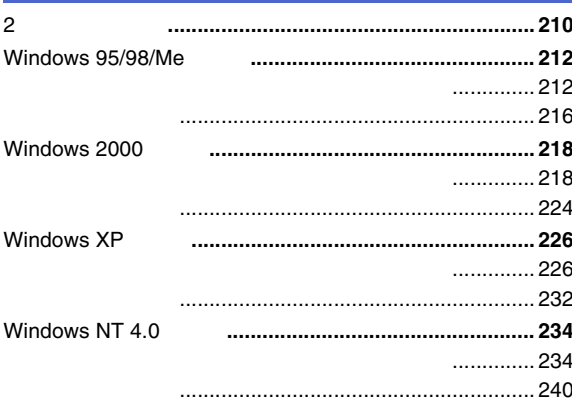

### $10.$

 $\overline{c}$ 

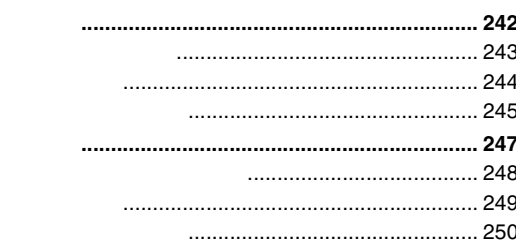

### $11.$

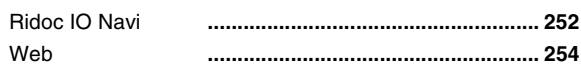

### $12.$

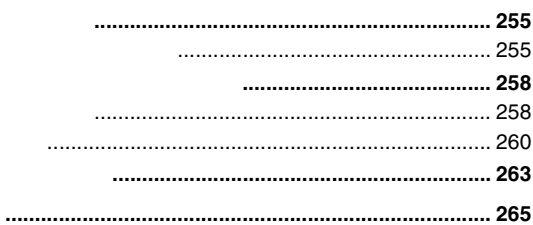

### 3

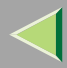

- EtherTalk MacintoshApple Computer, Inc.
- Microsoft Windows Windows NTMicrosoft Corporation
- NEC
- PC98-NXPC-9800 PC-9821
- NetWareNovell, Inc.
- PostScript Adobe Systems Incorporated
- UNIXX/Open
- BluetoothBluetooth-SIG Inc.
- •
- \* Windows® 95Microsoft® Windows® 95
- \* Windows® 98Microsoft® Windows® 98
- \* Windows® MeMicrosoft® Windows® Millennium Edition Windows Me
- \* Windows® 2000
	- Microsoft® Windows® 2000 ProfessionalMicrosoft® Windows® 2000 Server

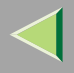

- \* Windows® XP Microsoft® Windows® XP Home EditionMicrosoft® Windows® XP Professional
- $^*$  Windows NT® 4.0 Microsoft® Windows NT® Server 4.0 Microsoft® Windows NT® Workstation 4.0

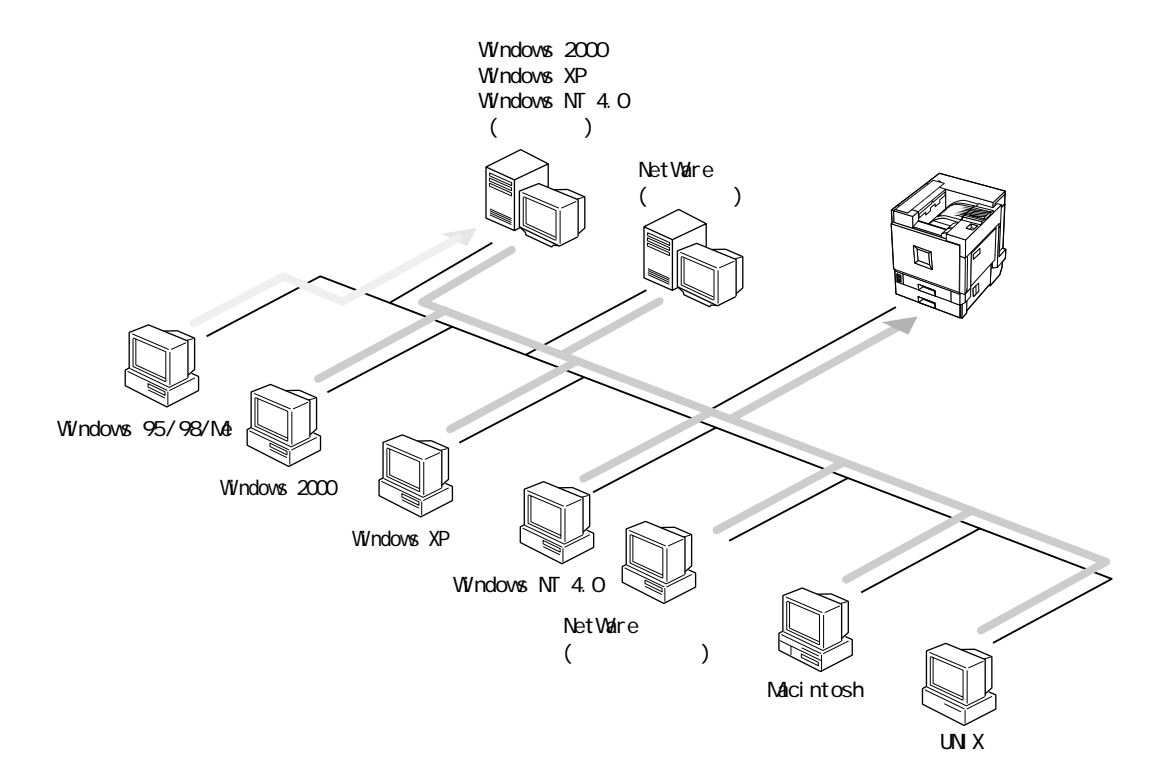

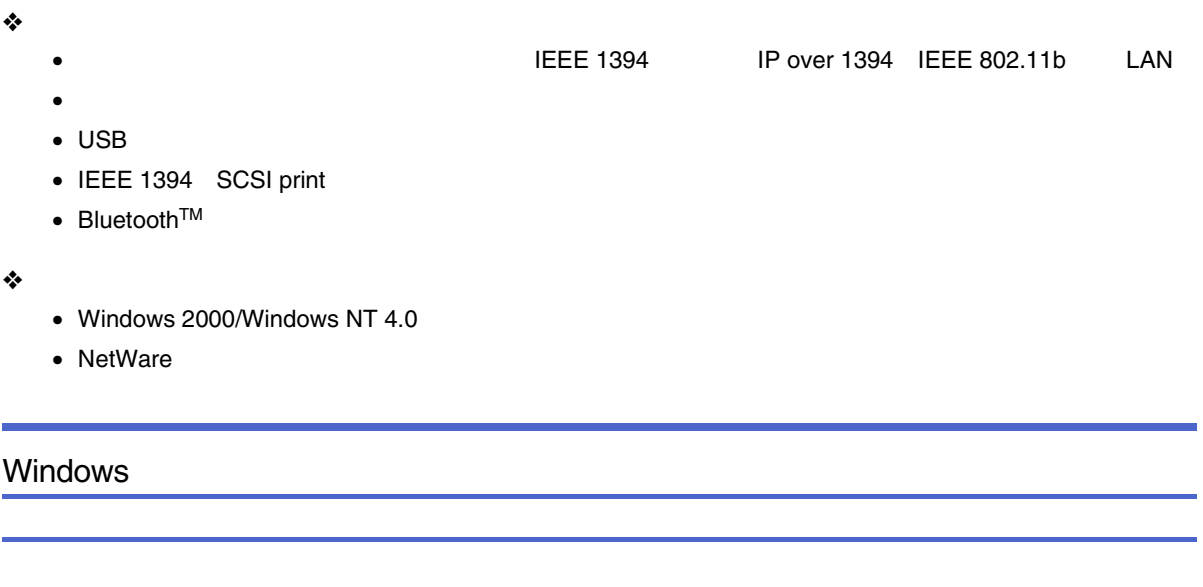

<span id="page-6-0"></span>Windows 2000/Windows XP/Windows NT 4.0

NetWare

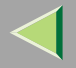

❖ Windows 2000 Windows XP Windows NT 4.0 Windows 2000 Windows XP2000 Windows XP Windows NT 4.0

Windows 2000

Windows XP Windows NT 4.0 Windows 95/98/Me Windows 2000 Windows XP Windows NT 4.0

Windows 95/98/Me Windows

- Windows 95/98/Me [P.16](#page-15-2)
- Windows 2000 [P.48](#page-47-2)
- Windows XP [P.82](#page-81-2)
- Windows NT 4.0 [P.115](#page-114-2)

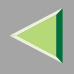

### ❖ NetWare

❖

NetWare 3.xJ NetWare 4.xJ NetWare 5/5.1J Windows 95/98/Me2000 Windows XP Windows NT 4.0

Windows 95/98/Me Windows

2

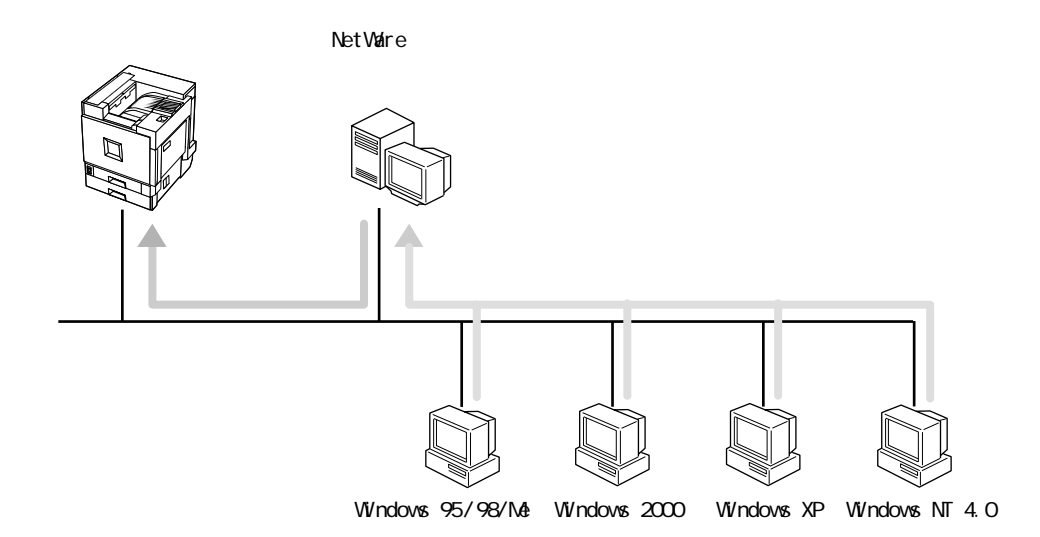

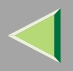

❖

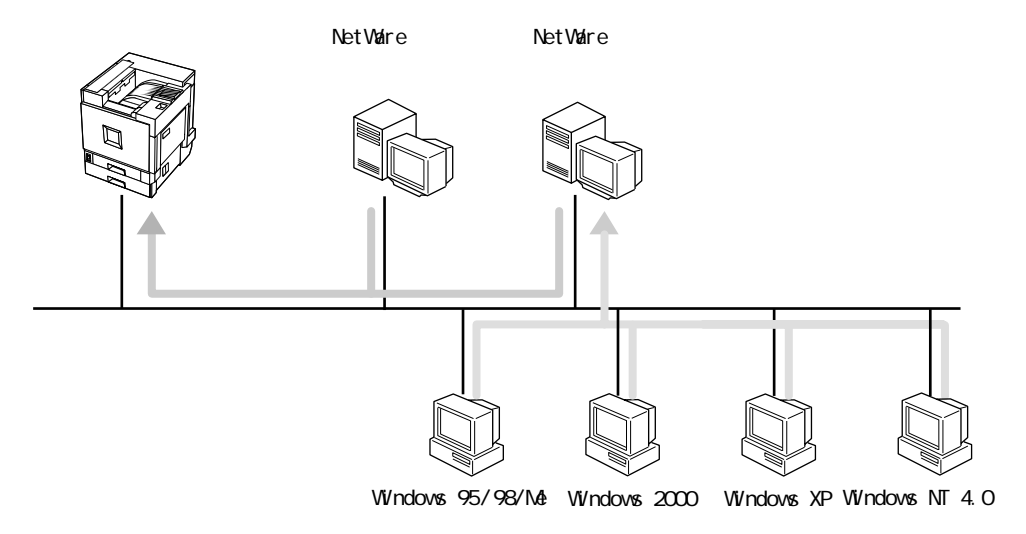

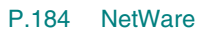

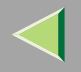

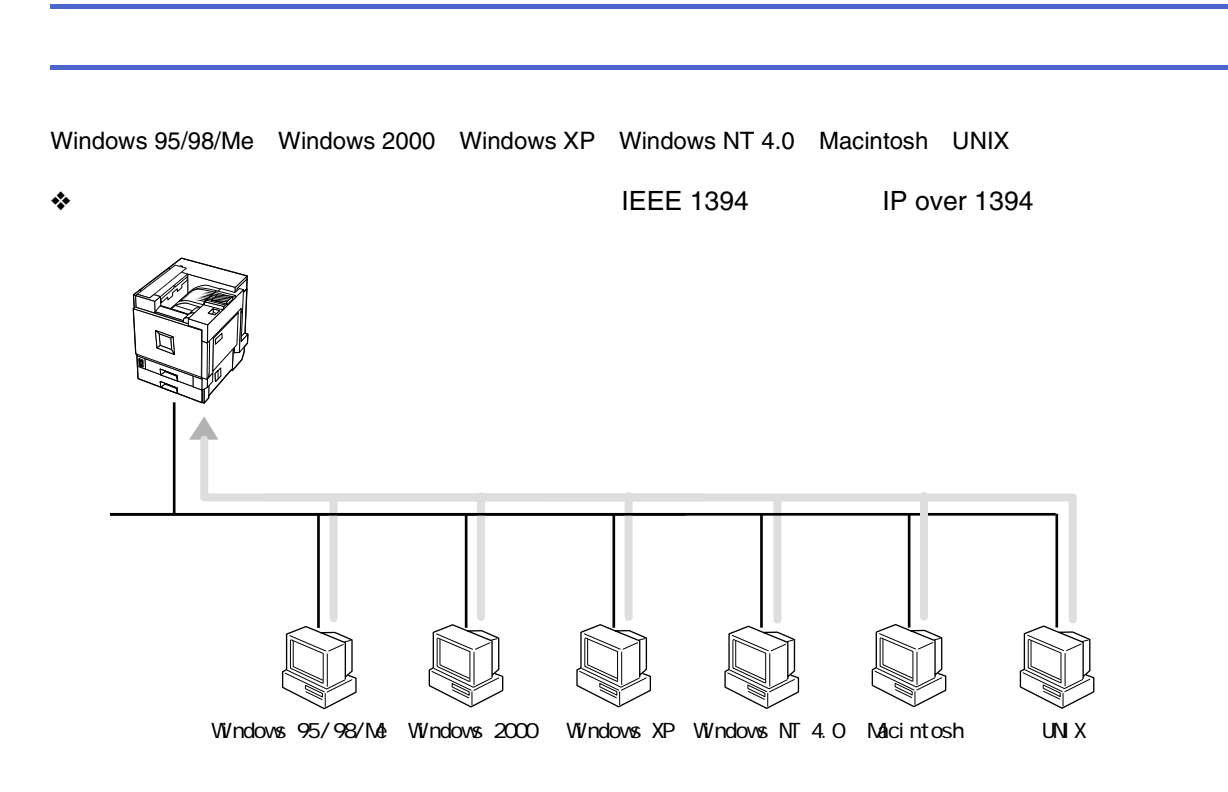

❖

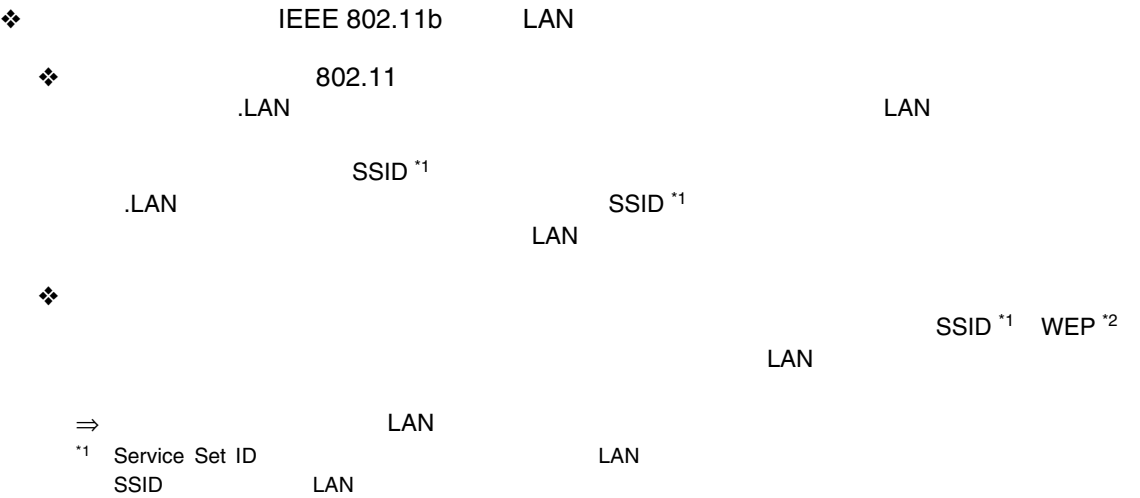

<span id="page-11-0"></span>32

<ASCII 0x20 0x7e>

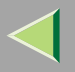

<span id="page-12-0"></span>\*2

❖

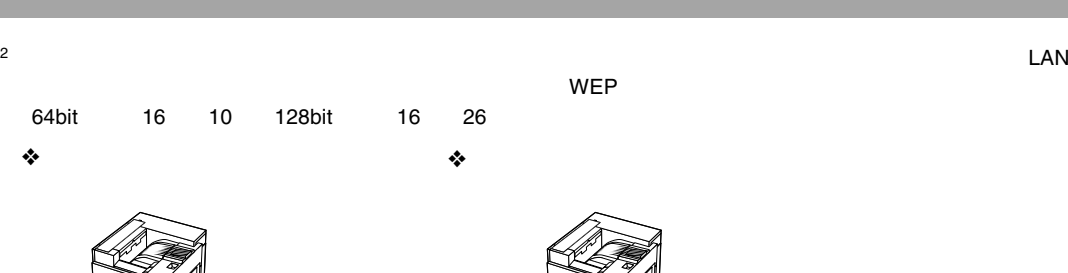

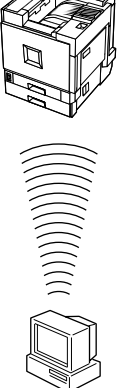

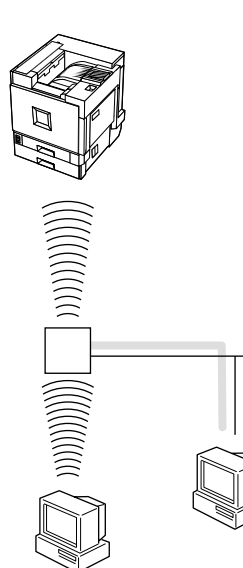

- Windows 95/98/Me [P.22](#page-21-0)
- Windows 2000 [P.55](#page-54-0)
- Windows XP [P.89](#page-88-0)
- $\bullet\,$  Windows NT 4.0  $\,$  [P.121](#page-120-0)  $\,$

LAN

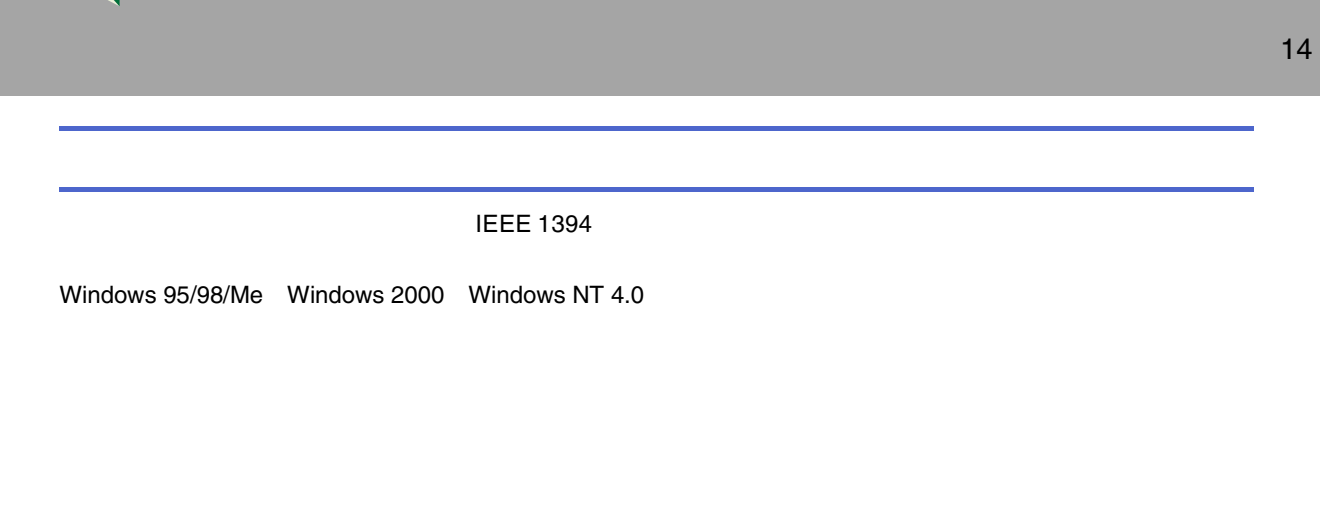

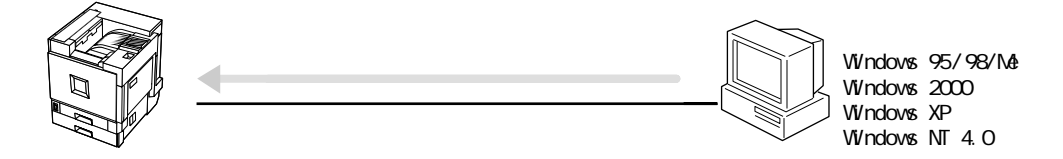

- Windows 95/98/Me [P.37](#page-36-0)
- Windows 2000 [P.71](#page-70-0)
- Windows XP [P.103](#page-102-0)
- Windows NT 4.0 [P.136](#page-135-0)

### USB

- Windows 95/98/Me [P.41 USB](#page-40-0)
- Windows 2000 [P.75 USB](#page-74-0)
- Windows XP [P.107 USB](#page-106-0)

### IEEE 1394

- Windows 95/98/Me [P.43 IEEE 1394](#page-42-0)
- Windows 2000 [P.76 IEEE 1394](#page-75-0)
- Windows XP Windows XP [P.108 IEEE 1394](#page-107-0)

### <span id="page-14-0"></span>Macintosh

 [P.144 Macintosh](#page-143-0)

### <span id="page-14-1"></span>UNIX

 [P.151 UNIX](#page-150-0)

### <span id="page-15-2"></span><span id="page-15-0"></span>1. Windows 95/98/Me

<span id="page-15-1"></span>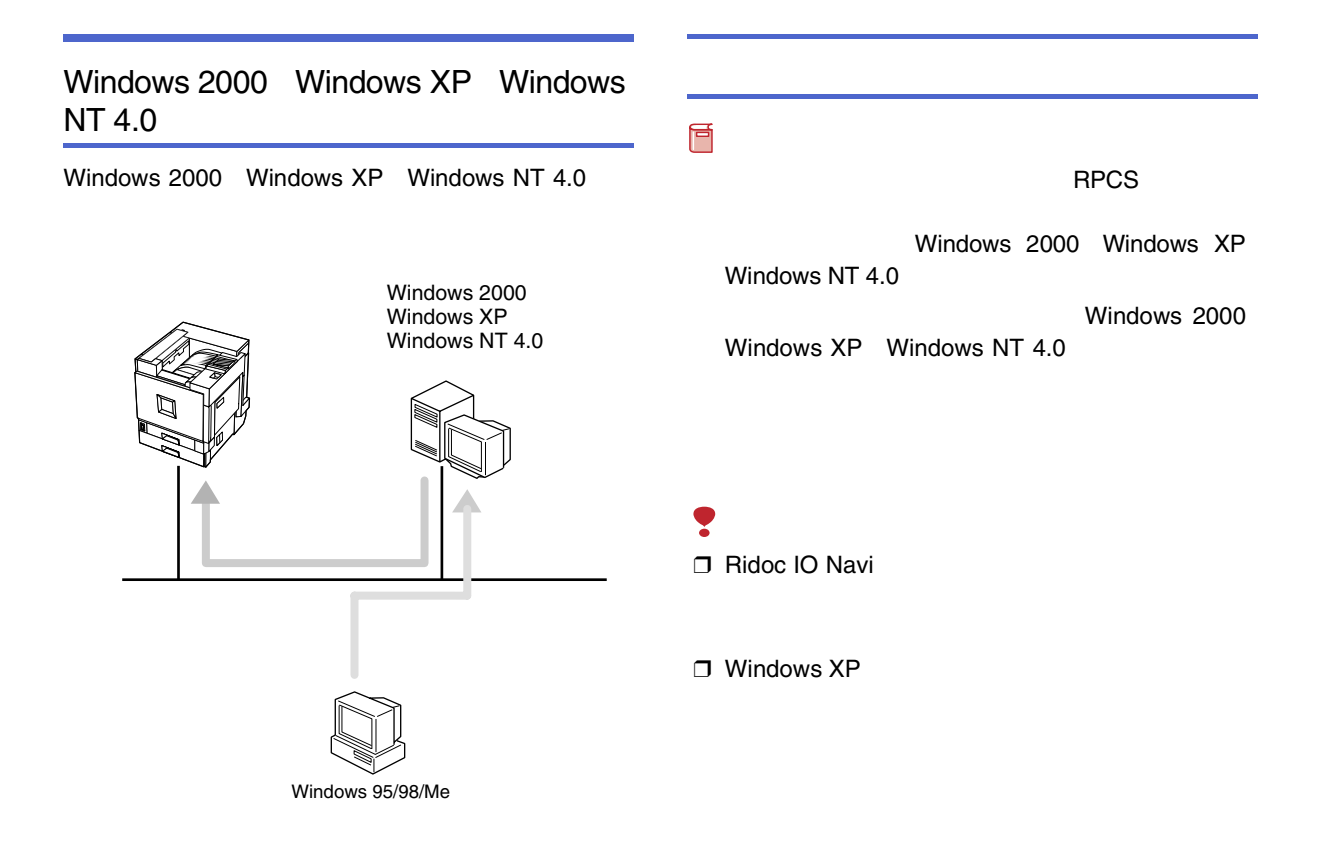

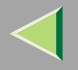

 $\mathbf{a}$ 

 CD-ROM  $\bf{B}$ 

 $\mathscr{B}$ ❒

> CD-ROMSETUP.EXE

B

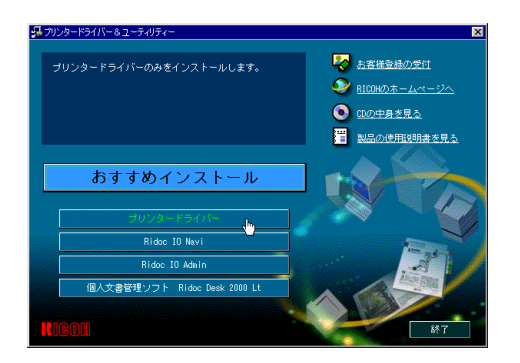

#### ドライバをユーティリティの追加ウィザミード  $\overline{\mathbf{z}}$ F 使用許諾 ソフトウェア使用許諾契約に同意されますか? 次の使用許諾契約をお読みください。セットアップを続行するには契約に同意してください。 ⊒ ソフトウェア使用許諾契約書 |<br>|ホソフトウェアをご使用になる前に、以下の使用条件をよくお読み下さい。<br>|ご使用になられた時点で、下記使用条件に同意して株式会社リコー(以下、<br>|リコー)との間で契約が成立したものときせていただきます。 1. 本ソフトウェアおよびその雑製物に関する権利は、リコーに帰居します。<br>2. リコーは、本ソフトウェアの使用者(以下、ユーザー)に対し、本ソフ  $\vert$ G 同意します(A) C 同意しません(D) ■ 大ヘ(W > へ) キャンセル

 $\boldsymbol{a}$ 

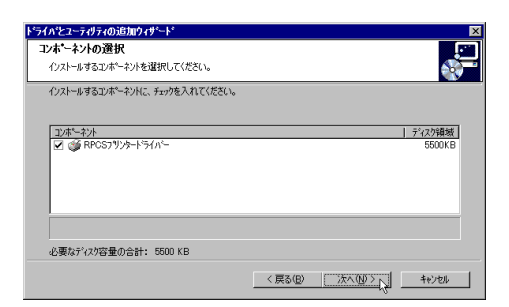

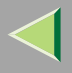

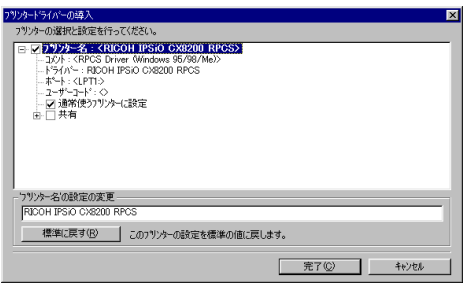

### $\mathscr{B}$

IPSiO CX8200 IPSiO CX8200M

IPSiO CX8200

**IPSiO** 

 $\Box$ 

CX8200M

### $\overline{6}$

 $\ddot{\cdot}$ 

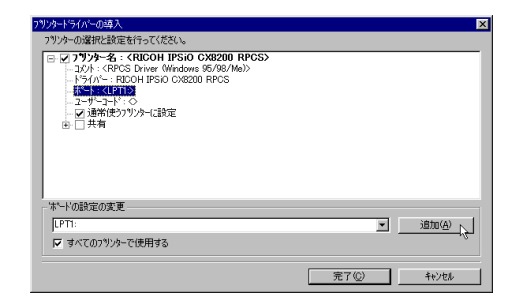

 $\boldsymbol{\mathsf{Z}}$ 

OK

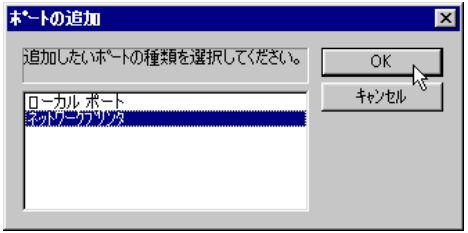

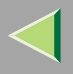

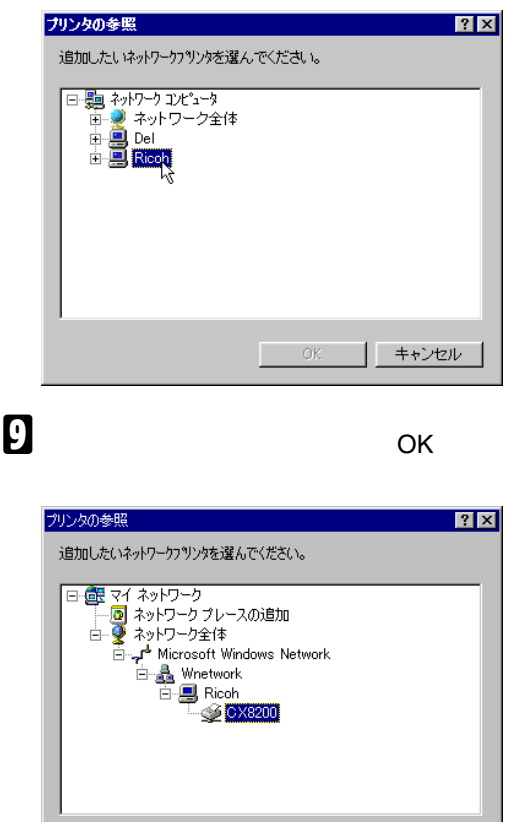

 $0K$   $\sqrt{1 + 3\frac{1}{2}}$ 

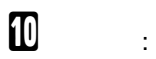

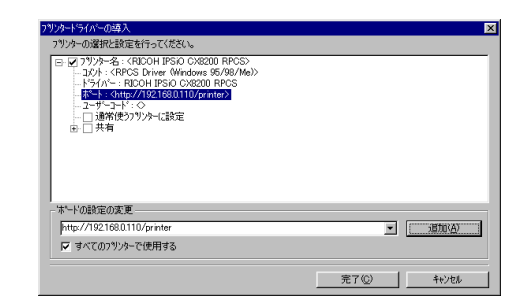

 $\mathbf I$ 

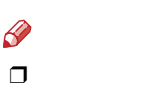

❖

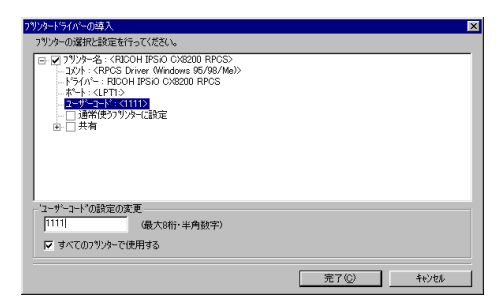

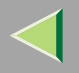

 $\mathscr{B}$  $\Box$ 

> Ridoc IO Admin Ridoc IO Admin

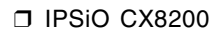

 $\Box$ 

 $\bf{8}$ 

### $\bullet$

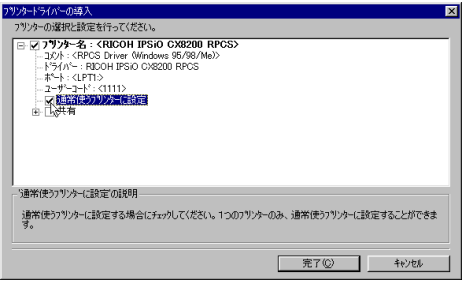

## $\mathbf F$

 $\bullet$ 

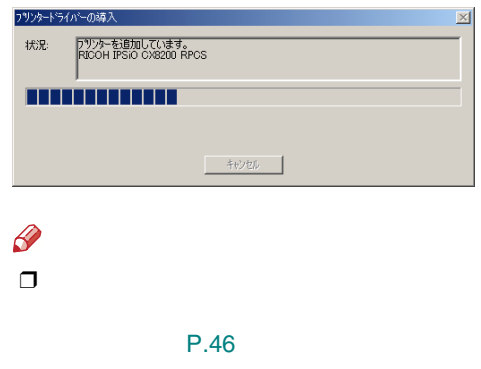

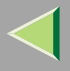

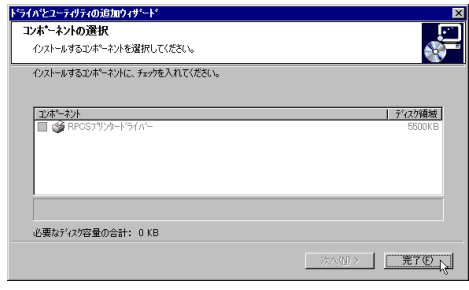

# $\pmb{\mathbb{Z}}$

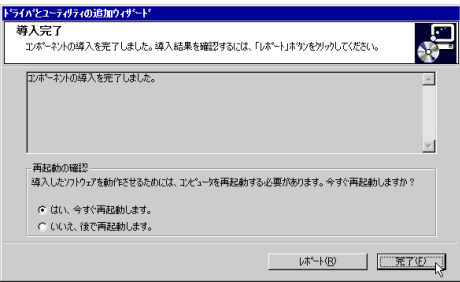

 $\mathbf{B}$ 

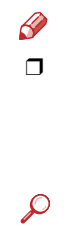

P.46

P.44

<span id="page-21-0"></span>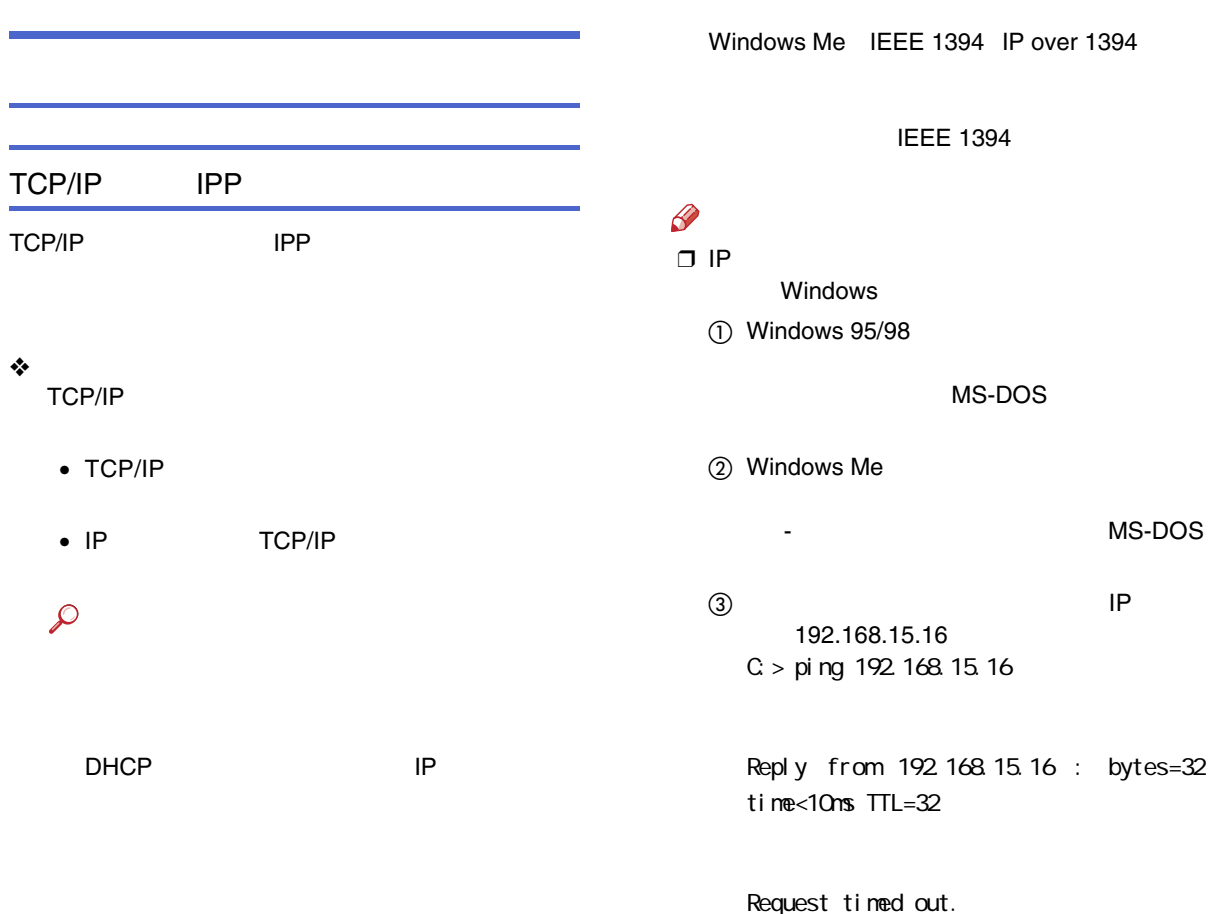

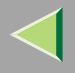

❖ Windows 95/98/Me Windowss TCP/IP TCP/IP

 $\odot$ 

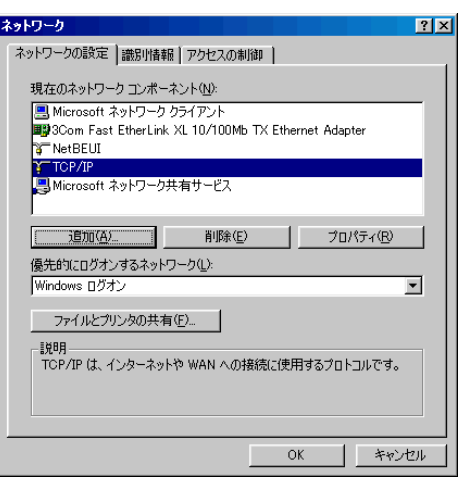

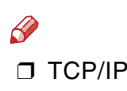

### 2 TCP/IP

NetBEUI

TCP/IP

NetBEUI

❖

NetBEUI NetBEUI

 $\mathcal{L}$ 

❖ Windows 95/98/Me Windows NetBEUI NetBEUI

 $\odot$ 

Windows

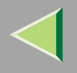

### 2 NetBEUI

NetBEUI

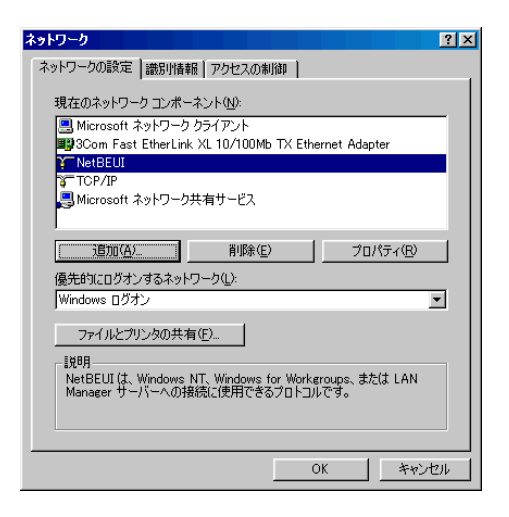

 $\mathscr Q$ ❒ NetBEUI

❒

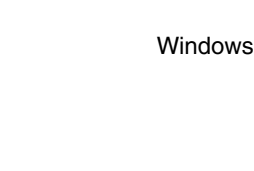

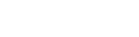

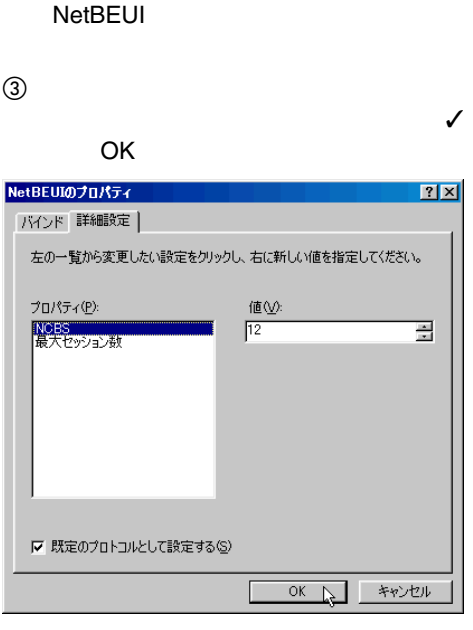

 $\overline{A}$  OK

 $\circledS$ 

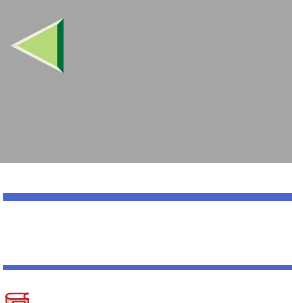

❒

CD-ROMSETUP.EXE

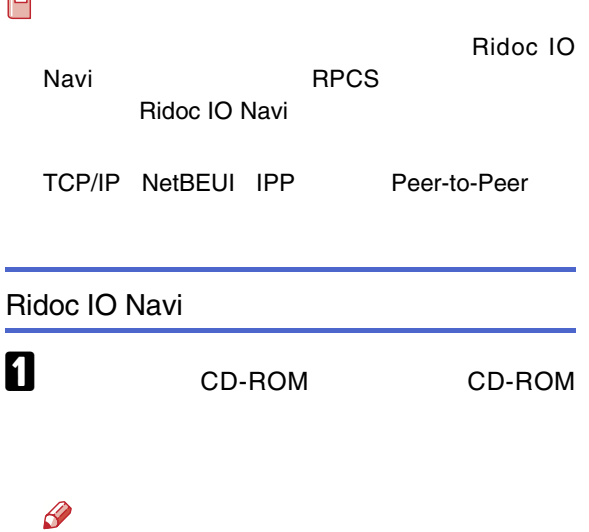

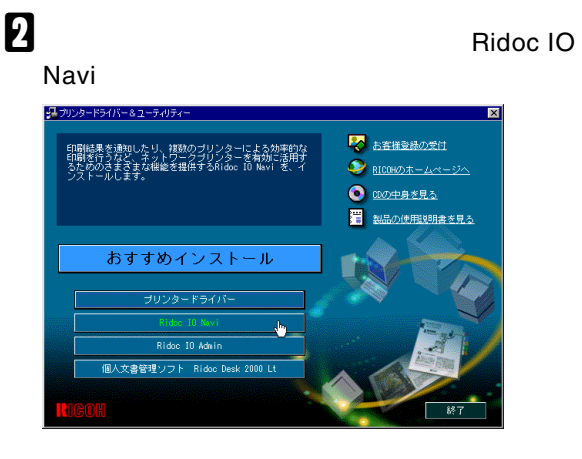

### Ridoc IO Navi

 $\mathscr{P}$ 

❒ Ridoc Manager for Client Ridoc IO Navi

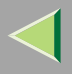

 $\boldsymbol{A}$ 

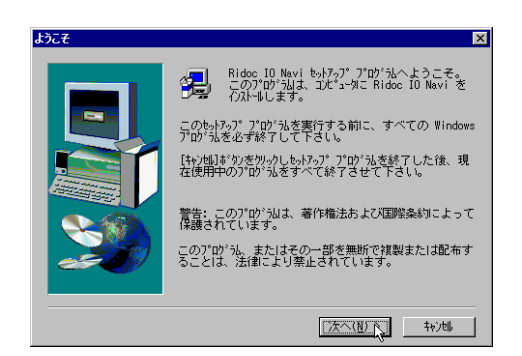

 $\mathscr{P}$  $\Box$ 

> CD-ROM SETUP.EXE

26

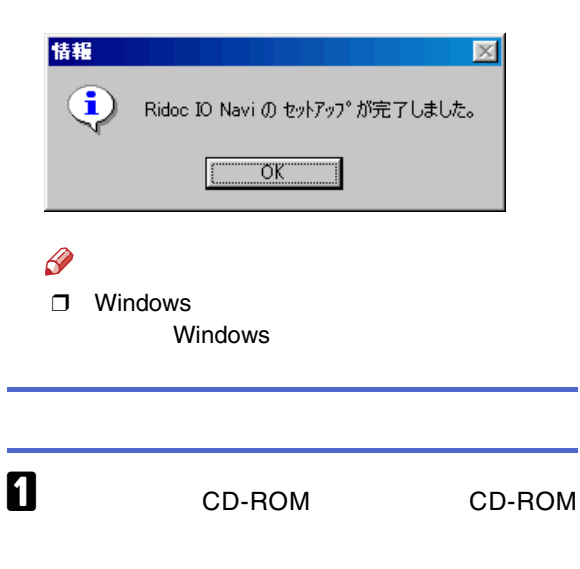

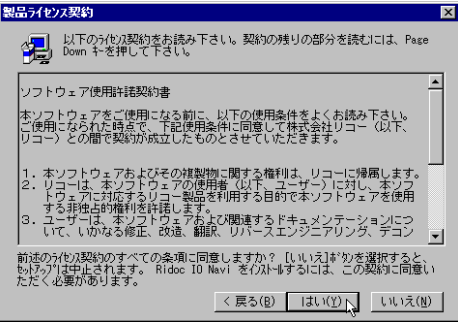

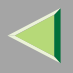

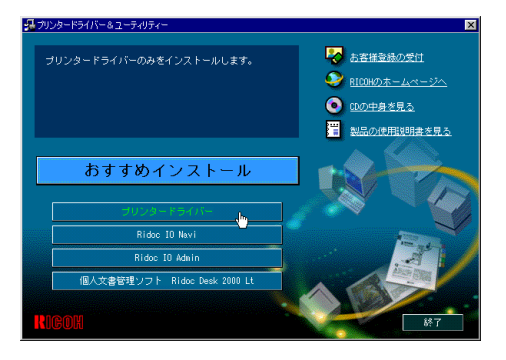

# $\boldsymbol{B}$

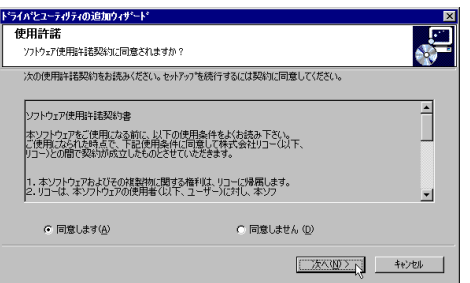

## $\overline{\mathbf{a}}$

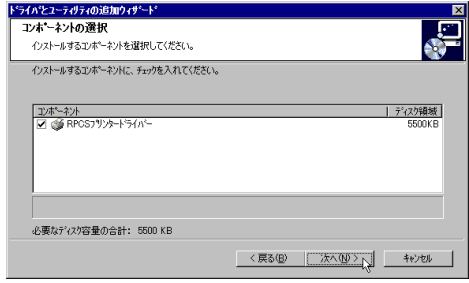

5

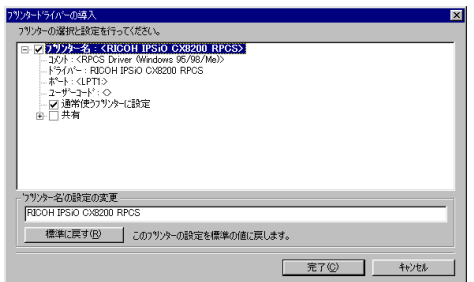

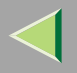

### $\mathscr{B}$

T IPSIO CX8200 IPSIO CX8200M

CX8200M

**IPSiO** IPSIO CX8200

 $\Box$ 

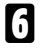

#### ツットライバーの導入 ब्र フリンターの選択と設定を行ってください。 7.79 - 90x810 xxx11 19:00 CMB200 RPGS<br>- ユント: CRICOH IPSiO CX8200 RPGS<br>- ユント: CRICOH IPSiO CX8200 RPGS<br>- トラバー: RDOH IPSiO CX8200 RPGS<br>- トラバー: RDOH IPSiO CX8200 RPGS<br>- アーザーコード: C<br>- アーザーコード: C<br>- アーザーコード: C<br>- アーザーコード: C ボードの設定の変更 通加(4)  $[$   $[$ PT1: ⊡ ▽ すべてのフツソターで使用する **下完了©** キャンセル

### Ridoc IO Navi

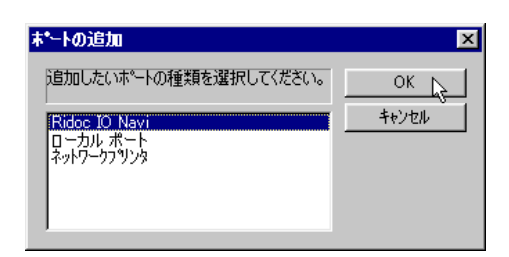

OK

 $\bf{B}$ 

- ❖ TCP/IP
	- TCP/IP  $(1)$
	- $\circled{2}$

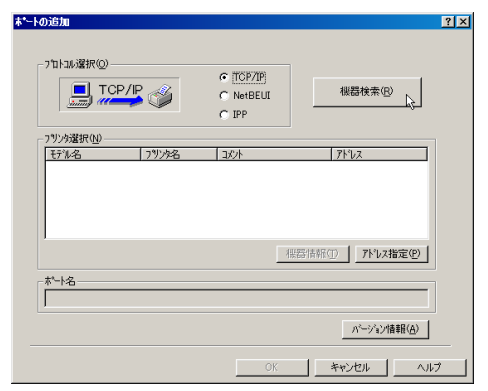

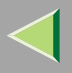

 $TCP/IP$ 

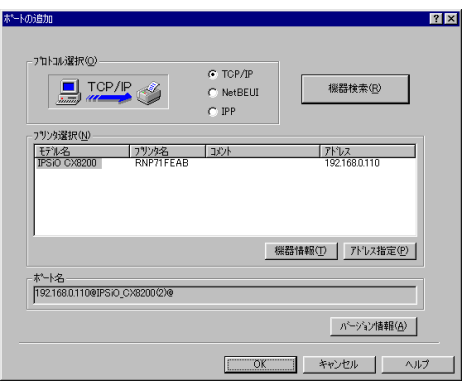

 $\circledS$ 

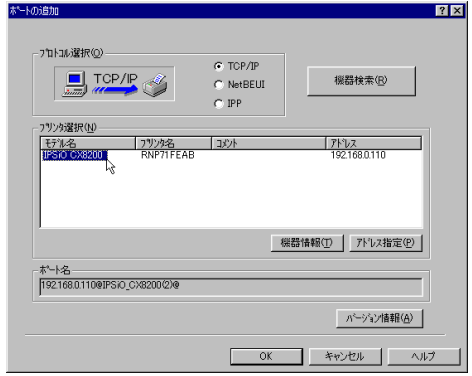

 $\mathscr{D}$  $\Box$ 

IP

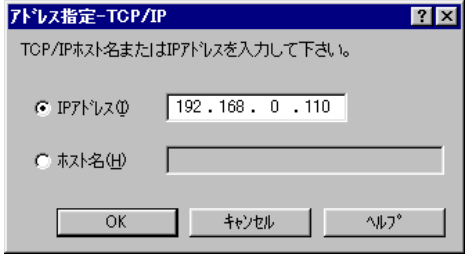

- $\circledA$  OK
- ❖ NetBEUI
	- NetBEUI  $\odot$

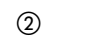

#### $2x$ 本ートの追加 -7日に応援択2  $C$  TCP/IP NetBEU 機器検索(R)  $\sigma$  NetBEUI  $C$  IPP  $752$ アドレス指定(P)  $\begin{array}{c}\n-\frac{1}{2} \\
-\frac{1}{2} \\
-\frac{1}{2}\n\end{array}$ ■ パージョン情報(A) **0K キャンセル トルブ**

### NetBEUI

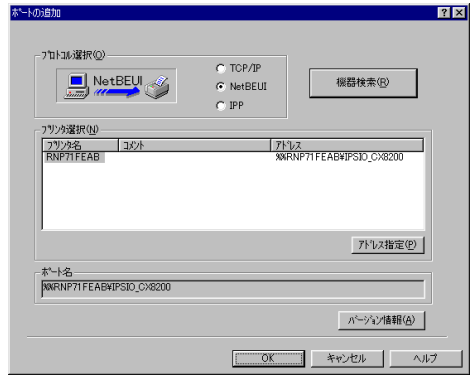

 $\circledS$ 

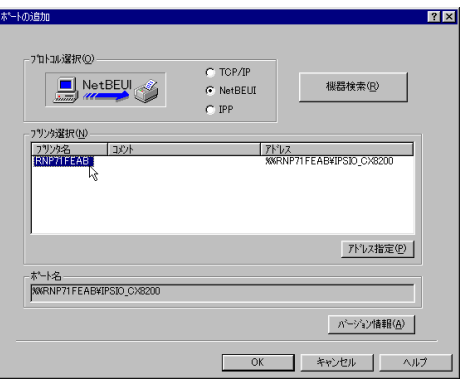

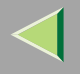

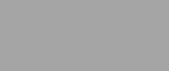

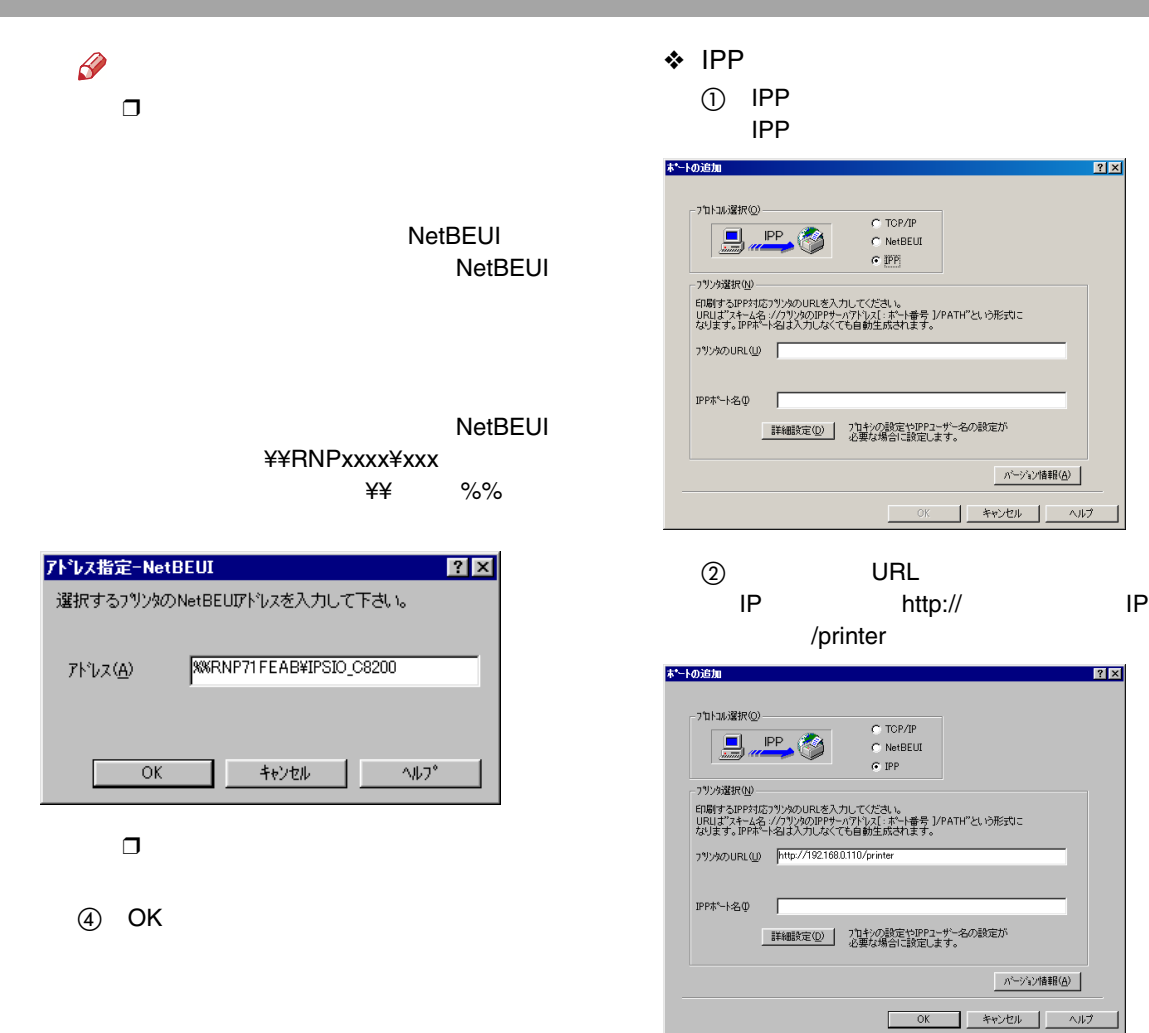

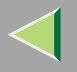

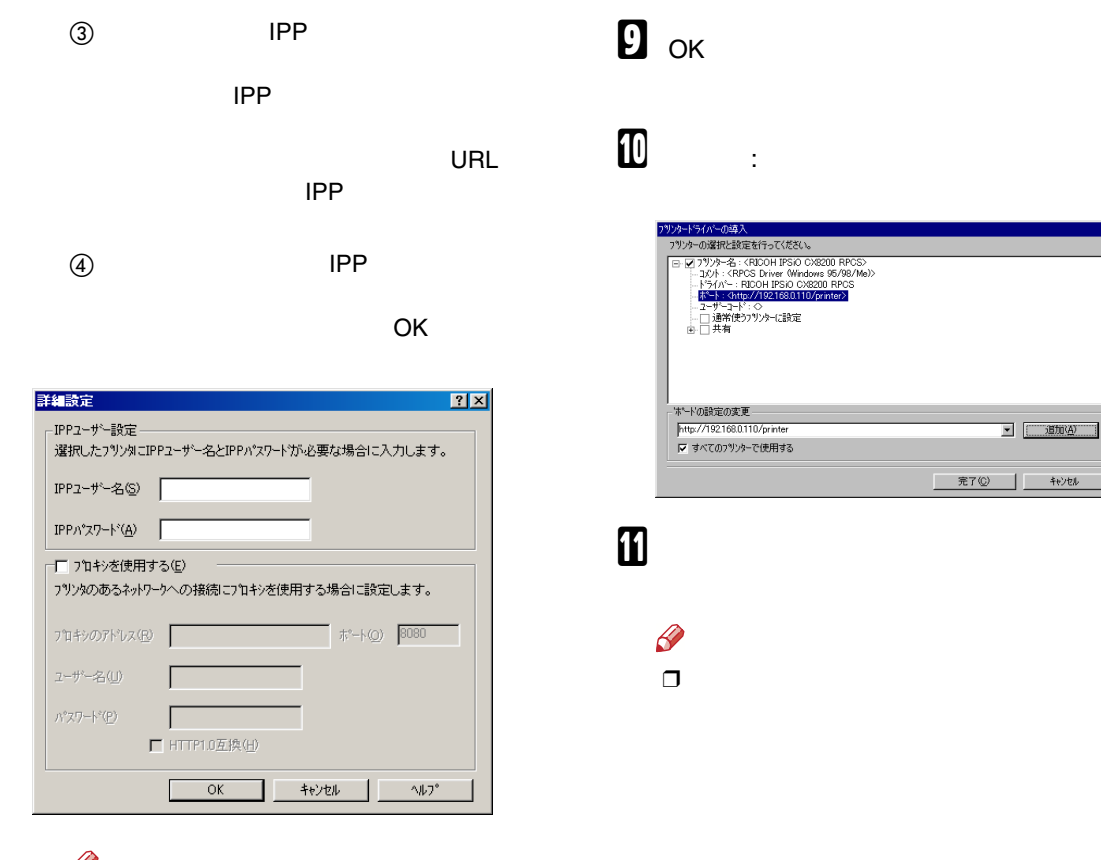

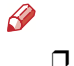

CD-ROM

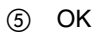

ल

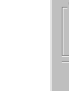

### ❖

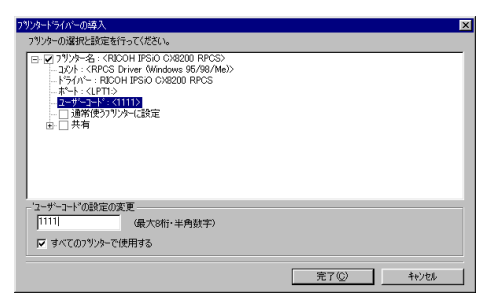

### ❖ ツッタードライバーの導入 フリンターの選択と設定を行ってください。 772-7 **Walfred Street (1986)**<br>  $\exists$  **COV**: ROOM **IPSIO CXB200 RPCS>**<br>  $\exists$  **COV**: ROOM **IPSIO CXB200 RPCS**<br>  $\exists$  **COV**: ROOM **IPSIO CX8200 RPCS**<br>  $\exists$  **COV**: ROOM IPSIO CX8200 RPCS<br>  $\exists x \in V : C(P)$ <br>  $\exists x \in V : C(P)$ <br>  $\exists x \in V : C(P)$ 「通常使うプリンターに設定"の説明 過常使うフ<sup>٩</sup>ンターに設定する場合にチェックしてください。 1つのフ<sup>٩</sup>ンターのみ、過常使うフ<sup>٩</sup>ンターに設定することができま<br>す。 完了(C) キャンセル

### $\mathscr{P}$

 $\Box$ 

### Ridoc IO Admin Ridoc IO Admin

**T IPSiO CX8200** 

 $\Box$ 

8

# $\mathbf{D}$

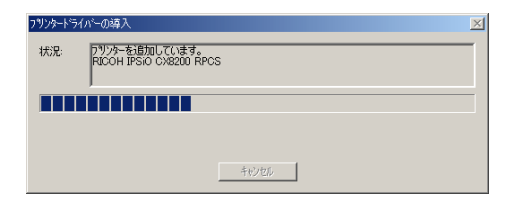

 $\mathscr{R}$  $\Box$ 

 $\bullet$ 

P.46

 $\overline{\mathbf{x}}$ 

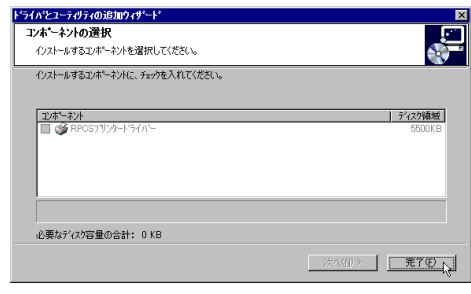

# $\pmb{\mathbb{Z}}$

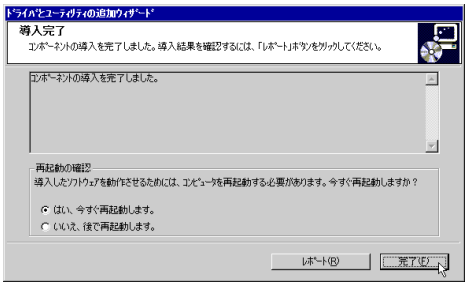

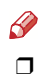

Windows

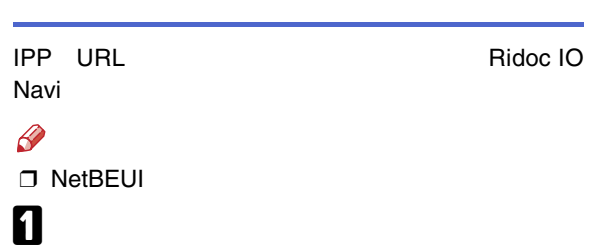

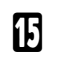

 $\mathcal{L}$ 

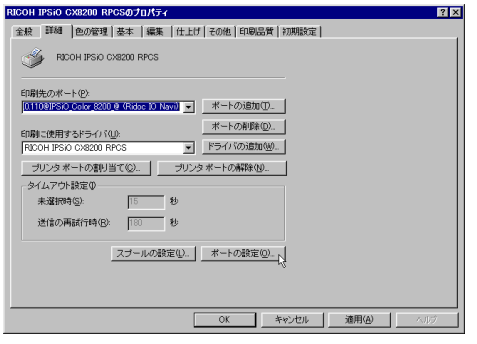

### • TCP/IP

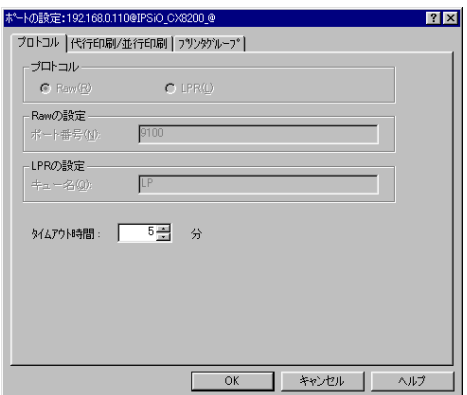

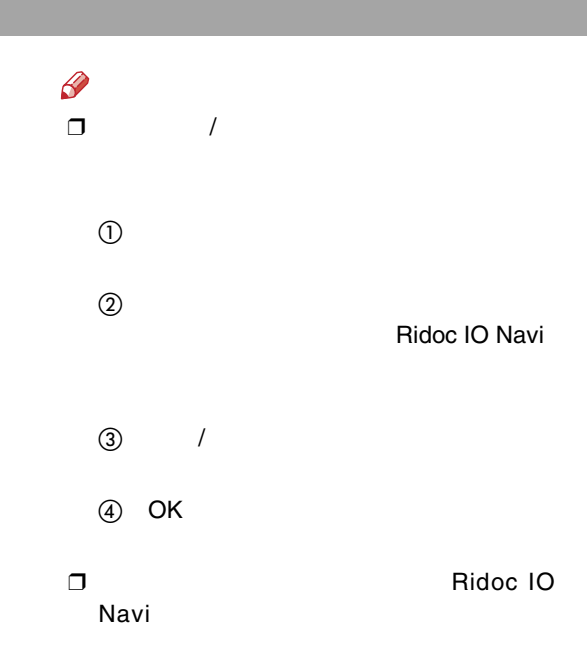

**IPP**  $\bullet$  IPP

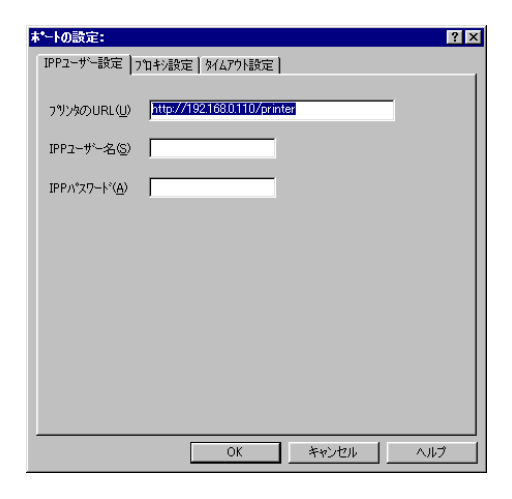

Ridoc IO Navi
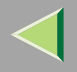

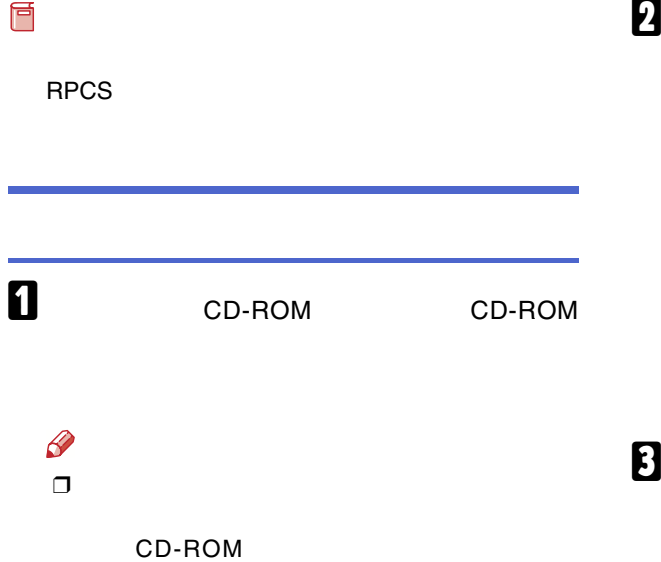

B

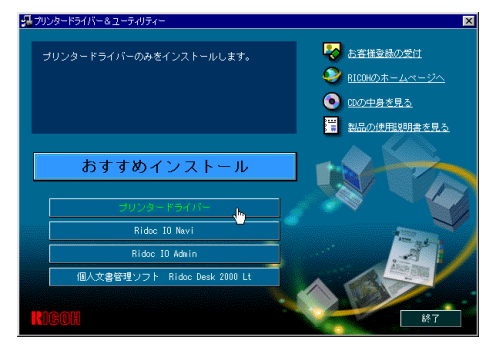

SETUP.EXE

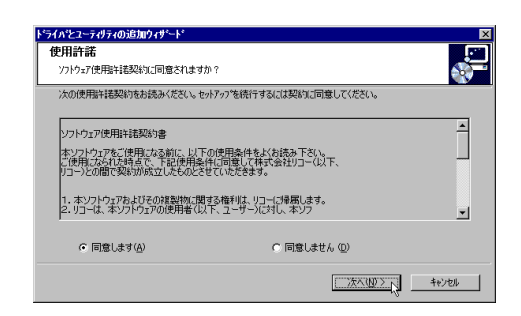

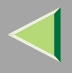

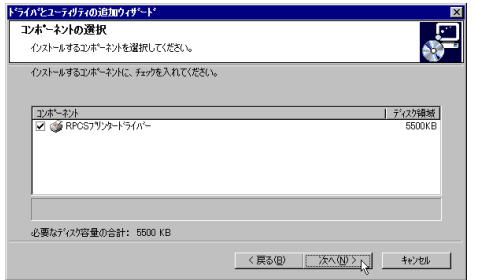

# $\overline{\mathbf{5}}$

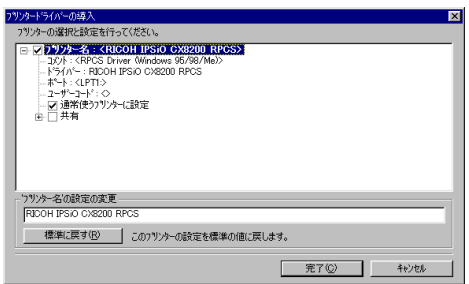

## $\mathscr{P}$

 $\Box$ 

T IPSiO CX8200 IPSiO CX8200M

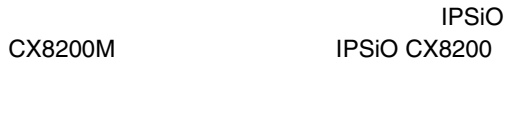

### $\boldsymbol{6}$  $\sim$   $\pm$  $LPT1$ :

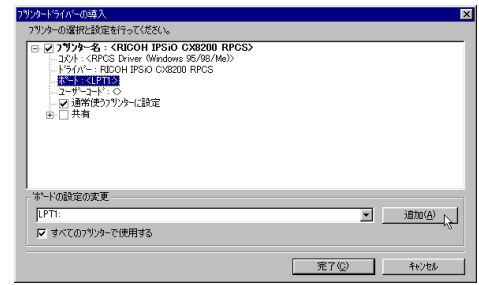

 $\overline{\mathbf{u}}$ 

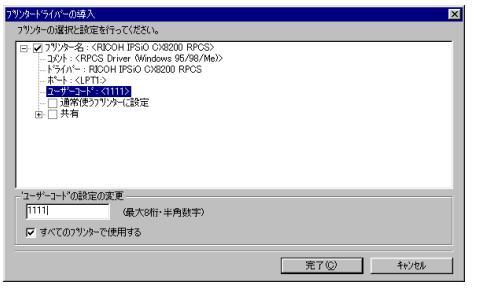

# 

 $\bf8$ 

## ❖

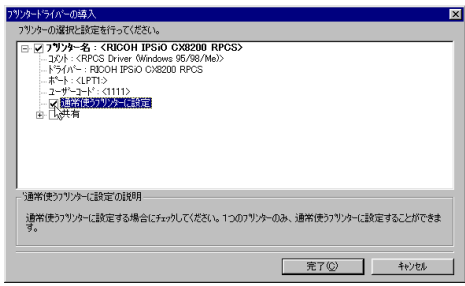

# $\mathbf{B}$

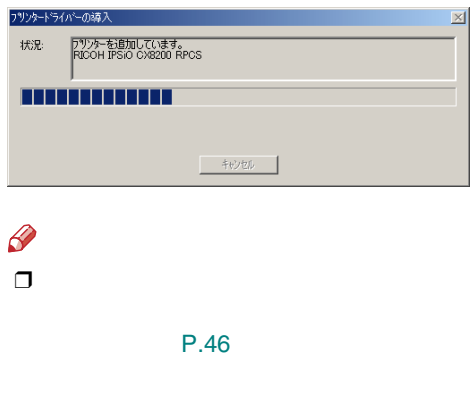

 $\boldsymbol{D}$ 

 $\bullet$ 

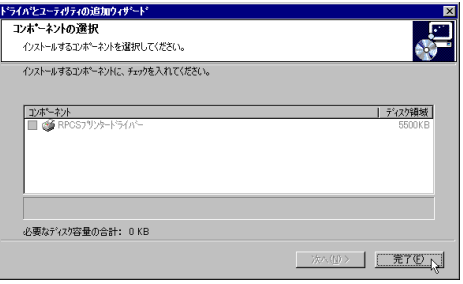

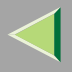

# $\pmb{\mathbb{I}}$

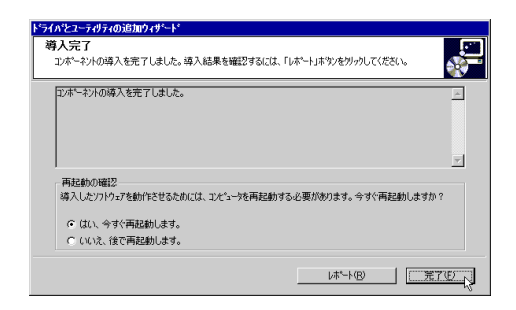

# ${\bf T}$

❒

 $\beta$ 

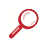

[P.46](#page-45-1) 

[P.44](#page-43-0)

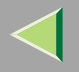

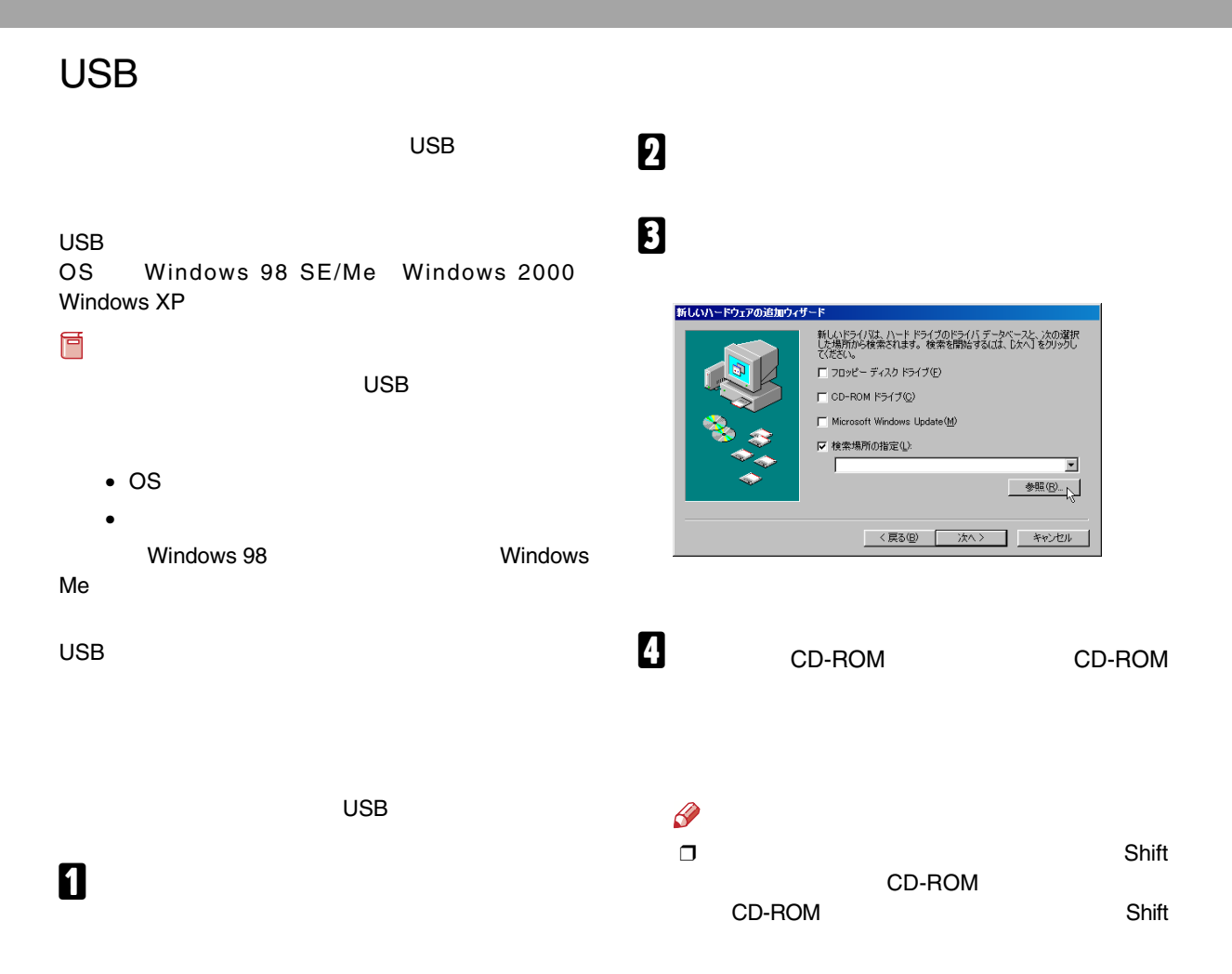

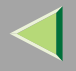

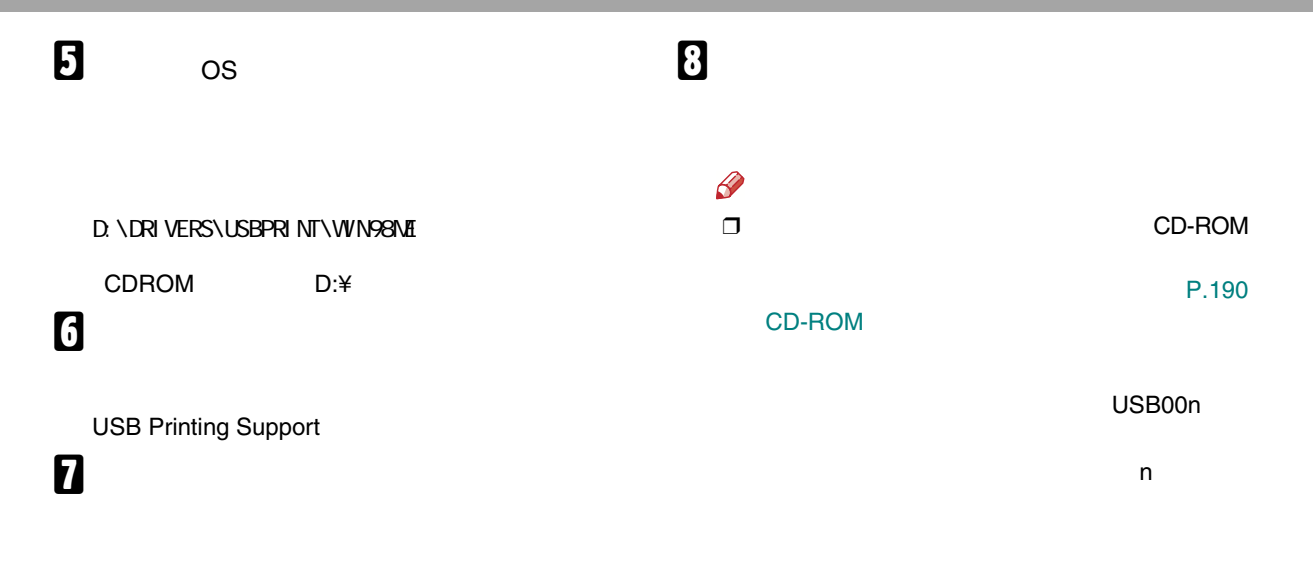

**USB** 

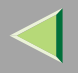

# IEEE 1394

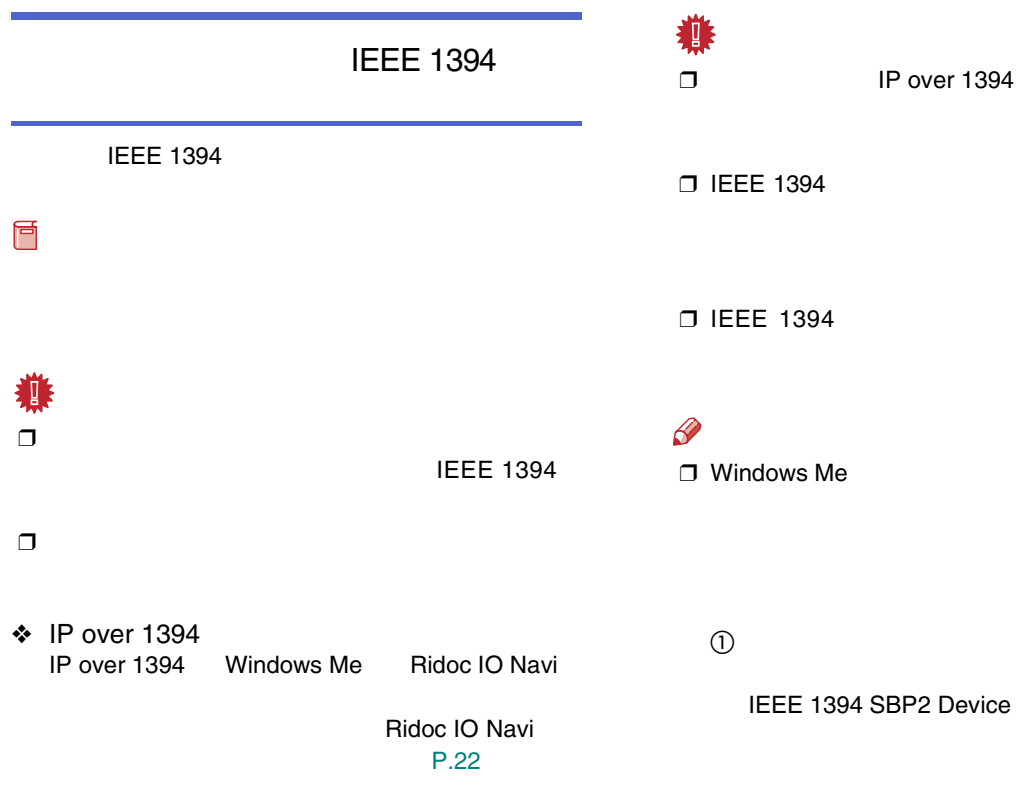

 $^\circledR$ 

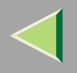

<span id="page-43-0"></span>

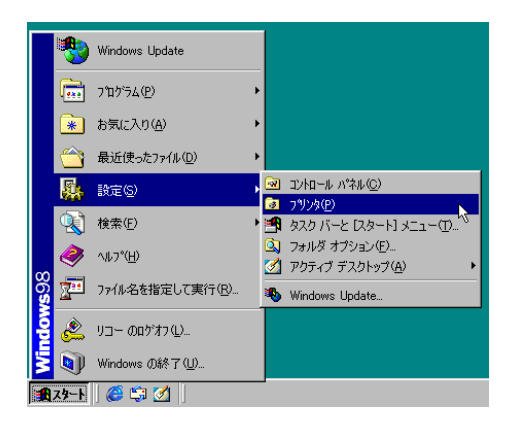

# 

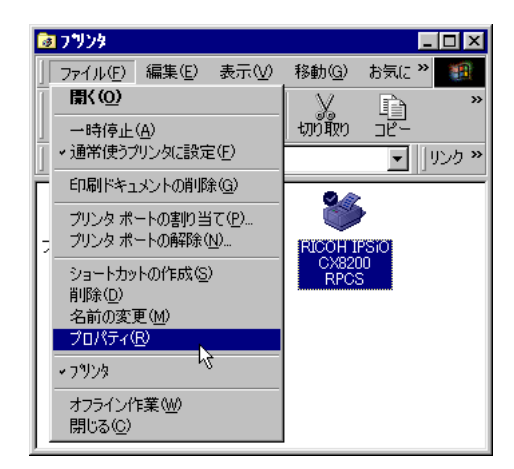

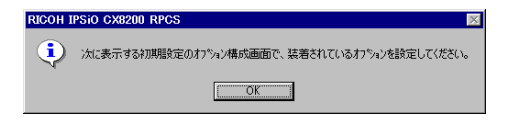

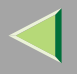

 $\sqrt{\phantom{a}}$ 

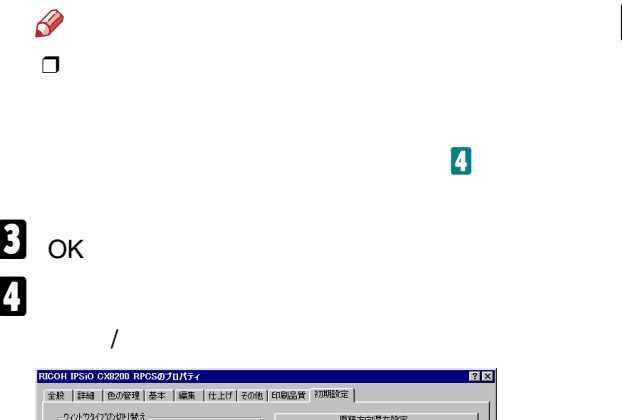

<span id="page-44-0"></span>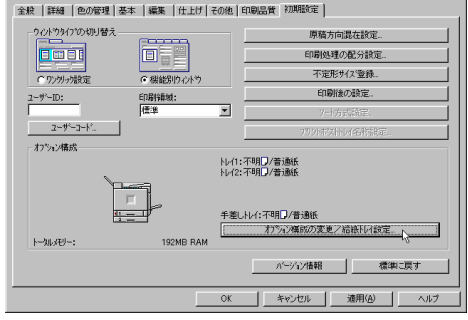

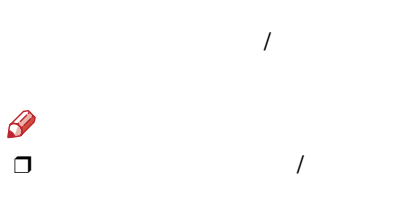

<span id="page-44-1"></span>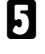

 $\checkmark$ 

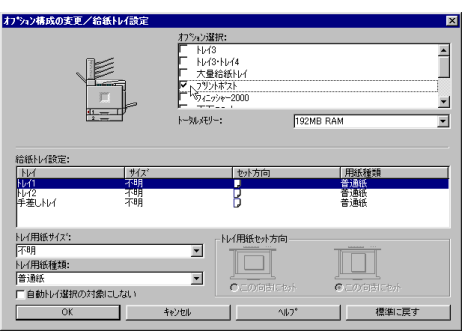

 $\overline{\mathbf{6}}$ 

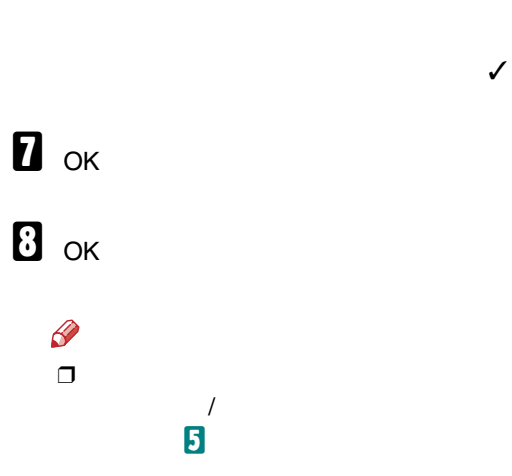

<span id="page-45-1"></span>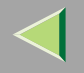

<span id="page-45-0"></span>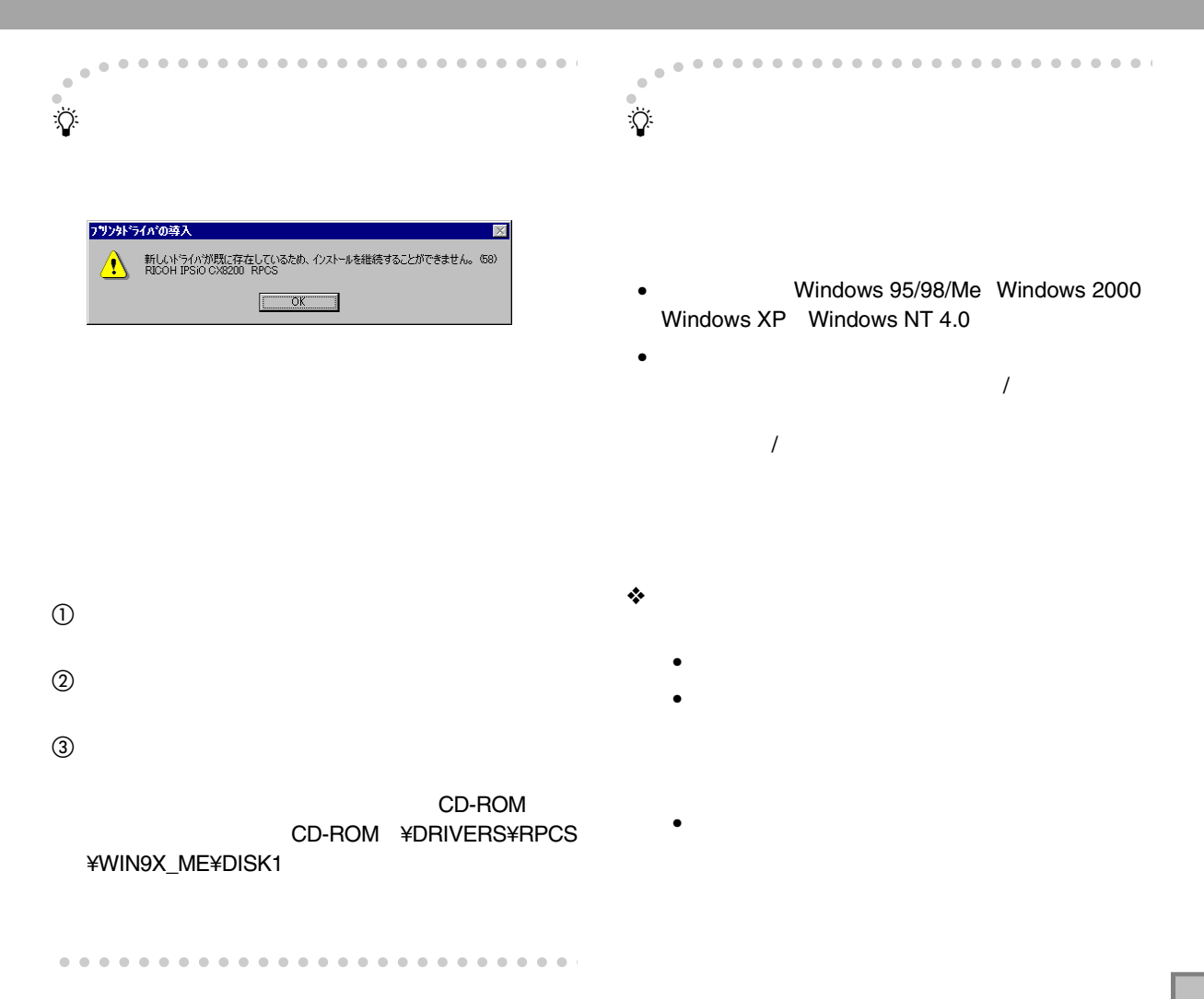

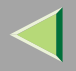

❖

 USB• $\mathscr{P}$ USB USB ❒ Ridoc IO Navi CD-ROMWindows 98 SE/Me Windows 2000 Windows XP 1394•IEEE 1394Windows 2000 Windows XP $\mathscr{B}$  $\Box$  IEEE 1394 SCSI print SCSI print •• Ridoc IO Navi 2 • Ridoc IO Navi TCP/IP TCP/IP•Windows 2000 Windows XP IP • Microsoft TCP/IPWindows NT 4.0• IPPP IP

# 2. Windows 2000

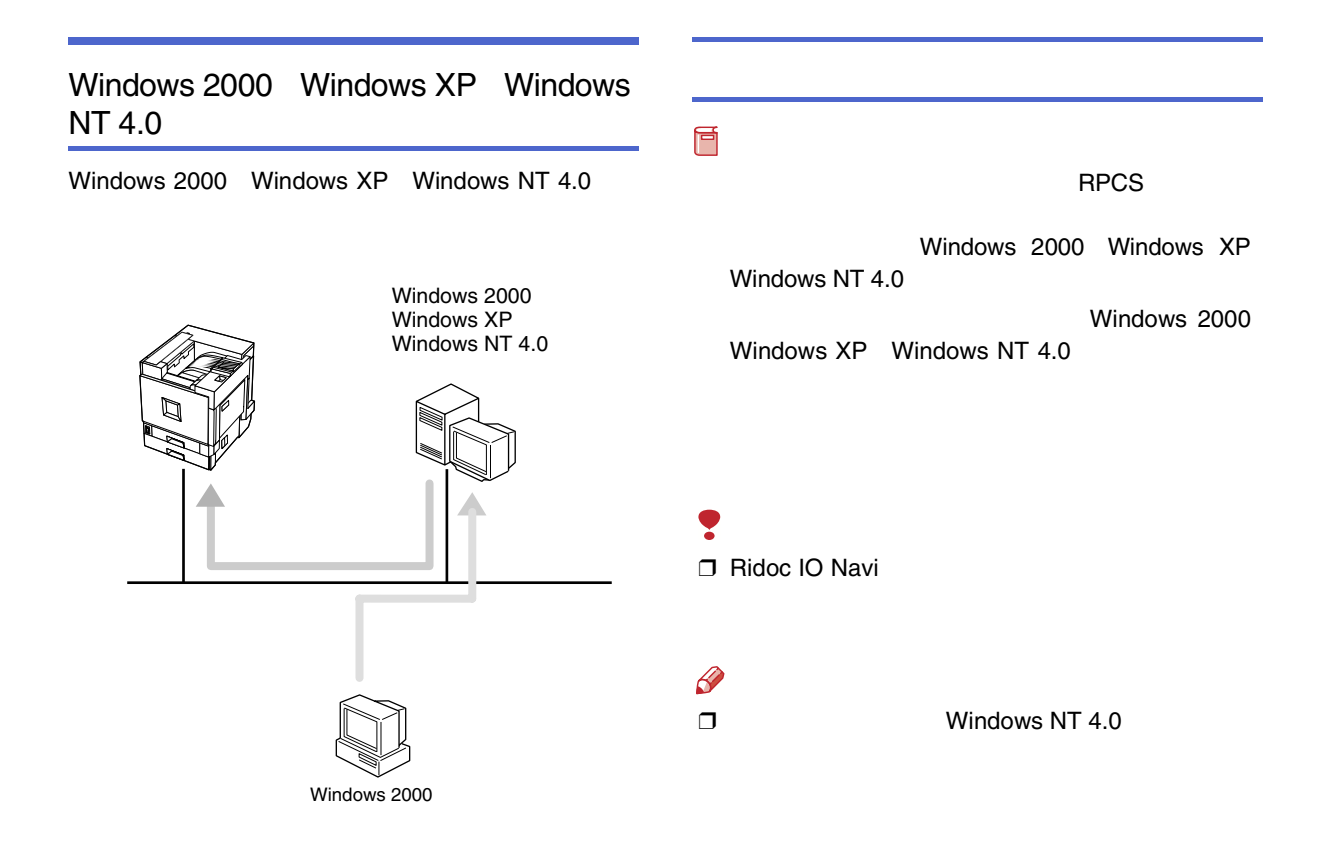

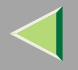

 $\mathbf{a}$ 

 $\boldsymbol{a}$ 

 $\mathscr{B}$ ❒

> CD-ROMSETUP.EXE

B

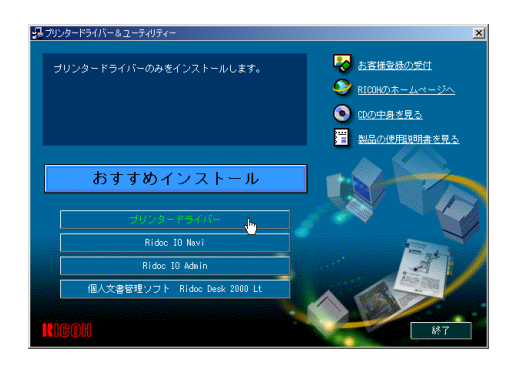

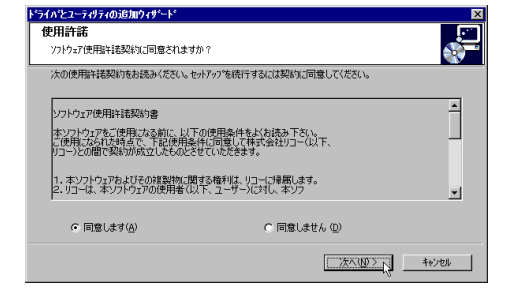

ドライバとユーティリティの追加ウィザード  $\overline{\mathbf{x}}$ エンポーネントの選択 Ş インストールするエバーキントを選択してください。 インストールするコンポーネントに、チェックを入れてください。 コンホ<sup>モ</sup>ーネント<br>| マーの語 RPCSフリンタードライバー ディスク領域 **5500KR** 必要なディスク容量の合計: 5500 KB <戻る(B) | 次へ(W)> | キャンセル

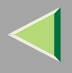

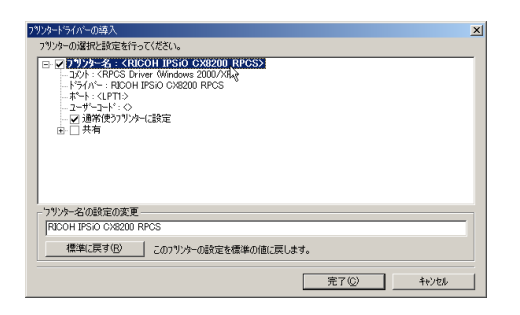

## $\mathscr{B}$

**ID IPSIO CX8200 IPSIO CX8200M** 

CX8200M

**IPSiO** IPSiO CX8200

 $\Box$ 

# 0

 $\mathbf{r}$ 

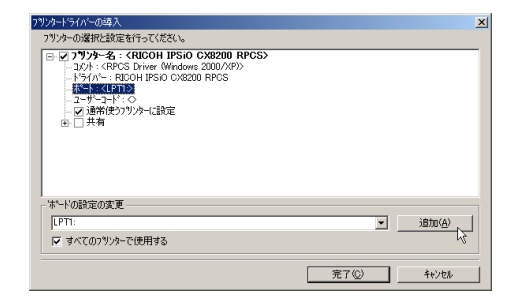

 $\mathbf{Z}$ 

OK

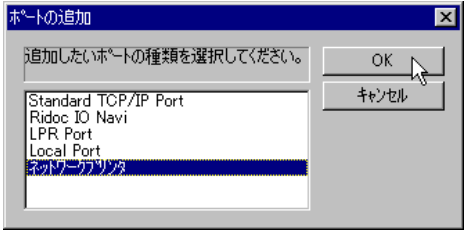

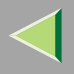

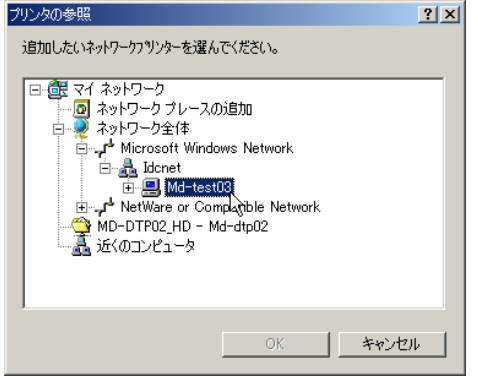

 $\boldsymbol{0}$ 

OK

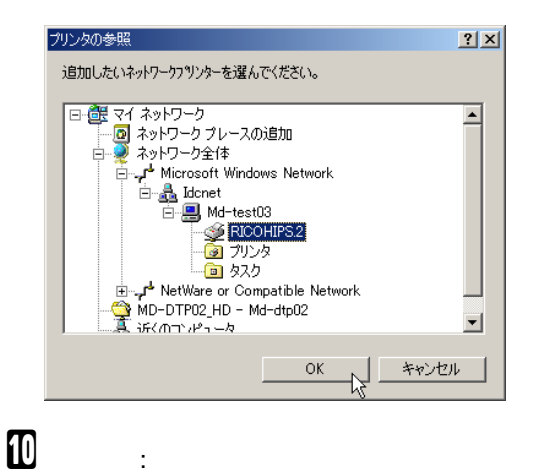

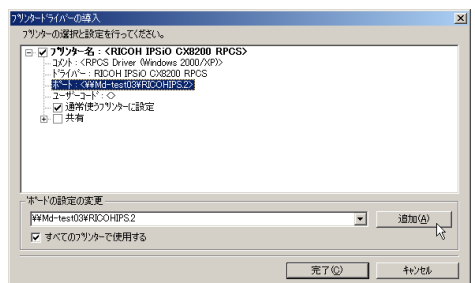

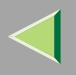

 $\mathbf I$ 

 $\mathscr{D}$  $\Box$ 

### $\bullet$

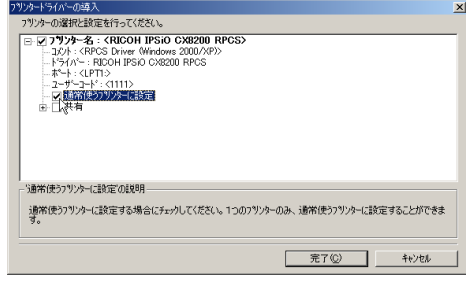

# $\mathbf E$

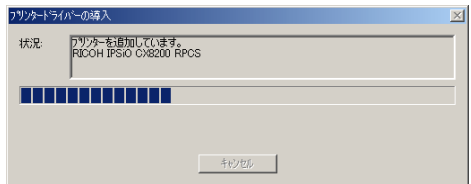

❖ フツソタードライバーの導入<br>- フツソターの選択と設定を行ってください。  $\vert x \vert$ 1797 – War Kirke Kirke (1761 – 1762 – 1775 – 1775 – 1775 – 1775 – 1775 – 1775 – 1775 – 1775 – 1775 – 1775 – 17<br>
- 1775 – 1775 – 1785 – 1796 – 1797 – 1797 – 1797 – 1797 – 1797 – 1797 – 1797 – 1797 – 1797 – 1797 – 1797 – |<br>| '2-ザーコート'の設定の変更<br>| | |1111| | | | | | | | | -<br>| (最大8桁・半角数字) ▽ すべてのプリンターで使用する **| 完了© |** キャンセル

 $\mathscr{B}$  $\Box$ 

> Ridoc IO Admin Ridoc IO Admin

D IPSiO CX8200

 $\Box$ 

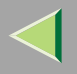

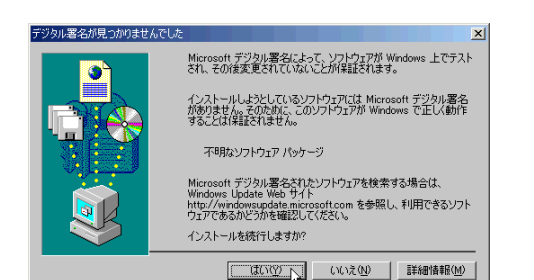

 $\Box$ 

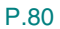

# $\mathbf{E}$

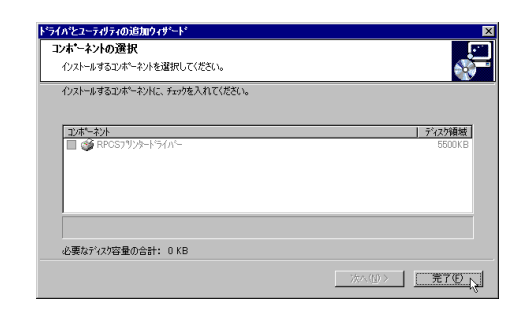

**M** 

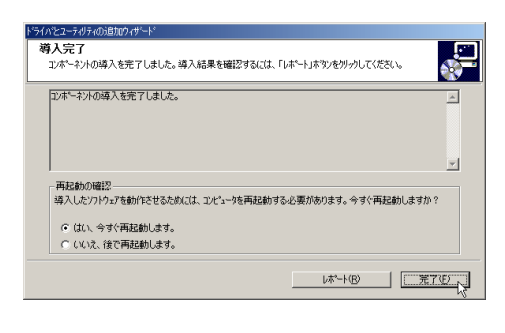

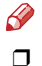

Windows

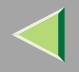

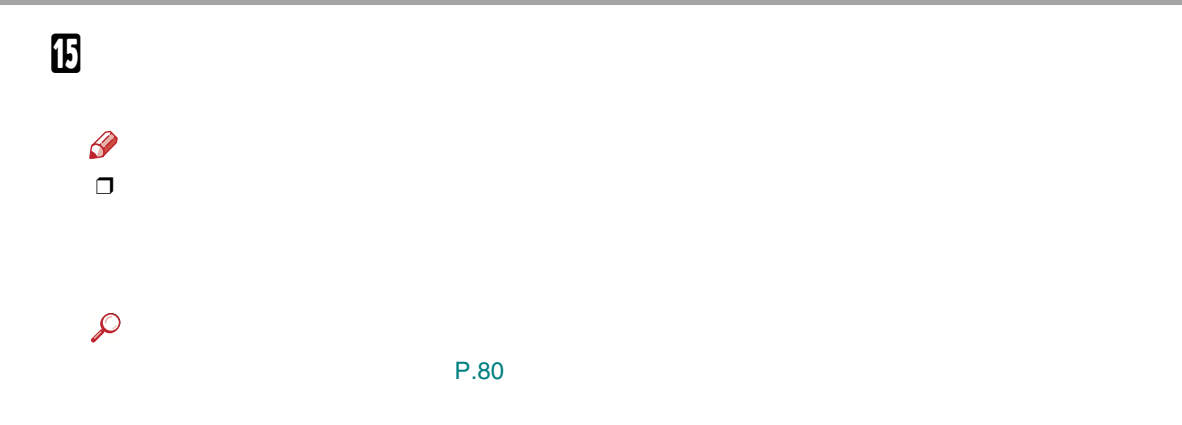

P.78

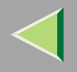

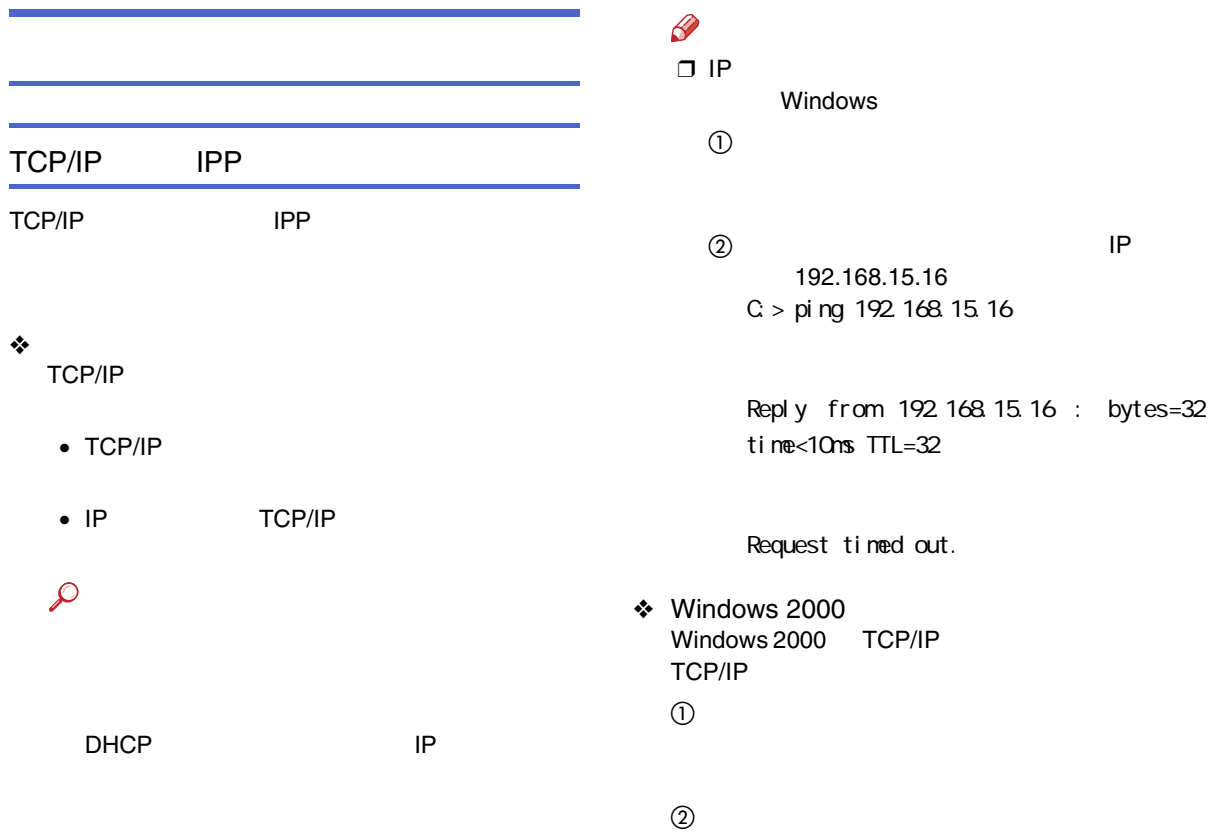

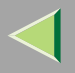

 $\circledS$ 

**The Committee of the Column Column 2** 

**EXAMPLE 19 IN STATE OF LPR** UNIX

UNIX

Windows 2000

### NetBEUI

NetBEUI

❖

NetBEUI

NetBEUI

## $\mathcal{L}$

❖ Windows 2000 Windows 2000NetBEUI

TCP/IP  $21 \times 1$ 

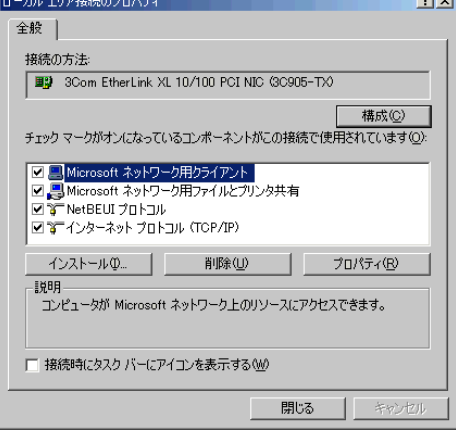

 $\mathscr P$ ❒ TCP/IP

Windows 2000

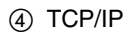

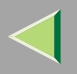

 $^{\circledR}$ 

 $\circledS$ 

NetBEUI

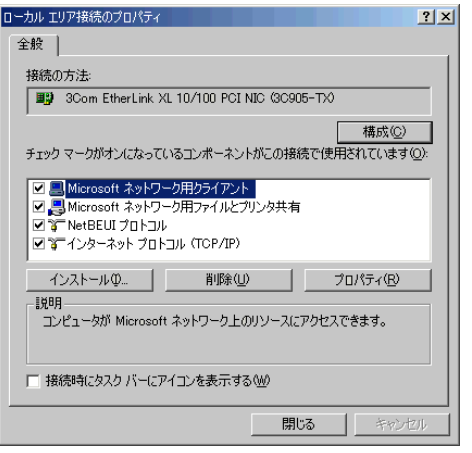

## $\mathscr{R}$ ❒ NetBEUI

Ridoc IO Navi RPCSRidoc IO NaviRidoc IO Navi A CD-ROM CD-ROM  $\mathscr{B}$ ❒CD-ROM

SETUP.EXE

百

Windows 2000

# B

### Navi

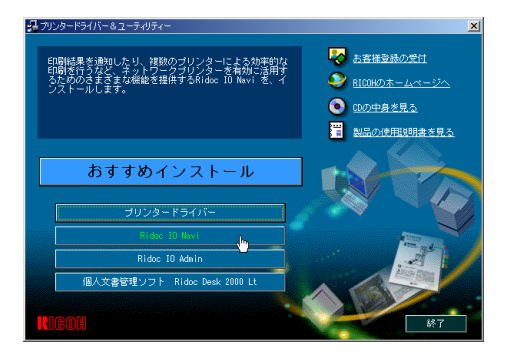

### Ridoc IO Navi

# $\bf B$

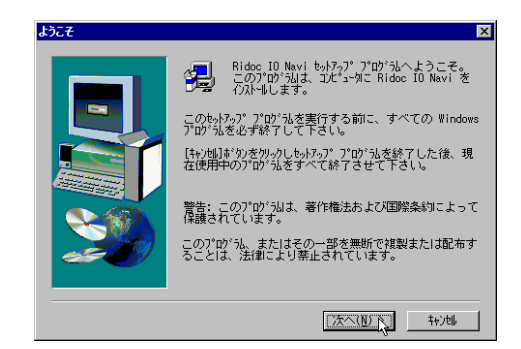

## $\mathscr{P}$

Ridoc IO

❒ Ridoc Manager for Client Ridoc IO Navi

## 0

## 製品ライセンス契約  $\overline{\mathbf{x}}$ <<mark>■</mark> )以下のライセンス契約をお読み下さい。契約の残りの部分を読むには、Page<br>■ Down キを押して下さい。 ◛ ソフトウェア使用許諾契約書 |本ソフトウェアをご使用になる前に、以下の使用条件をよくお読み下さい。<br>|ご使用になられた時点で、下記使用条件に同意して株式会社リコー(以下、<br>|リコー)との間で契約が成立したものとさせていただきます。 - - ホソフトウェアおよびその建製物に関する権利は、リコーに帰属します。<br>2 - リコーは、ホソフトウェアの使用者(以下、ユーザー)に対し、アセプト<br>- トウェアに対応するリコー製品を利用する目的で本ソフトウェアを使用<br>- 3 - ユーザーは、本ソフトウェアおよび関連するドキュメンテーションにつ<br>- 3 - いて、いかなる修正、改造、翻訳、リバースエンジニアリング、デコン 。<br>前述のライセンス契約のすべての条項に同意しますか?[いいえ]ボタンを選択すると一<br>もトアップは中止されます。 Ridoc IO Mavi をインストールするには、この契約に同意い<br>ただく必要があります。 <戻る(B) はい(Y) いいえ(M)

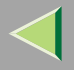

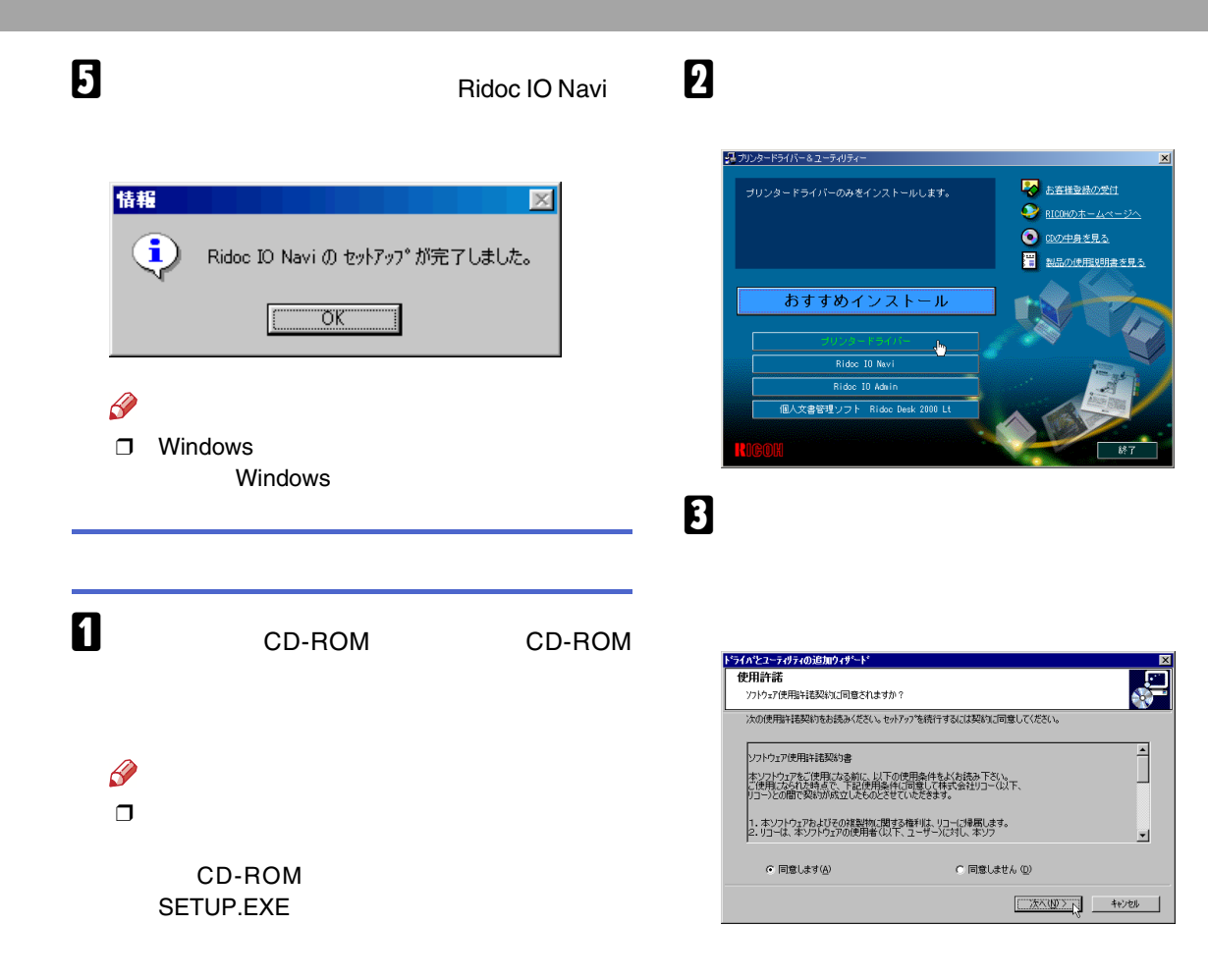

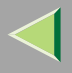

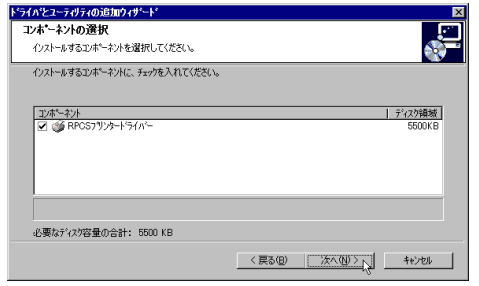

# 5

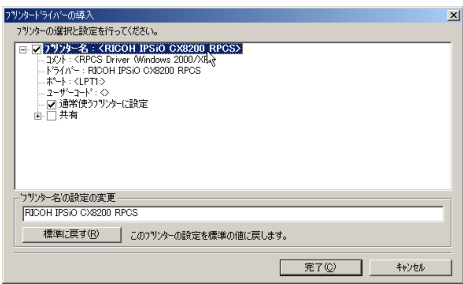

## $\mathscr{B}$ T IPSIO CX8200 IPSIO CX8200M **IPSiO** CX8200M IPSiO CX8200  $\Box$ 6 J, フツソタードライバーの導入  $\vert x \vert$ フリンターの選択と設定を行ってください。 - 1107 - UMB MCSAPE 4TT SURCE USB ORB200 RPGS<br>
- コント: KROS Drive Windows 2000/RPS<br>
- トライベ -: RICOH IPSiO C82200 RPGS<br>
-- トライベ -: RICOH IPSiO C8200 RPGS<br>-- エーザニュード: C<br>-- マザニュード: C<br>-- マザニュード: C<br>-- ビーエキ有 ボードの設定の変更  $\begin{picture}(20,5) \put(0,0){\line(1,0){150}} \put(15,0){\line(1,0){150}} \put(15,0){\line(1,0){150}} \put(15,0){\line(1,0){150}} \put(15,0){\line(1,0){150}} \put(15,0){\line(1,0){150}} \put(15,0){\line(1,0){150}} \put(15,0){\line(1,0){150}} \put(15,0){\line(1,0){150}} \put(15,0){\line(1,0){150}} \put(15,0){\line(1,0){150}} \put$  $[$   $[$ PT1:  $\overline{z}$ ▽ すべてのプリットで使用する

□ 完了(C) □

キャンセル

- Ridoc IO Navi
- Standard TCP/IP Port
- LPR Port

## Ridoc IO Navi

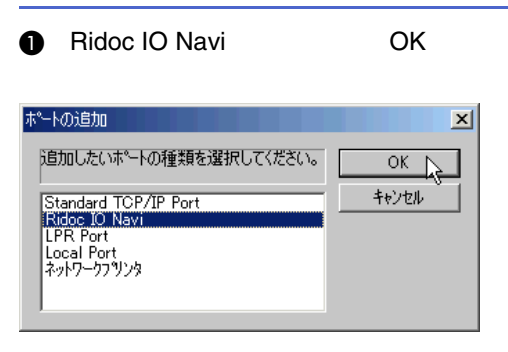

### $\boldsymbol{Q}$

### ❖ TCP/IP

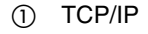

 $^{\circledR}$ 

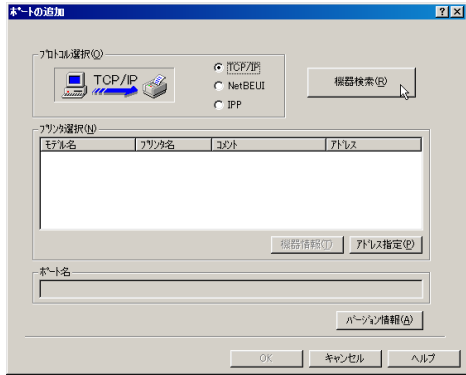

### TCP/IP

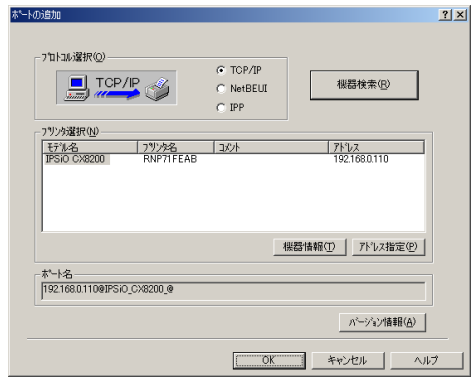

 $\circledS$ 

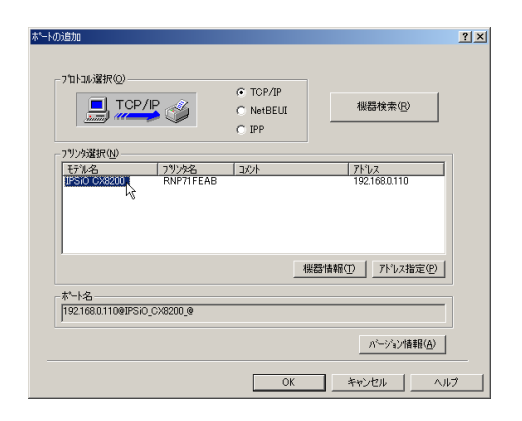

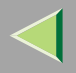

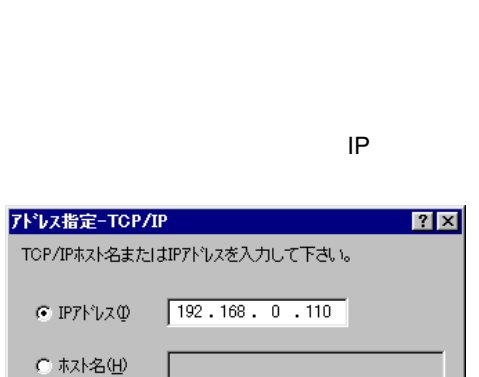

キャンセル

 $\gamma$ 

## 4 OK

 $OK$ 

 $\mathscr{P}$ 

 $\Box$ 

## ❖ NetBEUI

1 NetBEUI

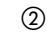

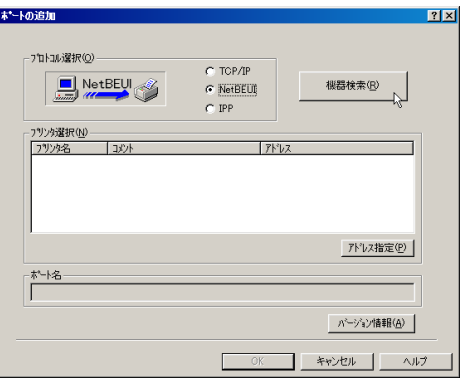

NetBEUI

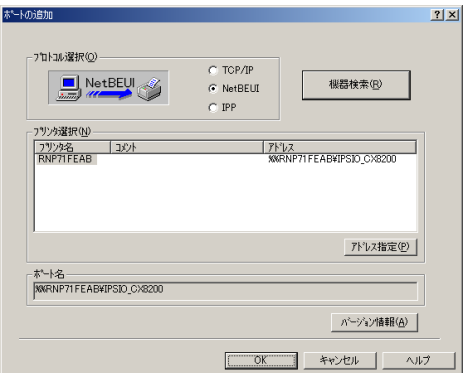

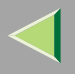

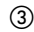

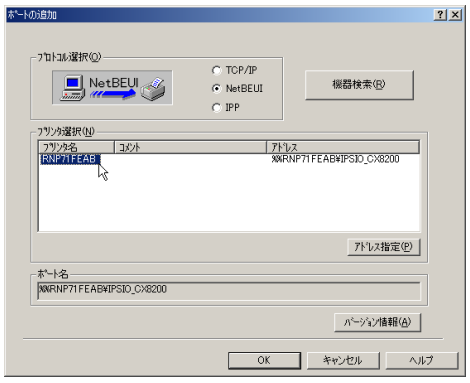

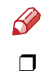

NetBEUI NetBEUI

> NetBEUI ¥¥RNPxxxx¥xxx ¥¥  $\%$ %

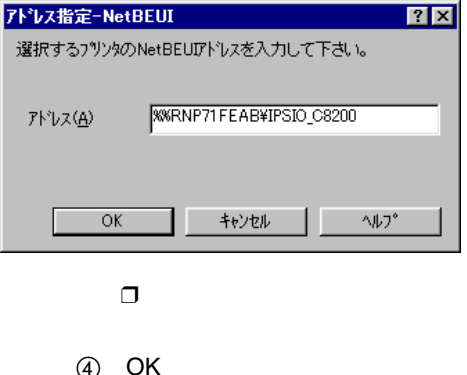

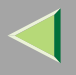

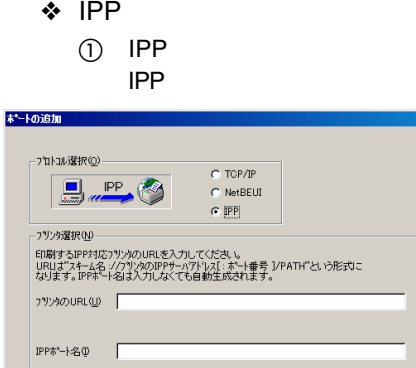

 $|?|X|$ 

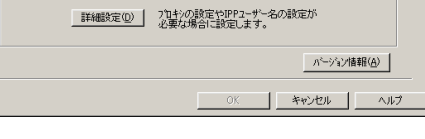

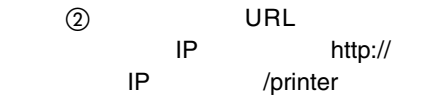

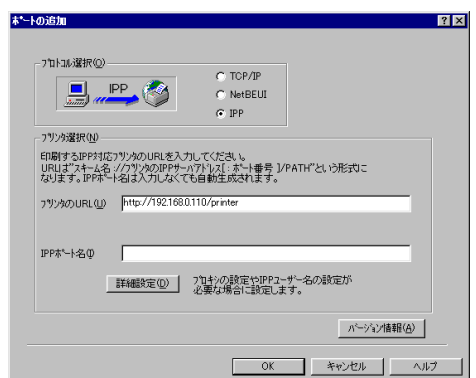

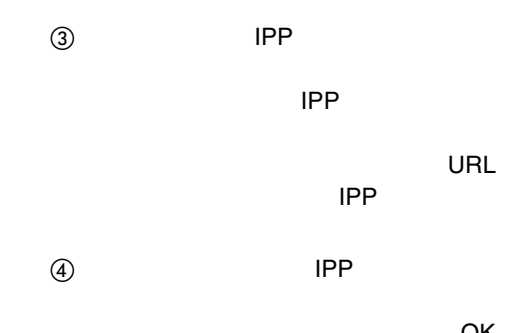

OK

CD-

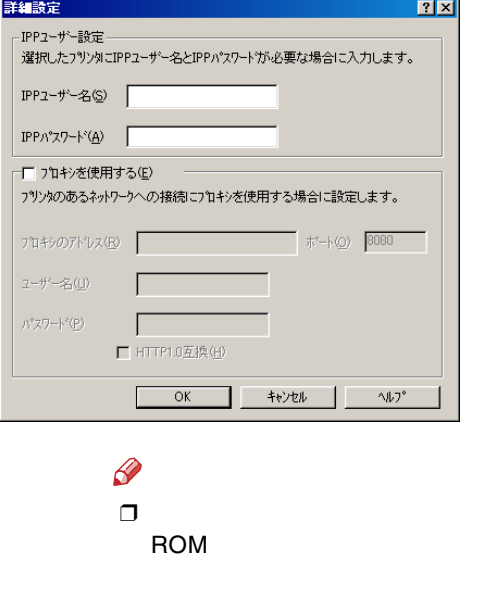

 $(5)$  OK

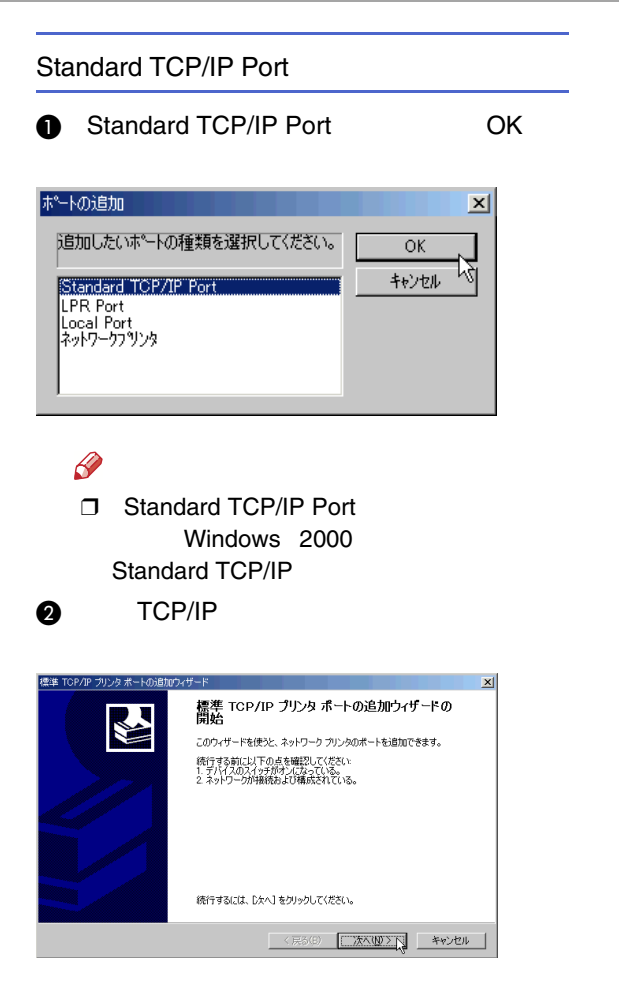

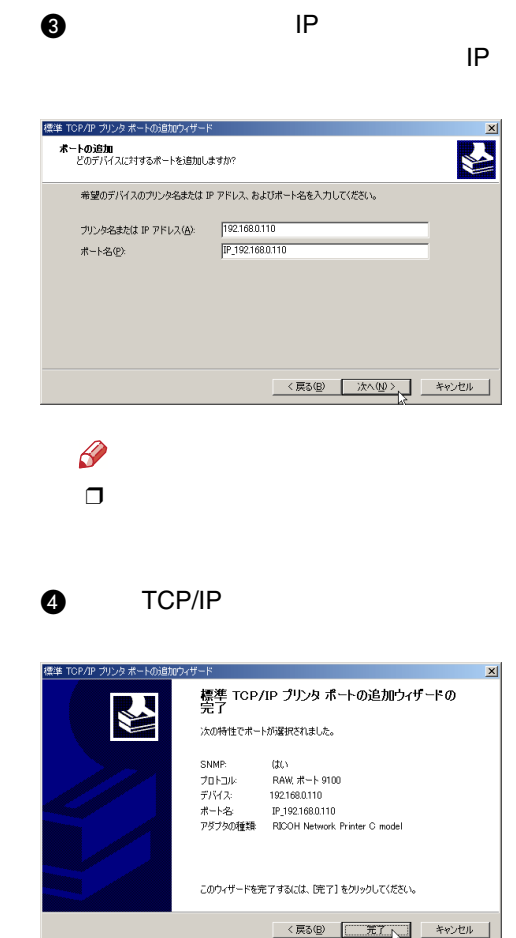

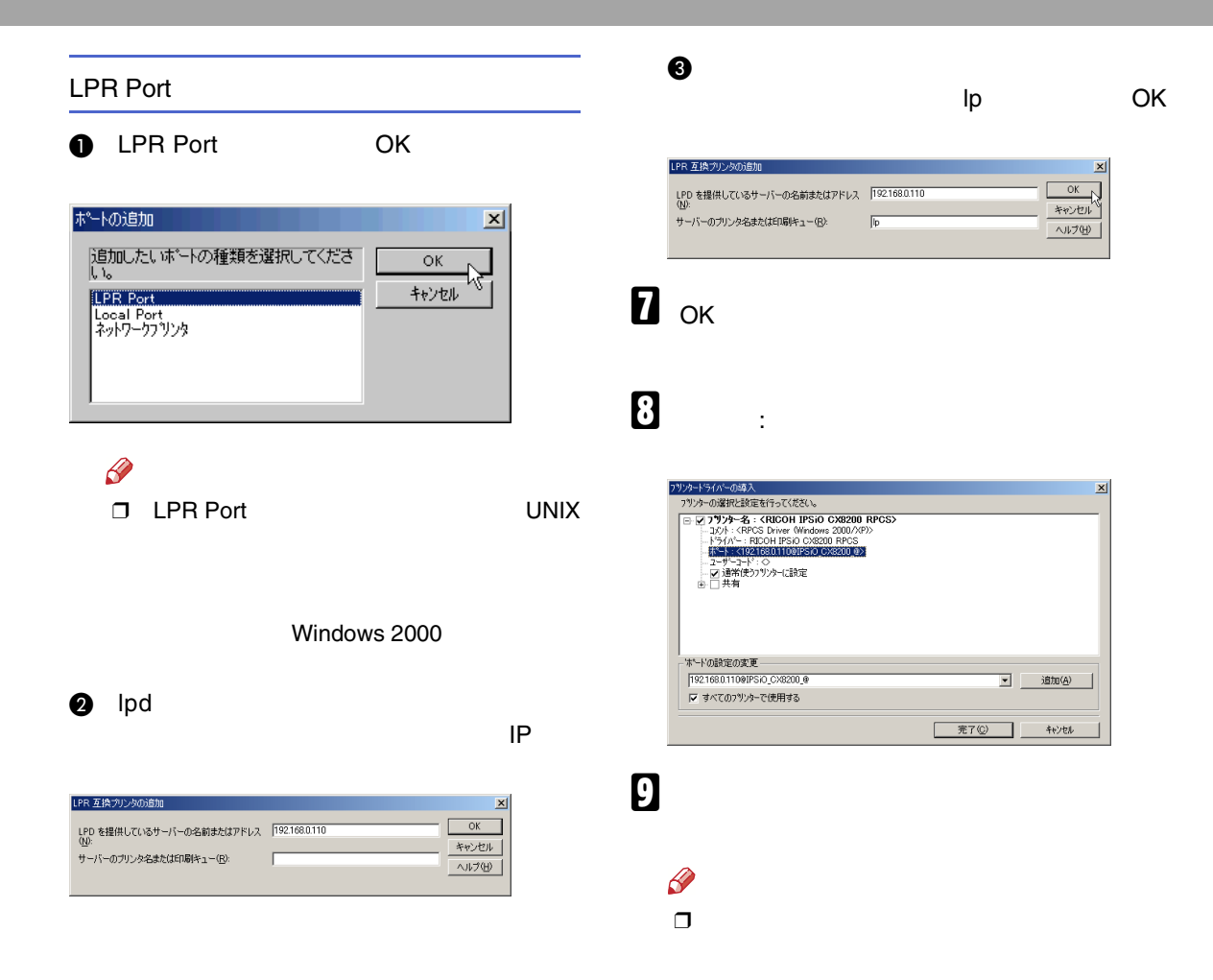

### $\bullet$

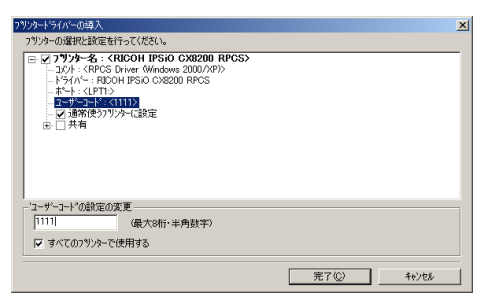

### $\bullet$

 $\mathbf{I}$ 

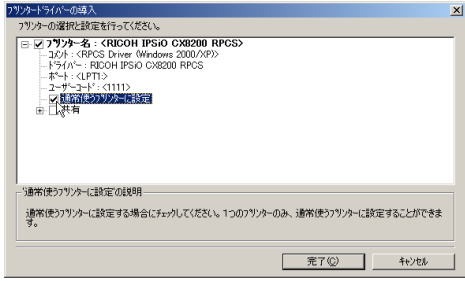

## $\mathscr{D}$

### $\Box$

Ridoc IO Admin Ridoc IO Admin

### D IPSiO CX8200

 $\Box$ 

8

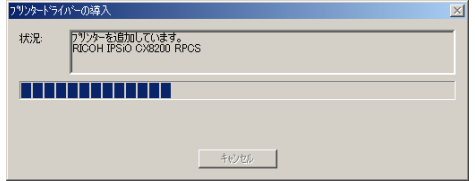

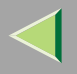

 $\overline{\mathscr{C}}$  $\Box$ 

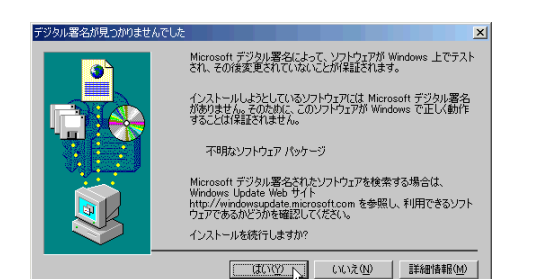

 $\Box$ 

P.80

# $\mathbf I$

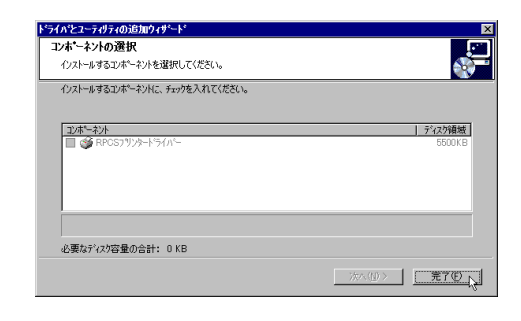

 $\mathbf{E}$ 

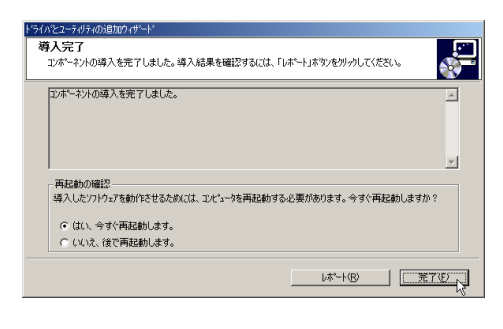

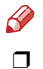

Windows

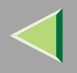

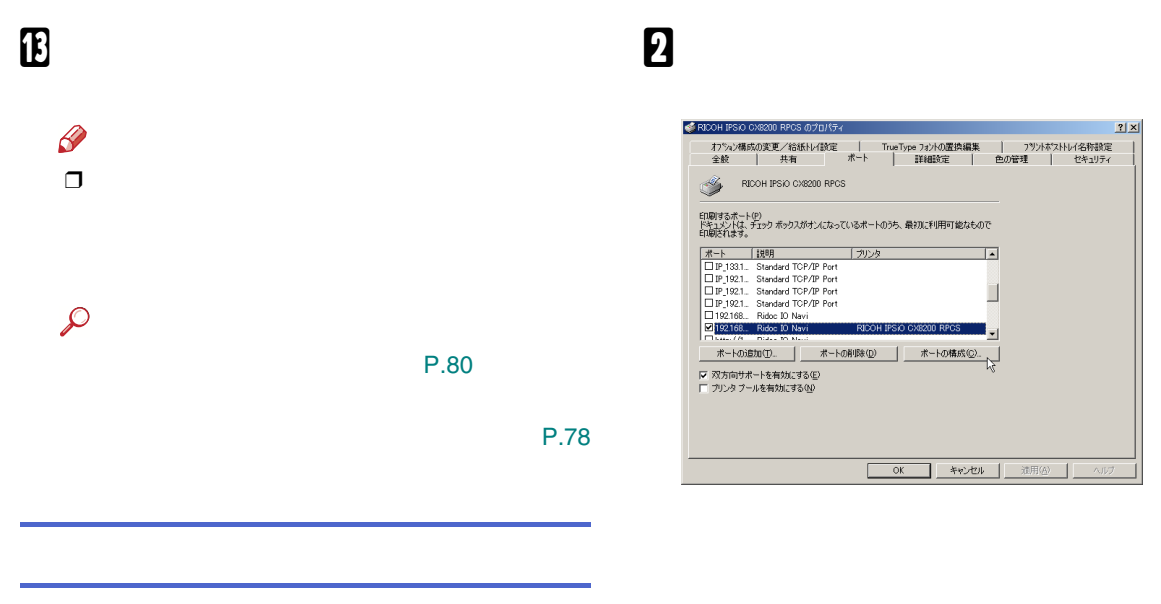

IPP URL Navi

Ridoc IO

 $\mathscr{B}$ 

**D** NetBEUI

0

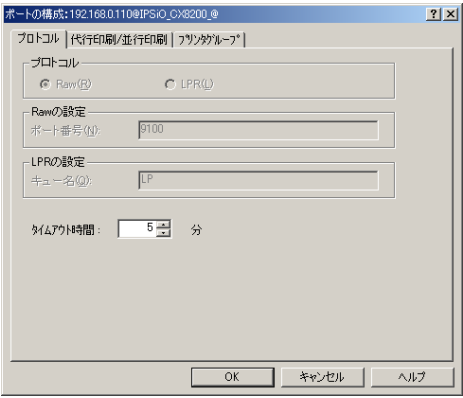

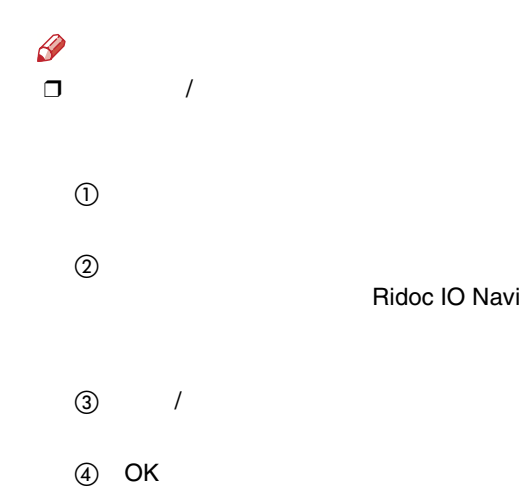

❒ Ridoc IO Navi IPP • IPPま·トの設定:  $\overline{?}$ 

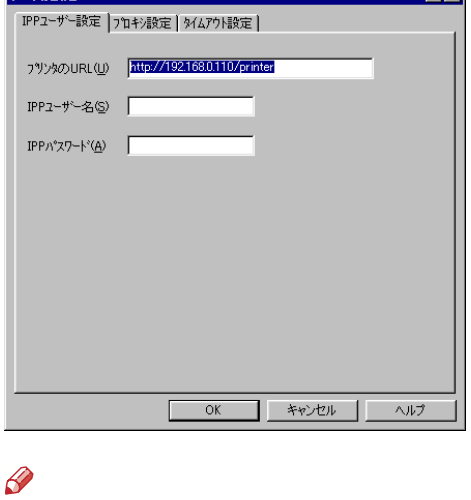

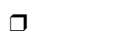

Ridoc IO Navi

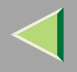

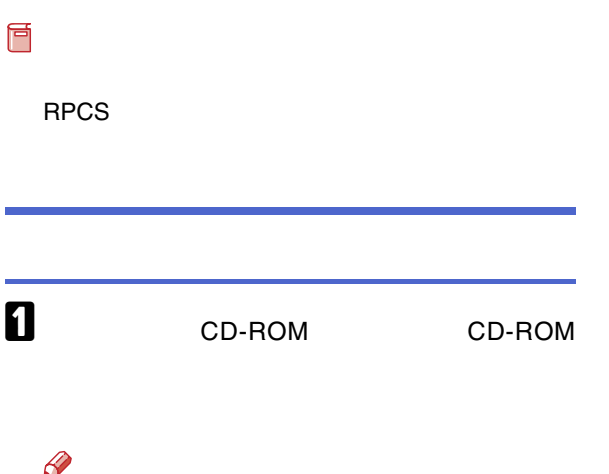

B

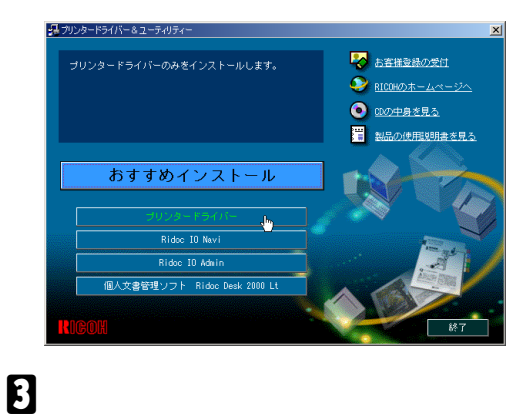

❒

÷

CD-ROMSETUP.EXE

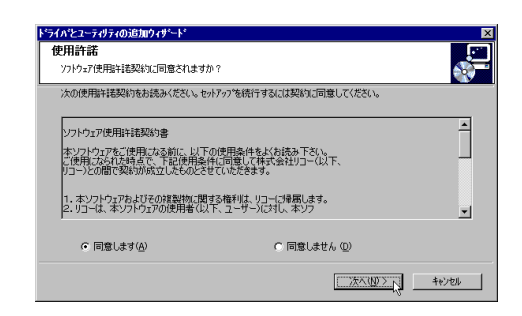

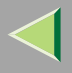

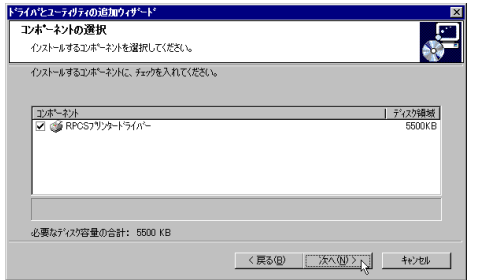

# 5

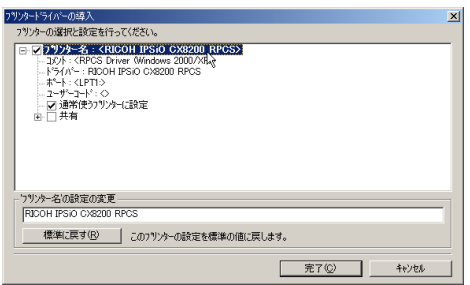

## $\mathscr{D}$

 $\Box$ 

T IPSIO CX8200 IPSIO CX8200M

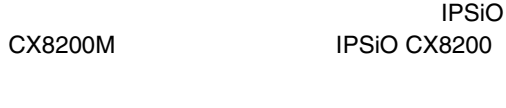

### $\boldsymbol{6}$  $\mathbf{r}$ LPT1:

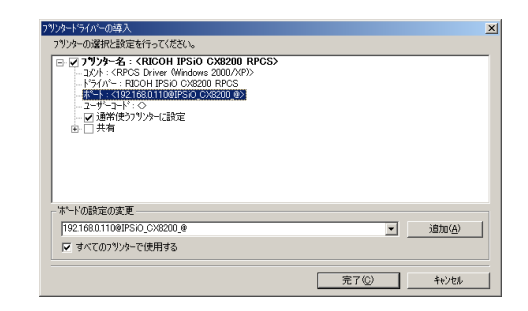

 $\boldsymbol{\mathsf{Z}}$ 

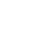
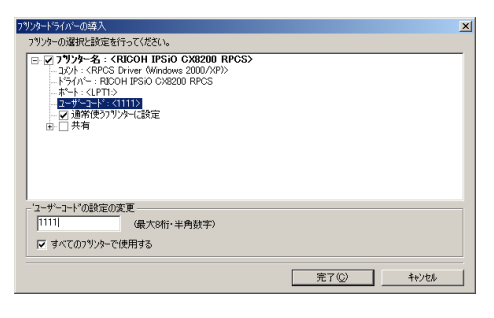

### $\mathscr{P}$  $\Box$

8

#### ❖

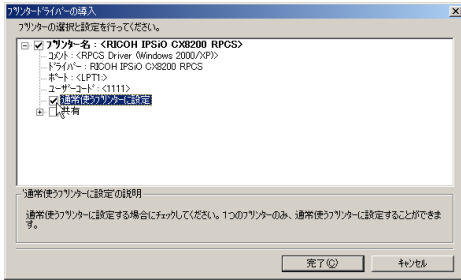

### $\overline{\mathbf{8}}$

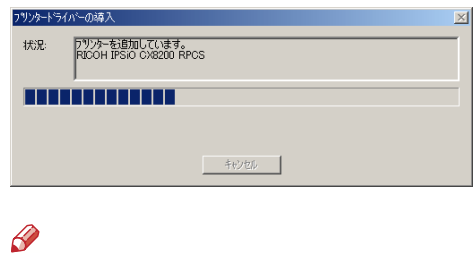

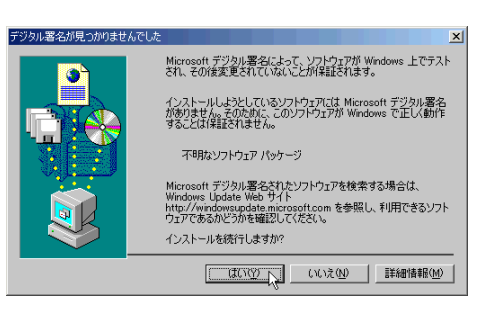

 $\Box$ 

 $\Box$ 

P.80

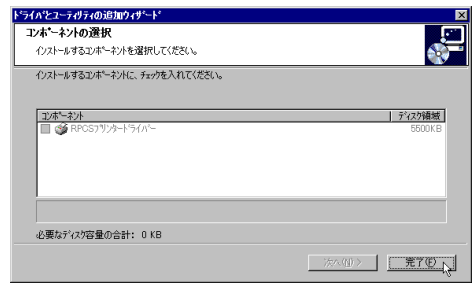

# $\mathbf{I}$

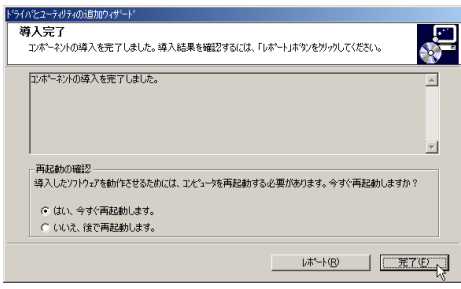

 $\frac{\partial}{\partial x}$ 

Windows

# $\mathbf I$

 $\mathcal{L}$ 

P.80

P.78

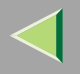

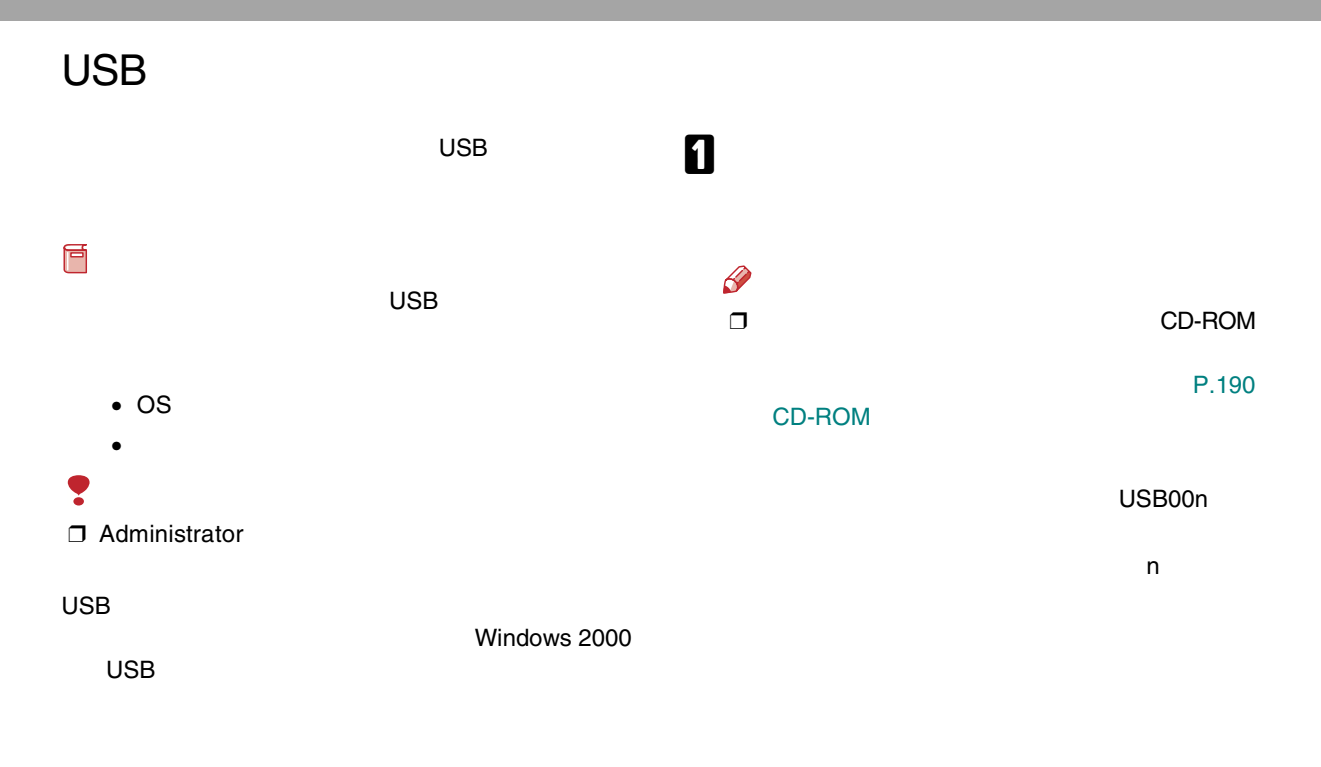

**USB** 

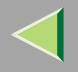

### IEEE 1394

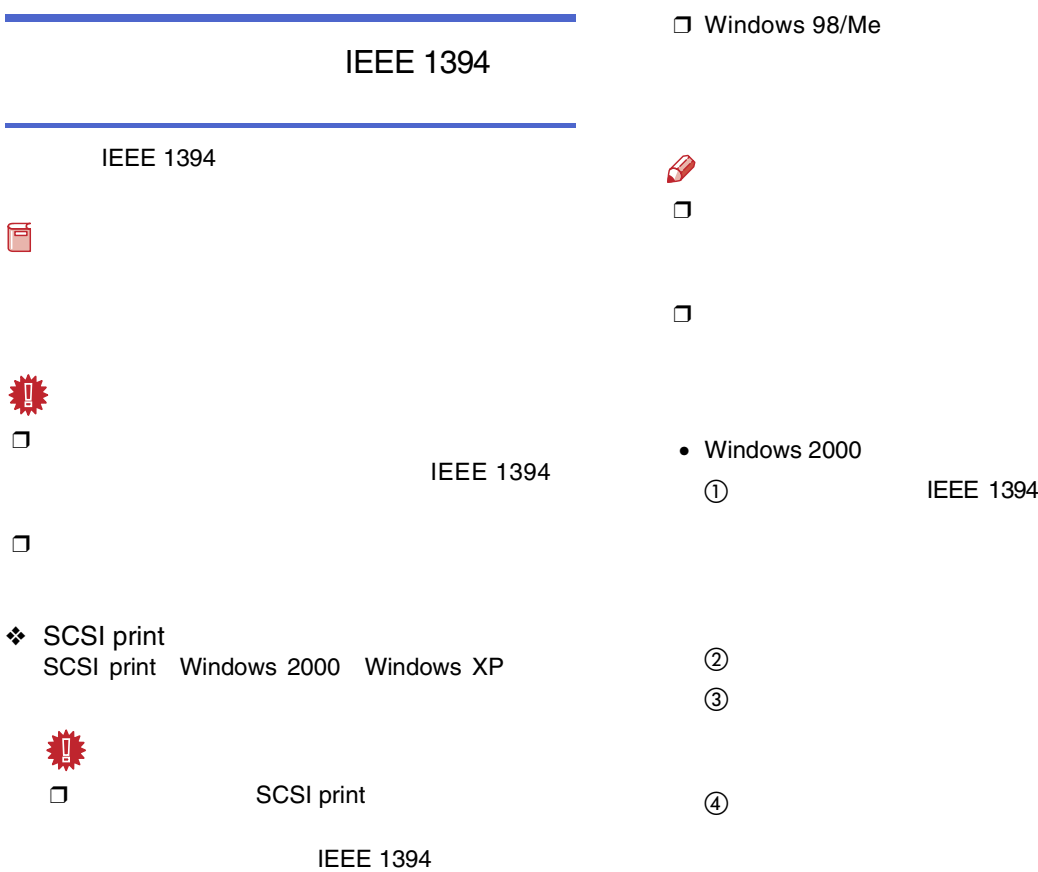

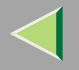

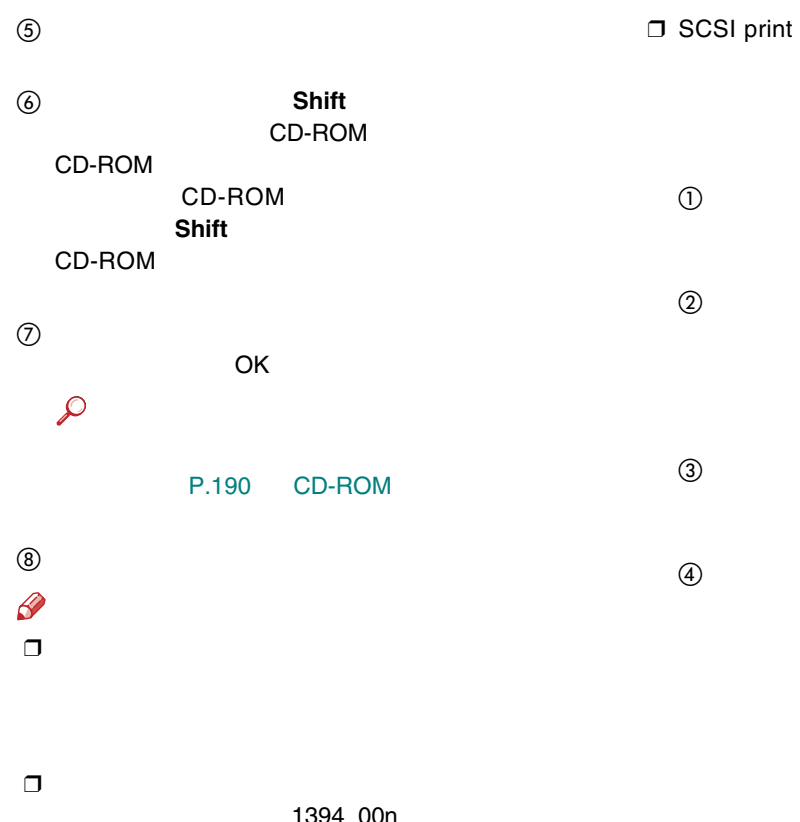

77

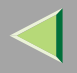

<span id="page-77-0"></span>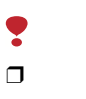

### Administrators

PowerUsers

# $\blacksquare$

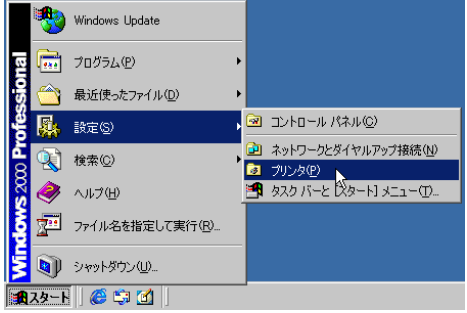

## 2

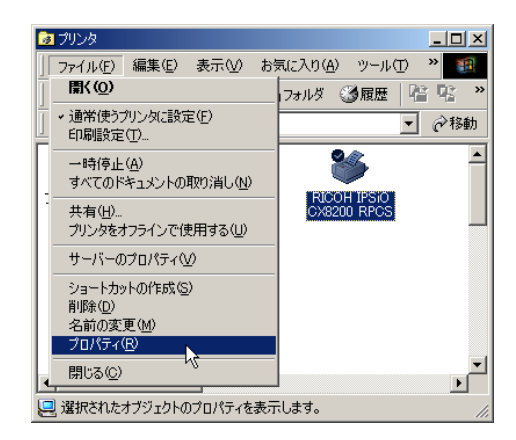

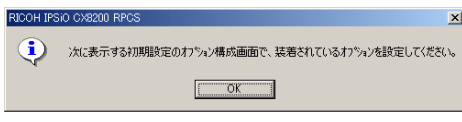

 $\overline{4}$ 

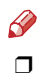

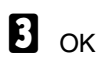

 $\checkmark$ 

### <span id="page-78-0"></span> $\overline{\mathbf{a}}$

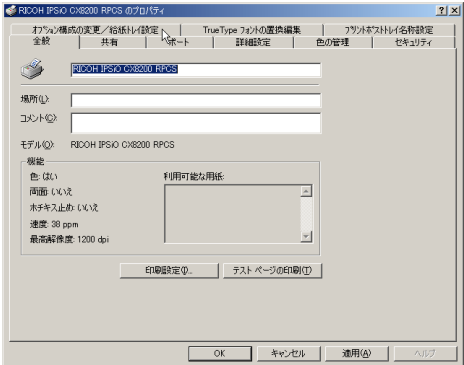

 $\sqrt{2}$ 

 $\overline{1}$ 

<span id="page-78-1"></span> $\overline{\mathbf{5}}$ 

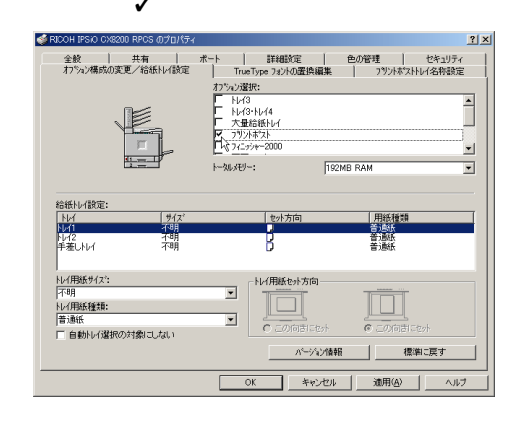

 $\mathscr{B}$  $\Box$   $\mathbf G$ 

 $\mathbf 0$  ok

8  $\Box$ 

> $\sqrt{2}$  $\overline{\mathbf{5}}$

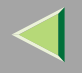

<span id="page-79-3"></span><span id="page-79-2"></span><span id="page-79-1"></span><span id="page-79-0"></span>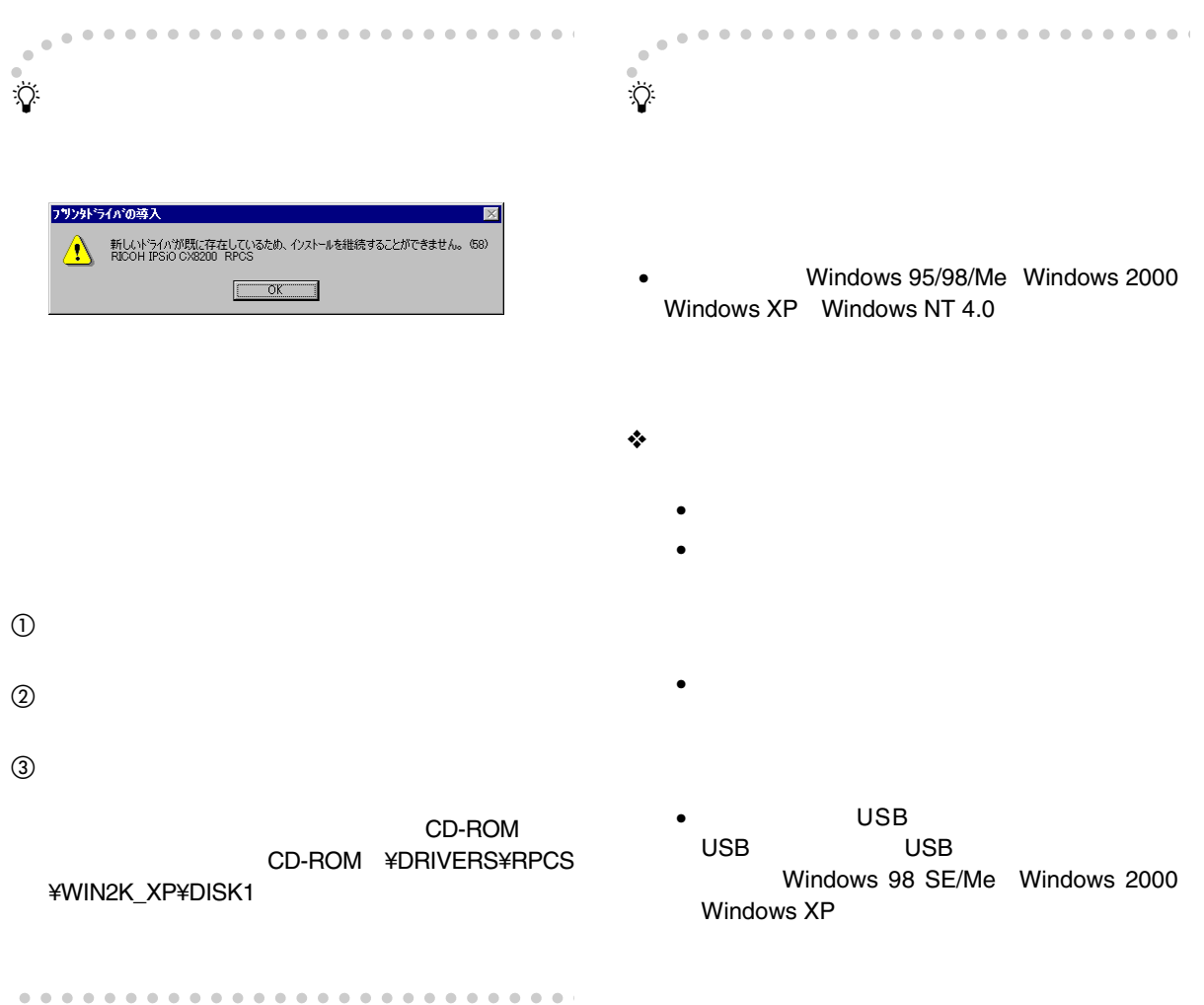

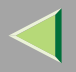

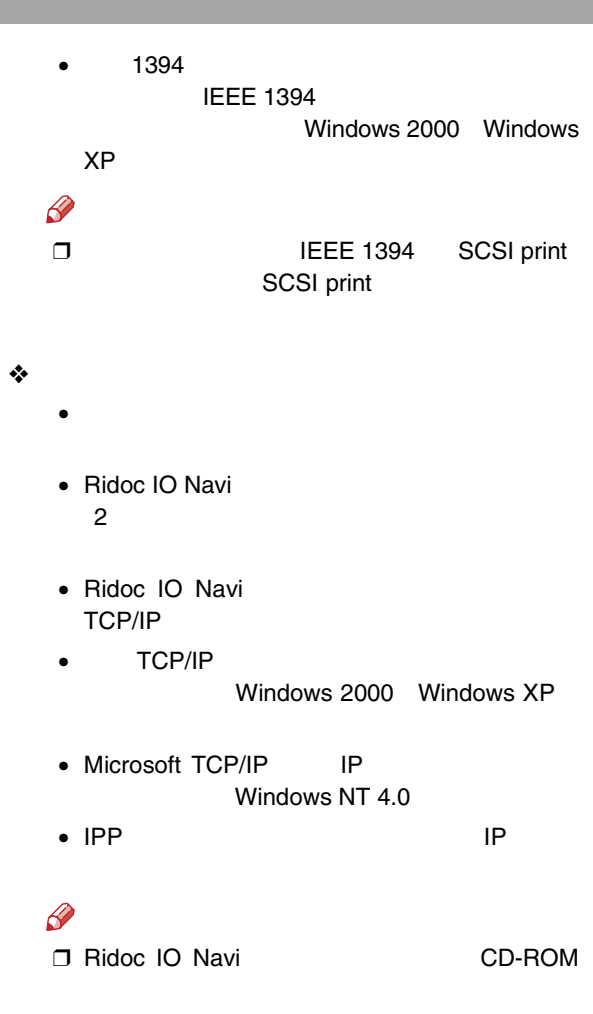

81

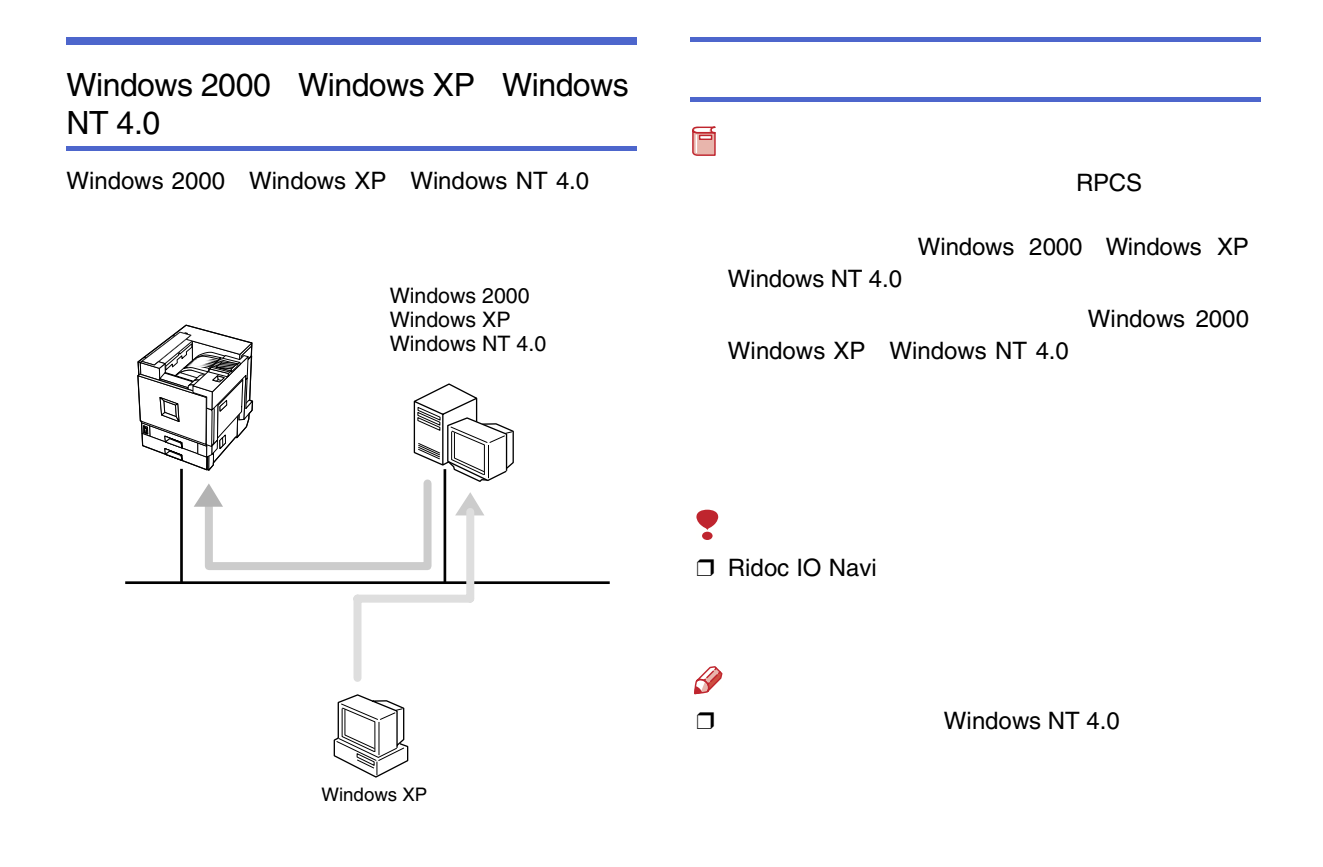

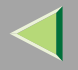

 $\mathbf{a}$ 

 CD-ROM  $\bf{B}$ 

**n** 

 $\mathscr{B}$ ❒

> CD-ROMSETUP.EXE

B

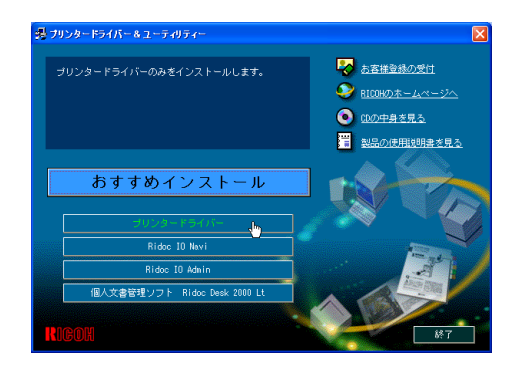

CD-ROM

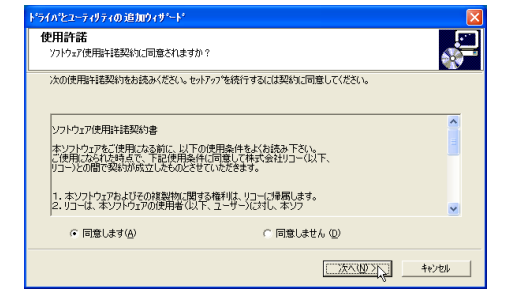

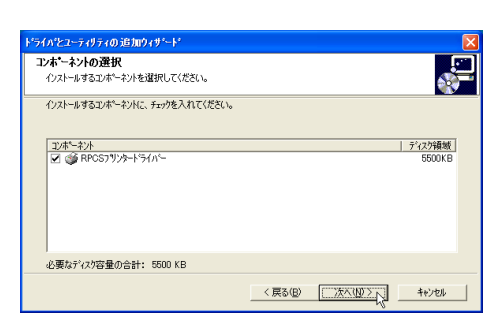

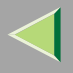

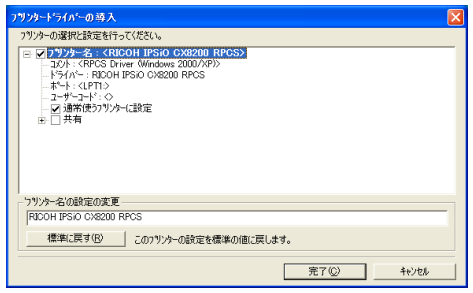

### $\mathscr{B}$

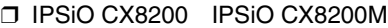

**IPSiO** IPSiO CX8200

 $\Box$ 

CX8200M

### $\boldsymbol{6}$

÷

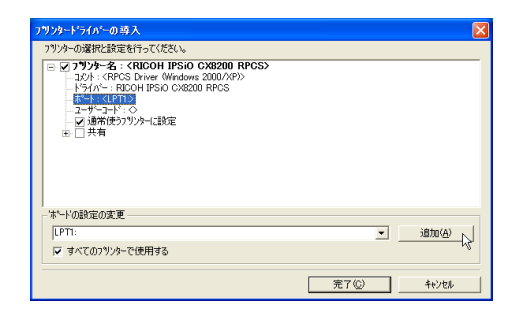

### $\boldsymbol{\mathsf{D}}$

#### OK

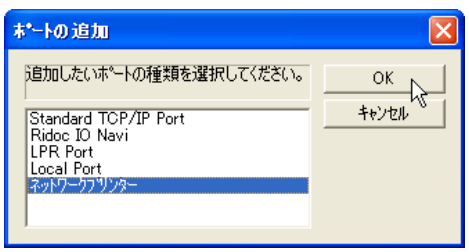

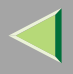

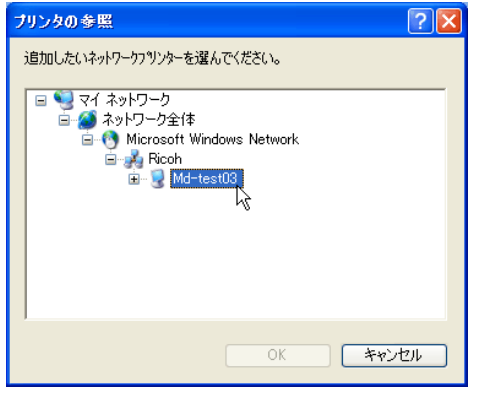

 $\boldsymbol{0}$ 

OK

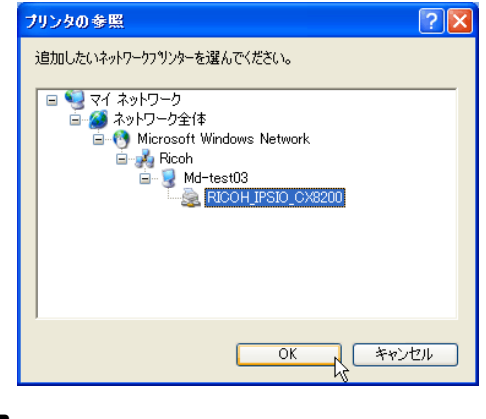

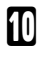

 $\ddot{\phantom{a}}$ 

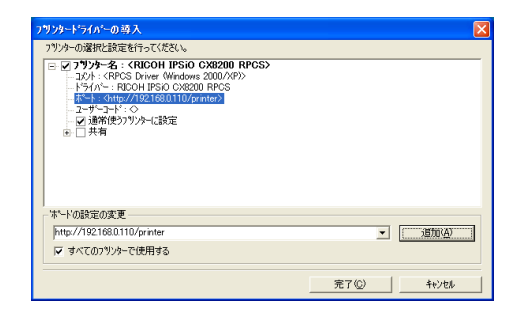

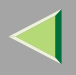

## $\mathbf I$

 $\mathscr{D}$  $\Box$ 

#### ❖

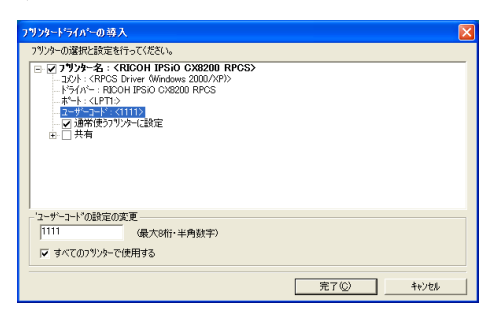

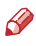

#### $\Box$

 $\Box$ 

Ridoc IO Admin Ridoc IO Admin

#### D IPSiO CX8200

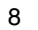

### $\bullet$

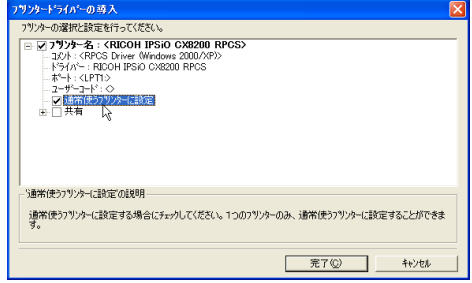

### $\mathbf{E}$

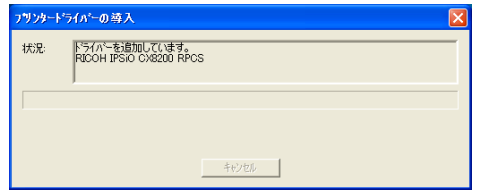

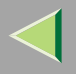

 $\mathscr{D}$  $\Box$ 

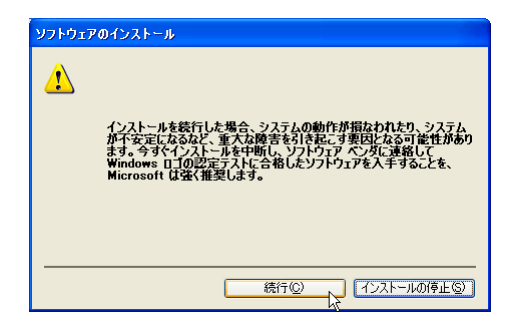

 $\Box$ 

 $\bullet$ 

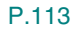

 $\mathbf{E}$ 

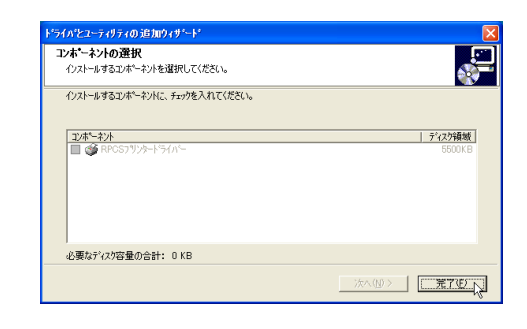

 $\mathbf{r}$ 

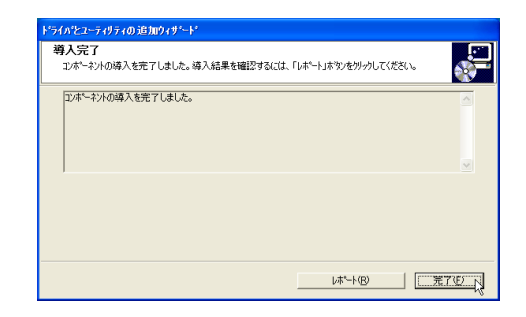

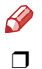

Windows

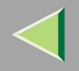

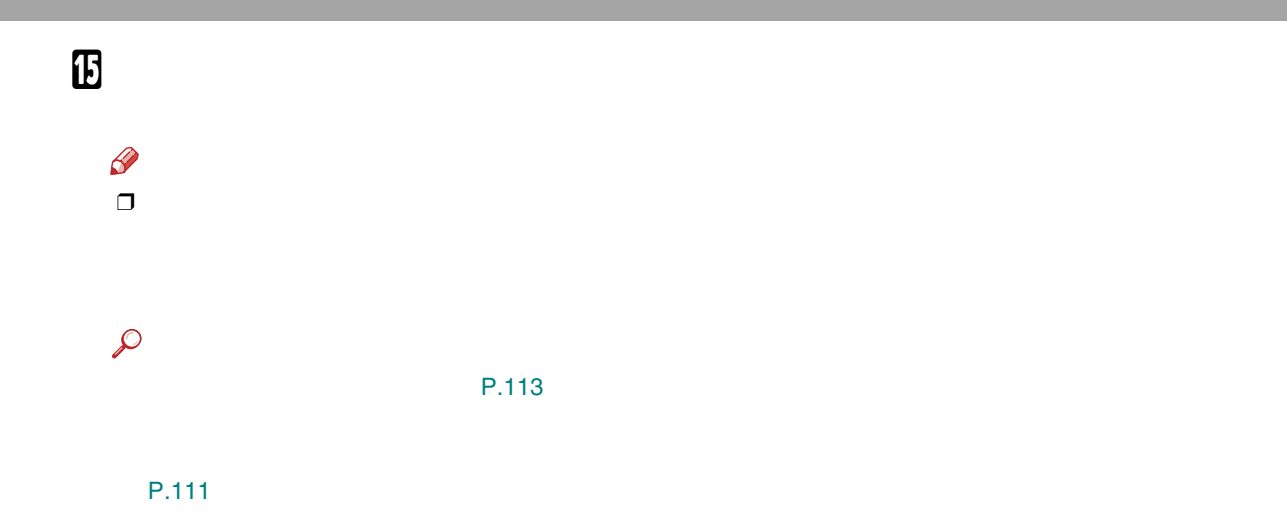

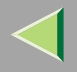

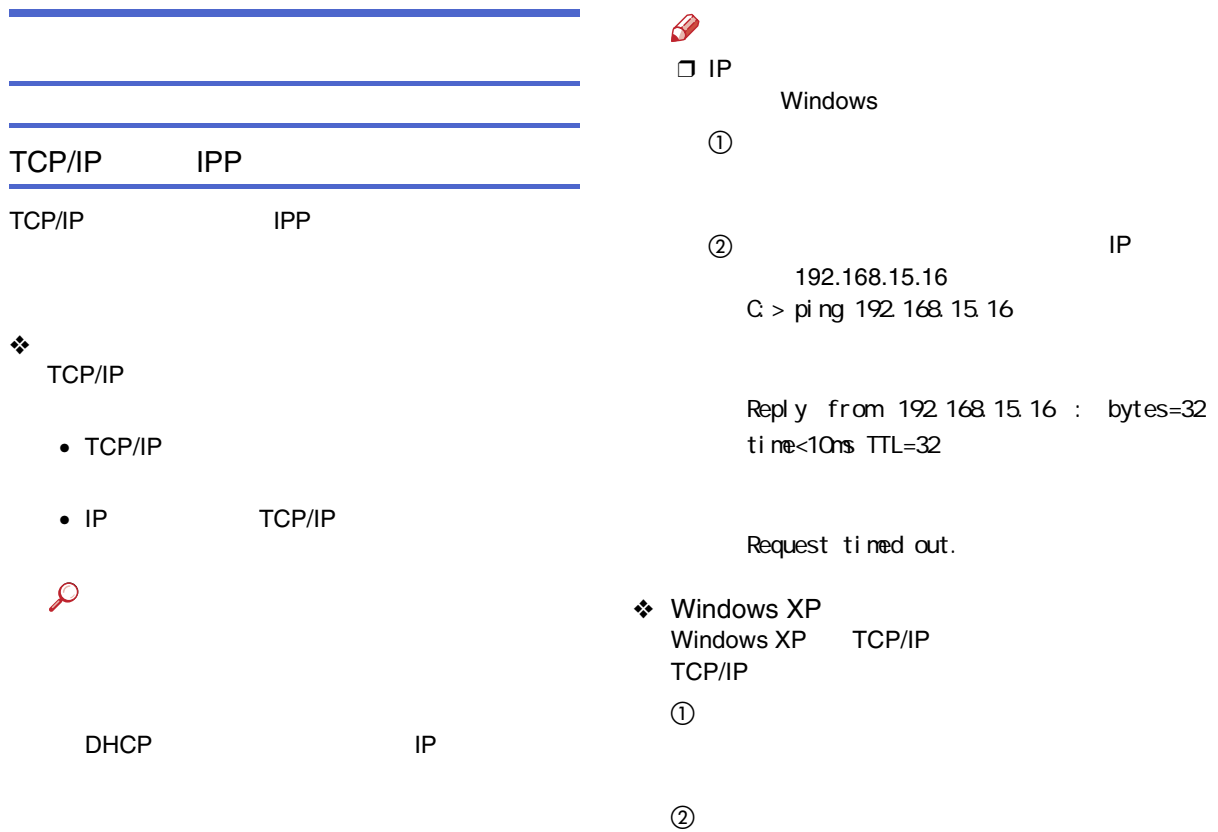

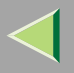

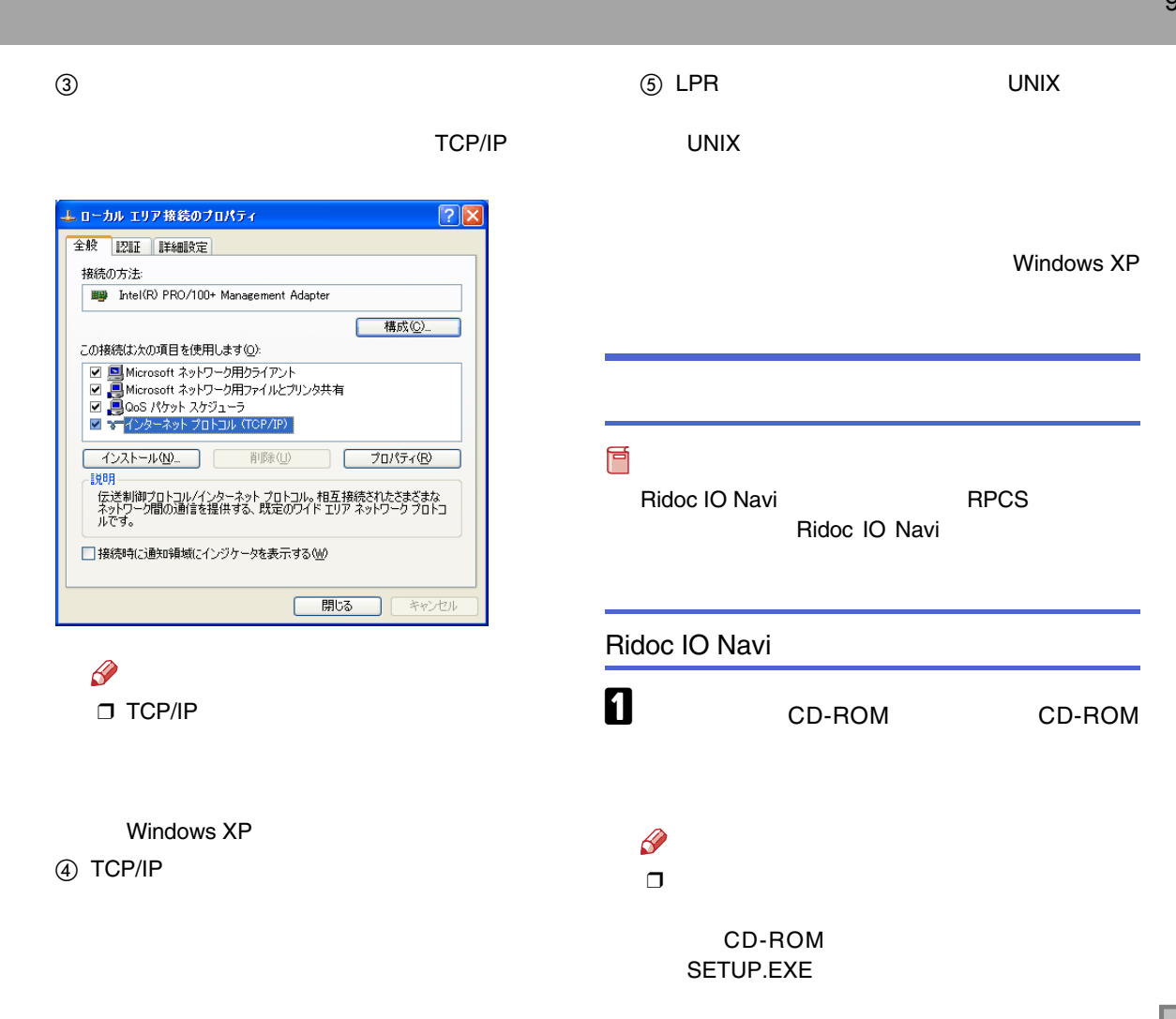

### 2

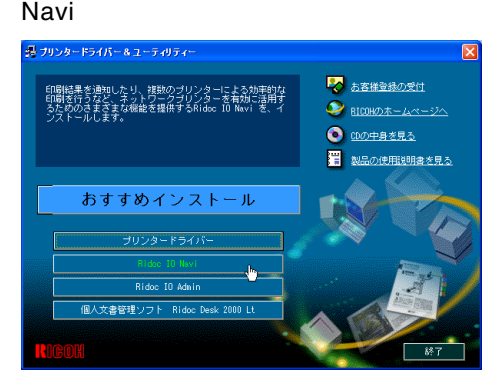

ようこそ  $\overline{\mathsf{x}}$ Ridoc IO Navi セットフップ プログルへようこそ。<br>このプログルは、コカゴールに Ridoc IO Navi を<br>インストールします。 緆 このセットアッププログラムを実行する前に、すべての Windows<br>プログラムを必ず終了して下さい。 【キャンセル】ボタンをクリックしセットアップ プロヴラムを終了した後、現<br>在使用中のプロヴラムをすべて終了させて下さい。 警告: このプログラムは、著作権法および国際条約によって<br>保護されています。 このプログラム、またはその一部を無断で複製または配布す<br>ることは、法律により禁止されています。 ■ 【次へ(M) > N 转地

Ridoc IO Navi

### $\mathscr{R}$

□ Ridoc Manager for Client

Ridoc IO Navi

 $\bf{B}$ 

4

Ridoc IO

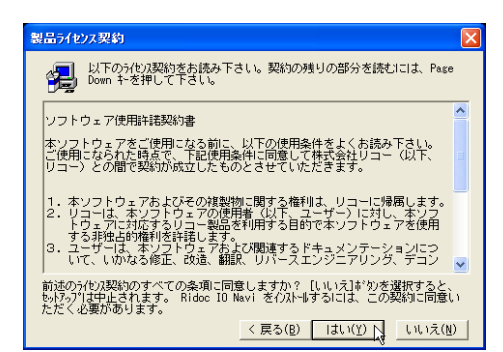

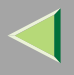

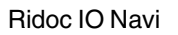

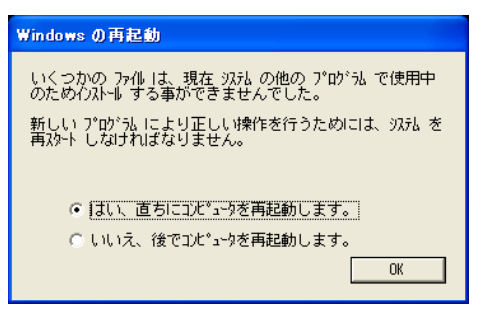

### $\mathscr{D}$

 $\Box$  Windows

Windows

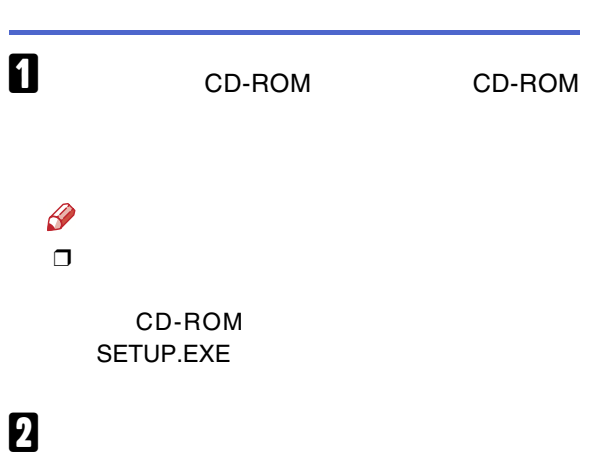

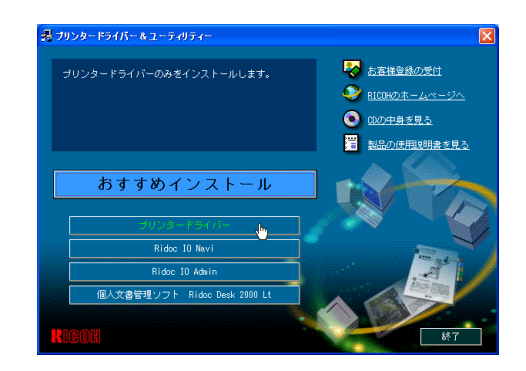

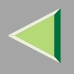

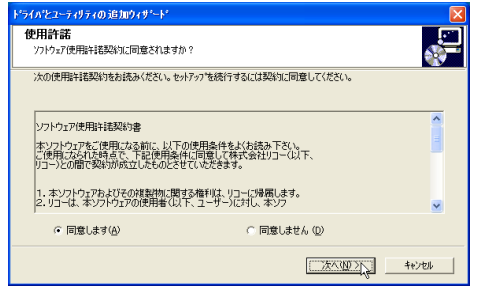

### $\overline{4}$

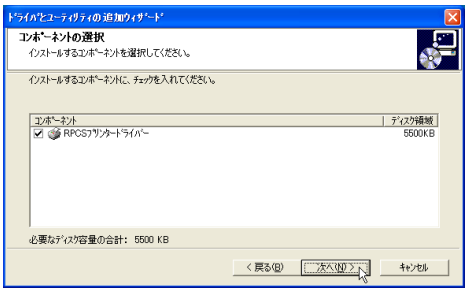

### $\overline{\mathbf{5}}$

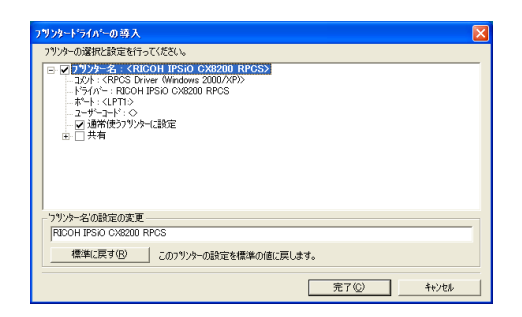

### $\mathscr{B}$

IPSiO CX8200 IPSiO CX8200M

**IPSiO** IPSiO CX8200

CX8200M

 $\Box$ 

### $\mathbf 6$  :

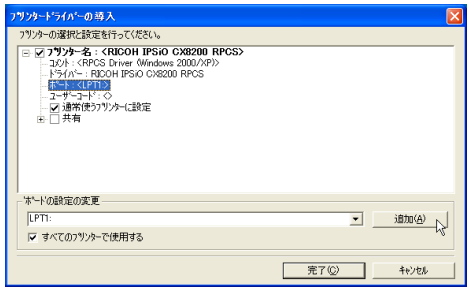

- Ridoc IO Navi
- Standard TCP/IP Port
- LPR Port

#### Ridoc IO Navi

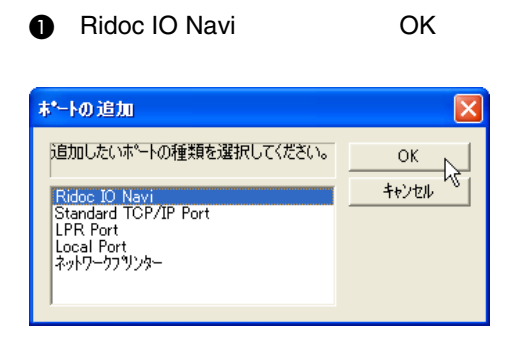

### $\boldsymbol{Q}$

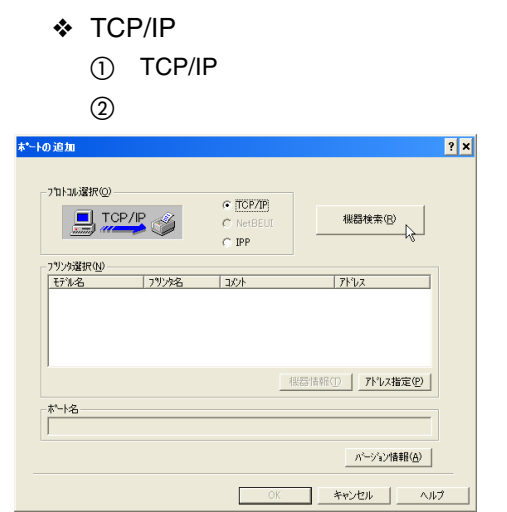

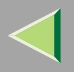

 $TCP/IP$ 

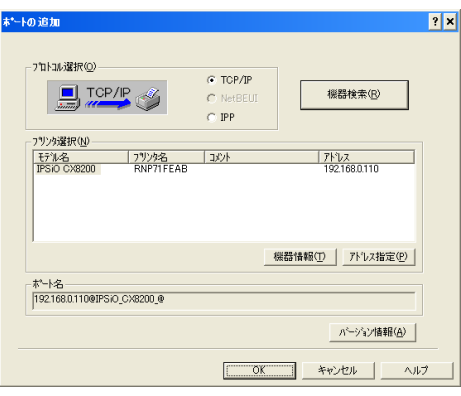

 $\circledS$ 

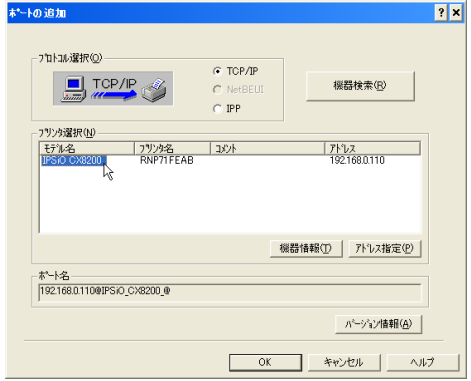

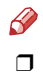

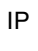

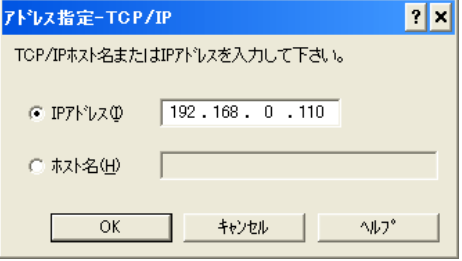

4 OK

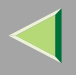

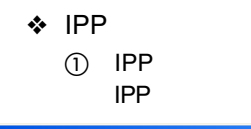

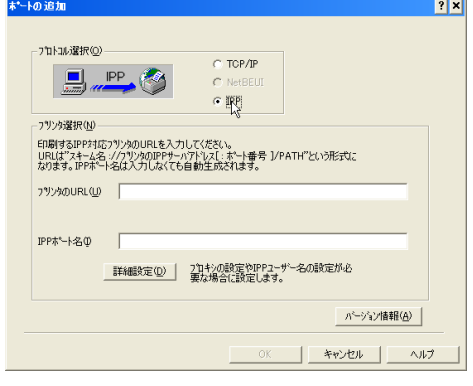

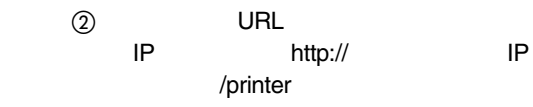

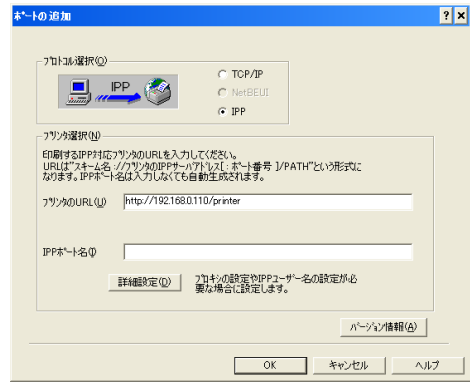

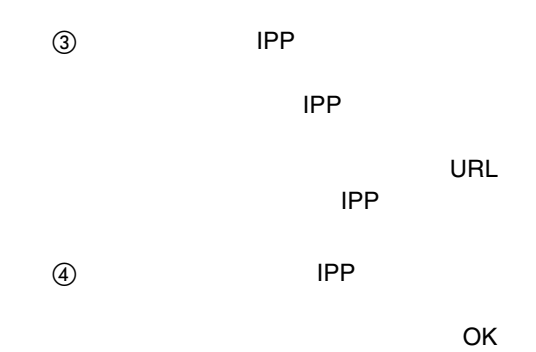

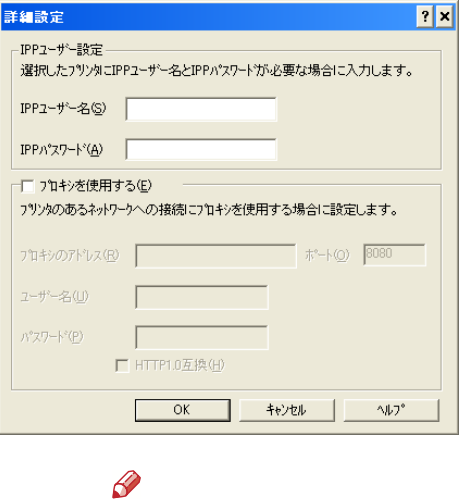

 $\Box$ 

ROM

CD-

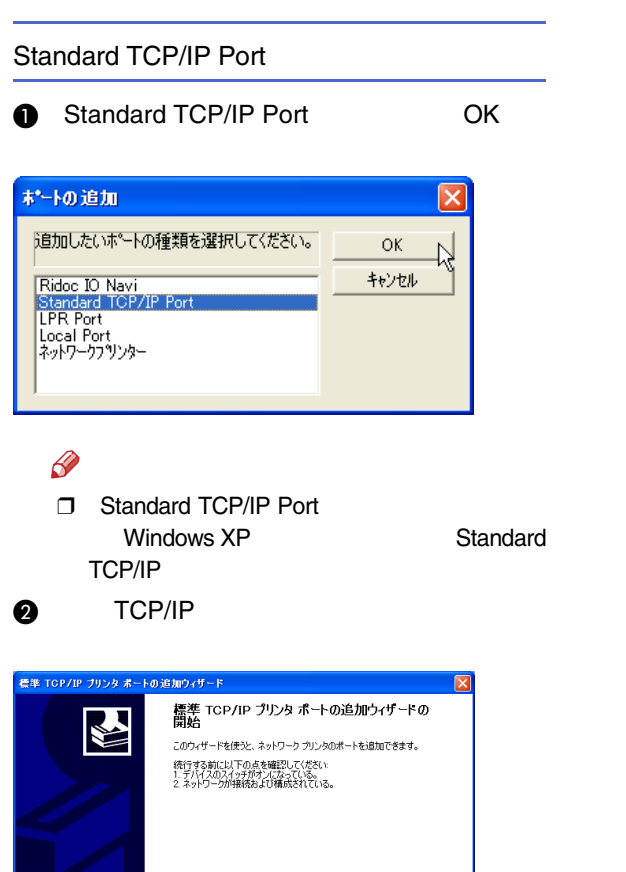

続行するには、『スヘ】をクリックしてください。

■ <戻る国 【 次へ(型> )】 【 キャンセル

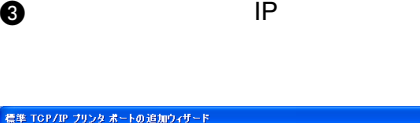

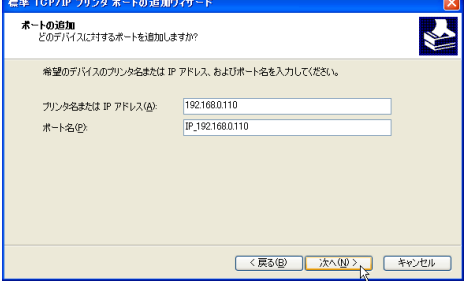

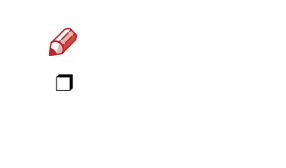

**Q** TCP/IP

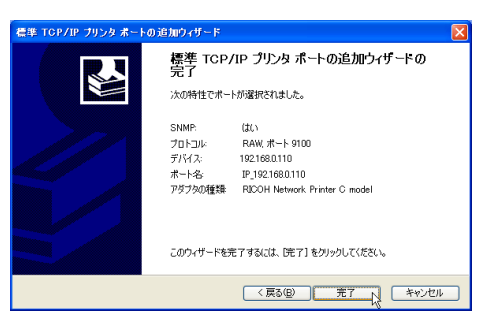

IP

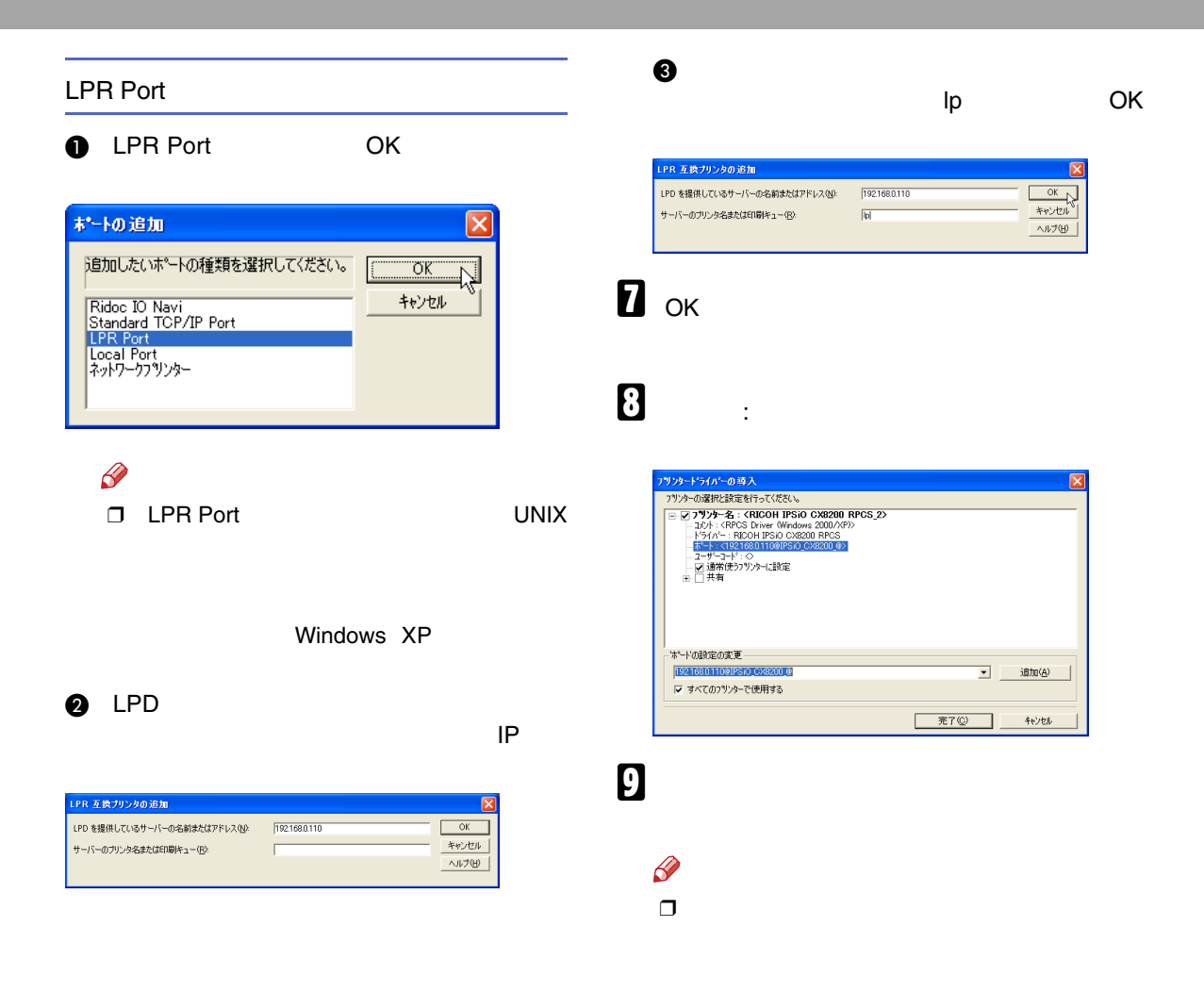

#### $\bullet$

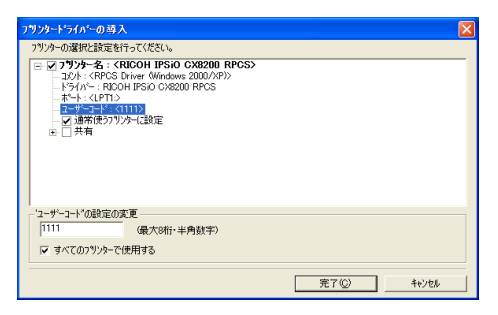

### $\mathscr{B}$  $\Box$

Ridoc IO Admin Ridoc IO Admin

D IPSiO CX8200

 $\Box$ 

8

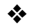

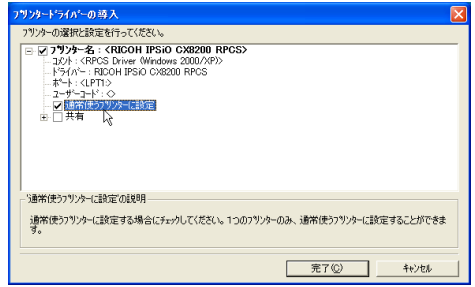

 $\mathbf{I}$ 

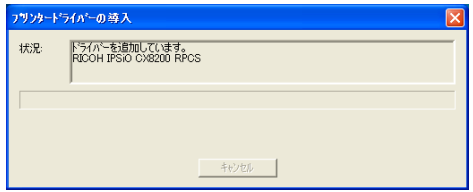

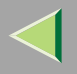

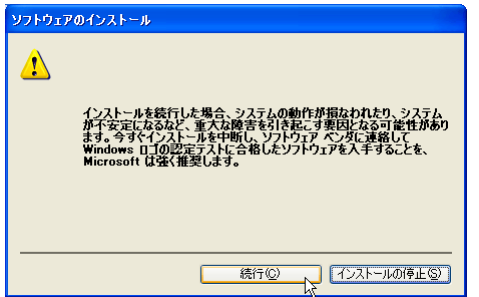

 $\Box$ 

 $\bullet$ 

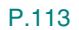

## $\mathbf I$

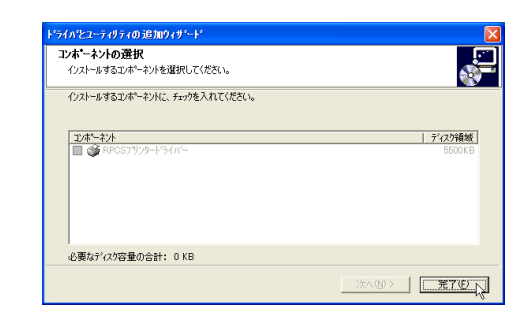

 $\mathbf F$ 

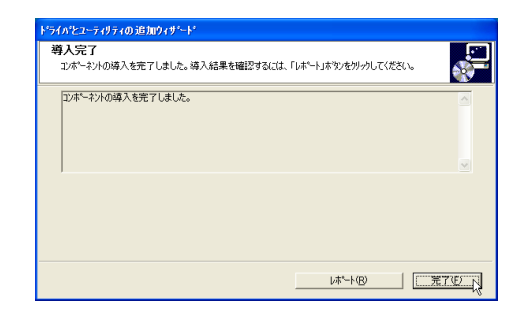

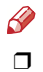

Windows

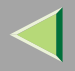

 $\mathscr{S}$  $\Box$ 

 $\mathcal{L}$ 

P.111

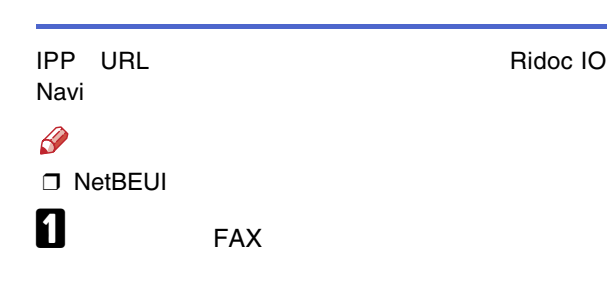

2

P.113

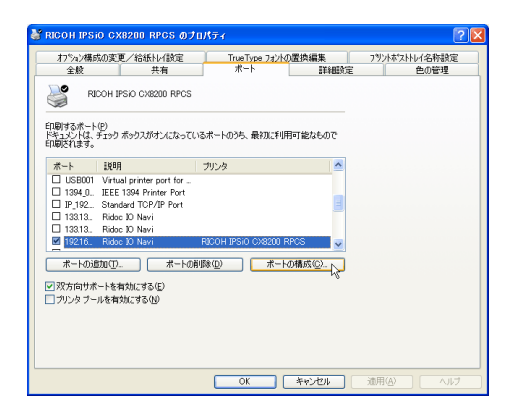

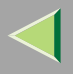

#### • TCP/IP

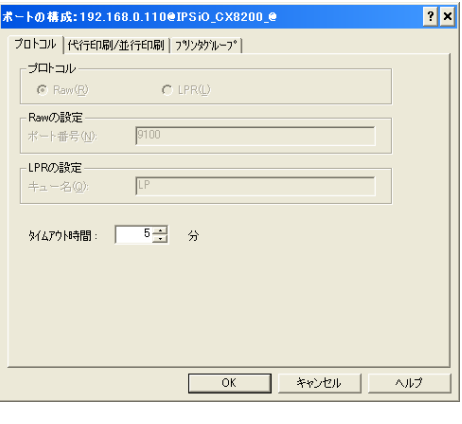

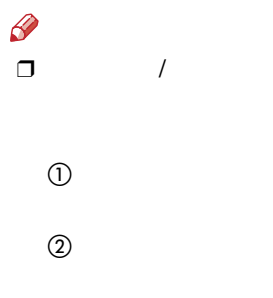

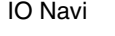

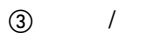

4 OK

❒

#### Ridoc IO Navi

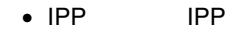

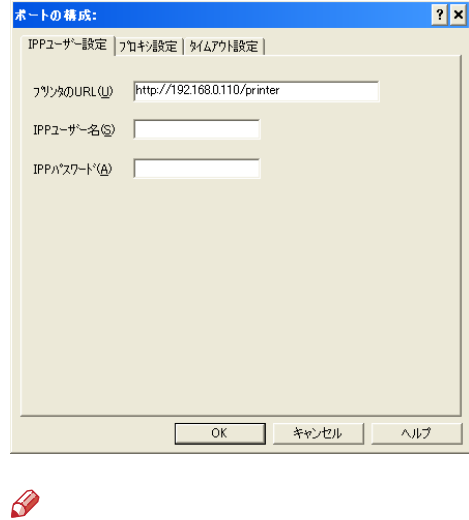

 $\Box$ 

Ridoc

Ridoc IO Navi

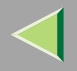

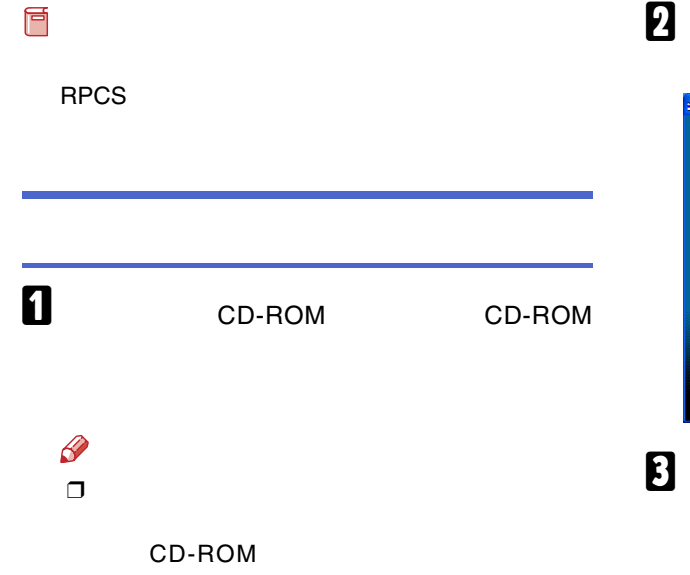

SETUP.EXE

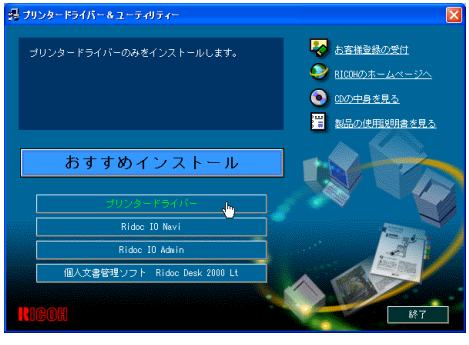

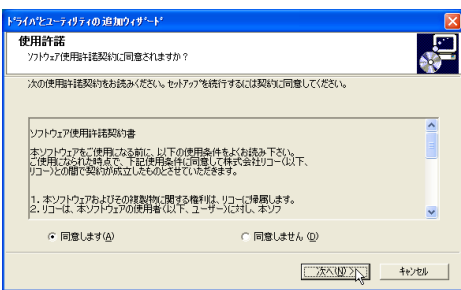

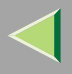

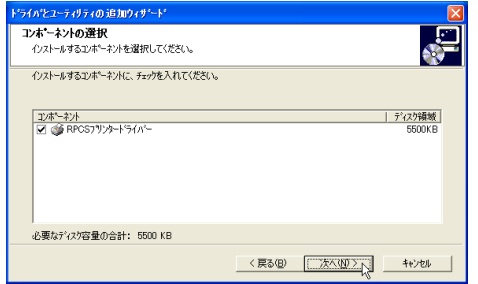

# $\overline{\mathbf{5}}$

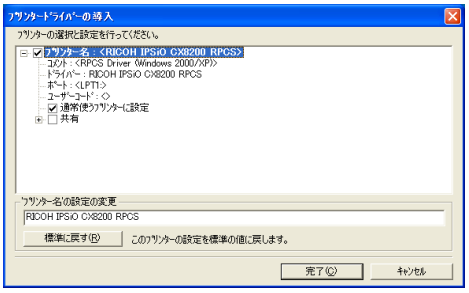

### $\mathscr{B}$

 $\Box$ 

T IPSiO CX8200 IPSiO CX8200M

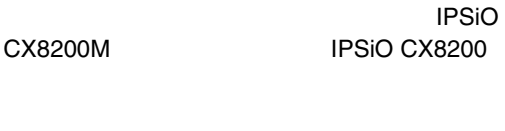

#### $\overline{\mathbf{6}}$  $\sim 10$  $LPT1$ :

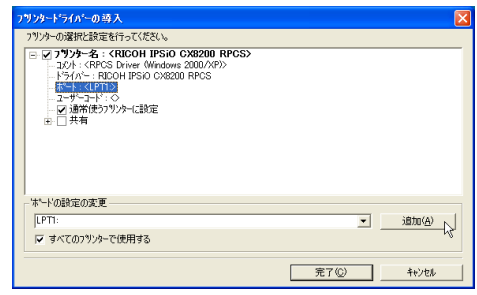

 $\mathbf{Z}$ 

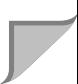

#### $\ddot{\bullet}$

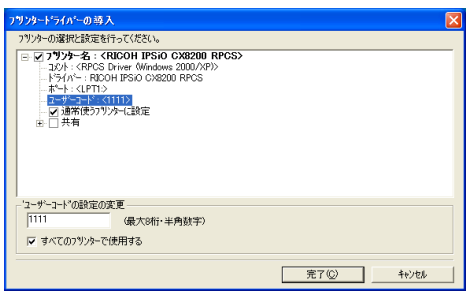

### $\mathscr{B}$  $\Box$

 $\bf{8}$ 

# $\bf{B}$

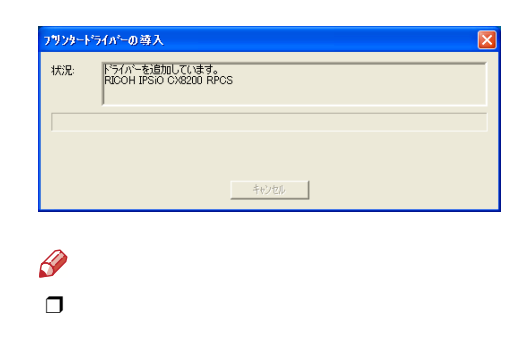

### $\ddot{\bullet}$

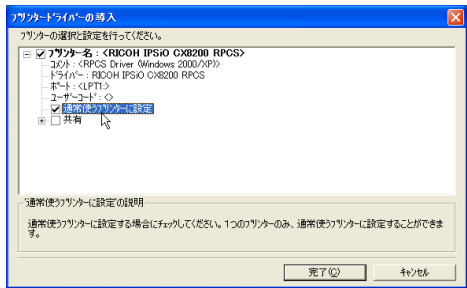

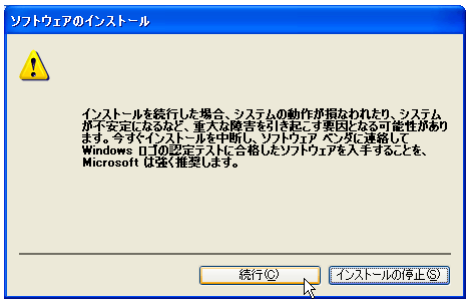

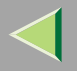

❒

I

•

[P.80](#page-79-2) 

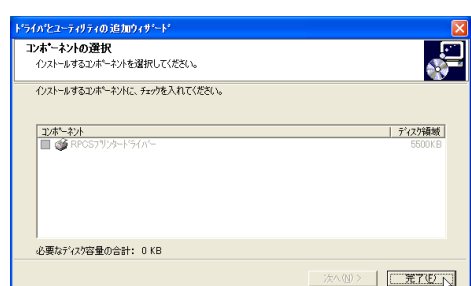

## $\pmb{\mathbb{D}}$

 $\bf{I}$ 

❒

 $\mathcal{L}$ 

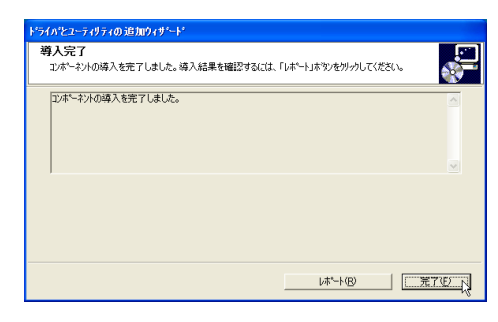

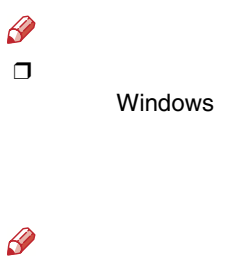

[P.80](#page-79-3) 

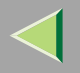

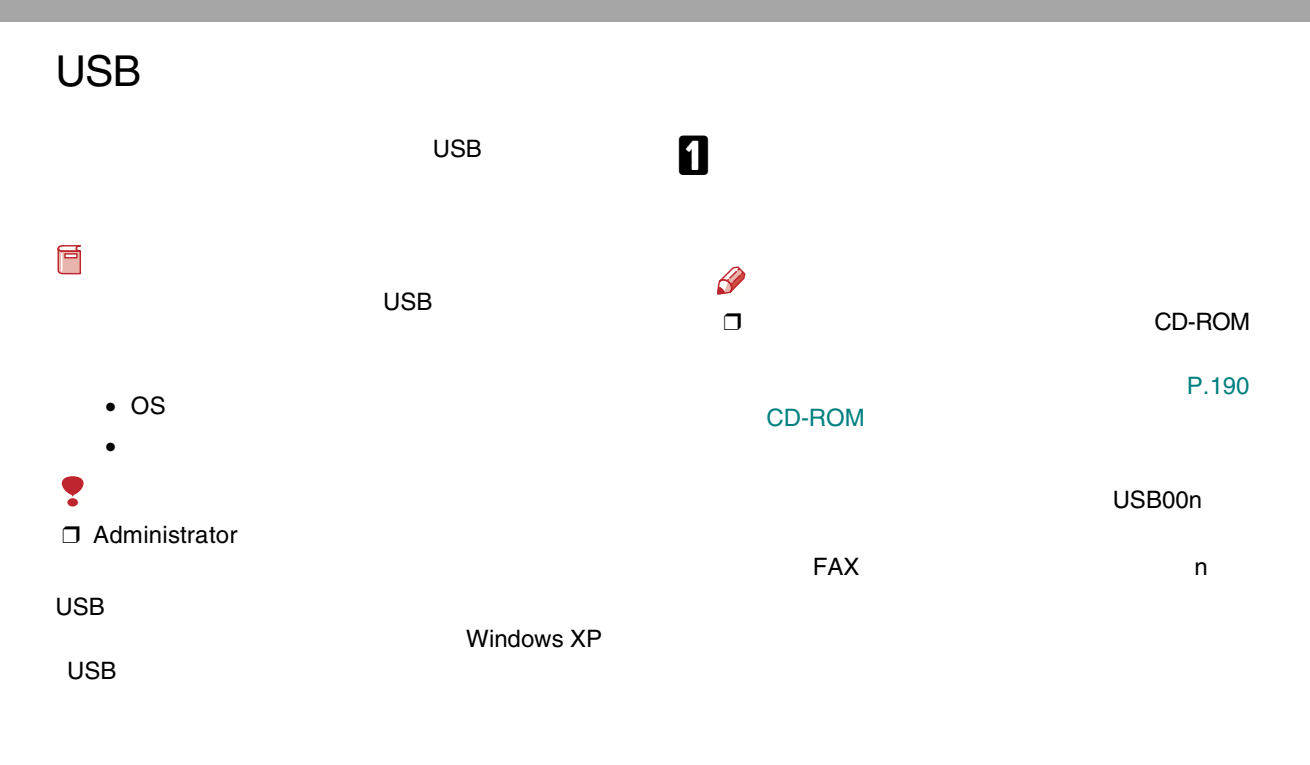

FAX

**USB** 

107

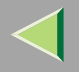

### IEEE 1394

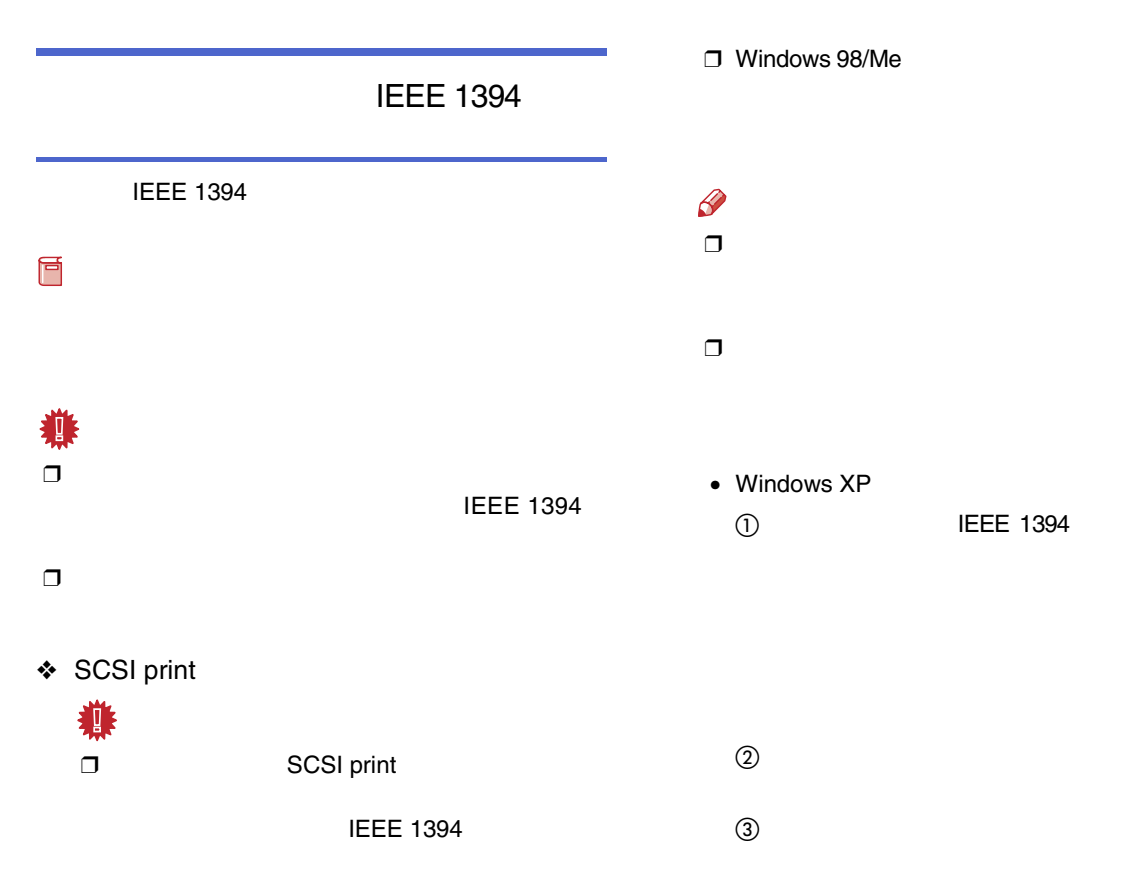
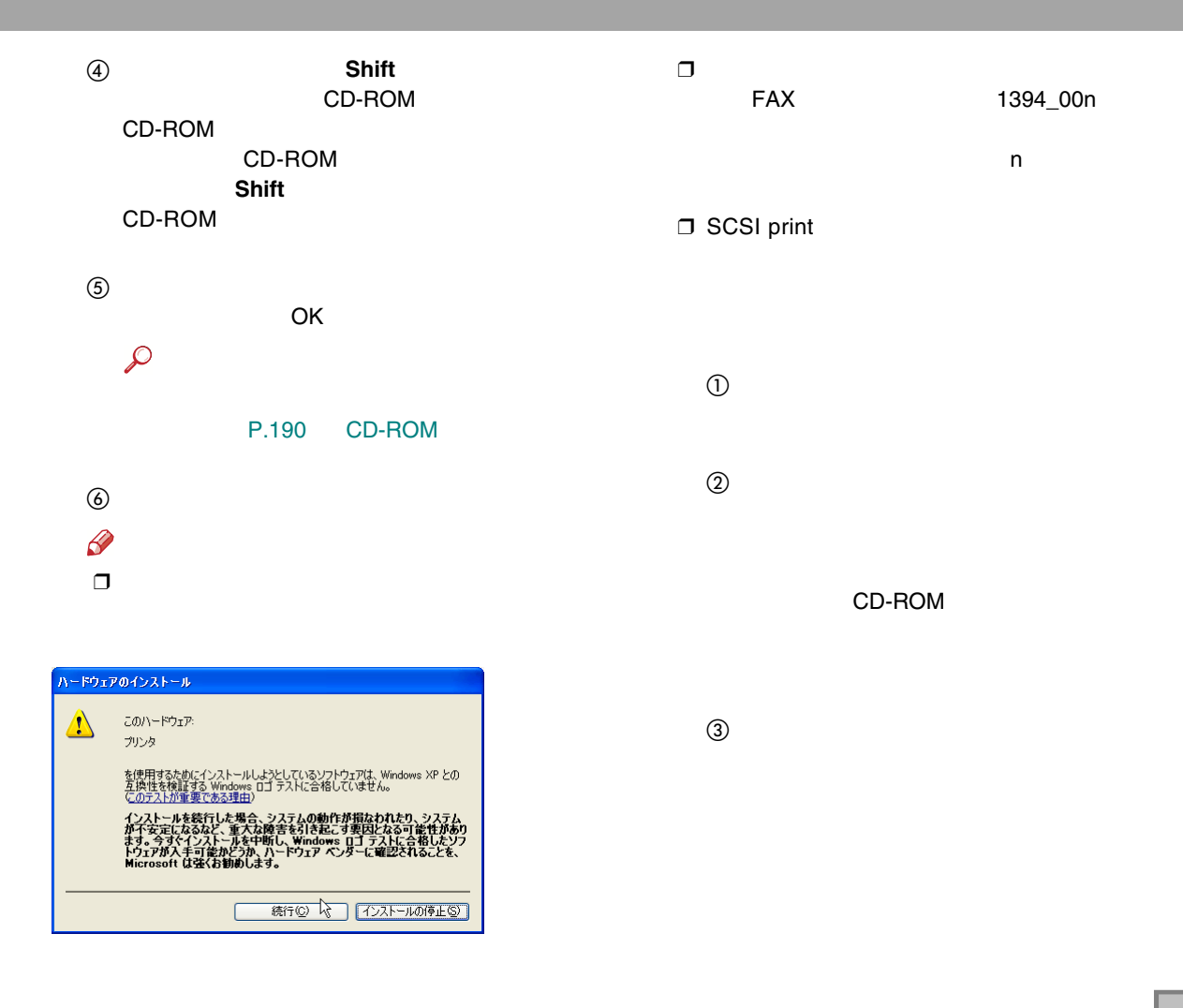

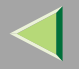

❖ IP over 1394 Ridoc IO Navi IP over 1394 Windows XPStandard TCP/IP PortRidoc IO Navi [P.89](#page-88-0)  毒 IP over 1394 ❒

IEEE 1394

❒ IEEE 1394

❒ IEEE 1394

❒ Windows NT 4.0

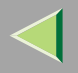

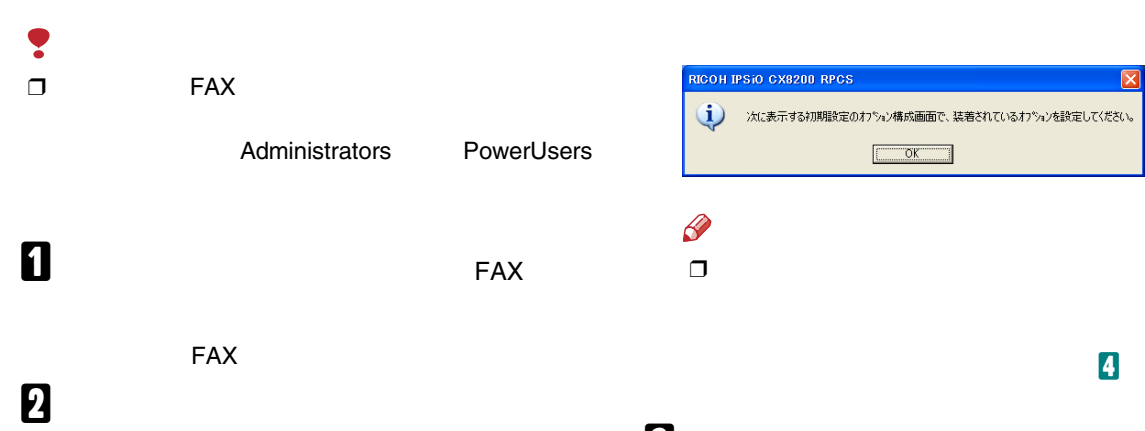

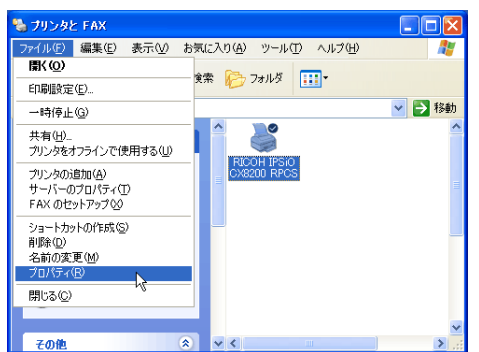

 $B_{\alpha K}$ 

 $\checkmark$ 

<span id="page-111-0"></span>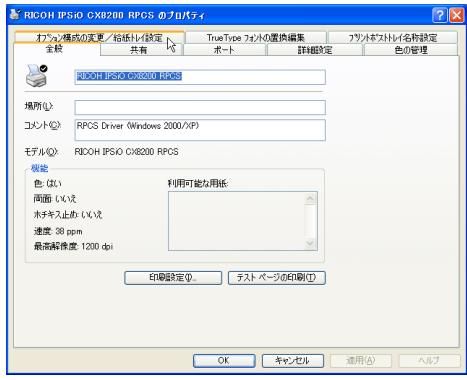

 $\overline{1}$ 

 $\overline{1}$ 

<span id="page-111-1"></span>5

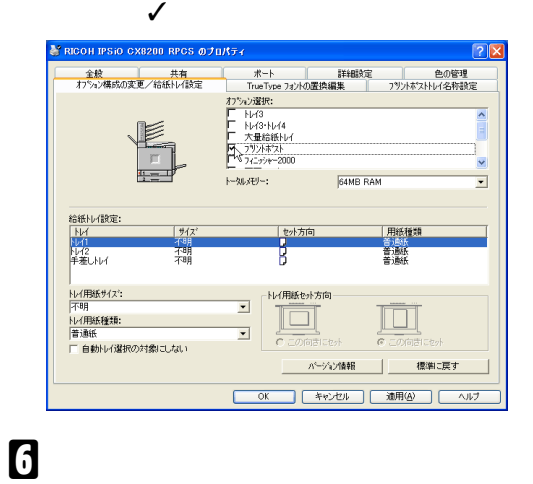

 $\beta$  $\Box$ 

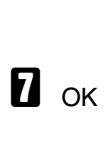

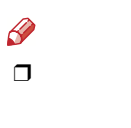

 $\sqrt{ }$  $\overline{\mathbf{5}}$ 

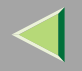

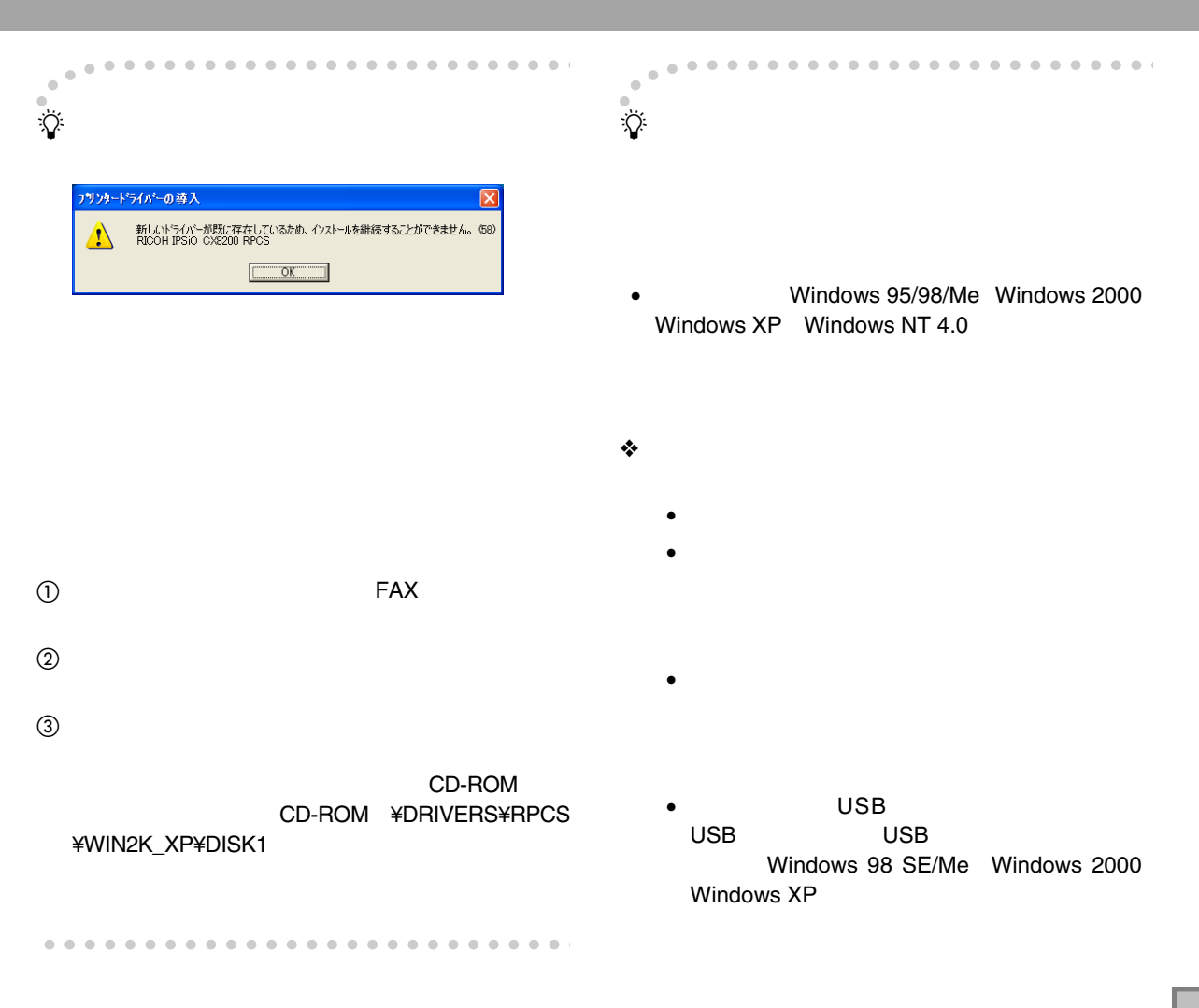

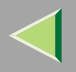

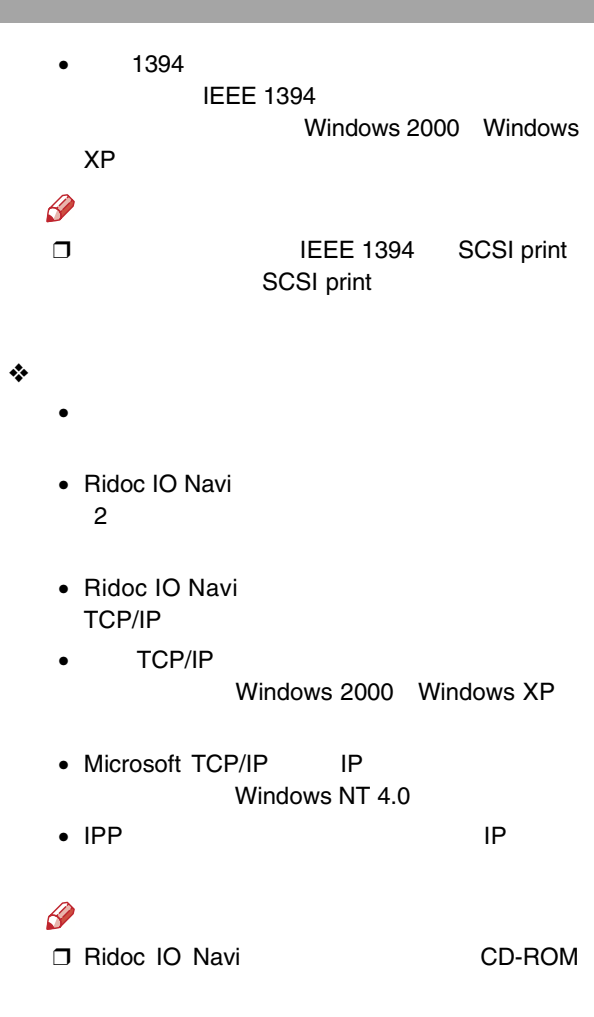

114

## 4. Windows NT 4.0

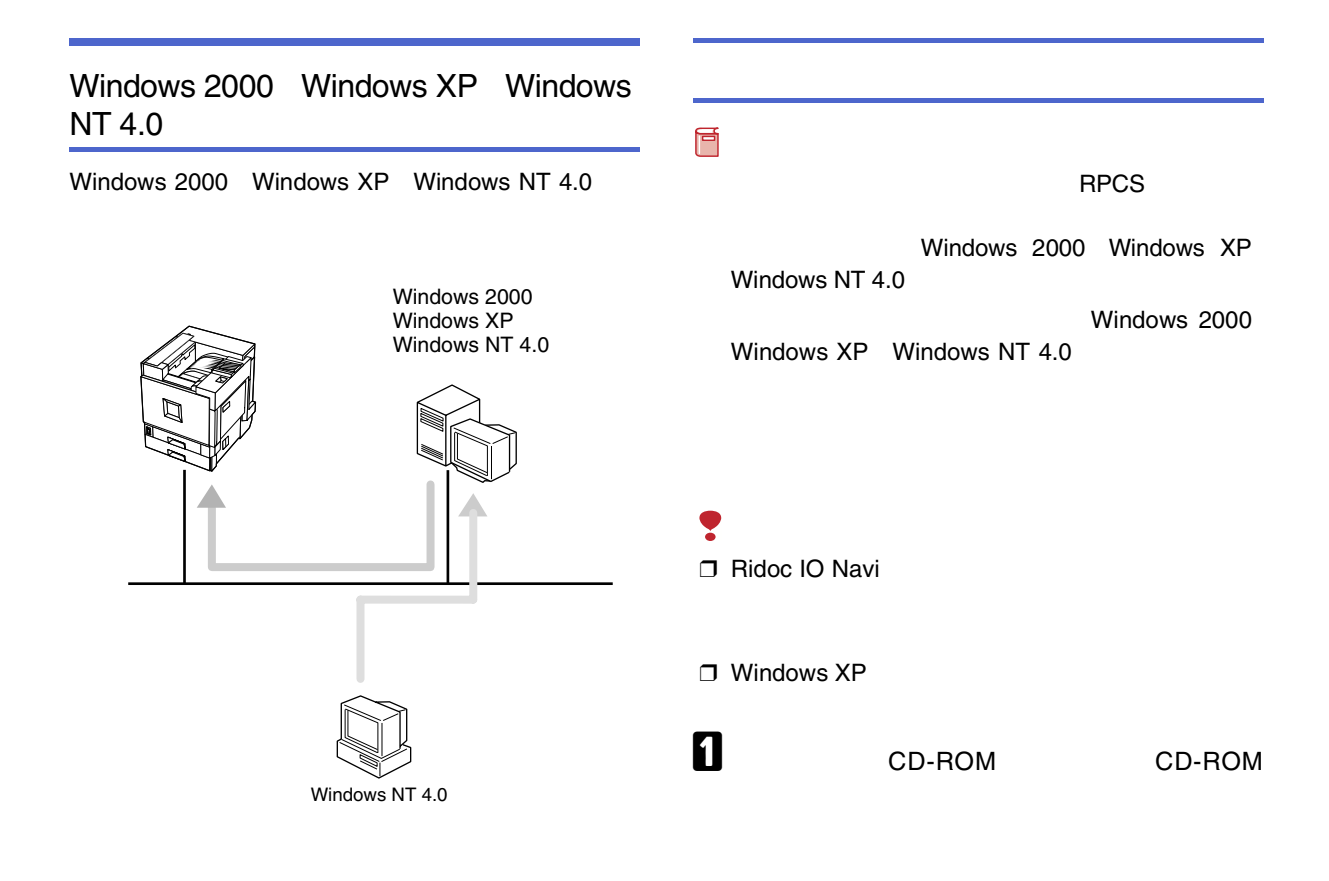

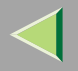

#### CD-ROM SETUP.EXE

2

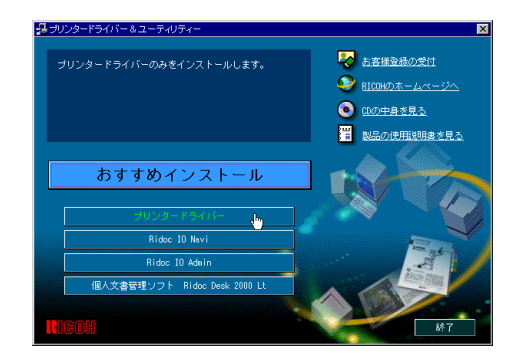

## $\bf{B}$

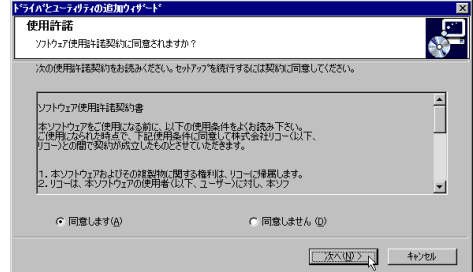

 $\boldsymbol{a}$ 

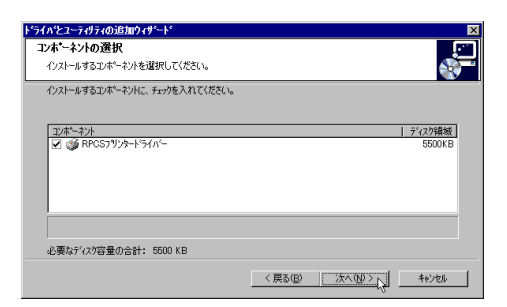

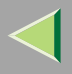

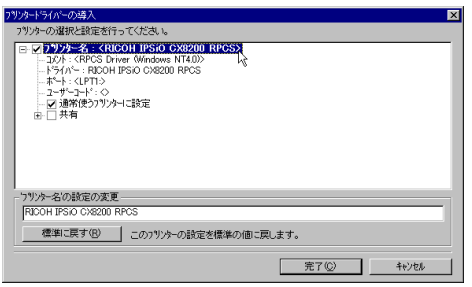

#### $\mathscr{B}$

IPSiO CX8200 IPSiO CX8200M

CX8200M

**IPSiO** IPSiO CX8200

 $\Box$ 

## $\overline{6}$

 $\ddot{\cdot}$ 

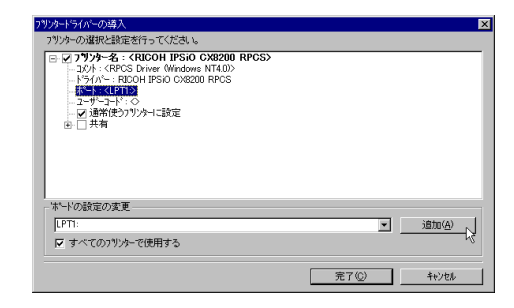

 $\boldsymbol{\mathsf{Z}}$ 

OK

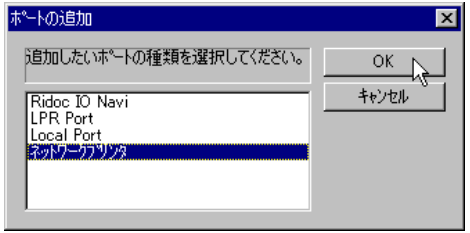

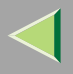

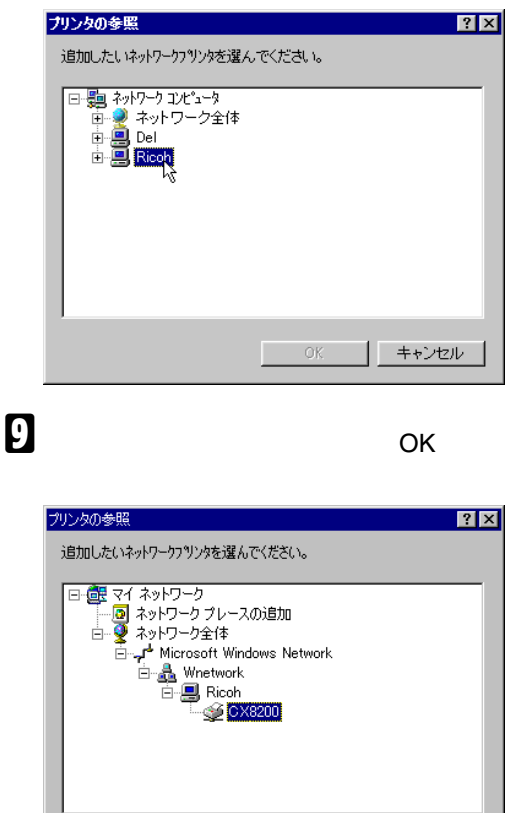

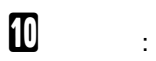

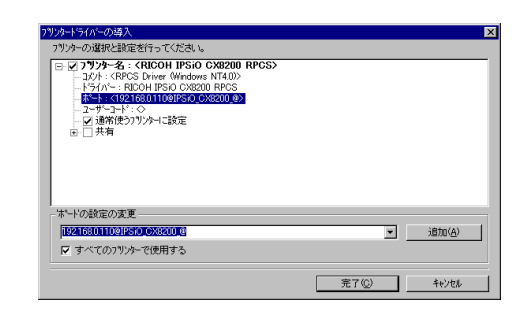

 $\mathbf I$ 

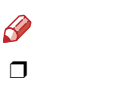

❖

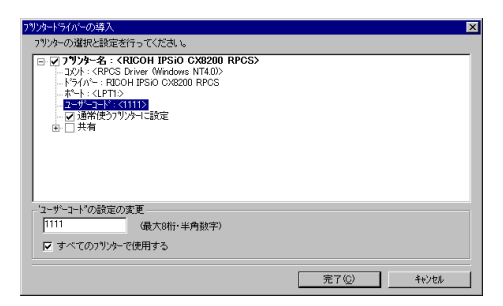

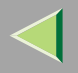

 $\mathscr{B}$  $\Box$ 

> Ridoc IO AdminRidoc IO Admin

❒ IPSiO CX8200

 $\Box$  $\Box$  8

#### ❖

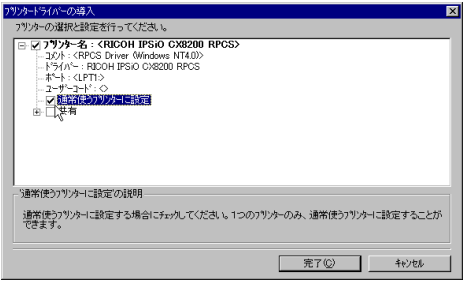

## $\mathbf F$

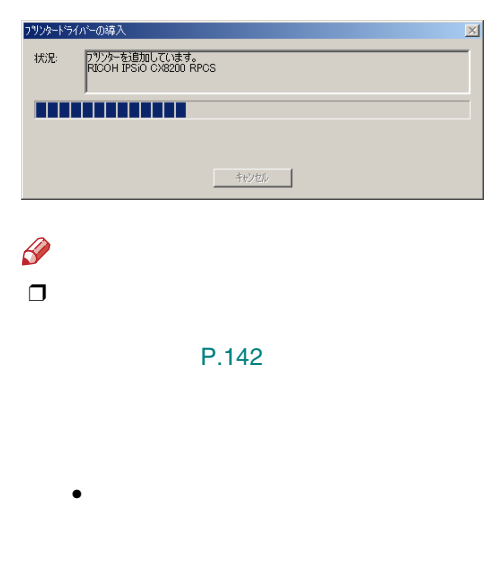

• Service Pack 4

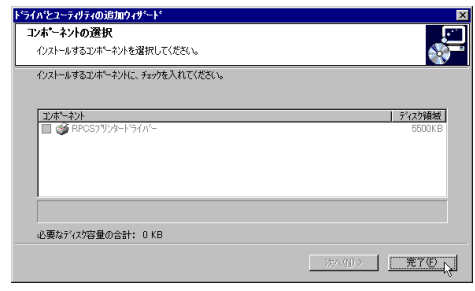

# $\pmb{\mathbb{Z}}$

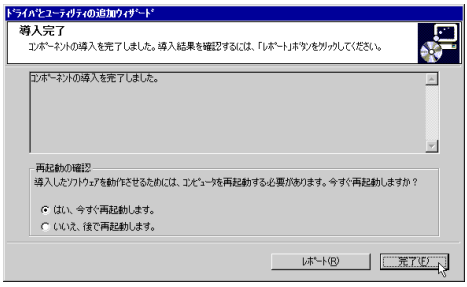

 $\frac{\partial}{\partial x}$ 

Windows

# $\mathbf E$

 $\mathcal{L}$ 

P.142

#### P.140

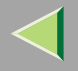

ń

j,

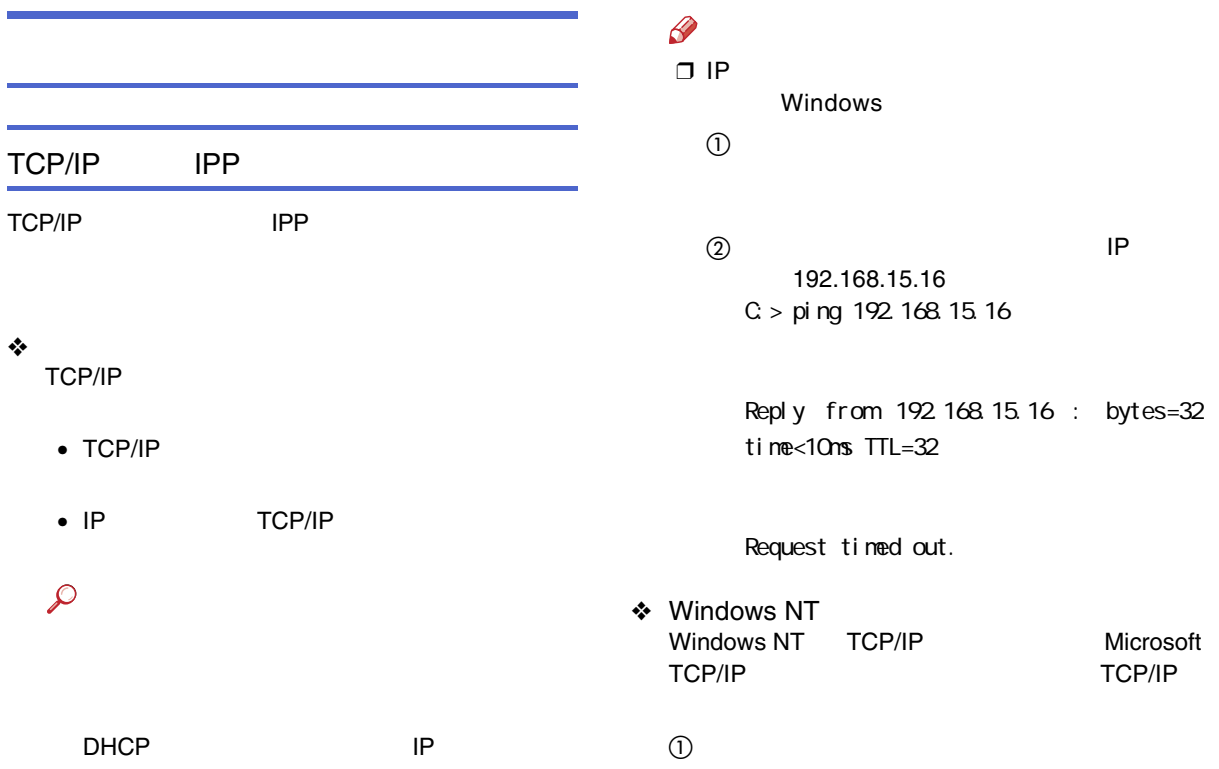

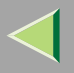

 $^\circledR$ 

#### TCP/IP

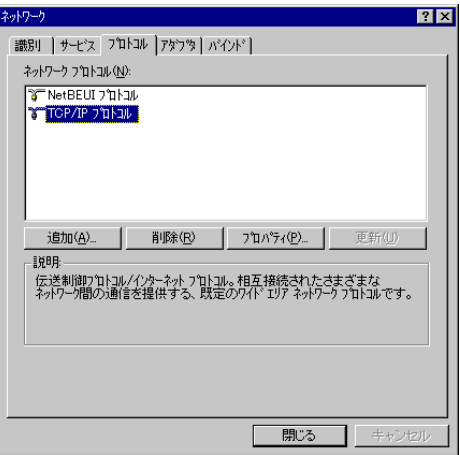

#### 4 LPR

#### Microsoft TCP/IP

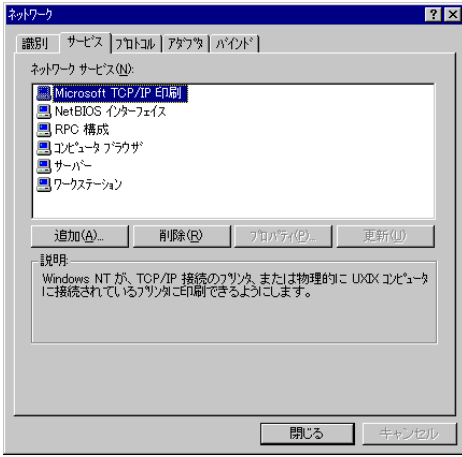

 $\mathscr{B}$ 

❒ TCP/IP

Windows NT

C TCP/IP

Microsoft TCP/IP

Windows NT

NetBEUI

❖

#### NetBEUI

NetBEUI

 $\mathcal{L}$ 

❖ Windows NT Windows NT NetBEUI LAN LANA  $\odot$ 

 $^{\circledR}$ 

#### NetBEUI

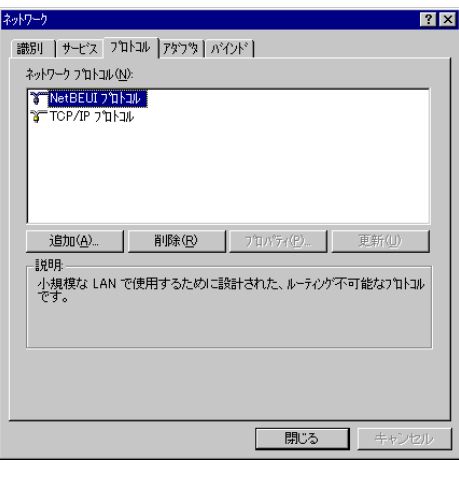

 $\mathscr{P}$ ❒ NetBEUI

Windows NT

#### NetBIOS

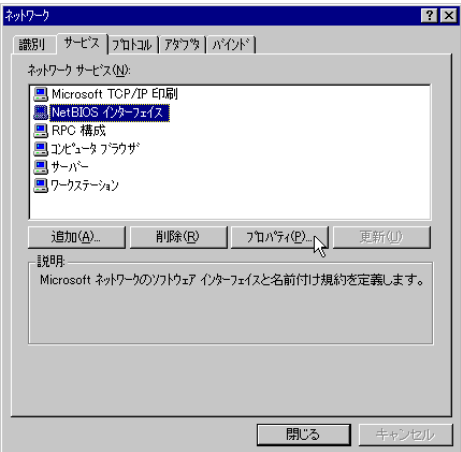

 $\circledA$ 

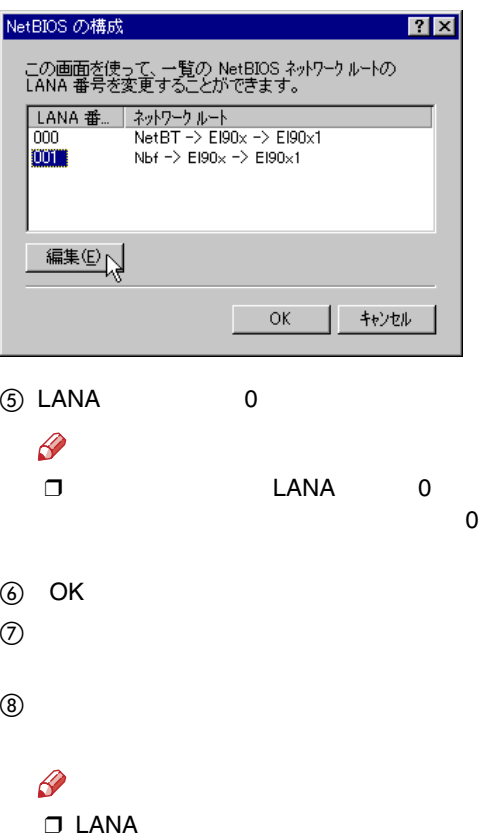

LANA

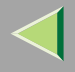

# 后 Ridoc IO Navi RPCSRidoc IO NaviRidoc IO NaviA CD-ROMCD-ROM

 $\mathscr{P}$ ❒

> CD-ROMSETUP.EXE

#### BNavi

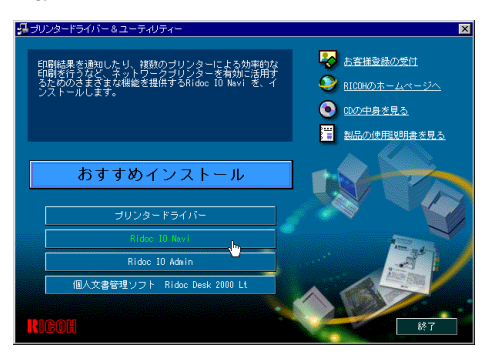

#### Ridoc IO Navi

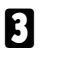

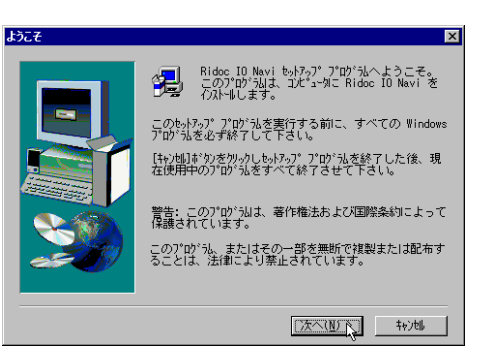

Ridoc IO

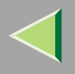

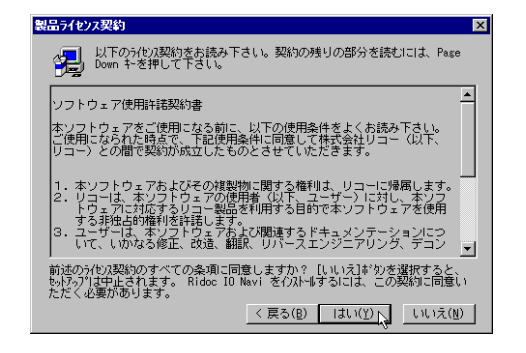

5

#### Ridoc IO Navi

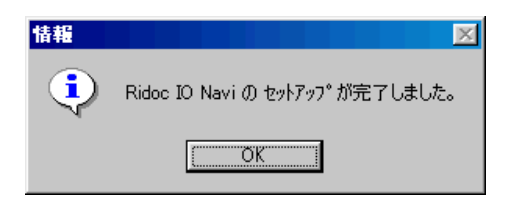

#### $\mathscr{L}$

 $\Box$ Windows

Windows

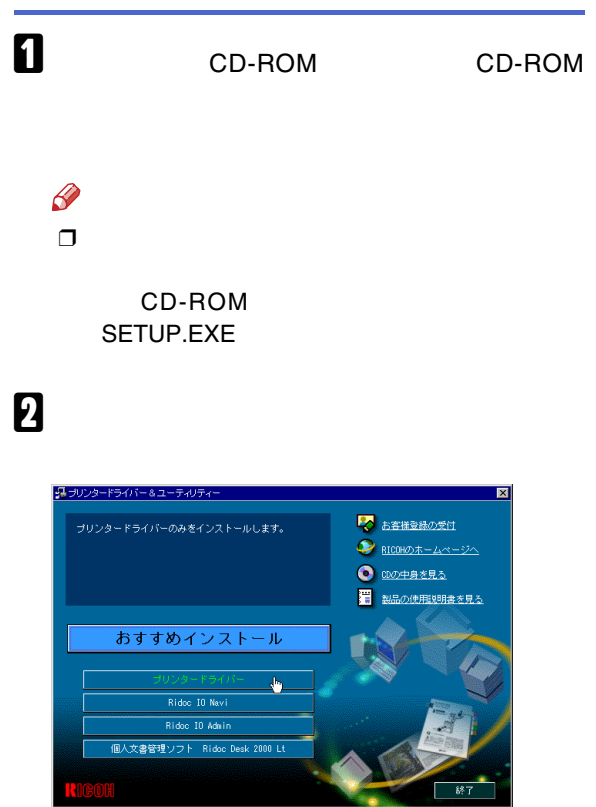

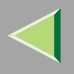

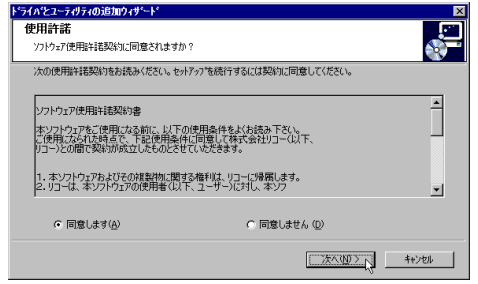

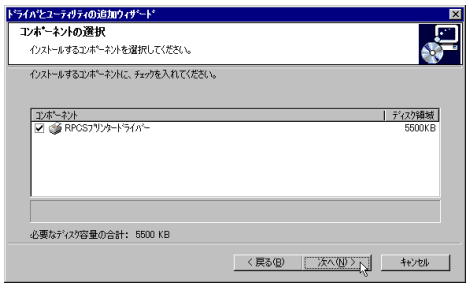

## $\overline{\mathbf{B}}$

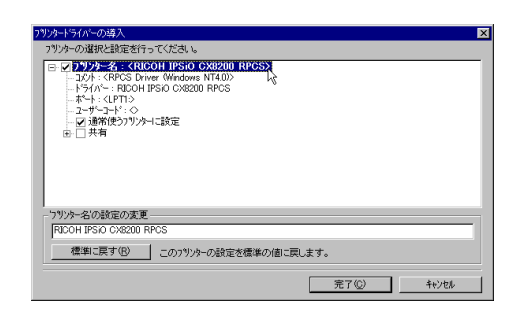

#### $\mathscr{D}$

IPSiO CX8200 IPSiO CX8200M

#### **IPSiO** IPSiO CX8200

CX8200M

 $\Box$ 

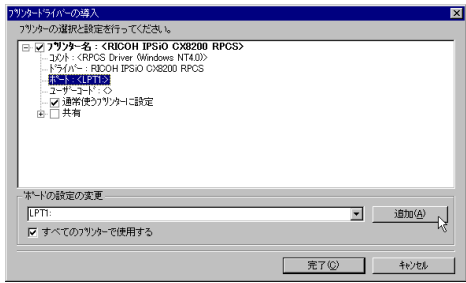

- ❖ TCP/IP
	- A TCP/IP

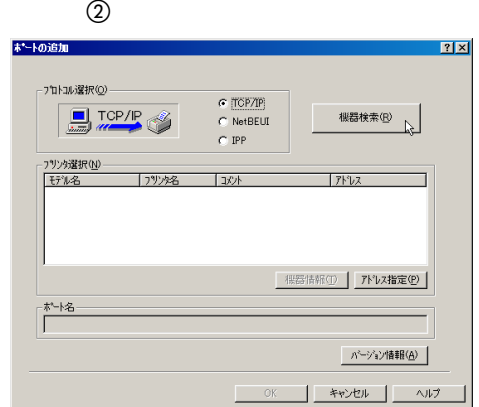

- Ridoc IO Navi
- LPR Port

Ridoc IO Navi

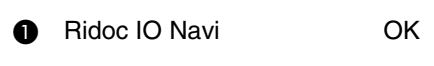

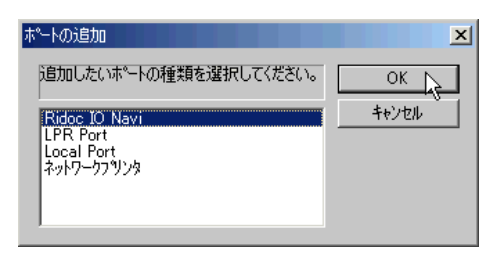

TCP/IP

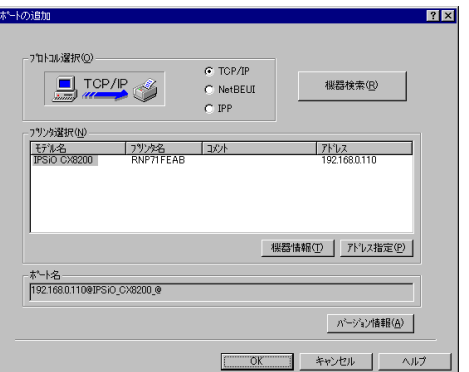

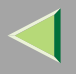

#### $\circledS$

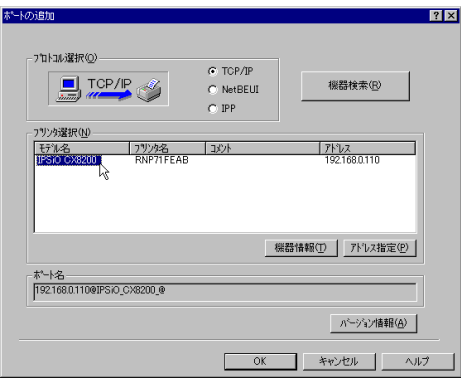

 $\mathscr{B}$  $\Box$ 

#### $\sf IP$

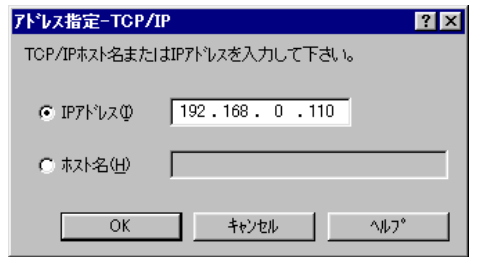

- $\circledA$  OK
- ❖ NetBEUI
	- 1 NetBEUI

 $^\circledR$ 

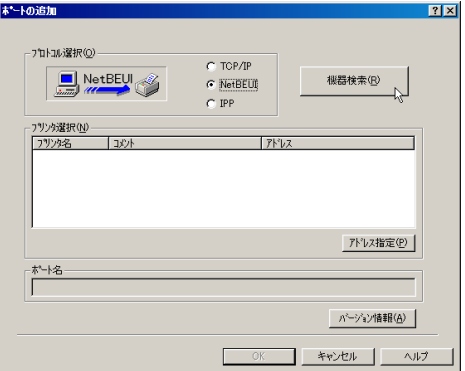

NetBEUI

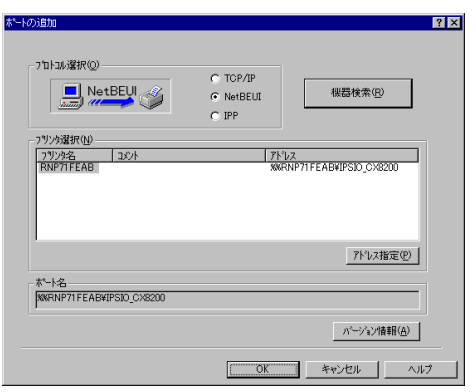

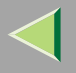

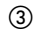

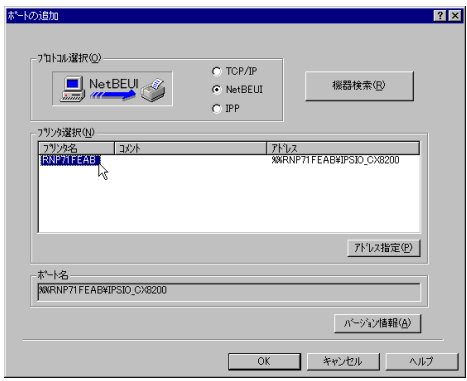

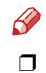

NetBEUI NetBEUI

> NetBEUI ¥¥RNPxxxx¥xxx ¥¥  $\%$ %

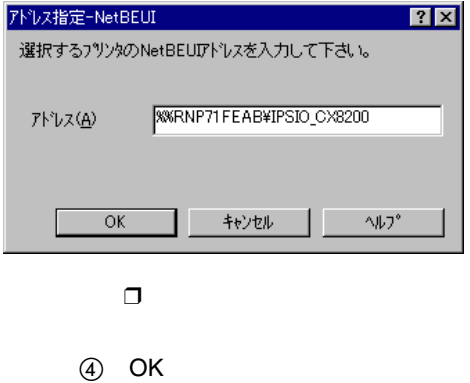

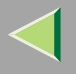

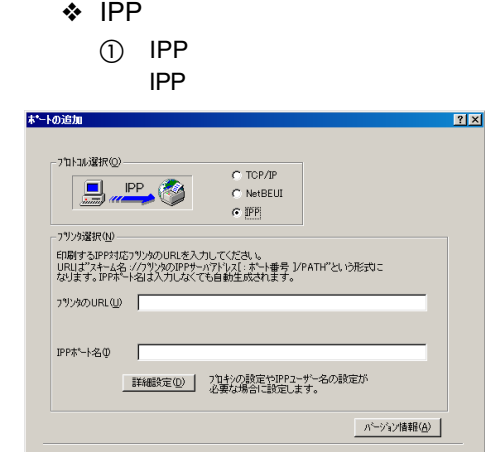

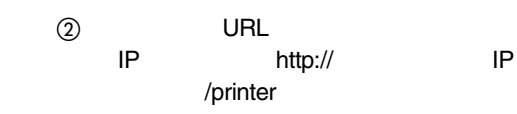

 $-0K$ 

| キャンセル

ヘルプ

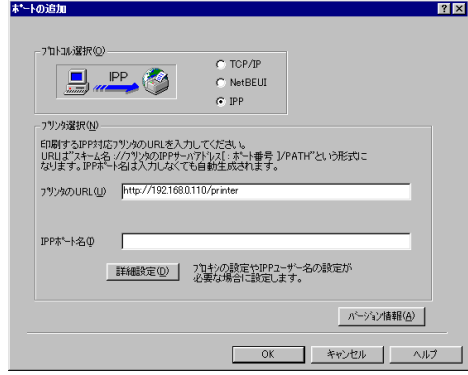

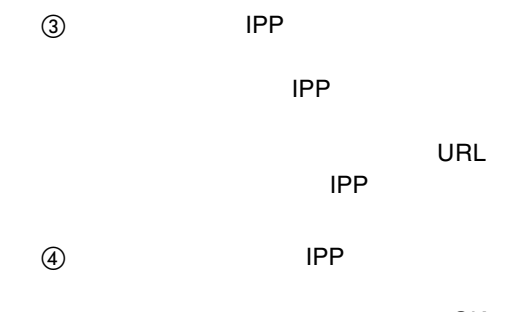

OK

131

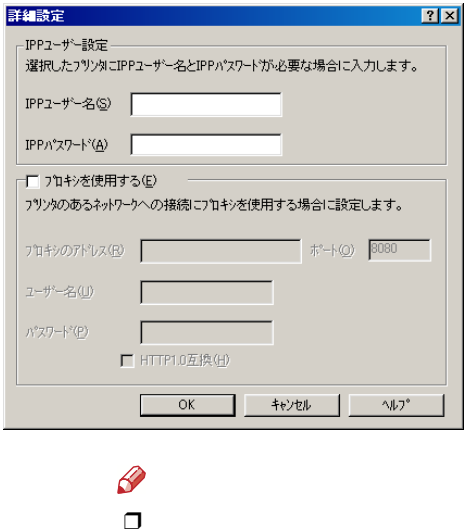

ROM

 $(5)$  OK

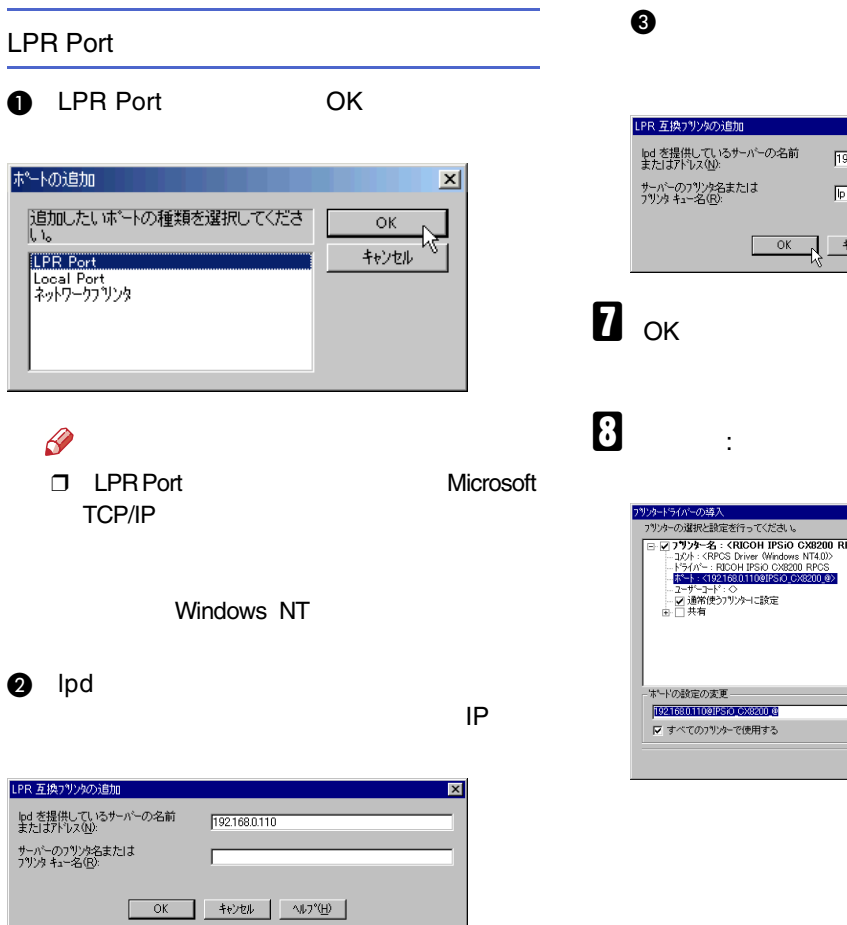

# lp OK

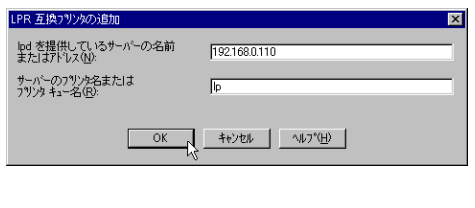

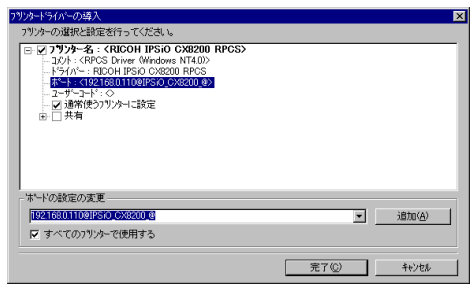

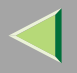

 $\boldsymbol{0}$ 

 $\mathscr{P}$ 

#### ❖

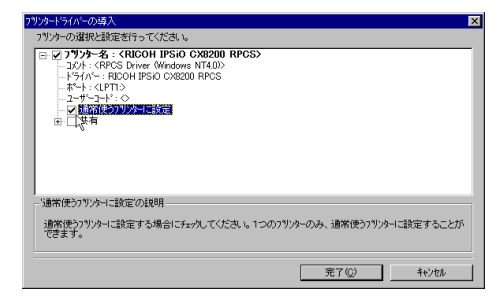

### $\mathbf I$

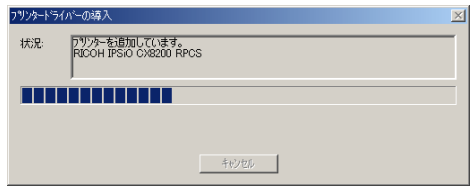

# $\mathscr A$ ❒

#### [P.142](#page-141-0)

- •
- Service Pack 4

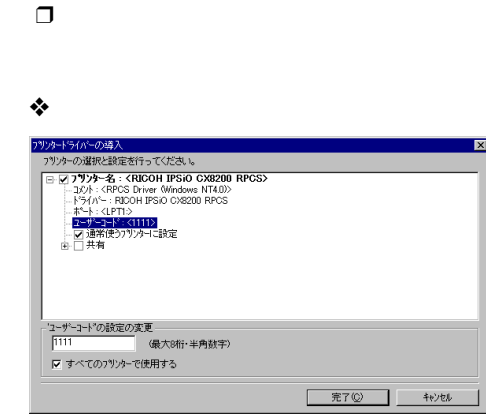

 $\mathscr P$ ❒

> Ridoc IO AdminRidoc IO Admin

#### ❒ IPSiO CX8200

❒

 $\Box$  8

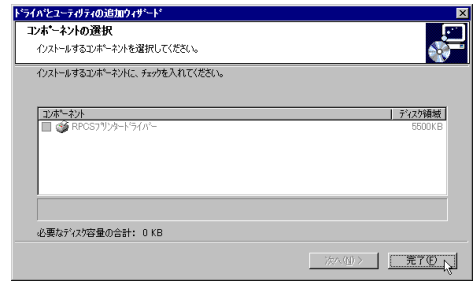

# $\mathbf{E}$

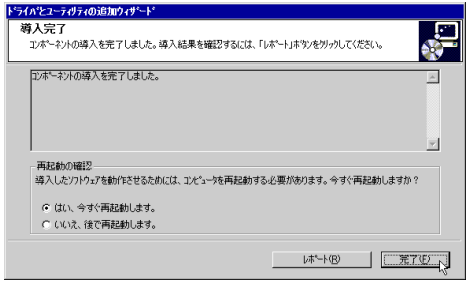

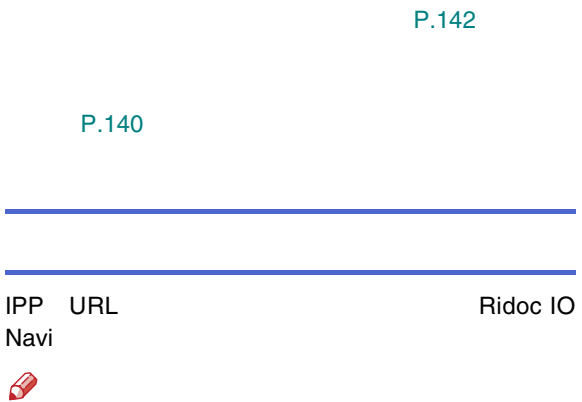

 $\mathbf{E}$ 

 $\mathscr{B}$  $\Box$ 

 $\mathcal{L}$ 

 $\Box$  NetBEUI

 $\blacksquare$ 

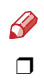

Windows

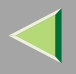

B

Ridoc IO Navi

#### • TCP/IP

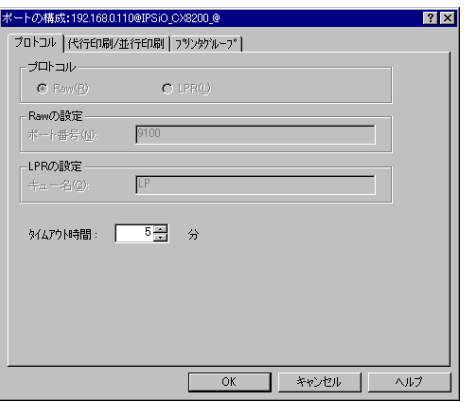

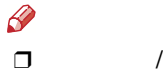

 $\bigcirc$ 

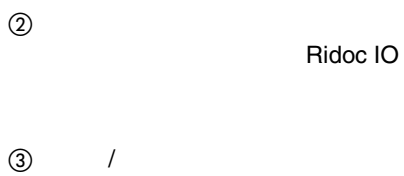

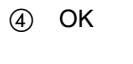

Ridoc IO

Navi • IPPIPP

❒

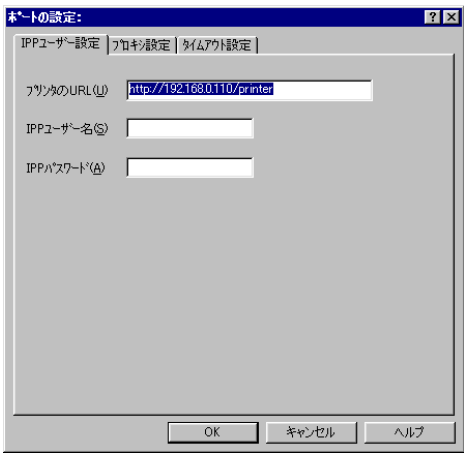

 $\mathscr{B}$ ❒

Ridoc IO Navi

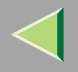

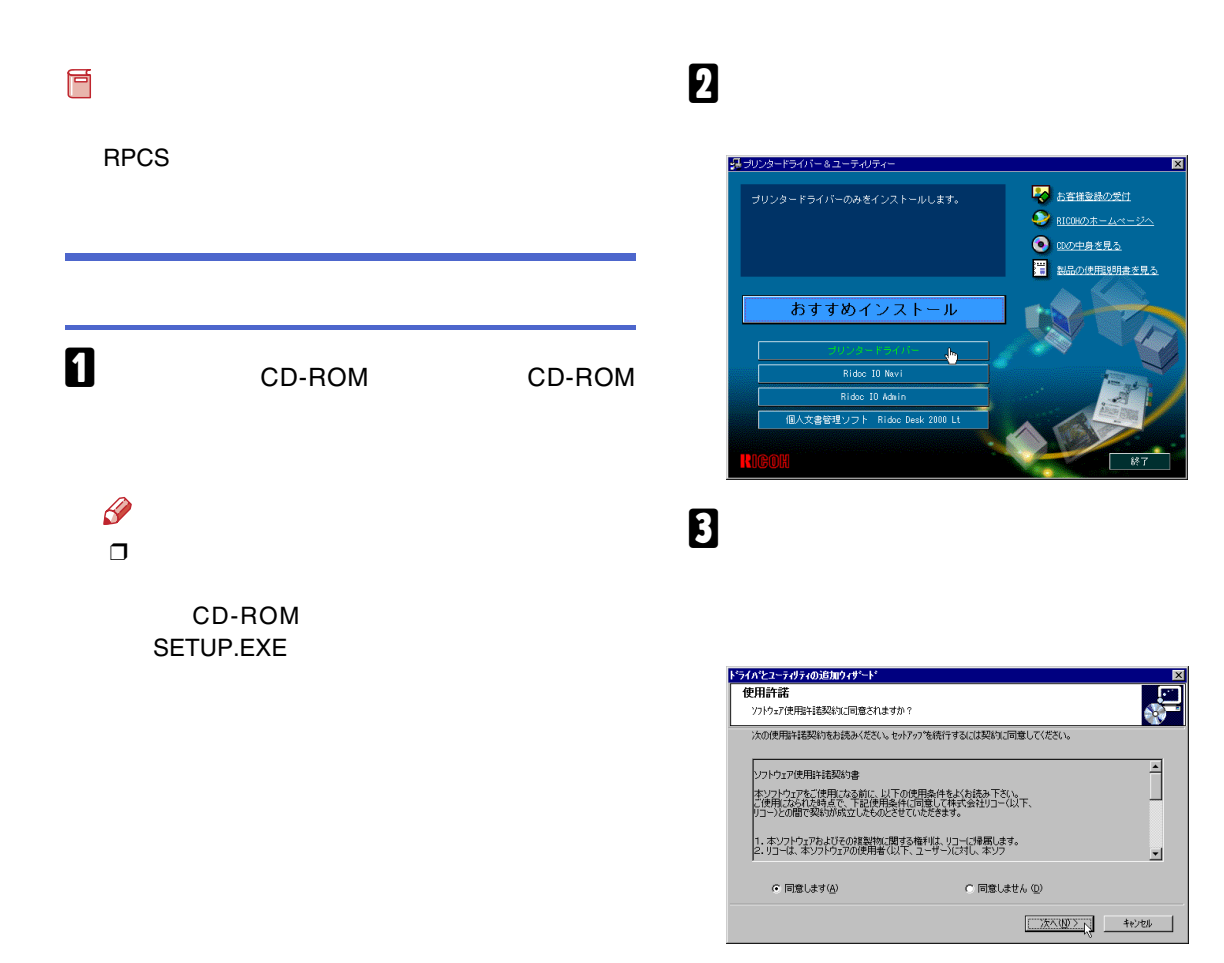

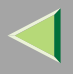

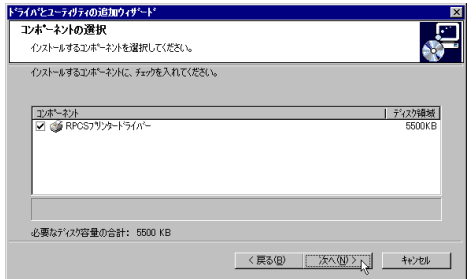

## 5

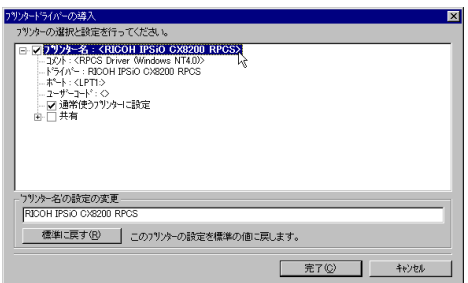

#### $\mathscr{D}$

IPSiO CX8200 IPSiO CX8200M

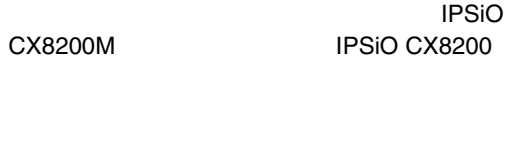

#### $\boldsymbol{6}$  $\sim$  : LPT1:

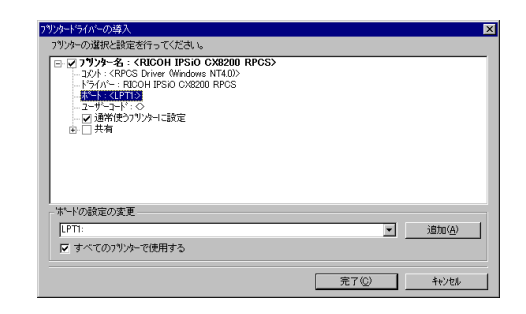

 $\boldsymbol{\mathsf{Z}}$ 

 $\mathscr{L}$  $\Box$ 

 $\Box$ 

#### ❖

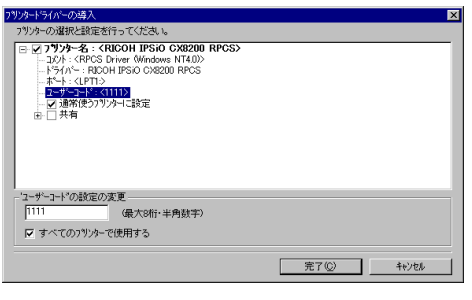

# $\mathscr{B}$

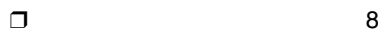

#### ❖

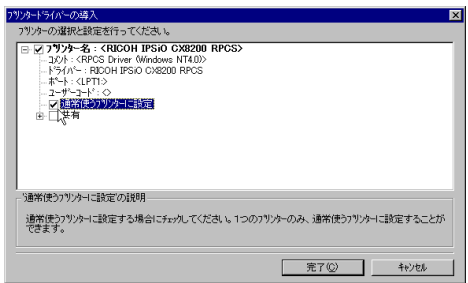

## 8

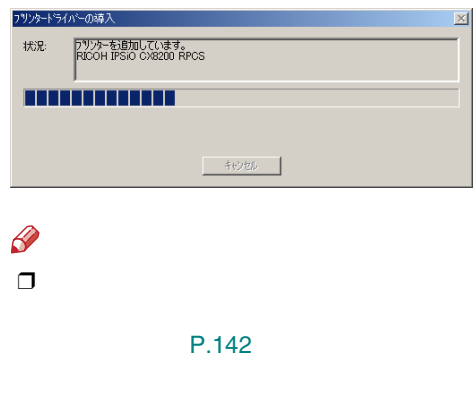

- •
	- Service Pack 4

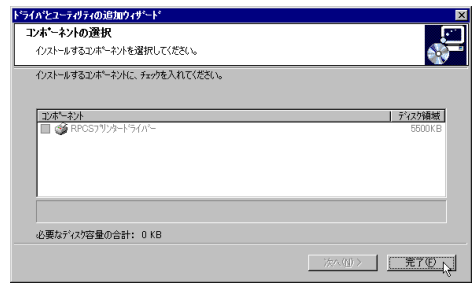

# $\mathbf{I}$

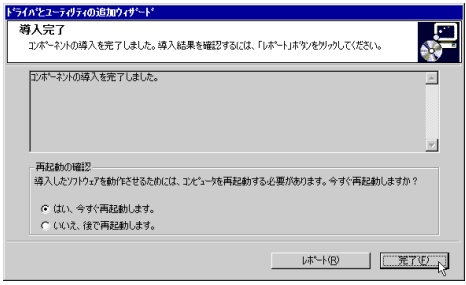

 $\frac{\partial}{\partial x}$ 

Windows

 $\mathbf I$ 

 $\mathcal{L}$ 

P.142

#### P.140

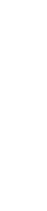

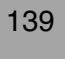

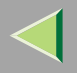

ヨスタート

<span id="page-139-0"></span>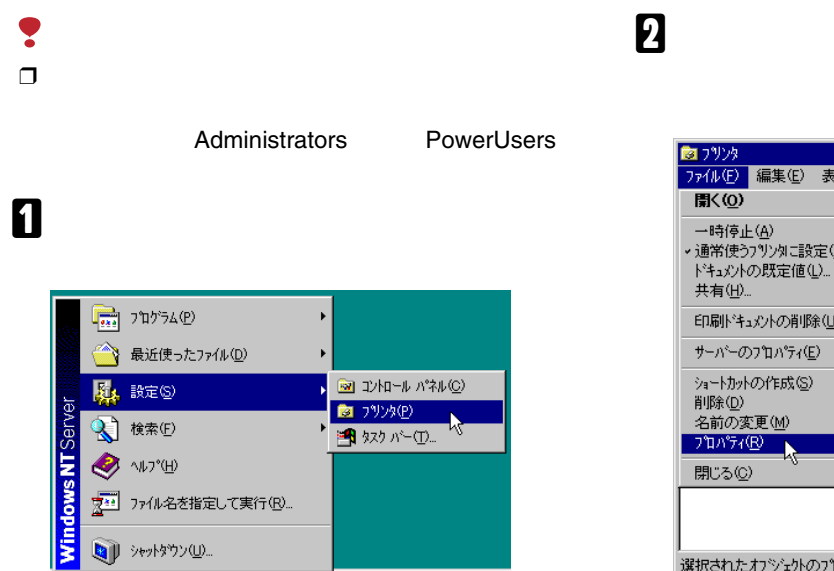

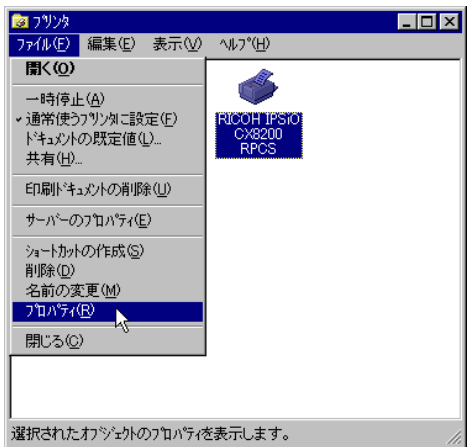

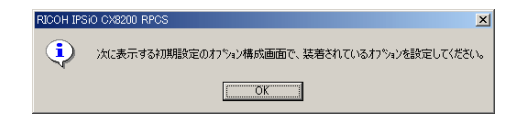

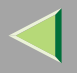

 $\checkmark$ 

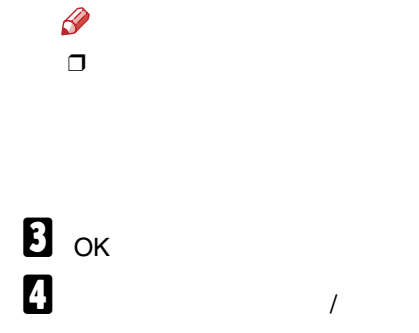

<span id="page-140-0"></span>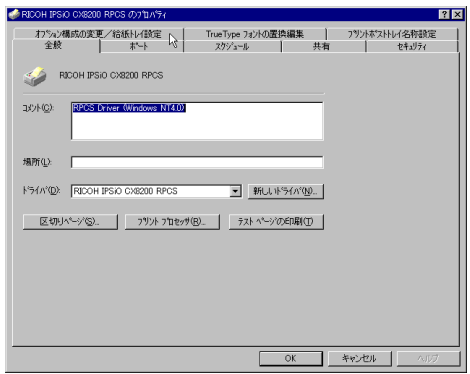

 $\sqrt{ }$ 

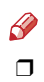

<span id="page-140-1"></span> $\overline{\mathbf{5}}$ 

 $\overline{\mathbf{A}}$ 

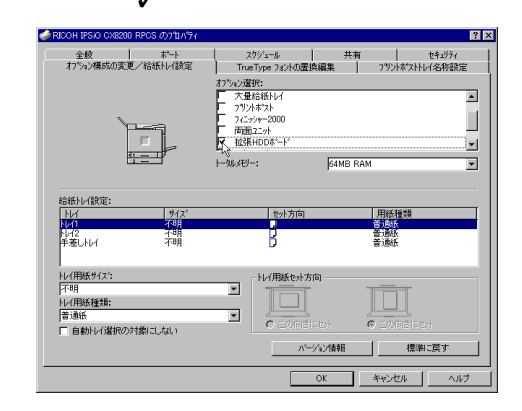

 $\mathbf{G}$ 

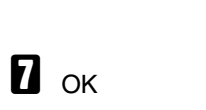

 $\sqrt{2}$  $\overline{\mathbf{5}}$ 

 $\mathscr{P}$ 

 $\Box$ 

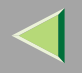

 $\blacksquare$ 

フツッ外ライバの導入

A

<span id="page-141-0"></span> $\bullet$  $\bullet$  $\circ$  $\hfill\ensuremath{\circ}$  $\ddot{Q}$ 

 $- - - - - -$ 

 $\sim$  $\triangle$  $\triangle$  $\triangle$ 

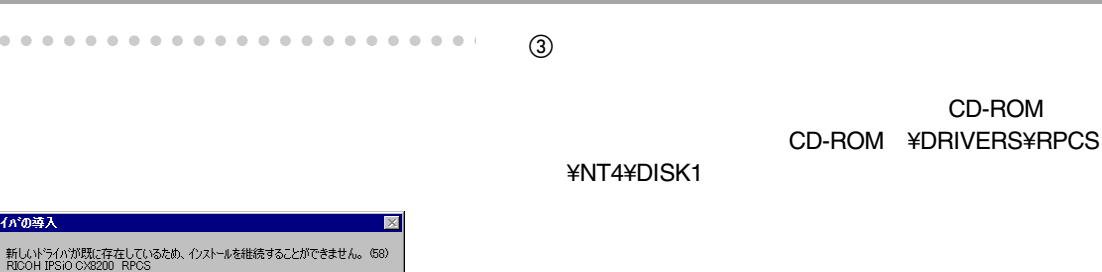

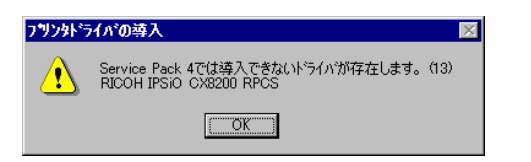

 $\overline{\alpha}$ 

<span id="page-141-1"></span>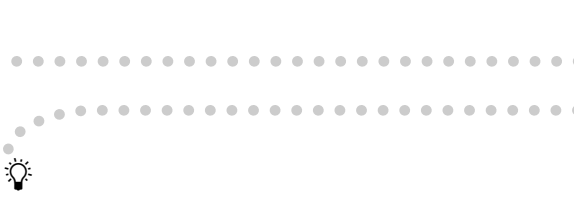

Windows 95/98/Me Windows 2000  $\bullet$ Windows XP Windows NT 4.0

❖

 $\odot$ 

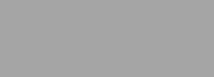

- Microsoft TCP/IP IP Windows NT 4.0
- IPPP IP

. . . . . . . . . .

• USBUSB USB Windows 98 SE/Me Windows 2000 Windows XP

 $\mathscr Q$ 

❒ Ridoc IO Navi CD-ROM

 $\sim$  $\sim$  $\sim$  $\sim$ 

 $-0.00$ 

•1394

IEEE 1394

Windows 2000 Windows

XP

 $\mathscr{B}$ 

•

❒

 IEEE 1394 SCSI print SCSI print

❖

- 
- •
- Ridoc IO Navi 2
- Ridoc IO Navi TCP/IP
- •TCP/IP

Windows 2000 Windows XP

## 5. Macintosh

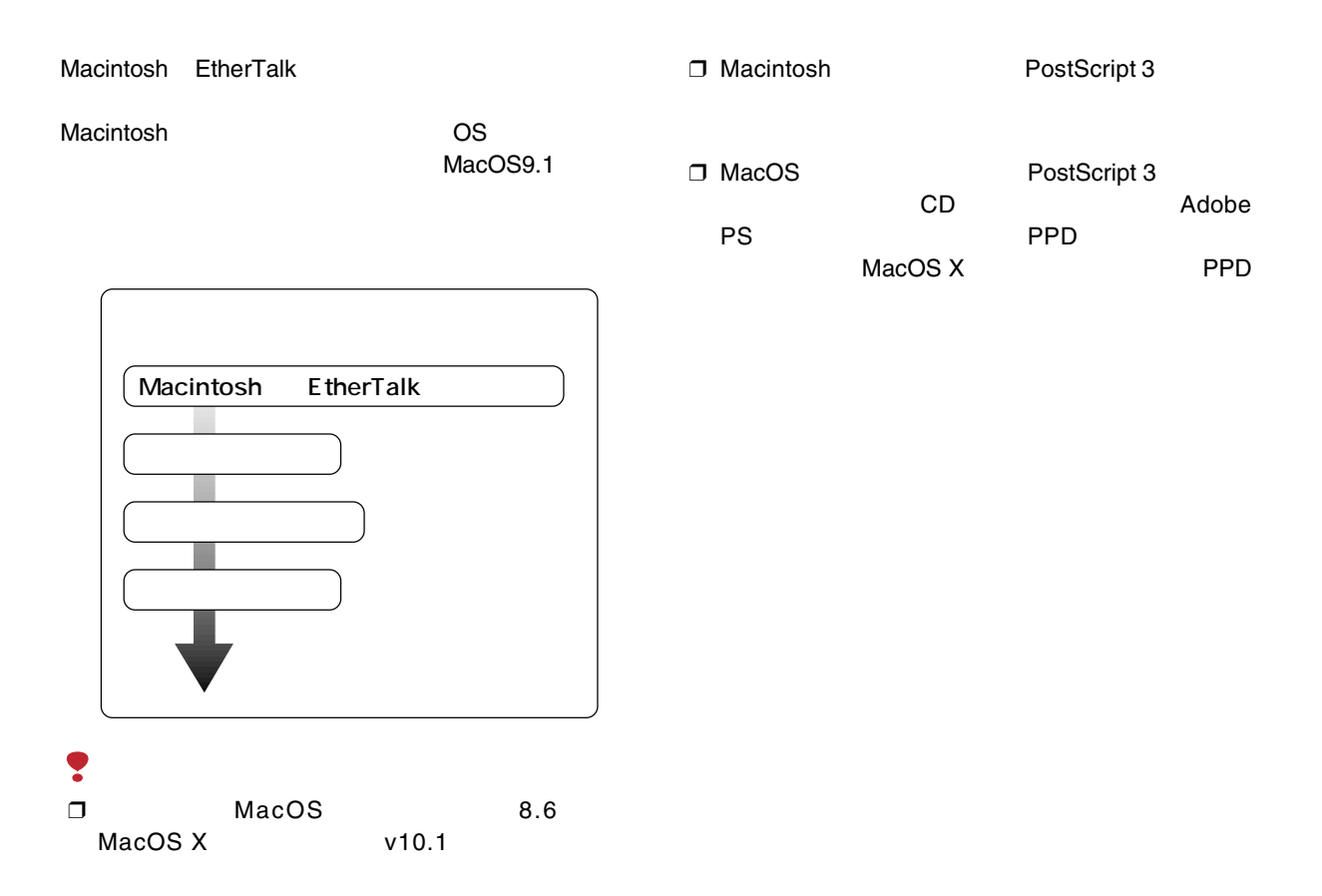

144
$\bf{2}$ 

#### **B** EtherTalk EtherTalk.<br>AppleTalk  $\blacksquare$  $\Box$  $\mathcal{L}$  $\overline{\mathbf{H}}$ 経由先: Ethernet  $\begin{array}{|c|c|c|}\n\hline\n\text{ET-DC} & \hat{\mathbf{r}}\n\end{array}$ EtherTalk設定 MacintoshET-MMC<br>ET-PRO 現在のゾーン:  $ET-SOK$  $\overline{2}$ ZZZ MacOS  $\blacksquare$  AppleTalk A $\boldsymbol{\mathsf{B}}$  Macintosh AppleTalk MacOS X  $\mathscr{P}$ AppleTalk ❒B Ethernet AppleTalk 回 目 Ethernet 経由先: フリンタポート F モデムボート 設定 現在のゾーン: <使用可能ゾーンなし>

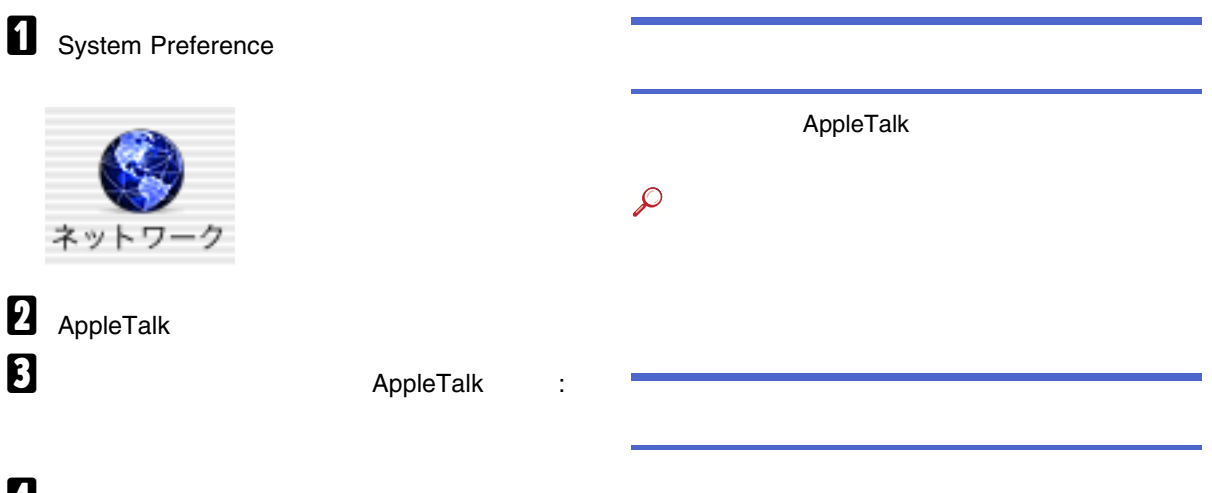

# 4

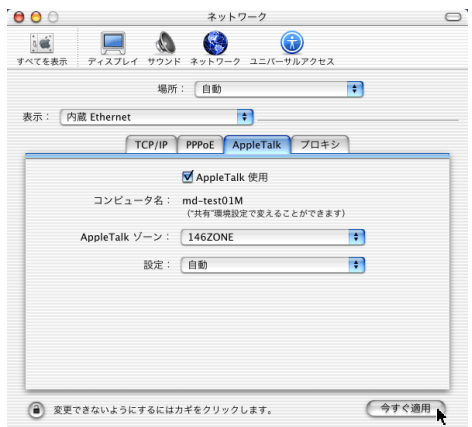

MacintoshPRINTER0 PRINTER1 0 1 Macintosh EtherTalk PostScript 3 PS3

### $\mathcal{L}$

PostScript 3

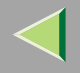

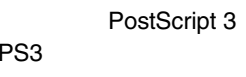

 $\mathcal{L}$ 

PostScript 3

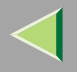

# USB

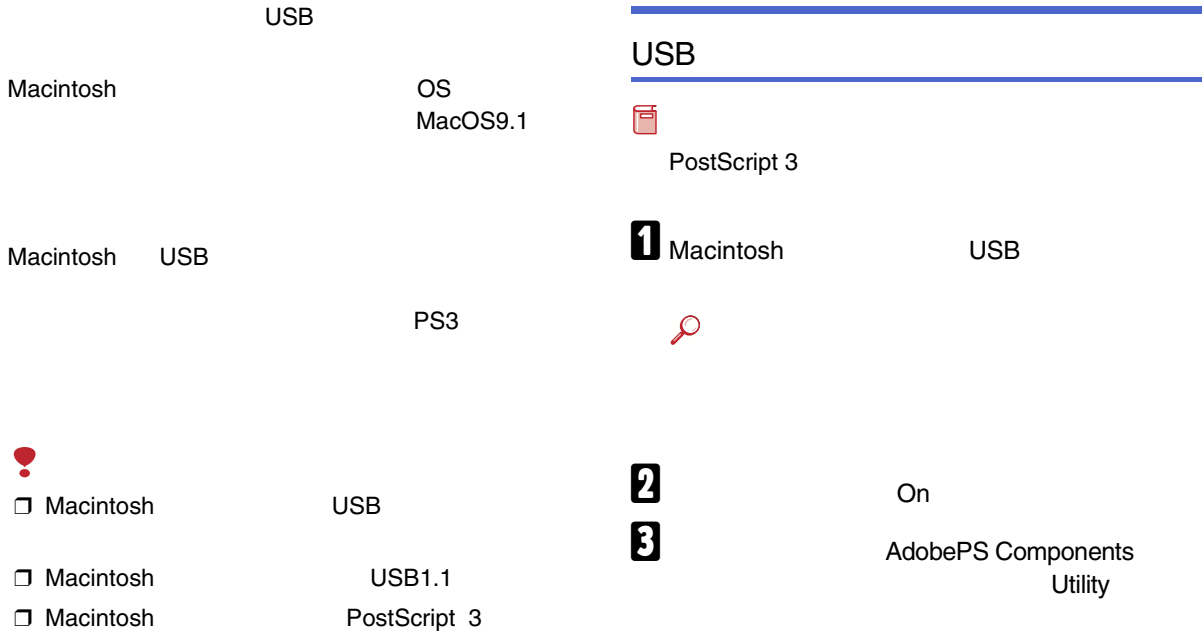

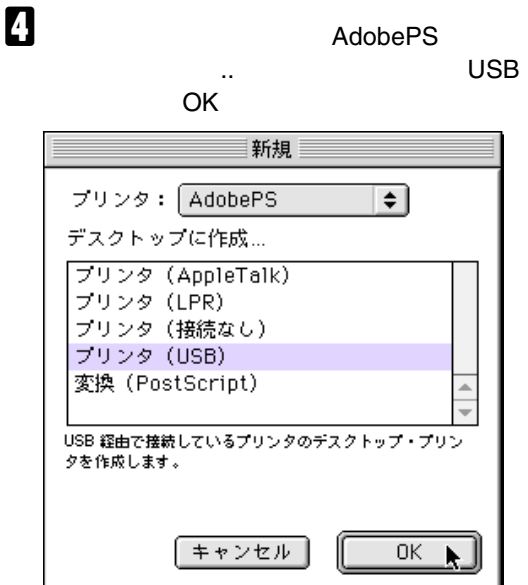

# $\, {\bf B} \,$  usb

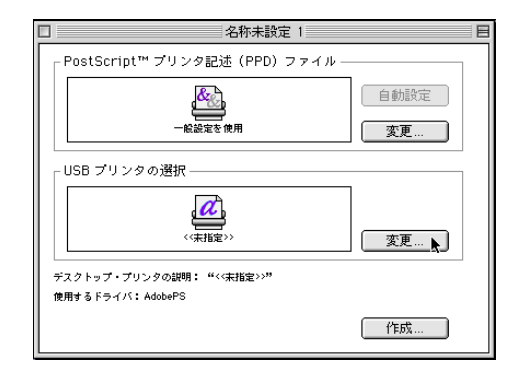

# $\mathbf G$  usb

OK

### $\mathscr Q$

❒ IPSiO CX8200 IPSiO CX8200M

CX8200M

IPSiOIPSiO CX8200

**D** PostScript PPD

 $\bf{B}$ 

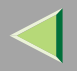

I

 $\mathbf 1$ 

Utility

# 6. UNIX

UNIX

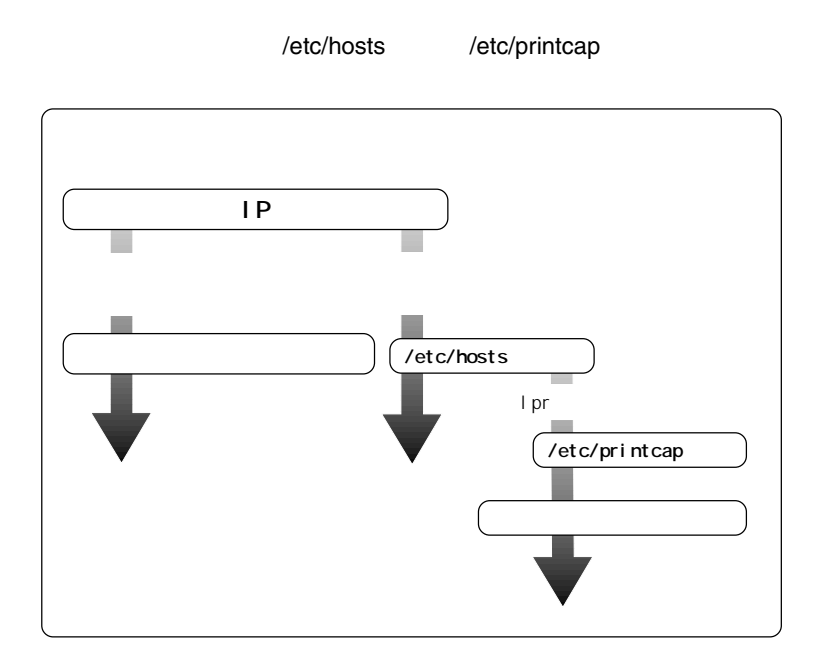

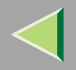

6

- SunOS 4.x.x
- Solaris 2.x (SunOS 5.x Solaris7 Solaris8

rsh/telnet

- HP-UX 8.07 9.x 10.x 11.x
- RedHat Linux 5.2 6.2 7 7.1 7.2
- UnixWare 7.1.1
- OpenServer 5.06

RedHat7.1

rsh/telnet

RedHat

NIS(Network Information Service) DNS

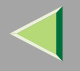

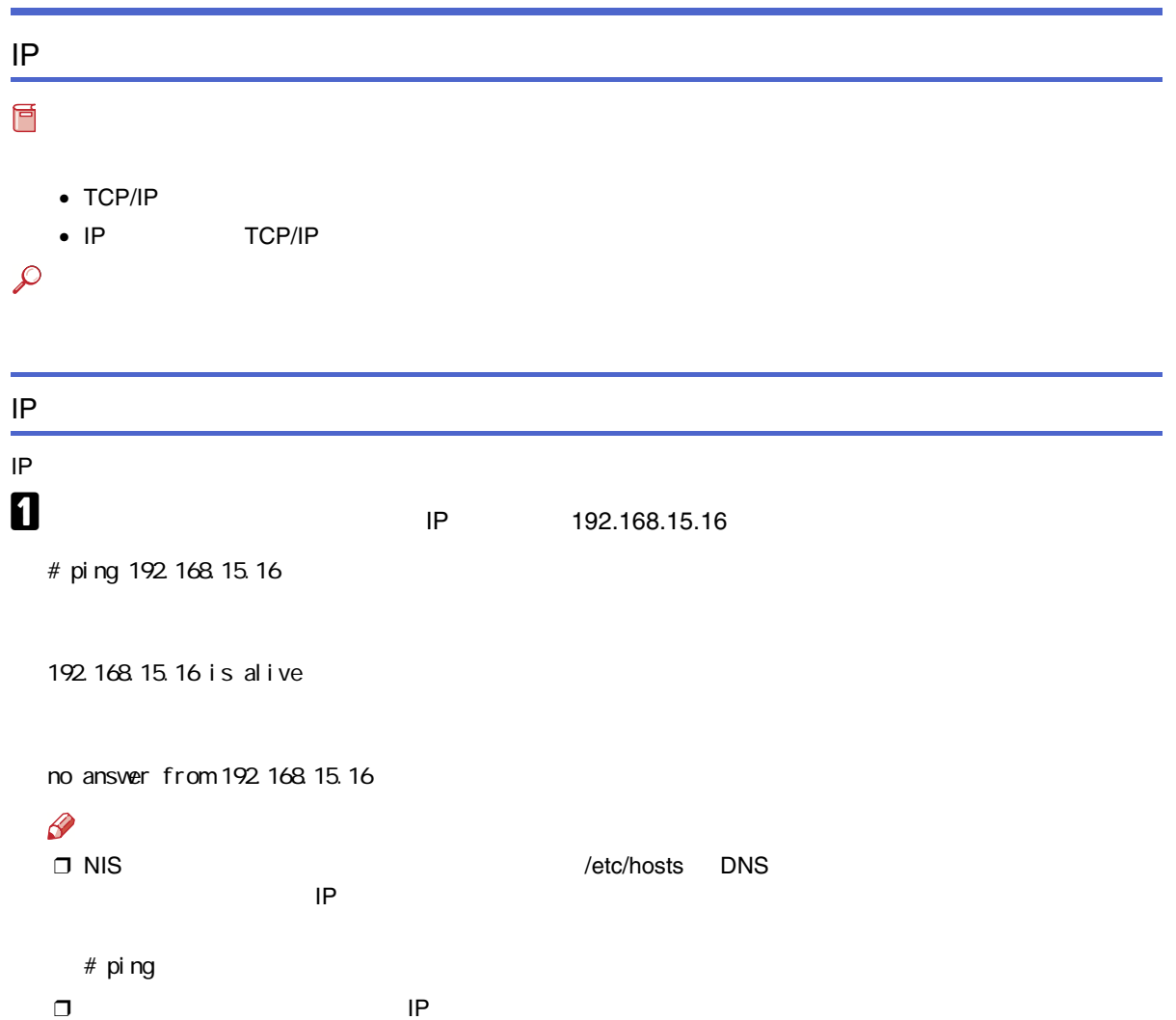

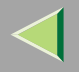

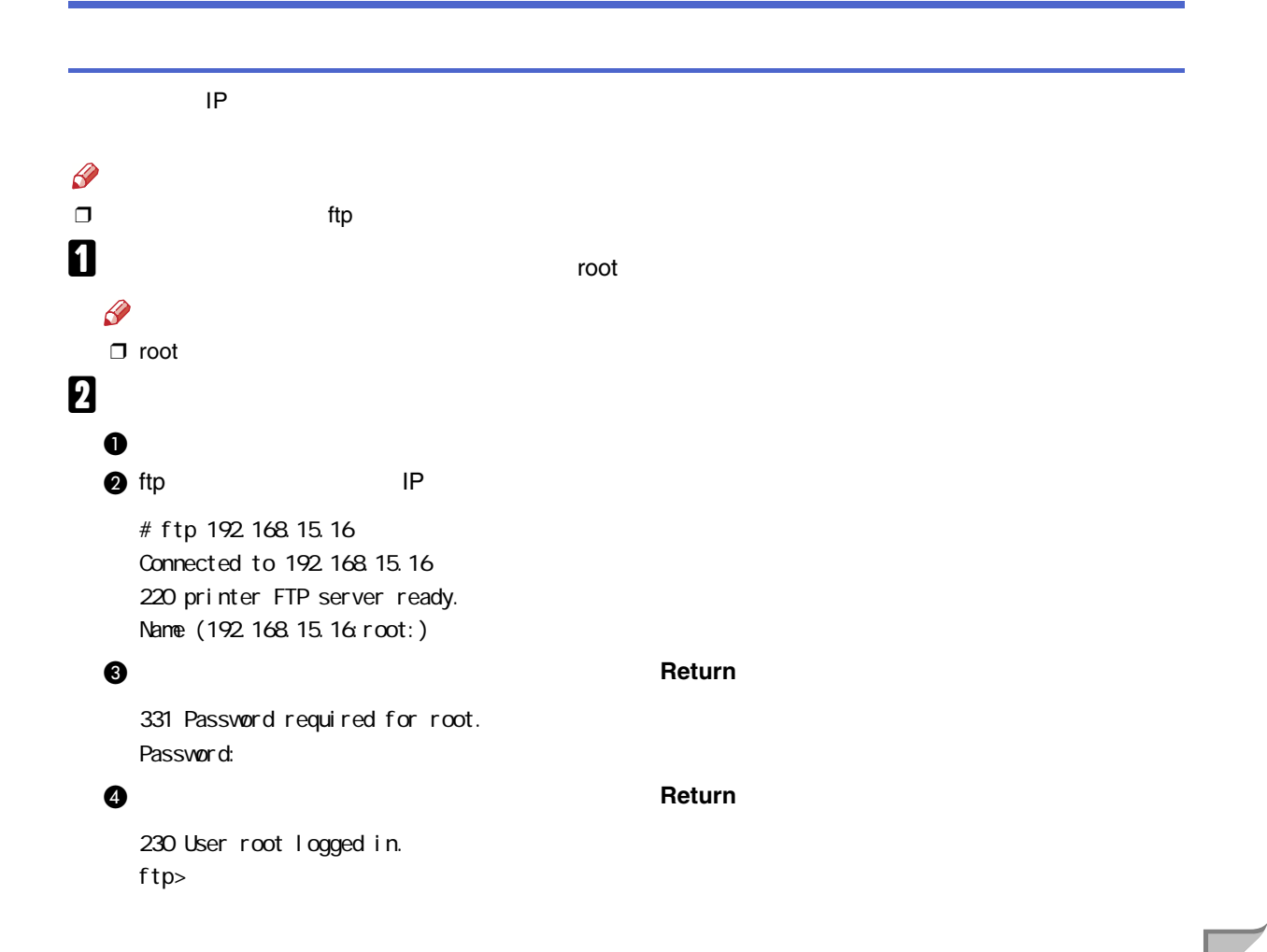

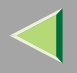

### $\mathbf{\Theta}$

ftp> get install

### **6** ftp

ftp> bye 221 Goodbye.

#

# $\mathbf{B}$

# sh ./install

### $\mathscr{B}$

 $\Box$ .

## $\boldsymbol{A}$

Network printer install shell Copyright RICOH CO.,LTD. 1994-2001 Select your vorkstation OS type.

- 1. SunOS 4.x.x
- 2. Solaris 2 x, Solaris 7-8(SunOS5.x)
- 3. HP-UX
- 4. UnixWare
- 5. Linux
	- 6. OpenServer
	- 7. Quit

Enter  $<1-7>$ :

1

### $\mathscr{P}$

❒ 7

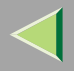

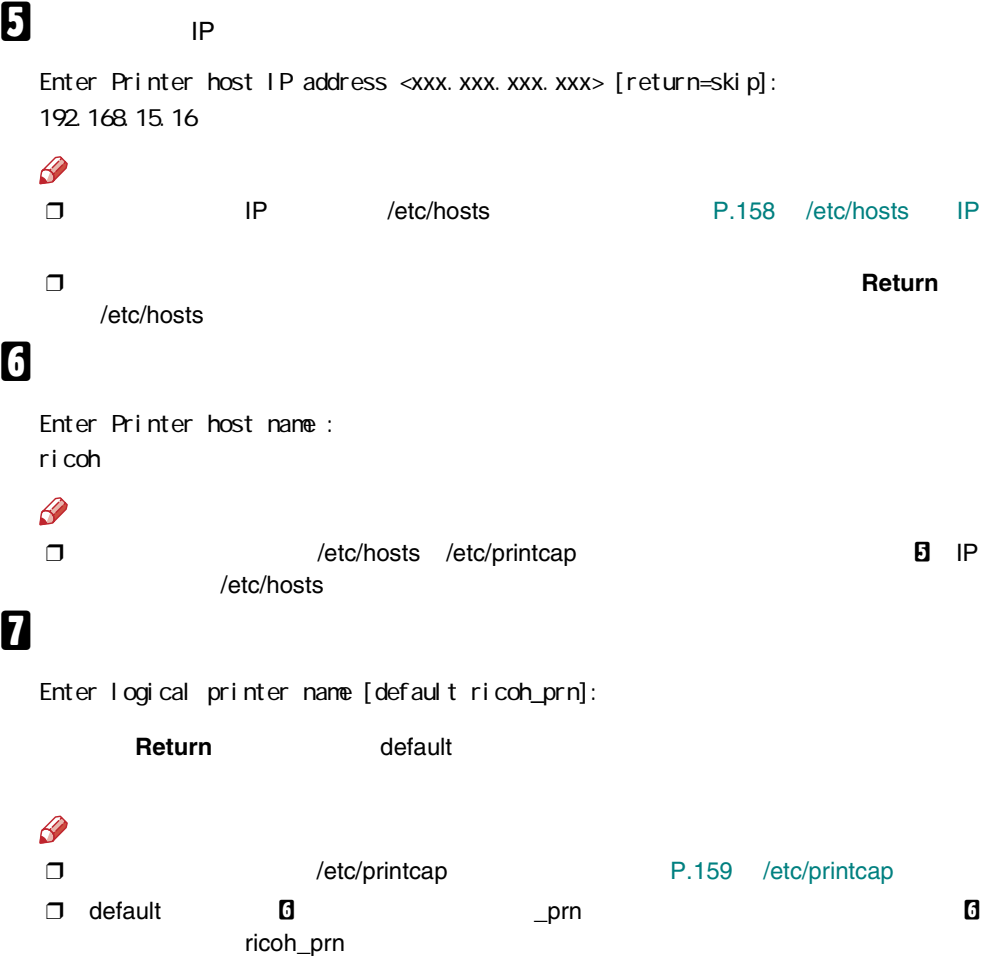

156

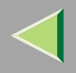

# 8

#### **Return**

Enter remote printer name [default lp]: filetype=RPS hosts file is modified #

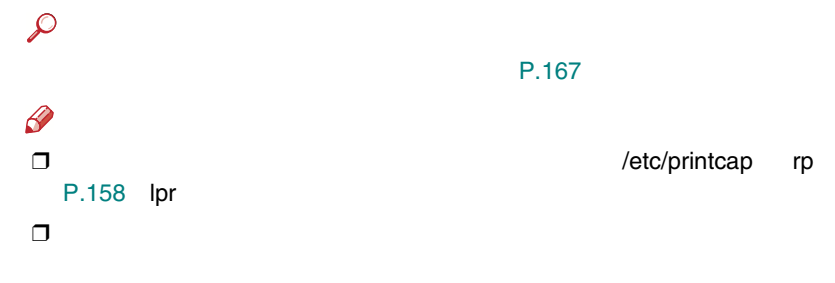

# I

# lpr - Pricoh\_prn

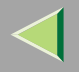

<span id="page-157-0"></span>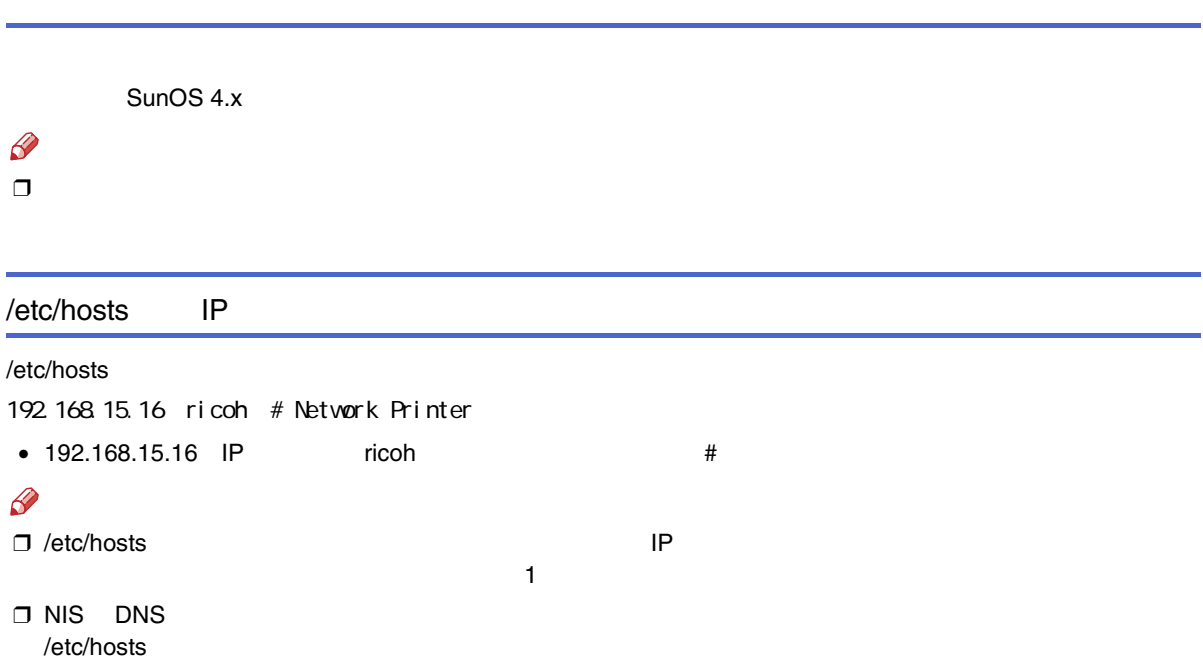

<span id="page-158-0"></span>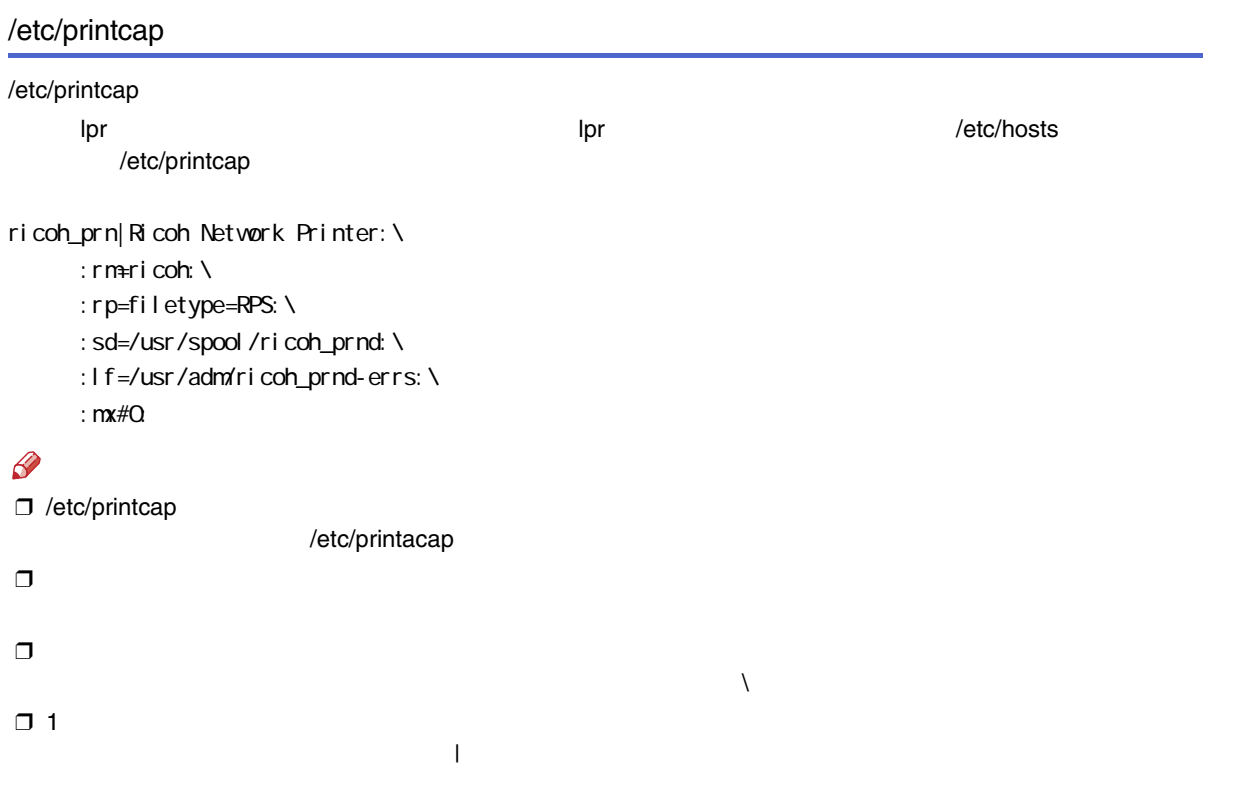

 $\Box$  2 2 2

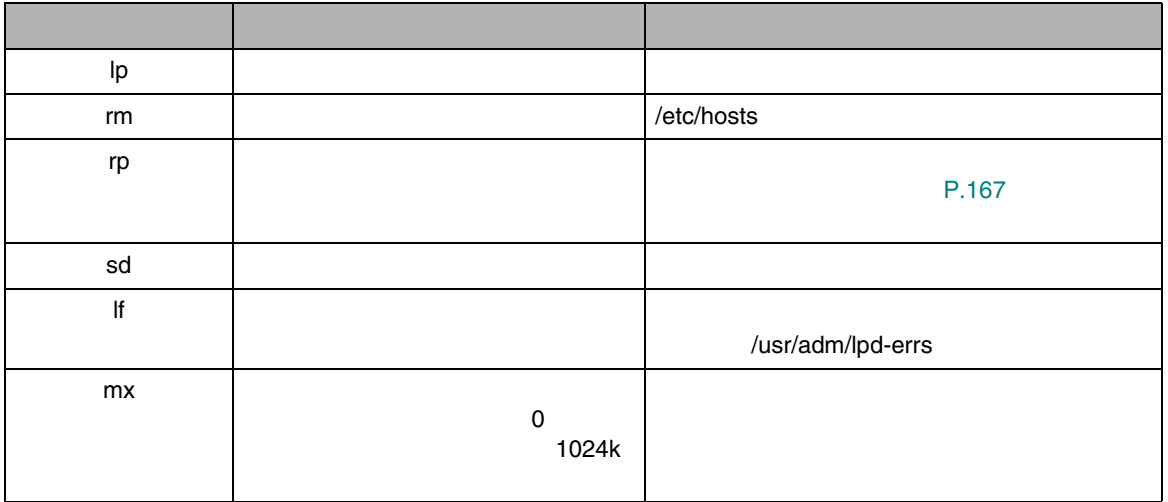

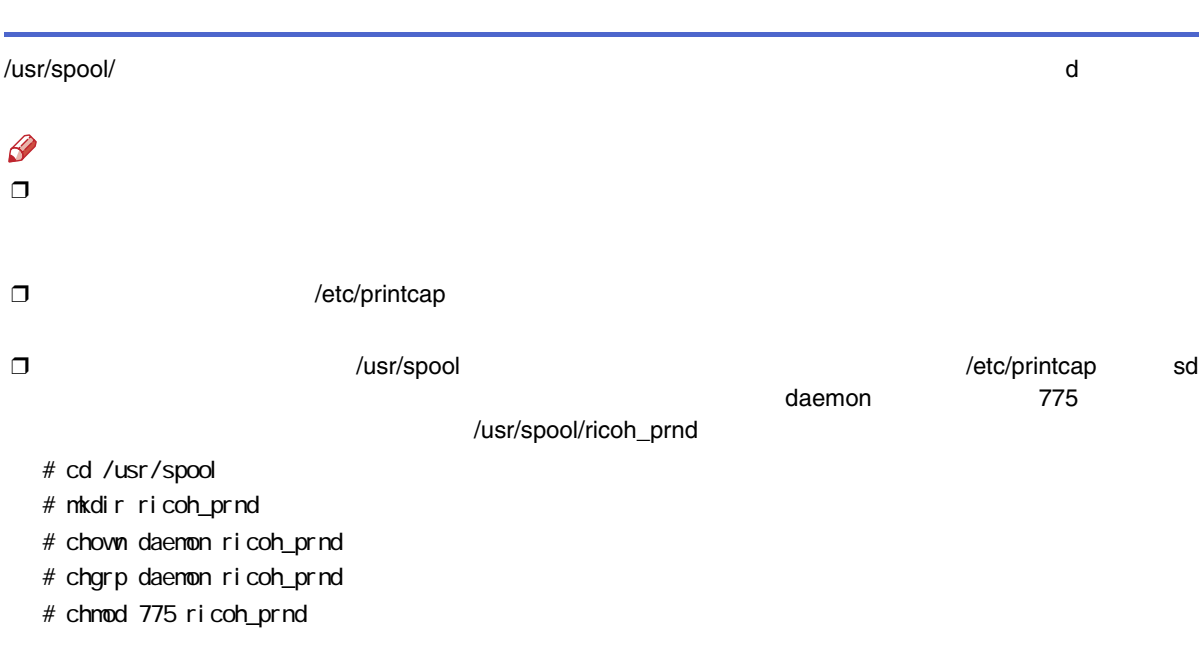

/usr/adm

d-errs

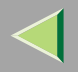

### ❖ BSD UNIX % lpr -P  $\begin{bmatrix} 1 & 1 & 1 \\ 0 & 1 & 1 \end{bmatrix}$ ricoh\_prn file1 file2 % lpr -Pricoh\_prn file1 file2 ❖ Solaris HP-UX % lp -d  $\begin{bmatrix} 0 & 1 & 1 \end{bmatrix}$ ricoh\_prn file1 file2 % lp -dricoh\_prn file1 file2  $\mathscr{D}$ ❒❒ \* ? ❒❒  $\Box$  print requests full  $5$ ONN 10 4 ON 9

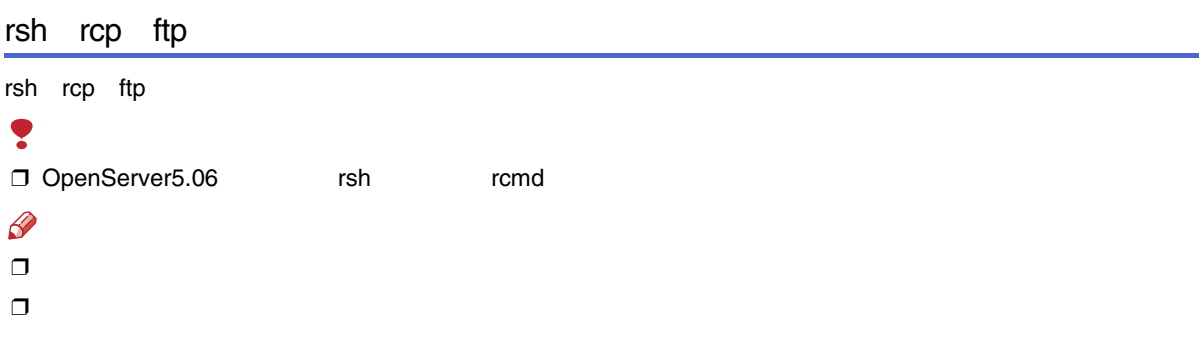

#### ❒ print requests full

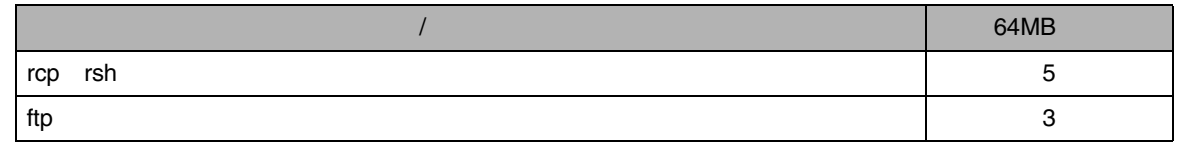

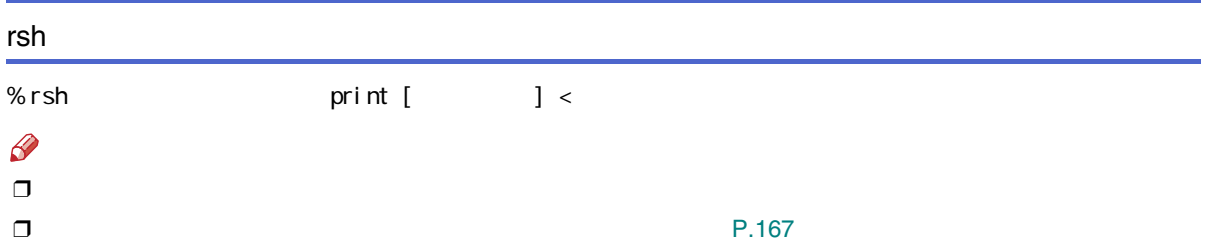

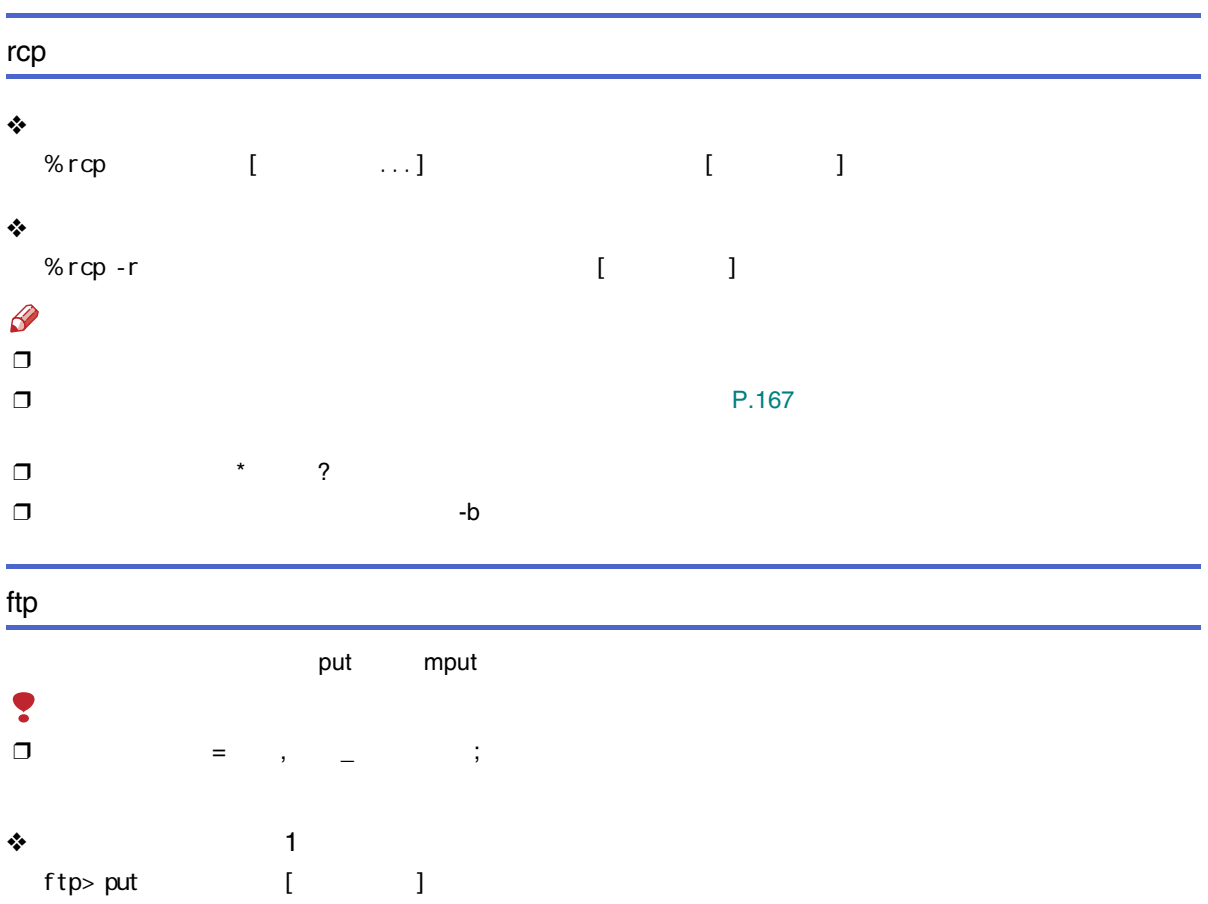

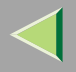

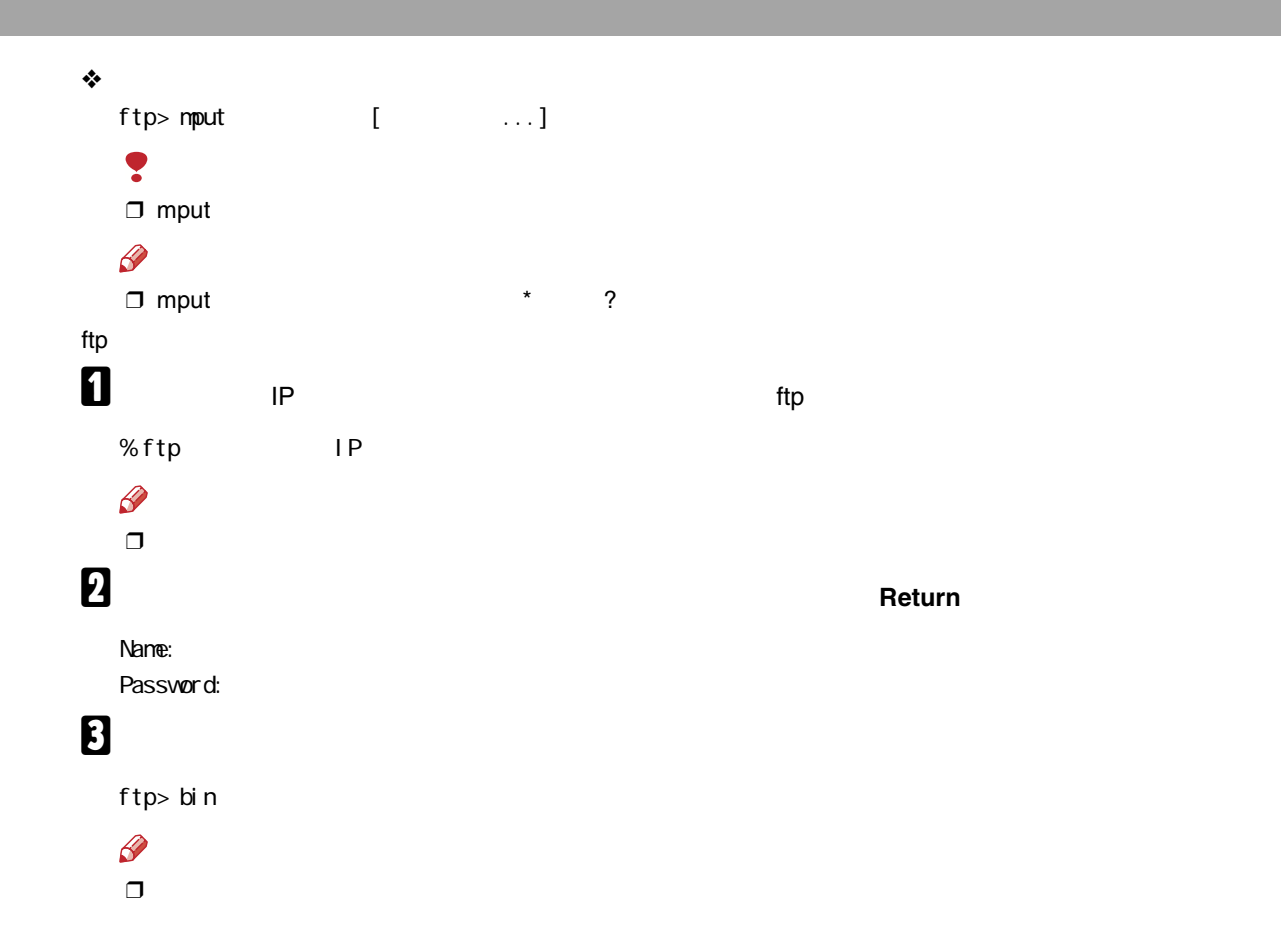

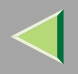

### $\mathscr{B}$

❒PostScript 3

ftp> put file1 filetype=RPS

❒ file1 file2

ftp> mput file1 file2

# $\mathbf{B}% _{\mathrm{H}}$  ftp

ftp> bye

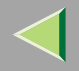

### <span id="page-166-0"></span> $\bullet$  $\Box$  512 PostScript3 256 ❒ OS  $\mathscr{B}$ ❒ ❒ RTIFF RTIFF  $\Box$  ,  $\Box$  Solaris2.6  $=$ , ; ❒ ❒ lpr [P.181](#page-180-0)

 $\Box$  $\Box$  , and the set of the set of the set of the set of the set of the set of the set of the set of the set of the set of the set of the set of the set of the set of the set of the set of the set of the set of the set of t

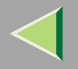

 $filetype$   $file =$ 

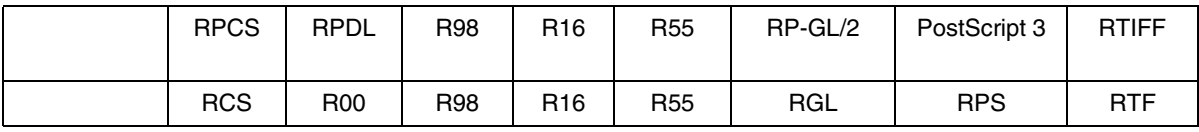

\*

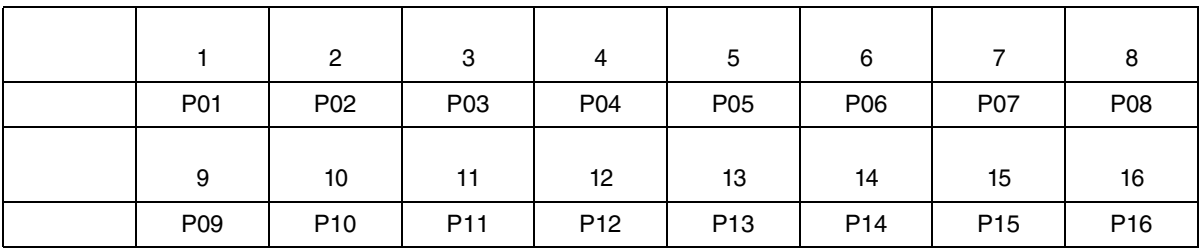

\*

PostScript 3 ricoh file1

<rsh> % rsh ricoh print filetype=RPS < file1

<rcp> % rcp file1 ricoh:filetype=RPS

<ftp> ftp> put file1 filetype=RPS

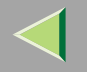

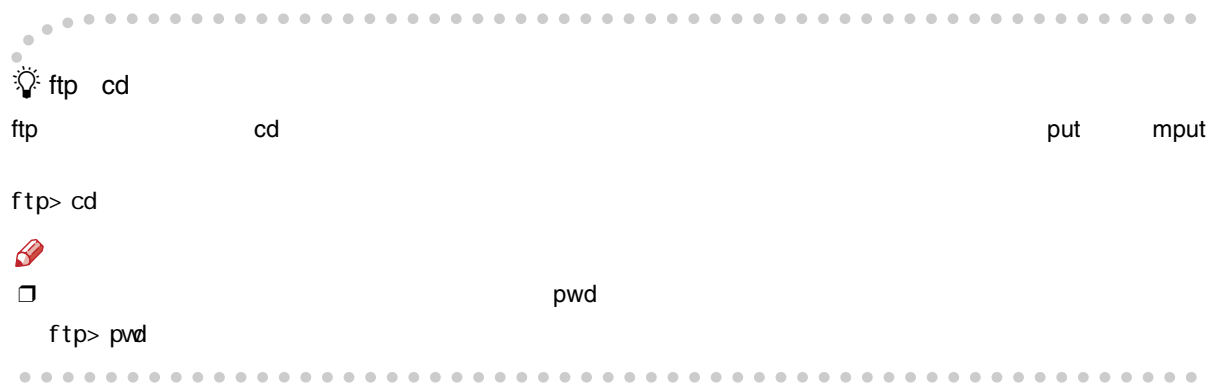

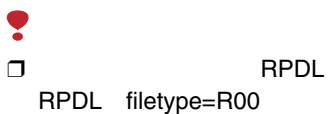

filter $\qquad \qquad \text{f}$ lt =

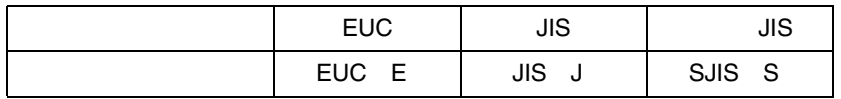

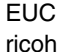

file1

<rsh> % rsh ricoh print filetype=R00,filter=EUC < file1

<rcp> % rcp file1 ricoh:filetype=R00,filter=EUC

<ftp> ftp> put file1 filetype=R00,filter=EUC

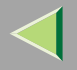

#### Ş RPDL PostScript 3  $\Box$  $\Box$

### ❖ RPDL

tray=

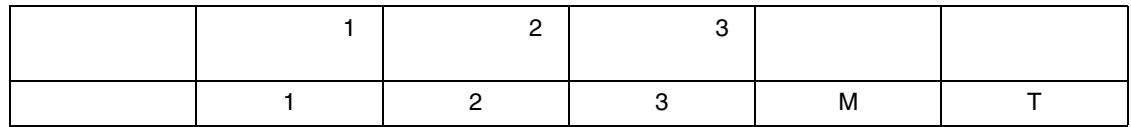

### $\mathscr{B}$

❒:ftp ls info

-

Windows

### $\odot$

- Windows95/98
- MS-DOS
- WindowsMe
	- - MS-DOS

- -

- -

- Windows2000
- WindowsXP
- WindowsNT4.0

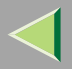

**2** ftp IP

C Enter 2 4 get info -

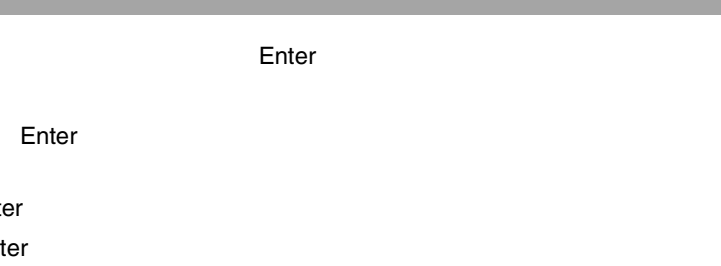

5 bye Ente 6 exit Ent Windows2 ricoh file1<rsh> % rsh ricoh print tray=2 < file1 <rcp> % rcp file1 ricoh:tray=2 <ftp> ftp> put file1 tray=2

#### ❖ PostScript 3

tray=

file1

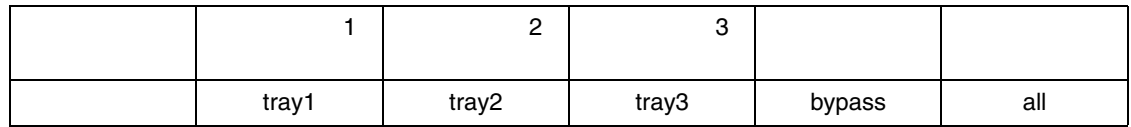

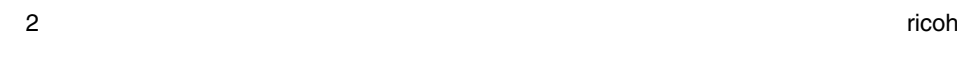

<rsh> % rsh ricoh print tray=tray2 < file1

- <rcp> % rcp file1 ricoh:tray=tray2
- <ftp> ftp> put file1 tray=tray2

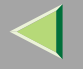

❒

RPDL PostScript 3

 $\Box$ 

 $paper =$ 

RPDLA<sub>3</sub>R A<sub>3</sub> A3 A4 A4 A4R A4 ) A5 A5 A5R A5 A6R A6 A6 B<sub>4</sub>R B<sub>4</sub> B5 B5 B5R B5 B6R B6 B6 PCR DLRDLT 11x 17 LGR LG Legal LTR Letter LT Letter HLR  $51/2 \times 81/2$  $HLT$  5 1/2×8 1/2

PostScript 3

a3a4 A4 a5 A5 a6 A6 jisb4 B4 jisb5 B5 jisb6 B6 ledger  $11 \times$ 17letter  $8 \frac{1}{2} \times 11$  halfletter  $5 \frac{1}{2} \times 8 \frac{1}{2}$  legal  $8 \frac{1}{2} \times 14$  jpost custom

A33 RPDL ricoh

file1

 $\langle$ rsh> % rsh ricoh print paper=A3R < file1

<rcp> % rcp file1 ricoh:paper=A3R

 $ltp$  ftp> put file1 paper=A3R

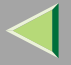

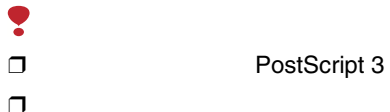

mediatype=

 $\Gamma$ 

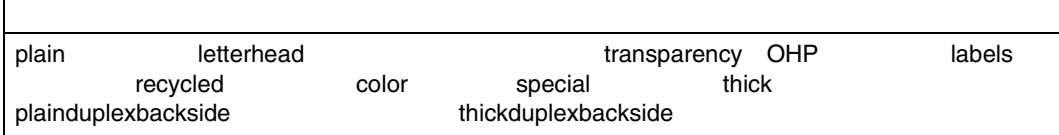

ricoh

file1

<rsh> % rsh ricoh print mediatype=recycled < file1

<rcp> % rcp file1 ricoh:mediatype=recycled

<ftp> ftp> put file1 mediatype=recycled

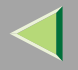

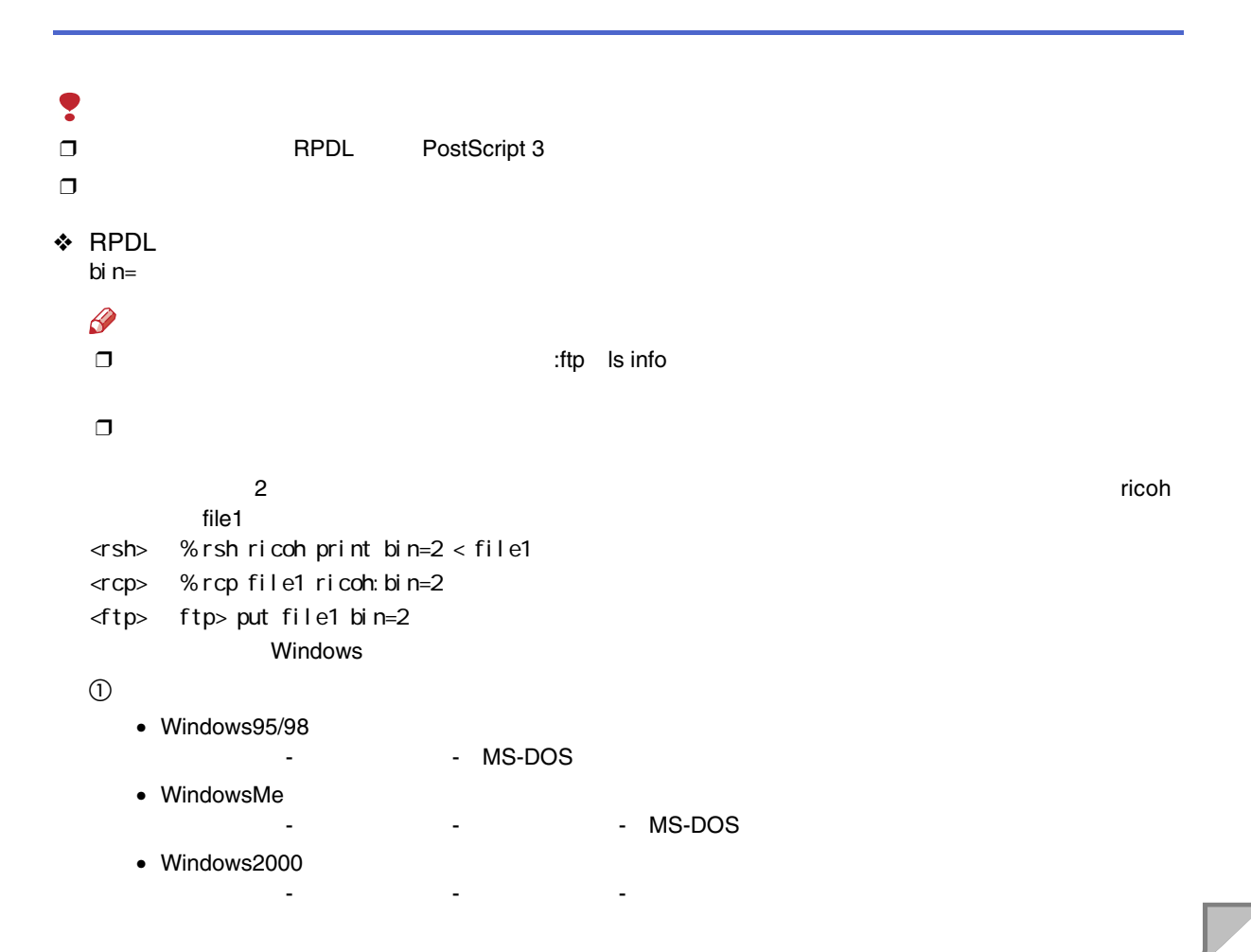

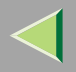

- WindowsXP
- WindowsNT4.0
- 2 ftp IP Enter

- -

- C Enter 2
- 4 get info Enter

-

- 5 bye Enter
- 6 exit Enter Windows

#### ❖ PostScript 3

bi $n=$ 

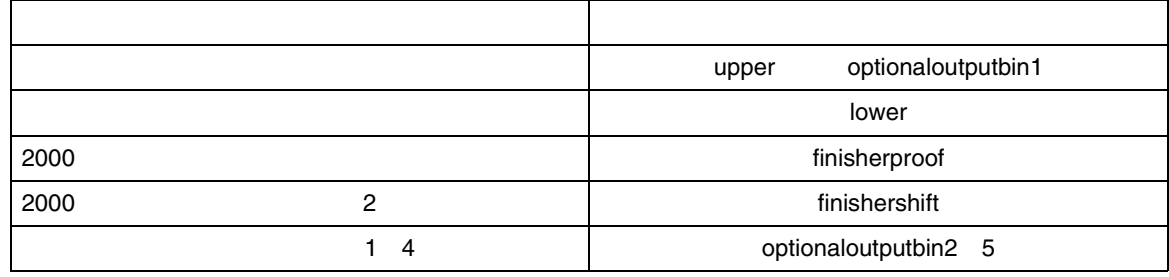

1

- ricohfile1
- <rsh> % rsh ricoh print outbin=optionalbin1 < file1
- <rcp> % rcp file1 ricoh:outbin=optionalbin1
- $lttp$ > ftp> put file1 optional bin1=2

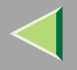

### Ş RPDL PostScript 3  $\Box$  $\Box$ ❒ PostScript 3 qty copies= 1~999 10 ricoh file1 <rsh> % rsh ricoh print copies=10 < file1 <rcp> % rcp file1 ricoh:copies=10 <ftp> ftp> put file1 copies=10

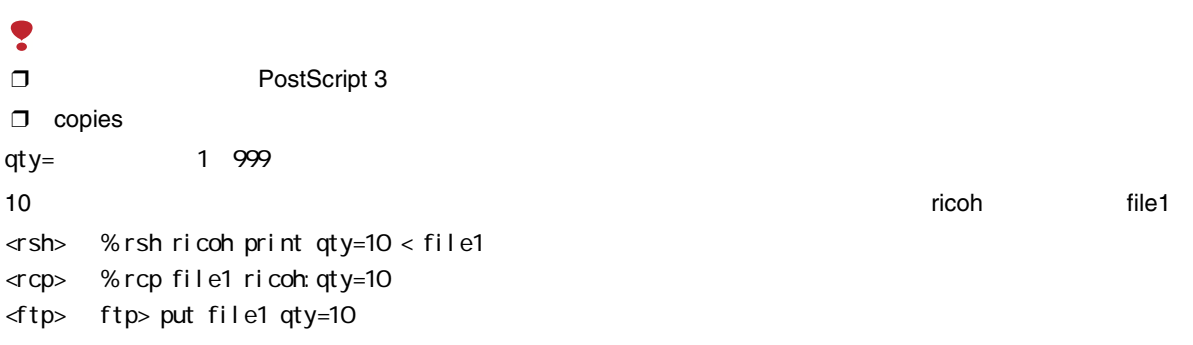

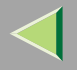

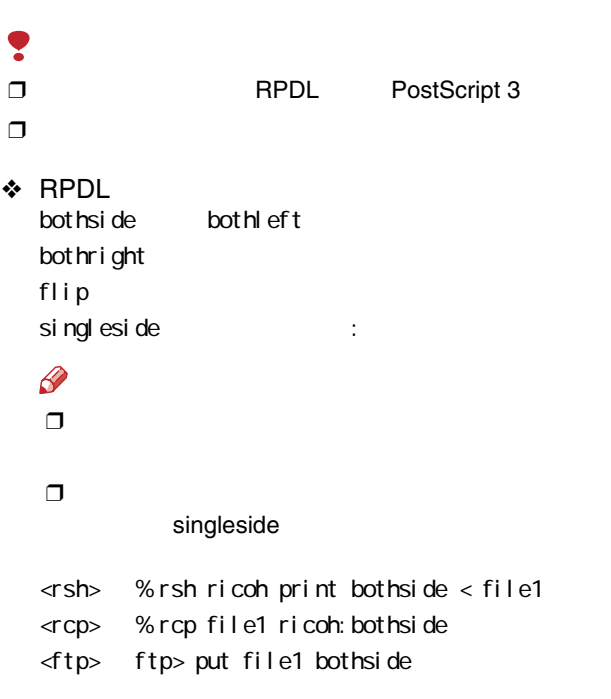

#### ❖ PostScript 3

duplex=両面印刷の指定値,binding=とじ位置の指定値

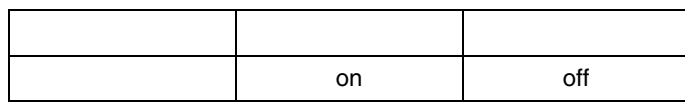

ricohfile1 177

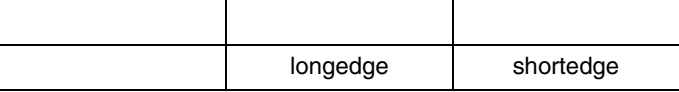

J.

ricoh

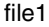

- <rsh> % rsh ricoh print duplex=on,binding=longedge < file1
- <rcp> % rcp file1 ricoh:duplex=on,binding=longedge
- <ftp> ftp> put file1 duplex=on,binding=longedge

#### ¥ PostScript 3 ❒

resolution=

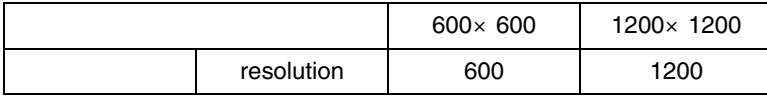

600×600dpi ricoh file1

- <rsh> % rsh ricoh print resolution=600 < file1
- <rcp> % rcp file1 ricoh:resolution=600
- <ftp> ftp> put file1 resolution=600

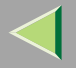

Ş PostScript 3  $\Box$  $\Box$ 2000

staple=

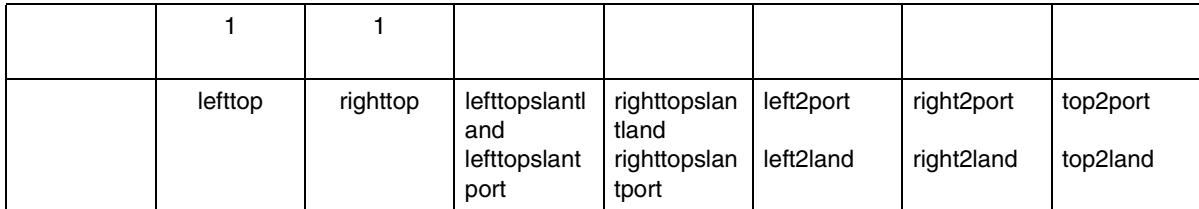

1

file1

the contract of the contract of the contract of the contract of the contract of the contract of the contract of

 $\le$  sh> % rsh ricoh print staple=lefttop < file1

<rcp> % rcp file1 ricoh:staple=lefttop

<ftp> ftp> put file1 staple=lefttop

 $\mathcal{L}$ 

[P.258](#page-257-0) 

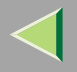

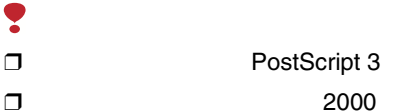

punch=

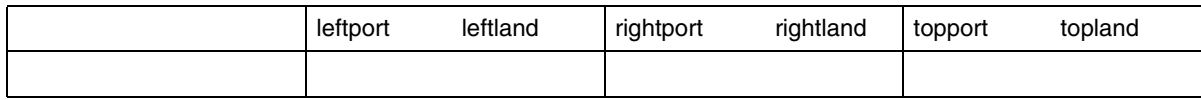

ricoh

file1

<rsh> %rsh ricoh print punch=leftport <file1 <rcp> %rcp file1 ricoh:punch=leftport <ftp> put file1 punch=leftport

 $\mathcal{L}$ 

[P.260](#page-259-0)
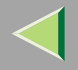

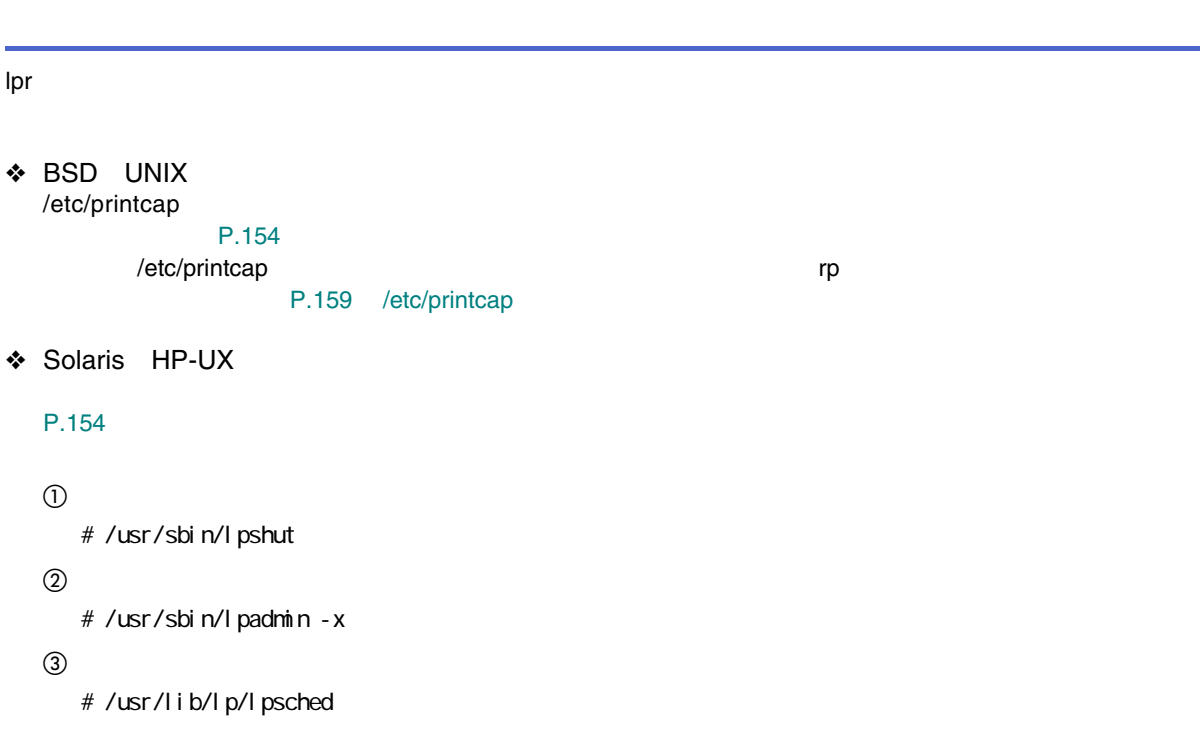

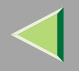

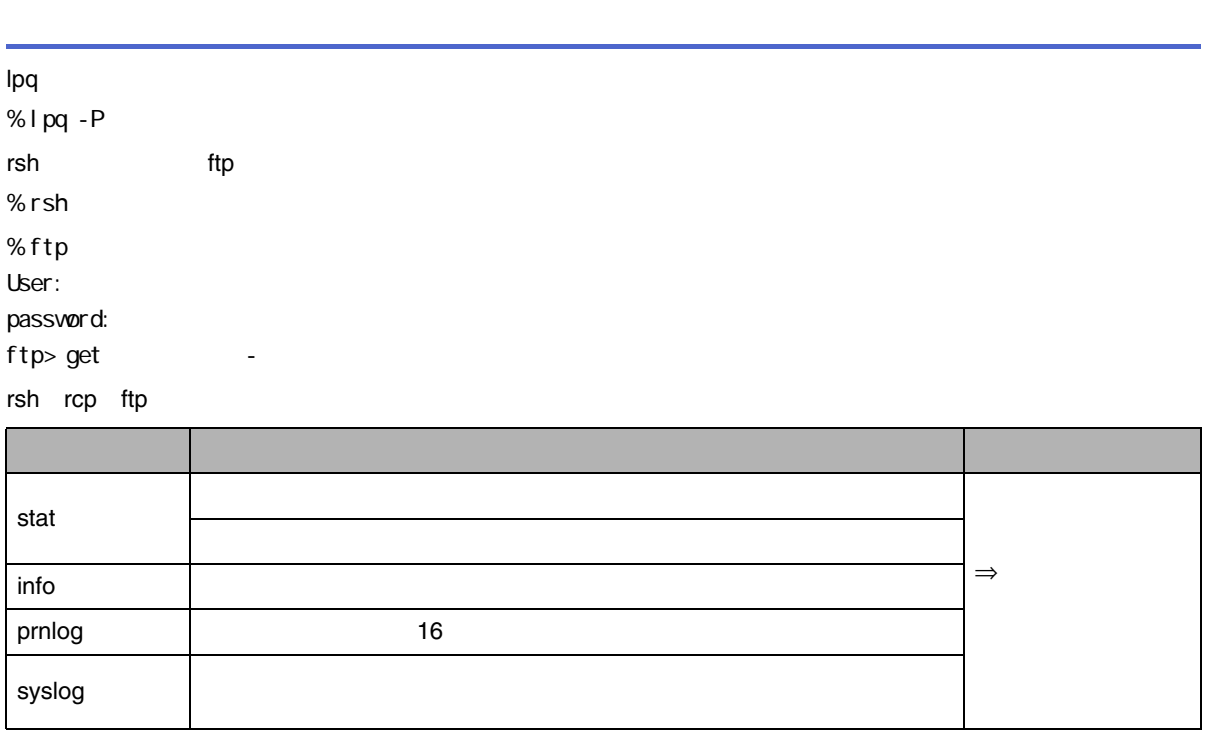

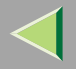

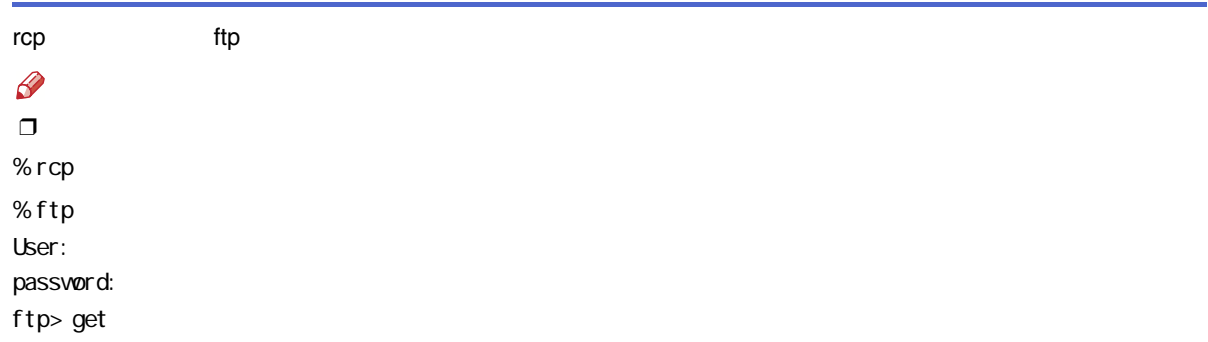

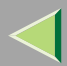

### 7. NetWare

Windows NetWareNetWare NetWare NetWare• OS Windows 95/98/Me • NetWare 4.1J CAREER-QUEUE

B

### **Windows**

•

•

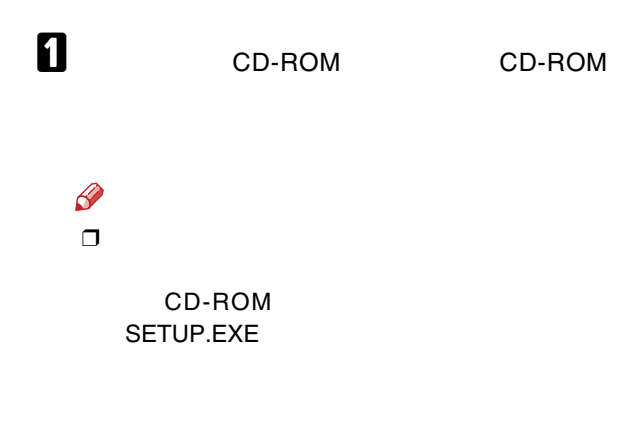

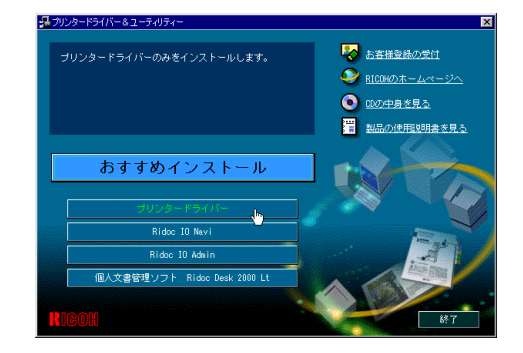

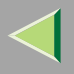

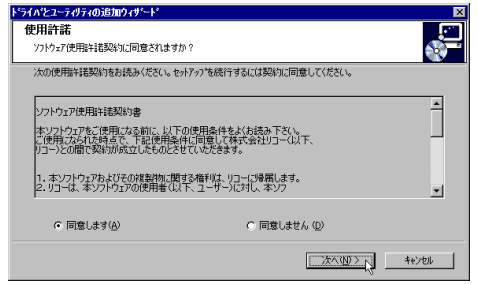

 $\overline{\mathbf{a}}$ 

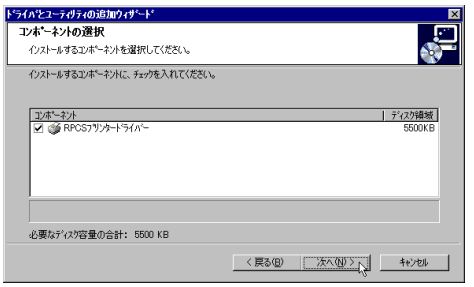

### $\overline{\mathbf{5}}$

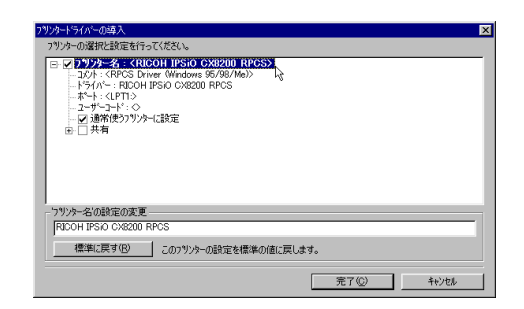

### $\mathscr{D}$

CX8200 CX8200M

CX8200M

CX8200

#### $\Box$

### $\overline{6}$

÷

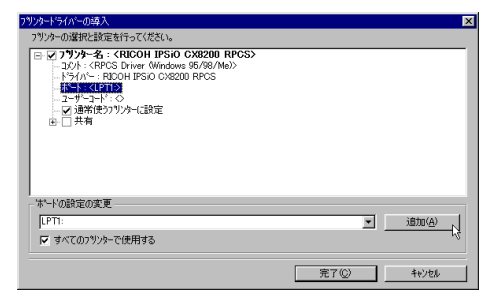

### $\boldsymbol{\mathsf{Z}}$

OK

#### ボートの追加  $\overline{\mathbf{x}}$ 通加したいポートの種類を選択してください。  $OK$ ∱ह キャンセル ローカル ポート<br>ネットリークソリク

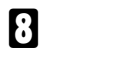

#### NetWare

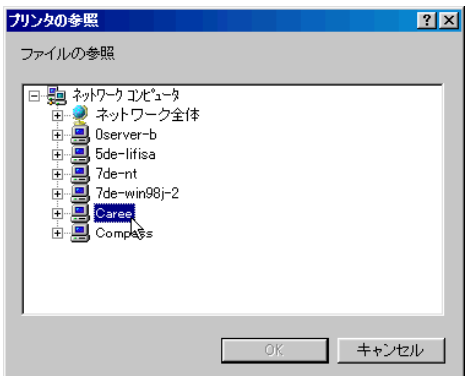

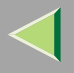

### $OK$

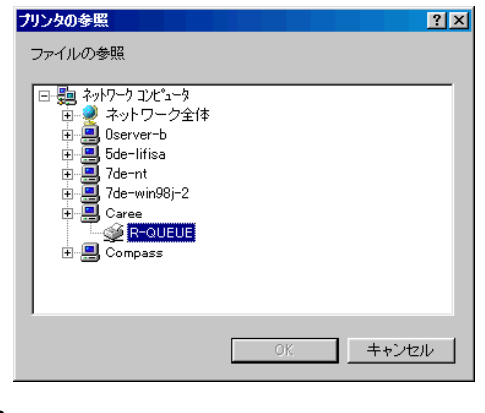

 $\mathbf{I}$ 

ł,

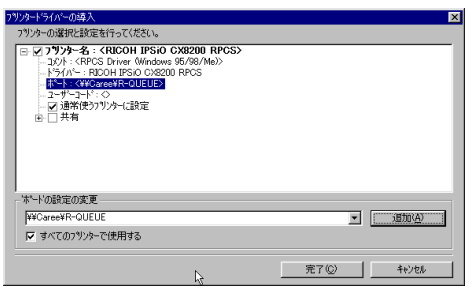

 $\mathbf I$ 

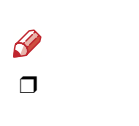

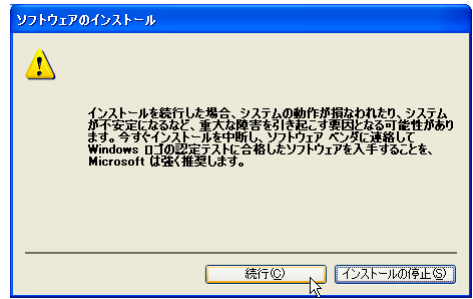

 $\mathbf{E}$ 

 $\mathbf{B}$ 

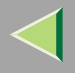

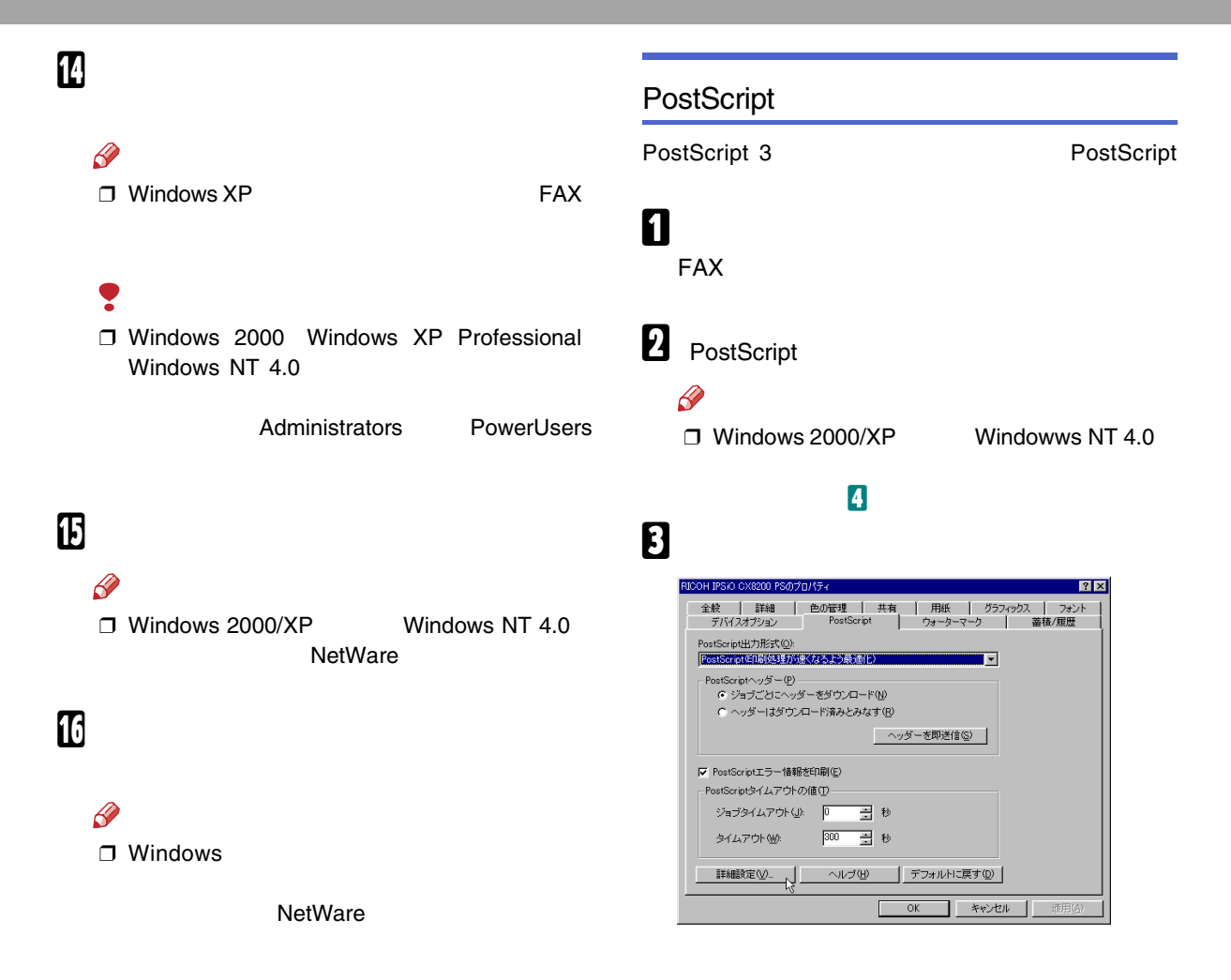

<span id="page-188-0"></span>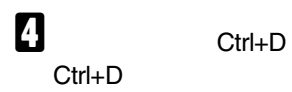

OK

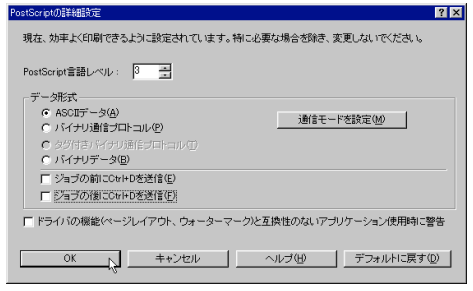

 $\mathbf{B}$  ok

 $\subset$ 

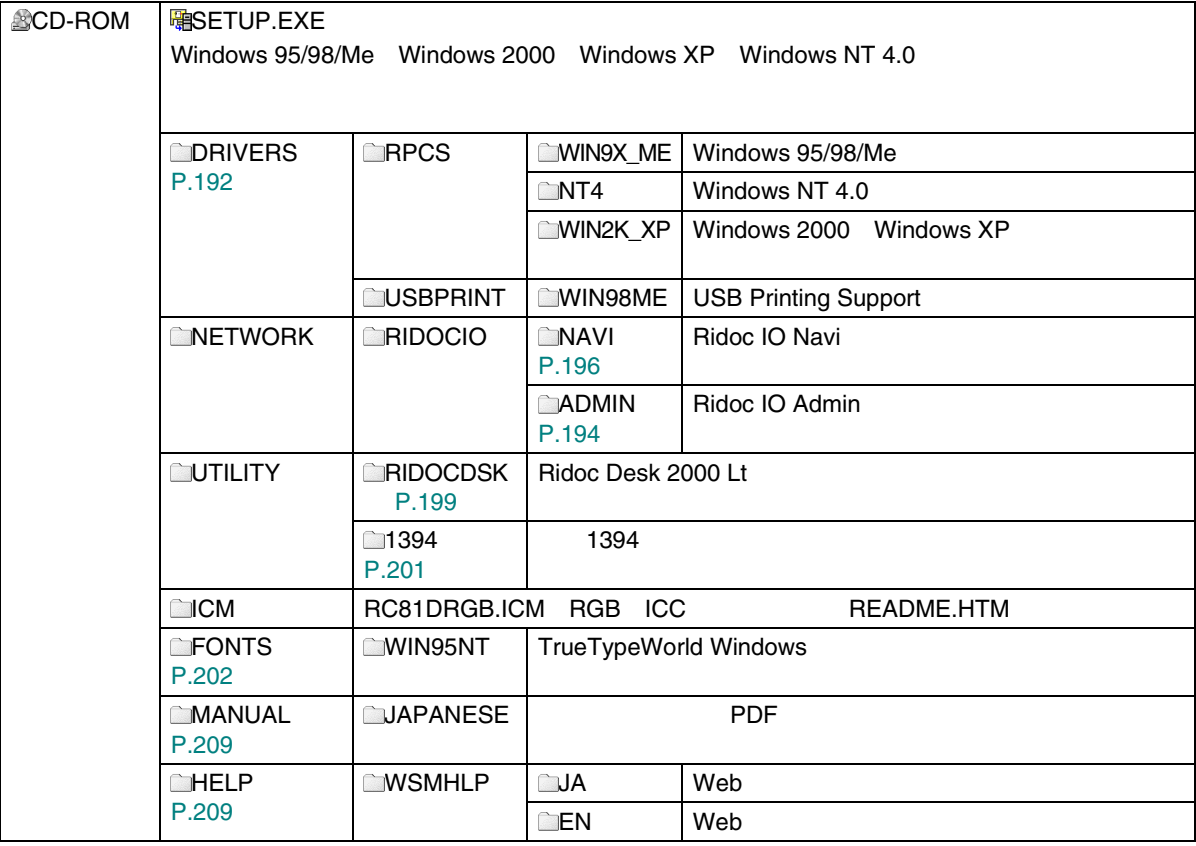

CD-ROM

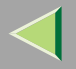

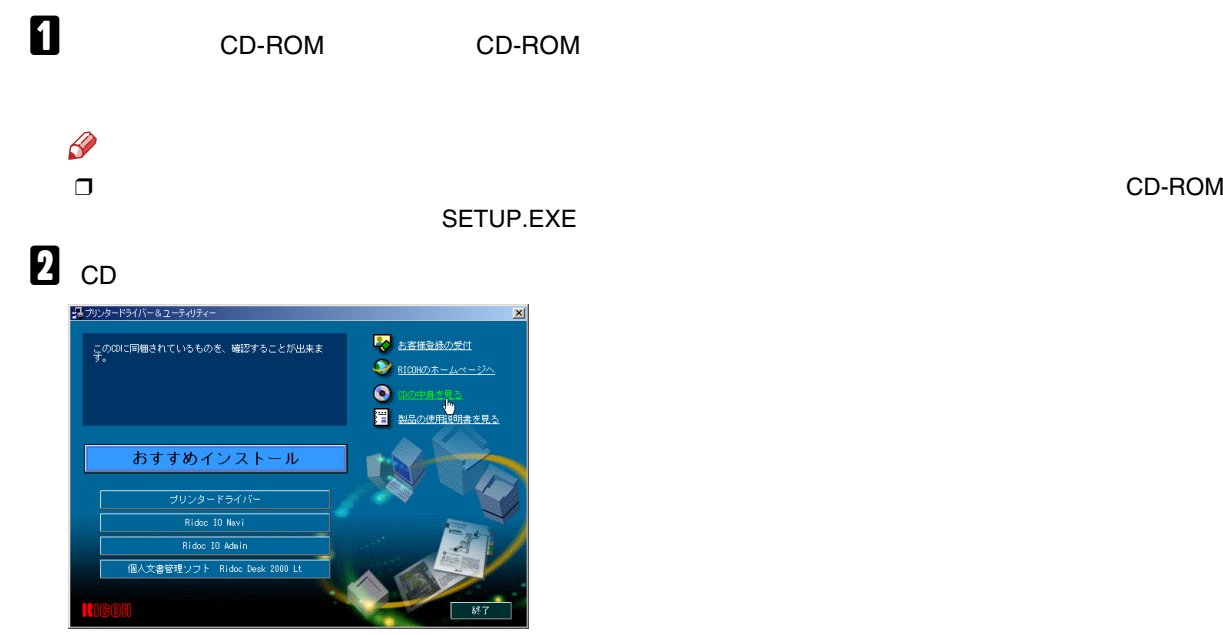

CD-ROM

<span id="page-191-0"></span>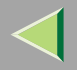

#### Windows

#### ❖

CD-ROM

#### • Windows 95/98/Me

DRIVERS\RPCS\WIN9X\_ME

### $\mathscr{B}$

❒ Windows 98/Me Windows 95

- Windows 2000 Windows XPDRIVERS\RPCS\WIN2K\_XP
- Windows NT 4.0 DRIVERS\RPCS\NT4

#### ❖

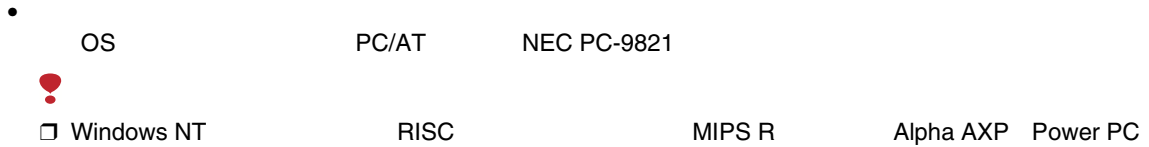

192

#### •OS

Microsoft Windows 95 Microsoft Windows 98 Microsoft Windows Me Microsoft Windows 2000 Server Microsoft Windows 2000 Advanced Server Microsoft Windows 2000 Professional Microsoft Windows XP Home Edition Microsoft Windows XP Professional Microsoft Windows NT Server 4.0 Microsoft Windows NT Workstation 4.0

•

800×600

<span id="page-193-0"></span>Ridoc IO Admin TCP/IPIP

IPX/SPX

❖

#### CD-ROM

#### NETWORK\RIDOCIO\ADMIN

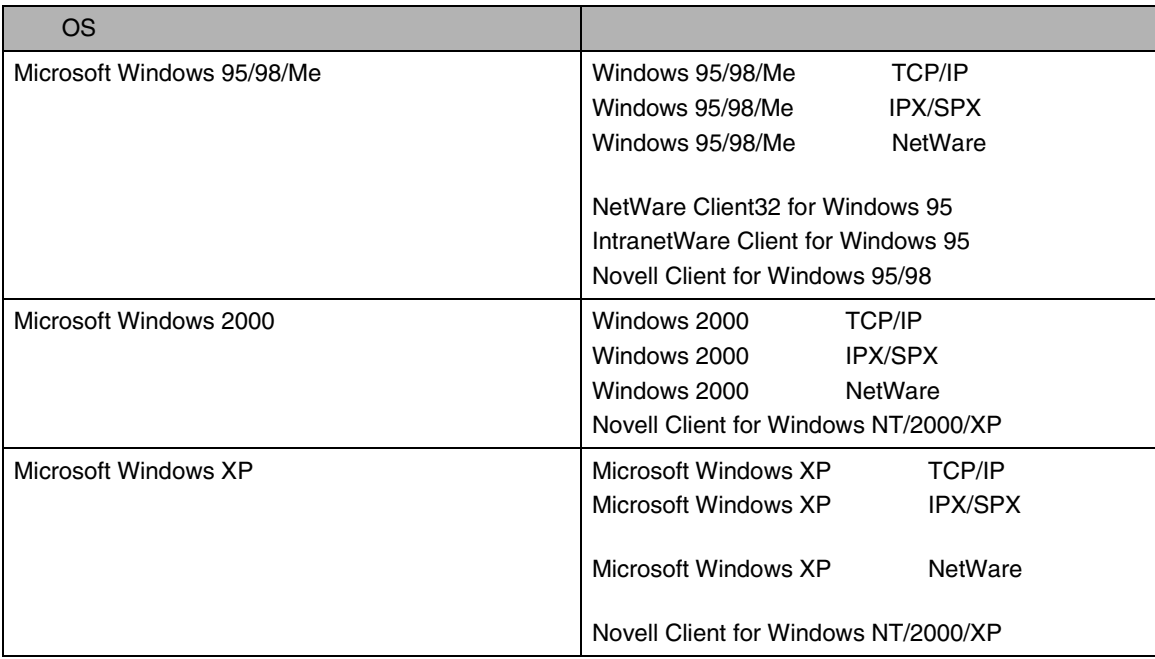

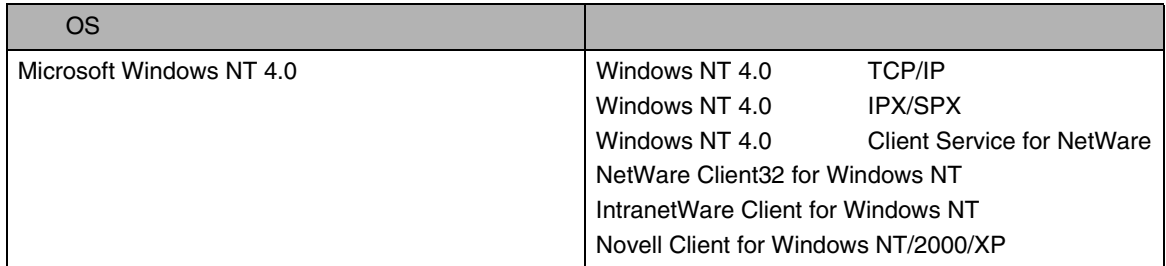

### $\mathscr{B}$

 $\Box$ OS

#### ❖

#### Ridoc IO Admin

- •
- •
- 
- •
- •
- •
- •
- 
- •
- •
- $\mathcal{L}$

Ridoc IO Admin

195

Ridoc IO Admin

### <span id="page-195-0"></span>Ridoc IO Navi

Ridoc IO Navi

- Windows 95/98/Me Windows 2000 Windows XP Windows NT 4.0 TCP/IP NetBEUI IPP Peer-to-Peer
- TCP/IPIPX/SPX

#### ❖

CD-ROM

#### NETWORK\RIDOCIO\NAVI

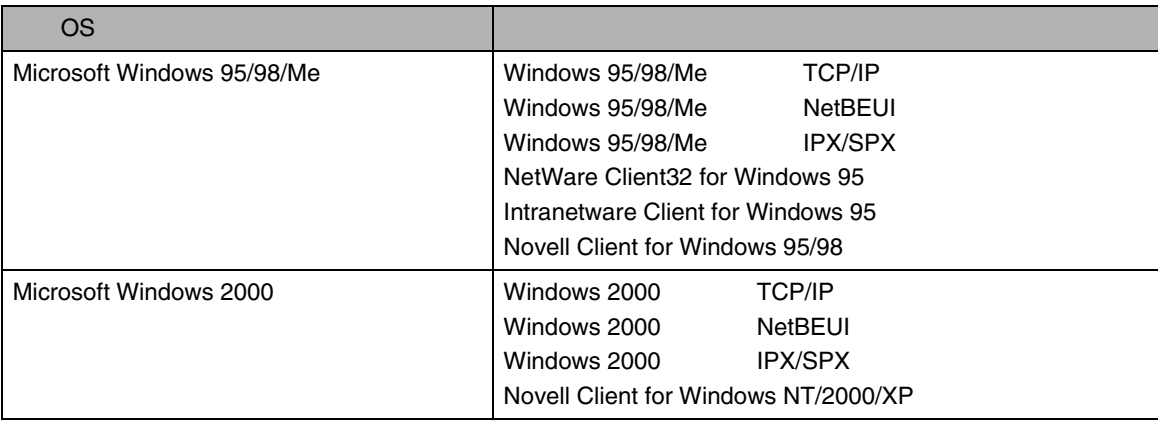

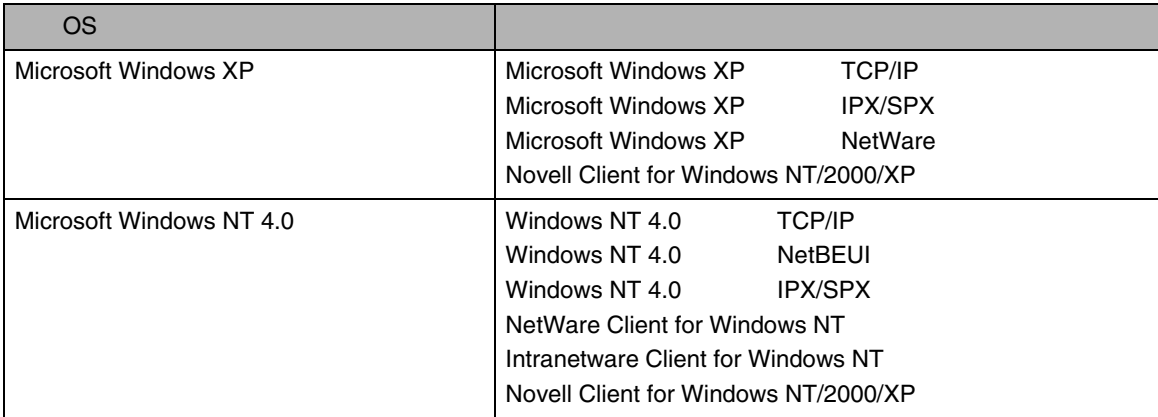

### $\mathscr{B}$

 $\Box$ 

**OS** 

#### $\bullet$

Ridoc IO Navi

- Peer-to-Peer
	-
	-
	-
	-
	- $\sqrt{ }$
- 
- 

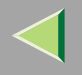

•

### •••• $\bullet$  ID ••❒ / ❒ / ❒ /  $\Box$  $\Box$ ❒ Ridoc IO Navi /  $\Box$ OS Windows XP

#### $\mathcal{L}$

Ridoc IO Navi

<span id="page-198-0"></span>Ridoc Desk 2000 Lt

Ridoc Desk 2000 Lt

 Job BinderRidoc Desk 2000 Lt

1

Job Binder

1

❖

CD-ROMUTI LI TYNRIDOODSK

#### ❖

•

PC/AT

- CPUPentium133MHzPentium 266MHz
- • OSMicrosoft Windows 95 **OSR2** Microsoft Windows 98 Microsoft Windows Millennium Edition Microsoft Windows XP ProfessionalMicrosoft Windows XP Home EditionMicrosoft Windows 2000 Server Service Pack 1 Microsoft Windows 2000 Professional Service Pack 1 Microsoft Windows NT Server 4.0 Service Pack 5 Microsoft Windows NT Workstation 4.0 Service Pack 5

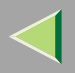

- •48M128M
- •50M200M
- • $800\times 600$ 64K
- •TCP/IP

<span id="page-200-0"></span>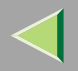

1394Readme 1394

❖

### CD-ROM

#### UTI LI TY\1394

❖OS

Microsoft Windows 2000 Windows XP Home Edition Windows XP Professional

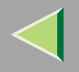

### <span id="page-201-0"></span>TrueTypeWorld

❖

CD-ROM

• TrueTypeWorld Windows 95 FONTS¥WIN95NT

 $\mathcal{L}$ 

OS

[P.205](#page-204-0) 

TrueType 20

羽衣し

愛の広がる美しいフォント 观木 F

愛の広がる美しいフォント 高橋隷書体

愛の広がる美しいフォント 江戸文字勘亭流

愛の広がる美むいつォント 行刻

愛の広がる美しいフォント 半古印体

愛の広がる美しいフォント 行書体

愛の広がる美しいフォント 祥南行書体

**詹の広がる美しいフォレト** 正楷書体

愛の広がる美しいフォント 創英角ポップ体

愛の広がる美しいフォント

創英丸ポップ体 愛の広がる美しいフォント 白洲ペン楷書体 |愛の広がる美しいフォント **白洲行草書体** 愛の広がる美しいフォント 白洲太楷書体 愛の広がる美しいフォント 平成角ゴシック体™W3 愛の広がる美しいフォント 平成角ゴシック体™ W9 愛の広がる美しいフォント 平成丸ゴシック体™ W4 愛の広がる美しいフォント 平成丸ゴシック体™ W8 愛の広がる美しいフォント 平成明朝体™ W3 愛の広がる美しいフォント 平成明朝体™ W9

愛の広がる美しいフォント

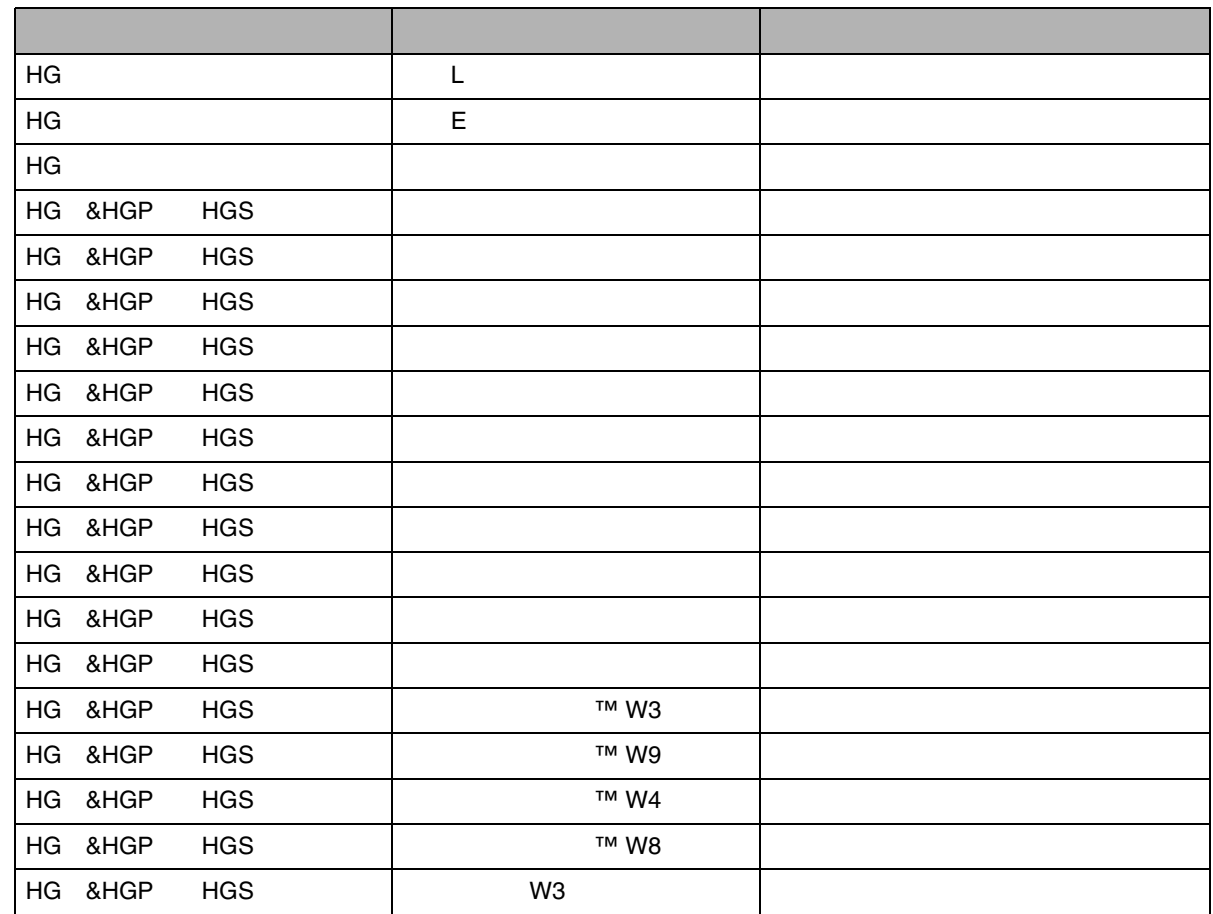

<span id="page-204-0"></span>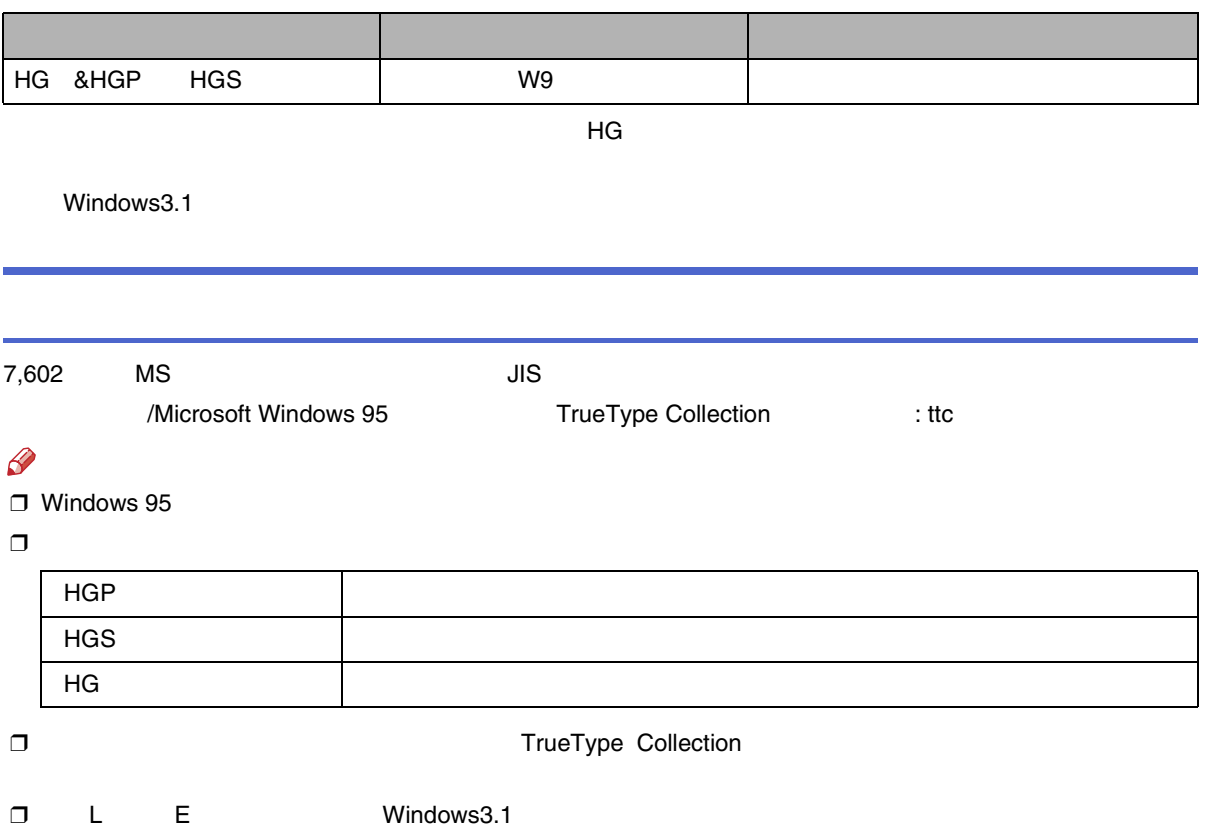

205

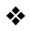

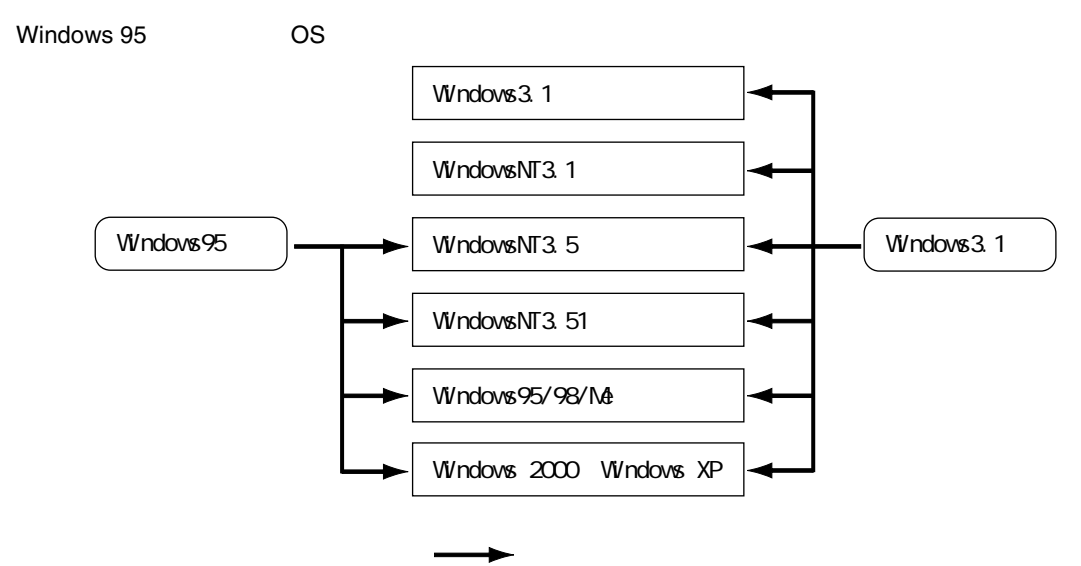

#### Windows

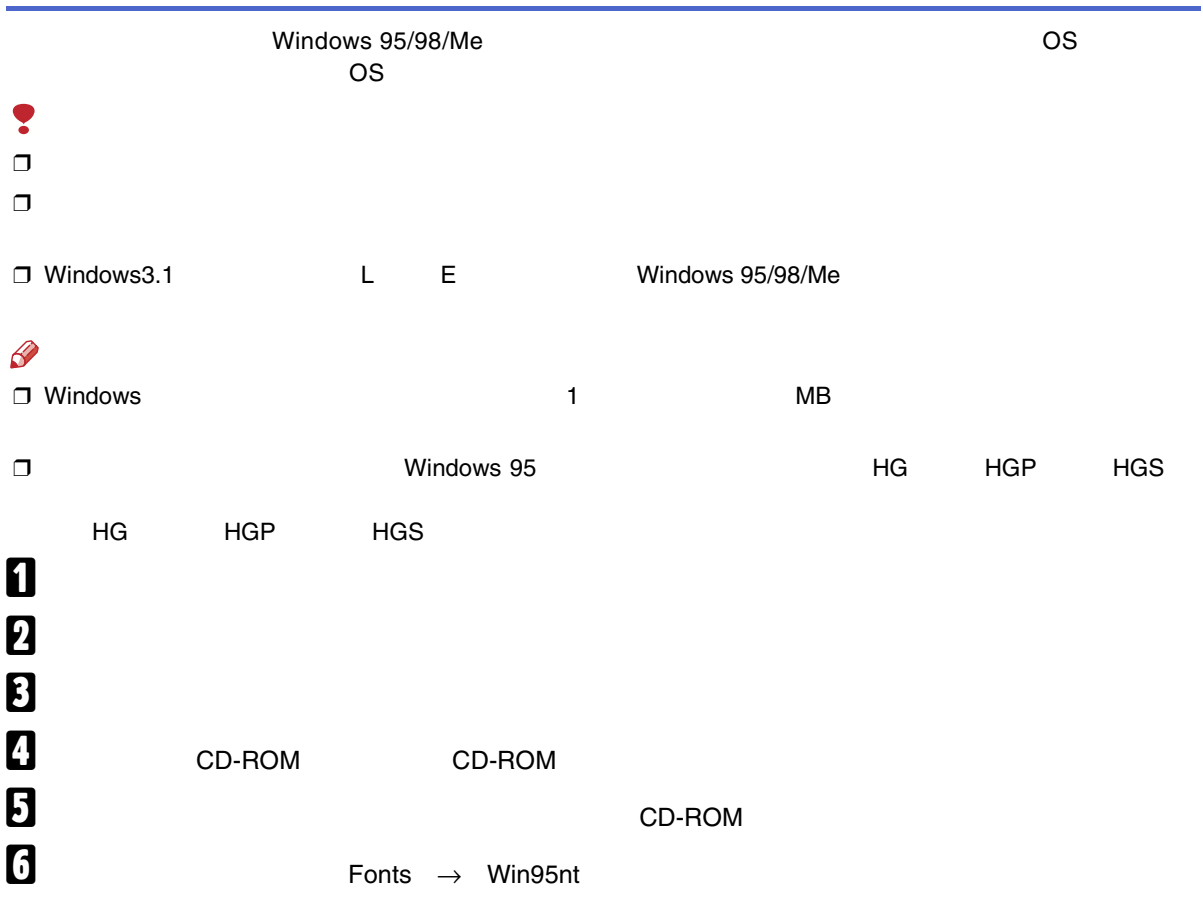

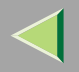

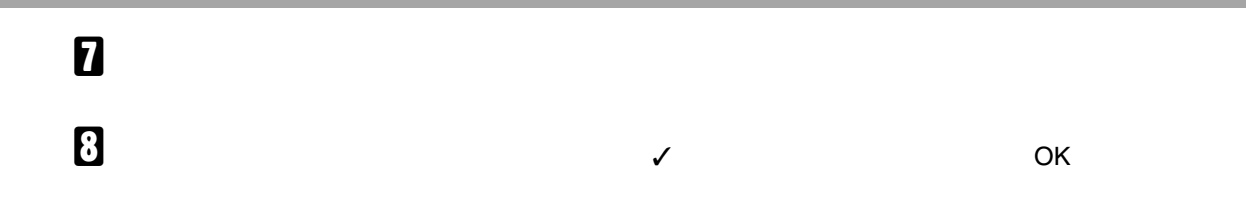

<span id="page-208-0"></span>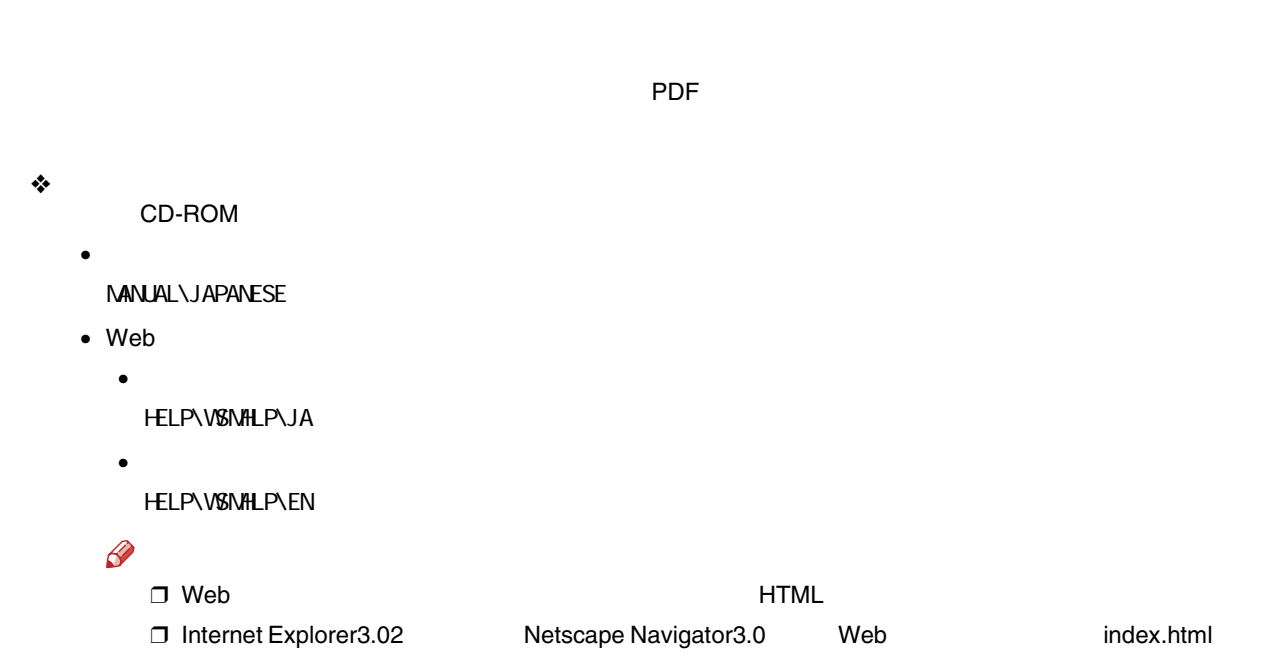

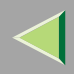

 $\clubsuit$ 

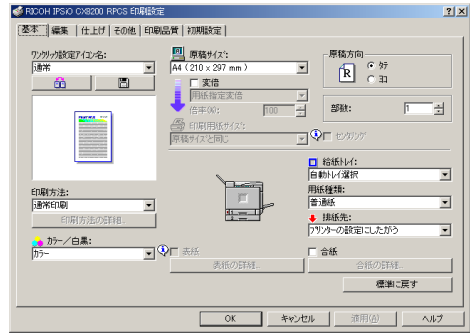

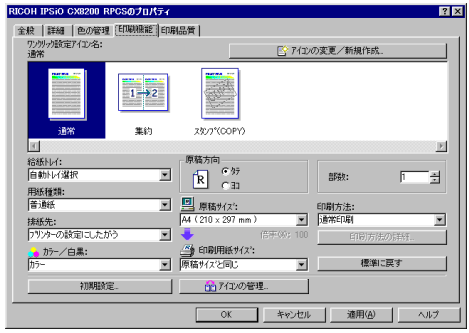

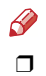

### Windows 95/98/Me

#### Windows 95/98/Me

❖

#### [P.214](#page-213-0)

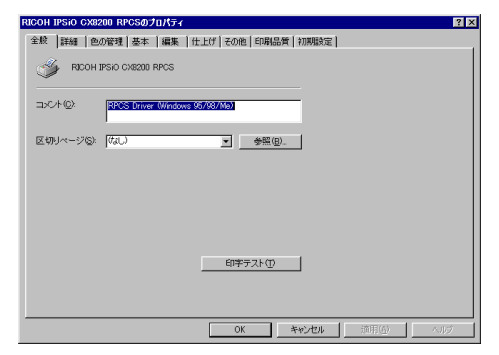

Windows 95/98/Me

Windows

95/98/Me

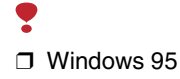

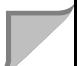

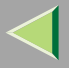

❖

#### [P.215](#page-214-0)

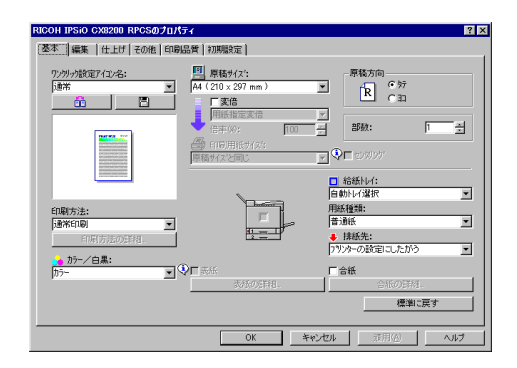

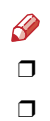

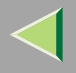

### 

<span id="page-213-0"></span> $\mathbf 0$ 

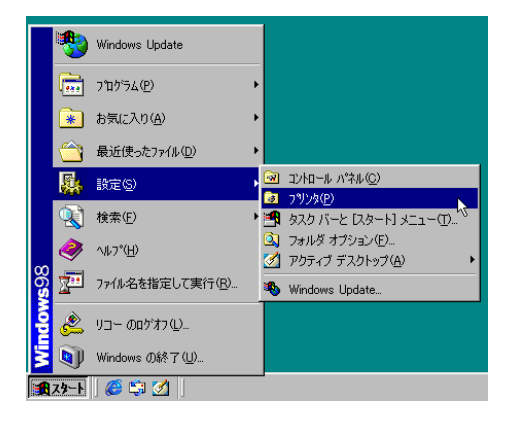

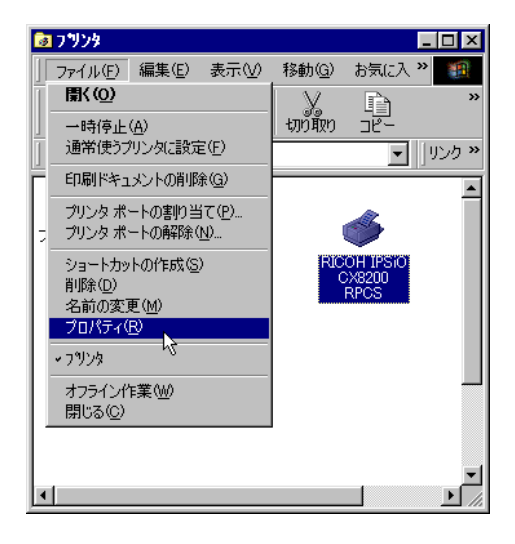

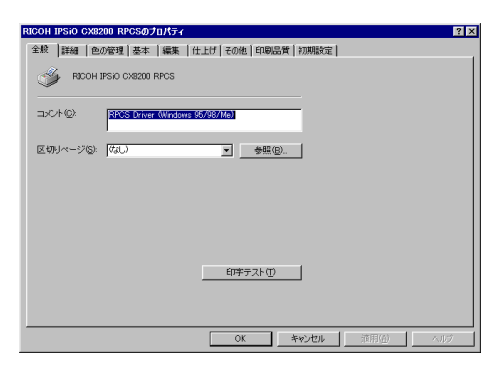

### <span id="page-214-0"></span> $\mathcal{L}$

 $\mathscr{B}$  $\Box$ 

## $\blacksquare$

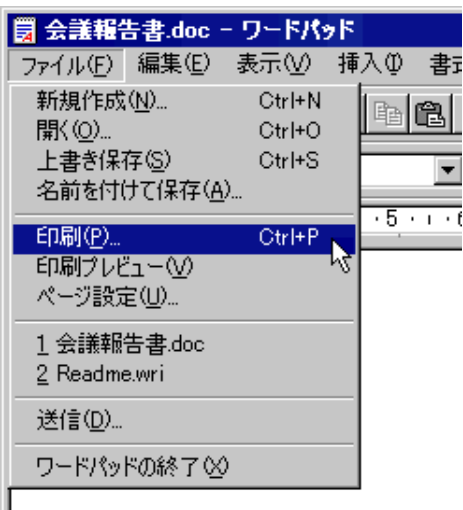

Windows 98

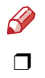

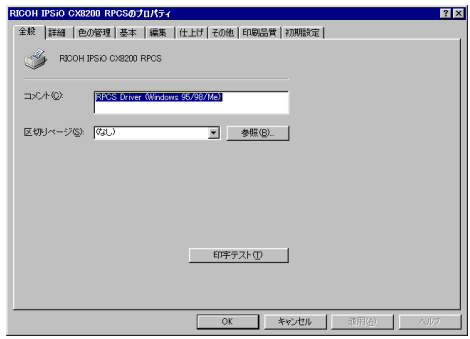

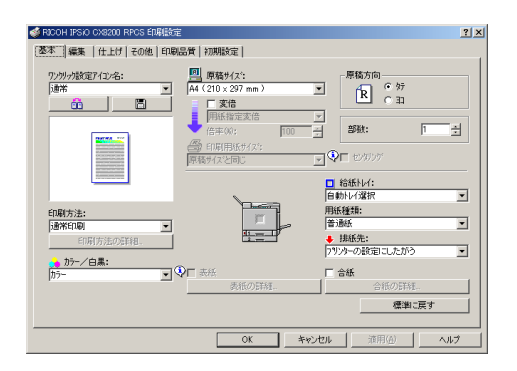

 $\mathcal{L}$ 

# $\blacksquare$

 $\boldsymbol{2}$ 

 $\bullet$ 

### $\bullet$

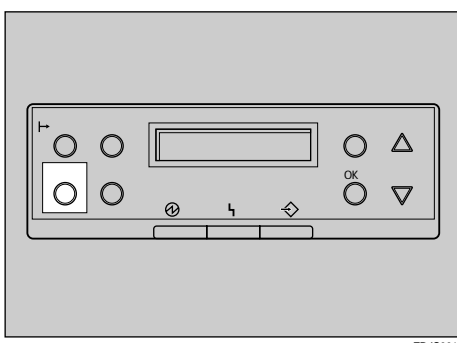
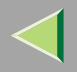

 $\ensuremath{\mathsf{I/F}}$ 

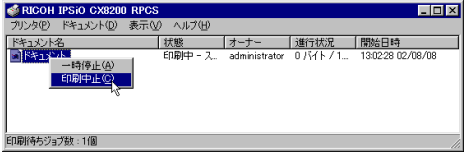

**O** Windows

 $\mathscr{B}$  $\Box$ 

 $\mathbf{\Theta}$ 

 $\mathscr{B}$  $\Box$ 

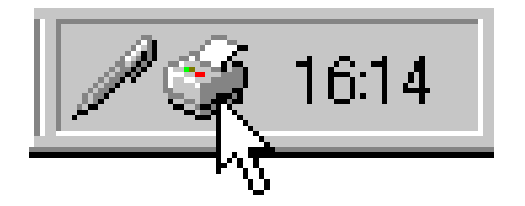

 $\mathscr{D}$  $\Box$ 

 $\Box$ 

 $\Box$ 

 $\mathbf{\Theta}$ 

### Windows 2000

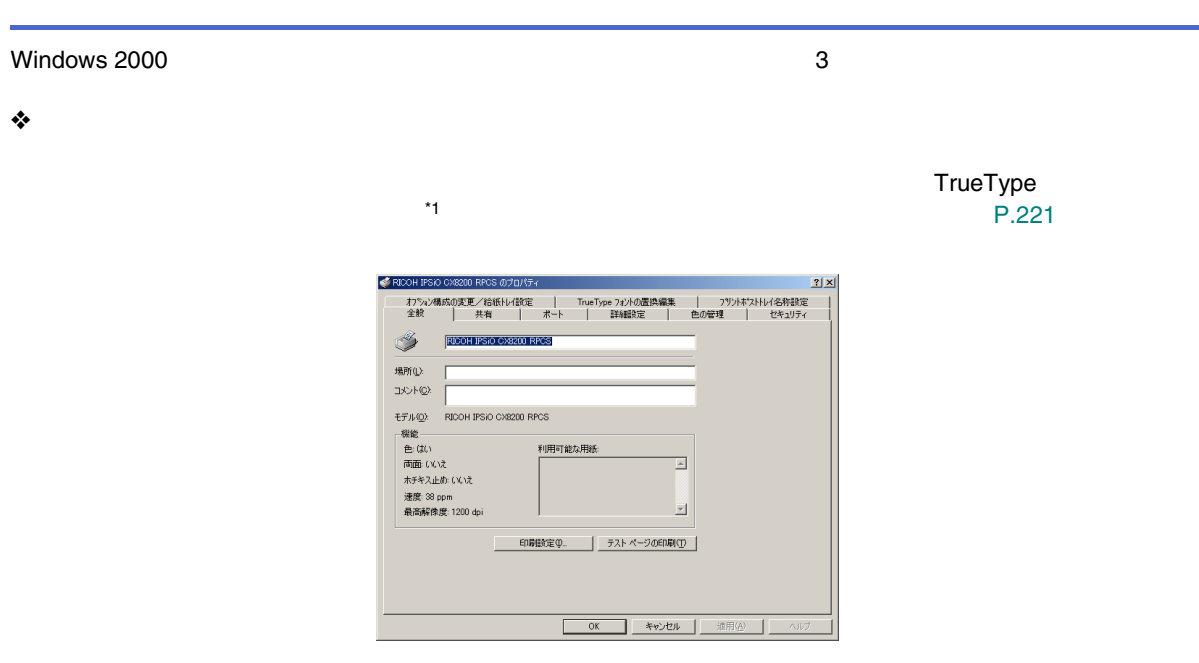

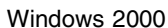

<span id="page-217-0"></span>Windows 2000

TrueType  $*1$ 

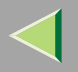

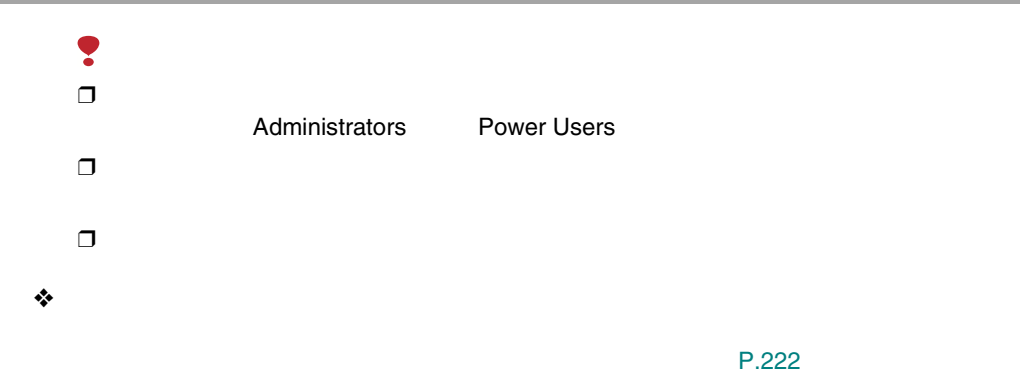

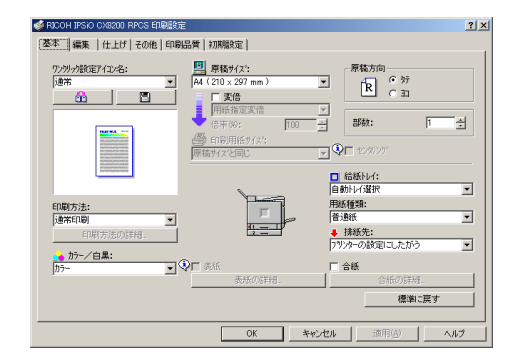

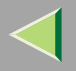

 $\Box$ 

Ş

 $\Box$ 

❒

❖

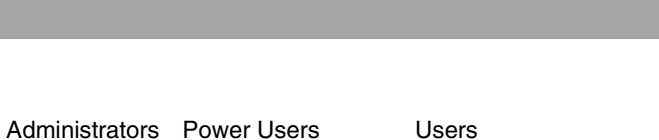

[P.223](#page-222-0) 

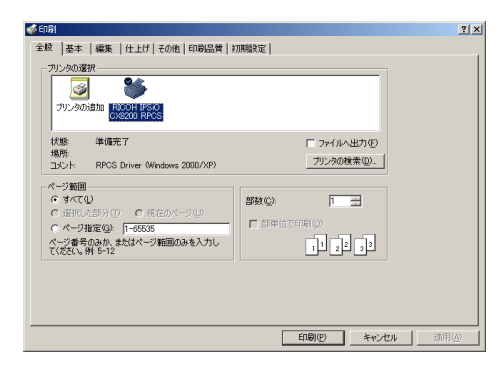

Windows 2000

Windows 2000

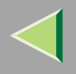

### B

## <span id="page-220-0"></span>❒

Administrators

### Power Users

### A

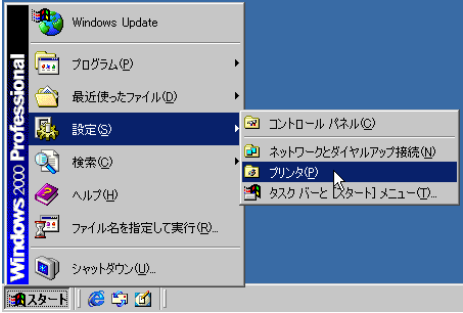

#### $\Box$ D $\Box$ ■プリンタ ファイル(E) 編集(E) 表示(V) お気に入り(A) ツール(I) > 日 **厭(0)** 7ォルダ 3展歴 | 艦 電 》 v 通常使うプリンタに設定(E) □ ∂移動 印刷設定(T)... 24  $\blacktriangle$ 一時停止(A) すべてのドキュメントの取り消し(N) RICOH IPSIO<br>CX8200 RPCS 共有(H). プリンタをオフラインで使用する(U) サーバーのプロパティい ショートカットの作成(S) 削除(D) 名前の変更(M) プロパティ(R) Ą 閉じる(C) பி ■選択されたオブジェクトのプロパティを表示します。

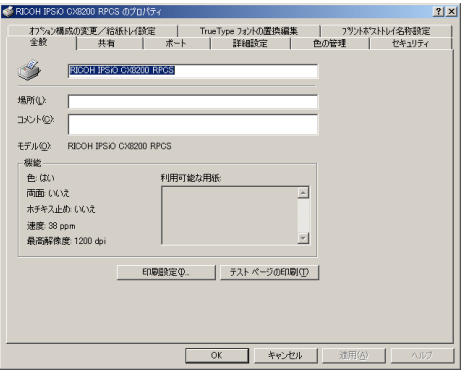

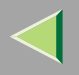

 $\mathcal{Q}$ 

### $\mathscr{B}$  $\Box$

## <span id="page-221-0"></span> $\Box$

Administrators Power Users

Users

### 1

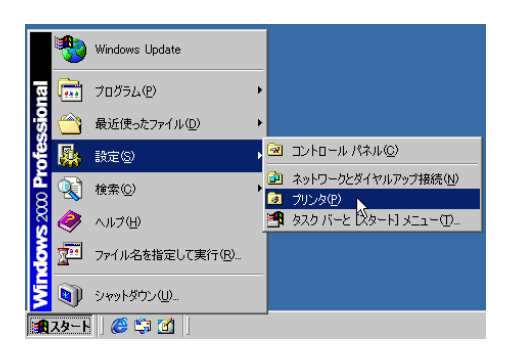

### 2

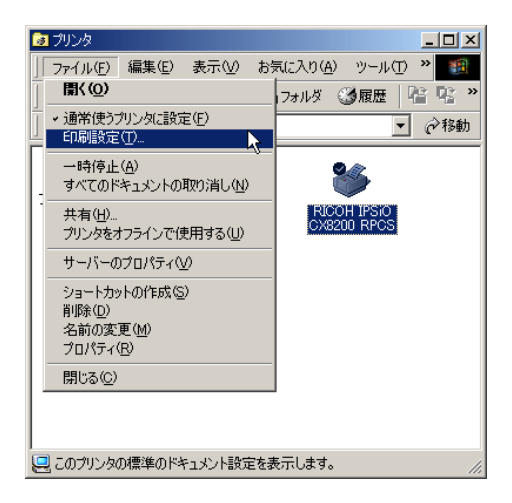

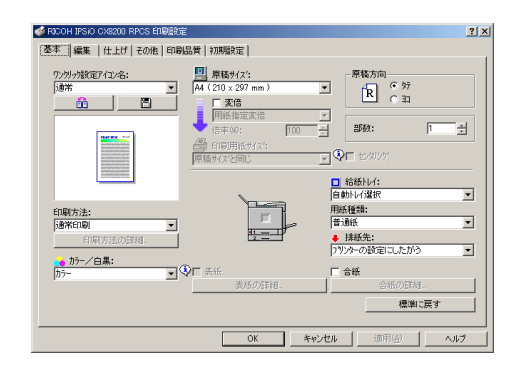

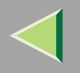

 $\mathcal{L}$ 

<span id="page-222-0"></span> $\mathscr{B}$  $\Box$ 

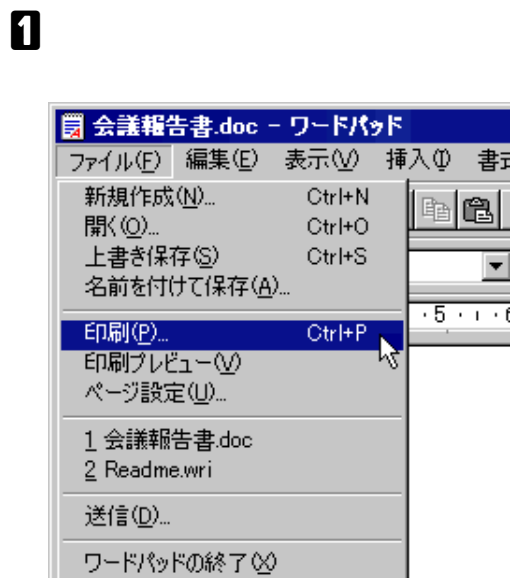

Windows 2000

 $\mathscr{B}$  $\Box$ 

 $\Box$ 

### $\mathscr{B}$  $\Box$

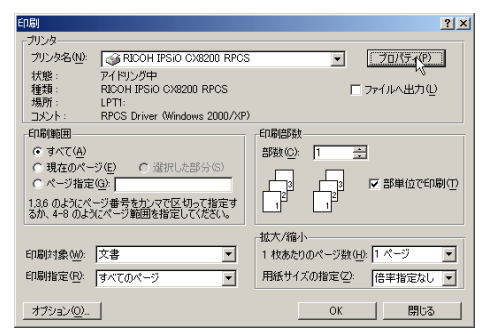

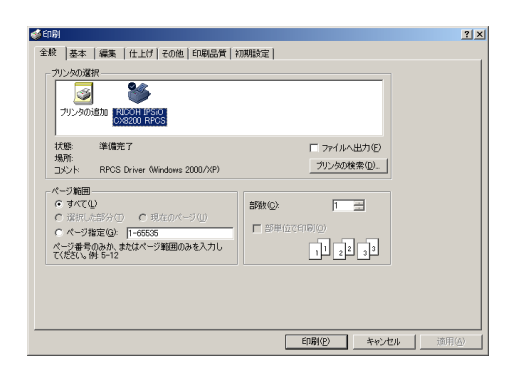

 $\mathcal{Q}$ 

## 1

2

### O

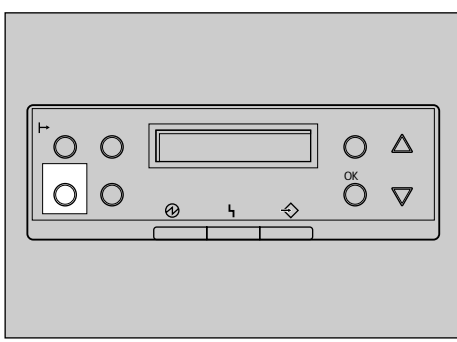

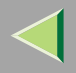

 $\ensuremath{\mathsf{I/F}}$ 

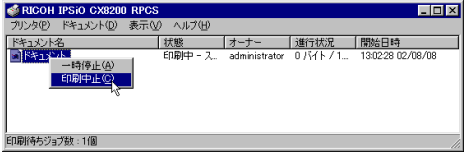

**O** Windows

 $\mathscr{B}$  $\Box$ 

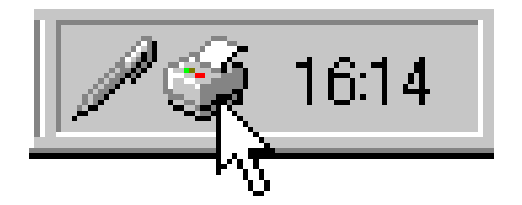

 $\mathscr{B}$  $\Box$ 

 $\Box$  $\mathbf{\Theta}$ 

 $\mathscr{B}$  $\Box$ 

 $\mathbf{\Theta}$ 

### Windows XP

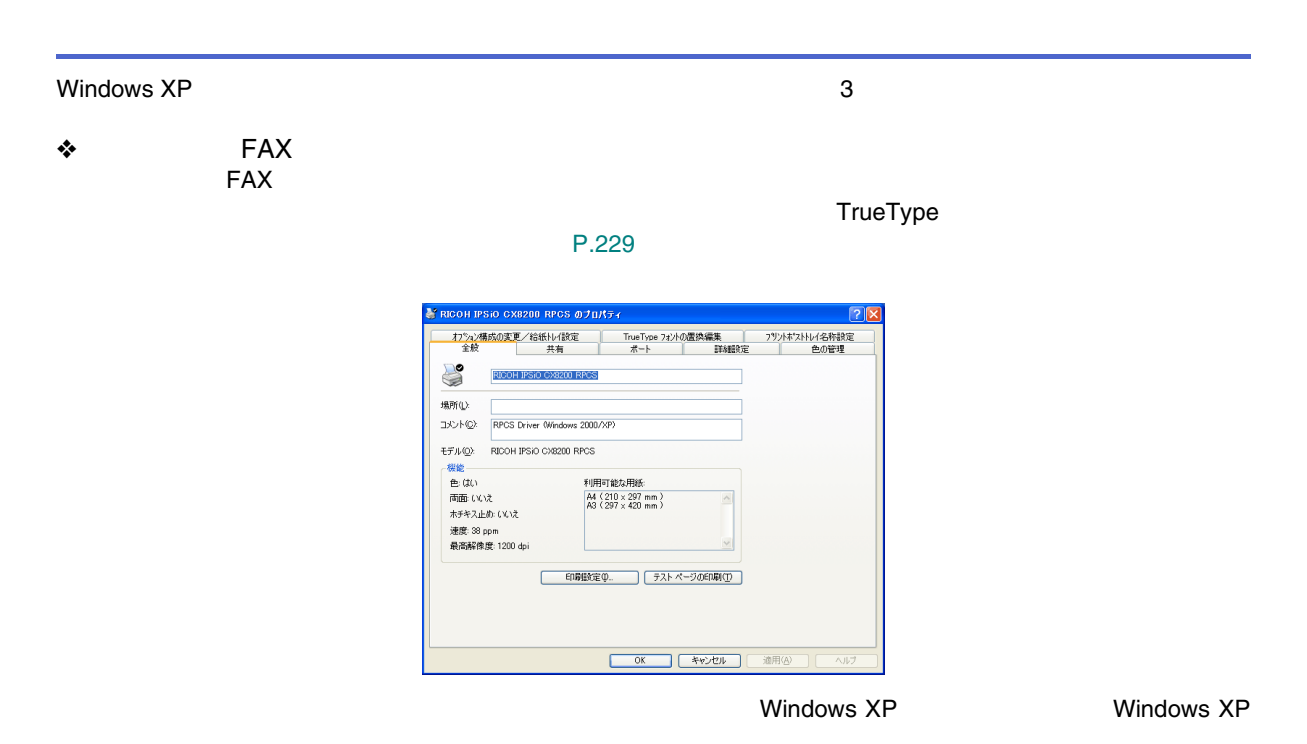

TrueType

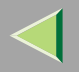

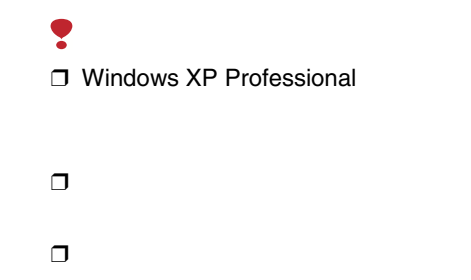

#### ❖ FAX FAX

Administrators

Power Users

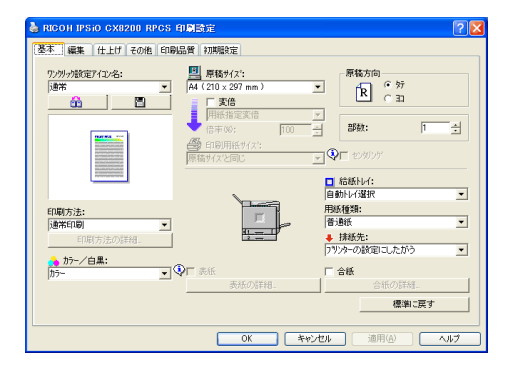

[P.230](#page-229-0) 

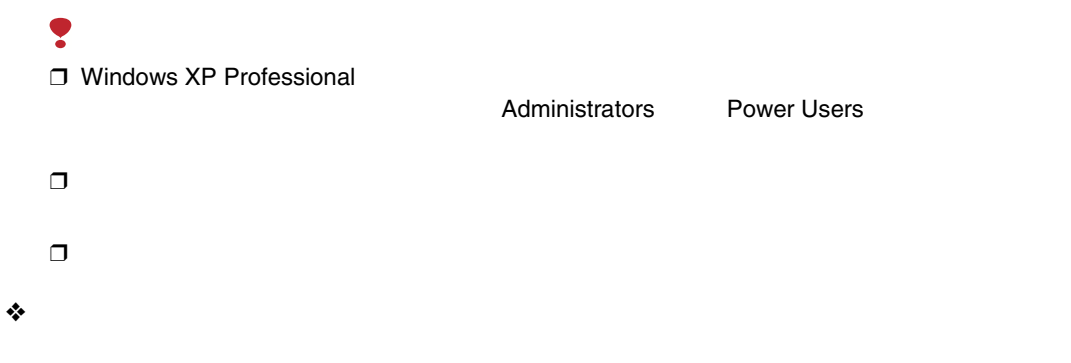

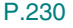

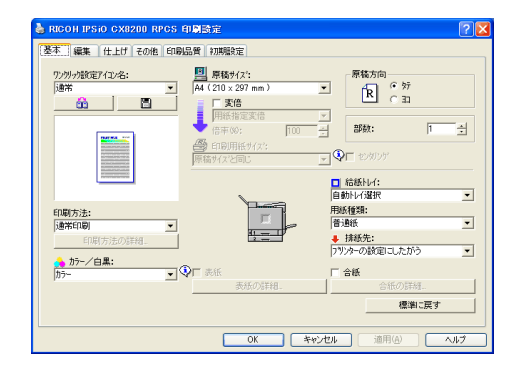

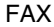

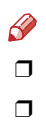

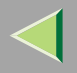

<span id="page-228-0"></span>❒ Windows XP Professional FAX

Administrators

Power Users

### A

FAX

### B

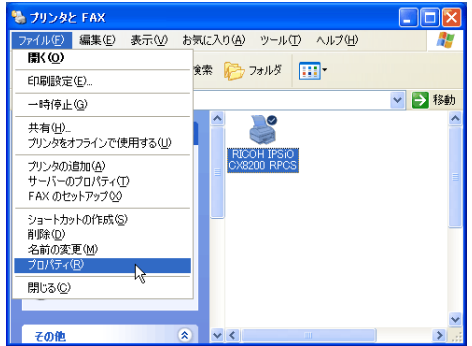

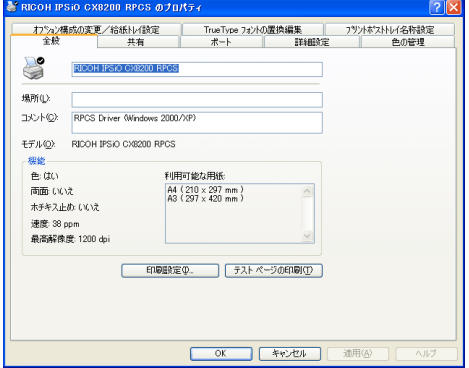

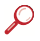

## $\mathscr{B}$

❒

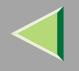

<span id="page-229-0"></span>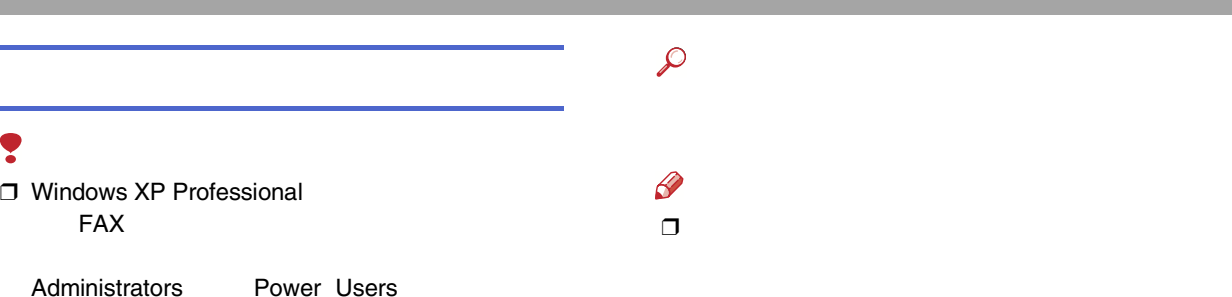

A

FAX

B

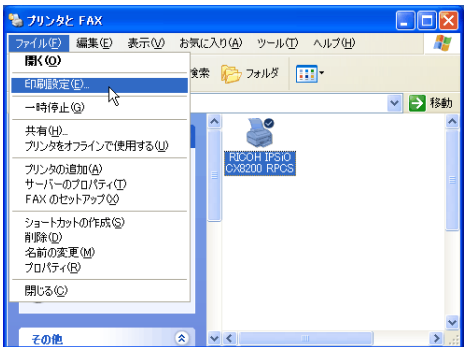

Windows XP

230

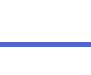

<span id="page-229-1"></span> $\mathscr{B}$  $\Box$ 

❒

## $\mathbf 0$

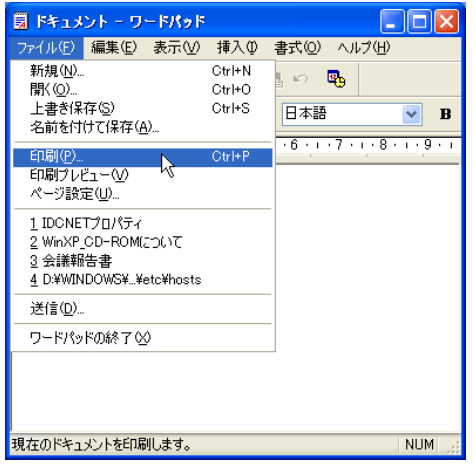

### $\overline{\mathbf{2}}$

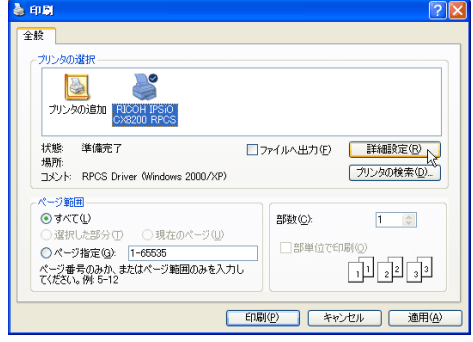

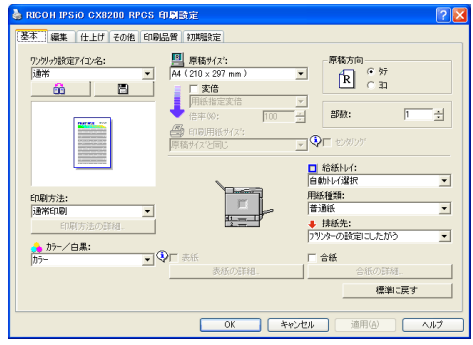

 $\mathcal{L}$ 

 $\mathbf 0$ 

 $\boldsymbol{2}$ 

 $\bullet$ 

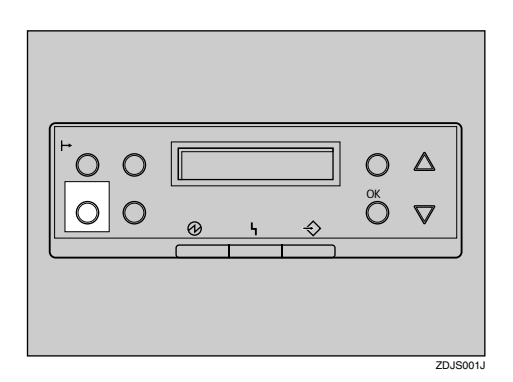

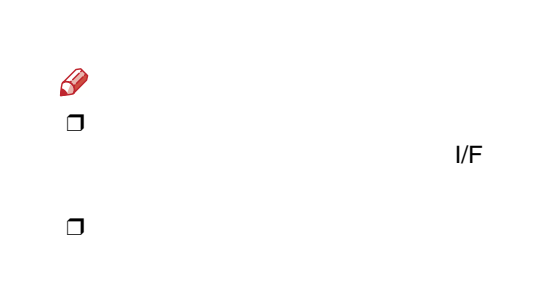

**O** Windows

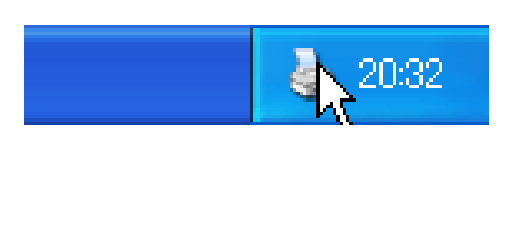

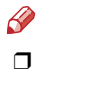

<span id="page-231-0"></span> $\mathbf{\Theta}$ 

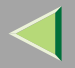

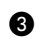

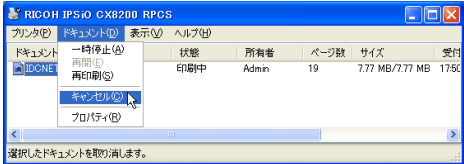

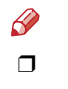

 $\Box$  $\overline{\mathbf{2}}$ 

### Windows NT 4.0

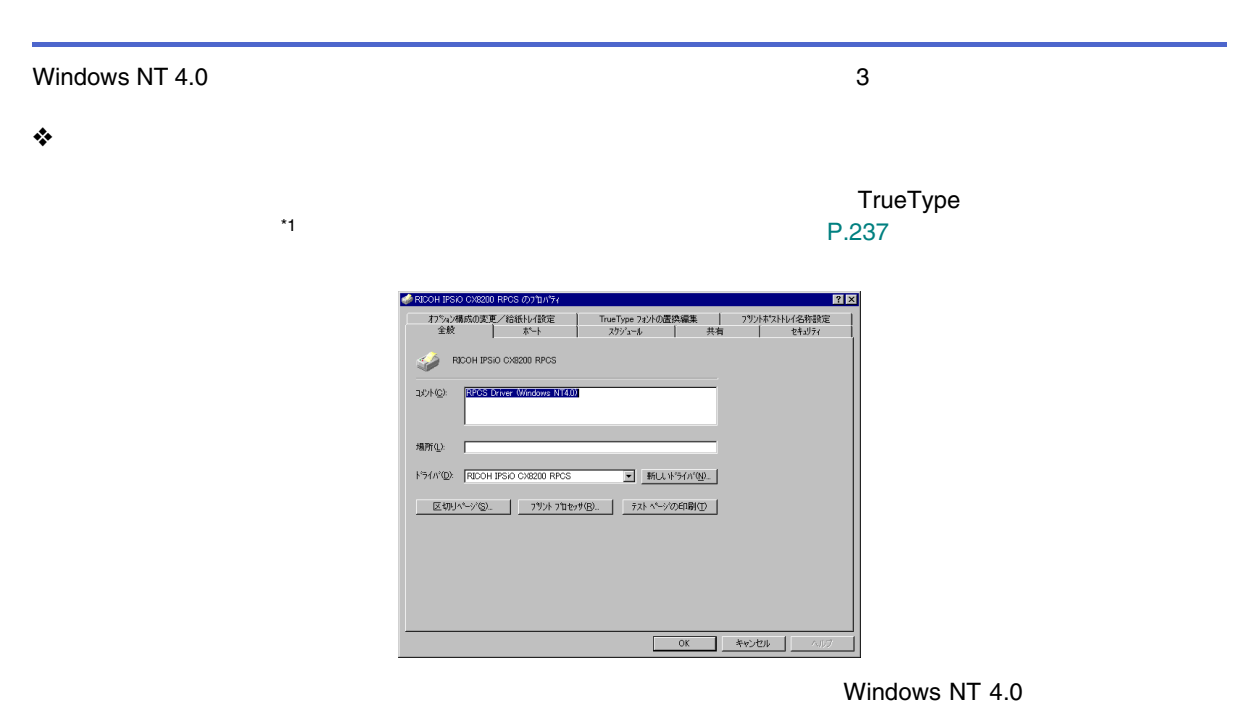

<span id="page-233-0"></span>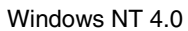

TrueType  $*1$ 

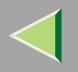

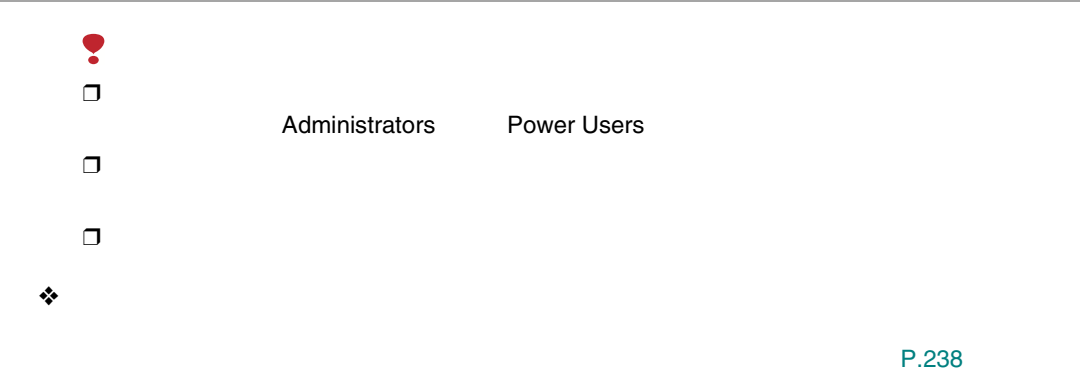

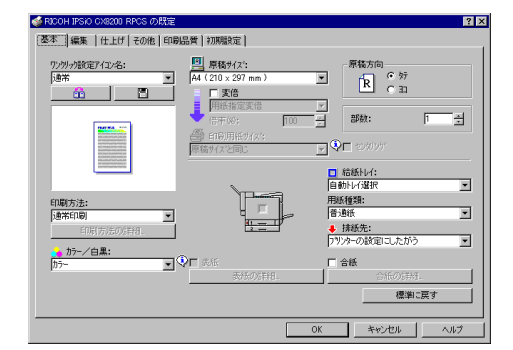

235

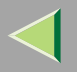

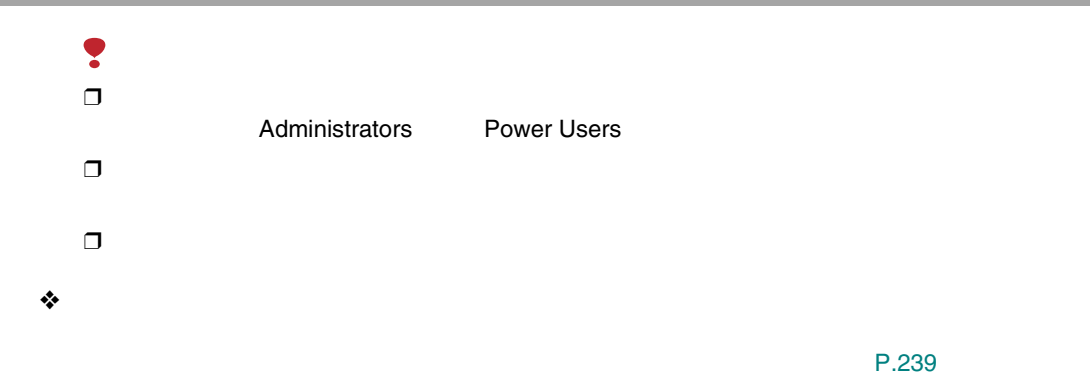

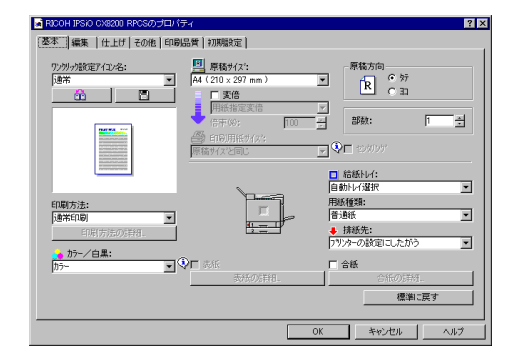

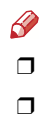

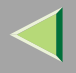

### 2

# <span id="page-236-0"></span>Administrators

Power Users

### $\blacksquare$

 $\Box$ 

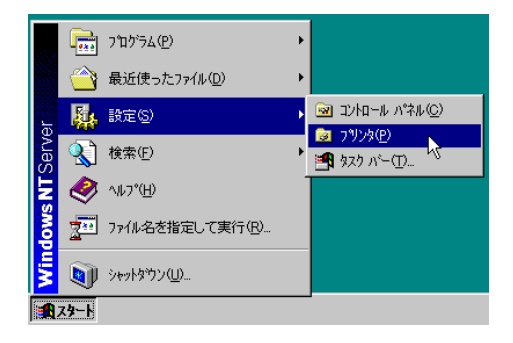

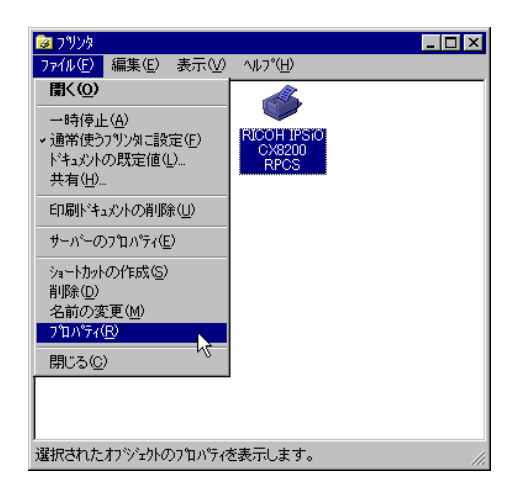

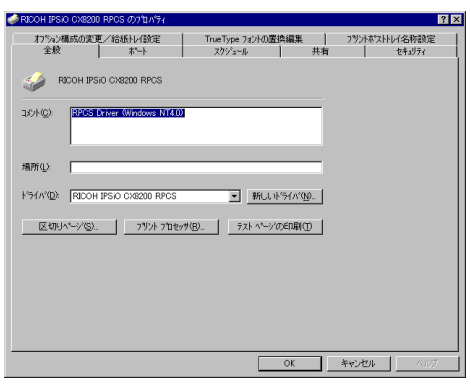

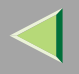

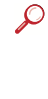

### $\mathscr{B}$  $\Box$

<span id="page-237-0"></span>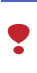

 $\Box$ 

 $\blacksquare$ 

Administrators

**Power Users** 

### 2

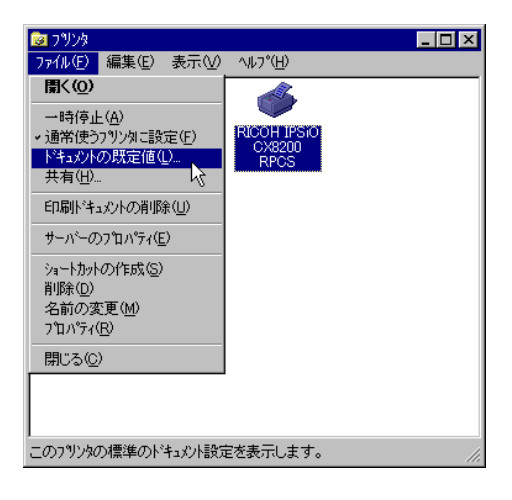

#### $\frac{1}{\sqrt{2\pi i}}$   $7^{\circ}1^{\circ}5\Delta\langle p\rangle$ ٠ 最近使ったファイル(D)  $\boxed{\approx}$  エントロール パネル(C) 風 設定(S) **图 7%%(P)** ९ 検索(F) W, **图** 奴 心血 **Windows NT Set** → ヘルプ(円) アン ファイル名を指定して実行(R)... 2) シャットタウン(  $H^{2+}$

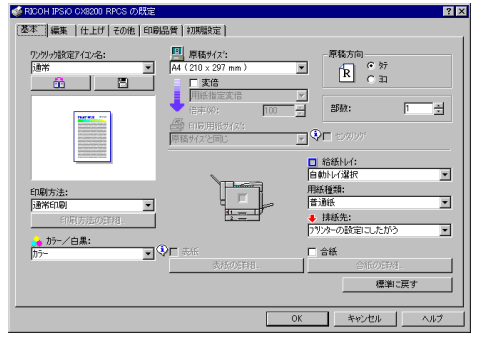

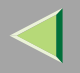

<span id="page-238-0"></span> $\mathscr{B}$ 

 $\Box$ 

 $\Box$ 

Windows NT 4.0

## $\blacksquare$

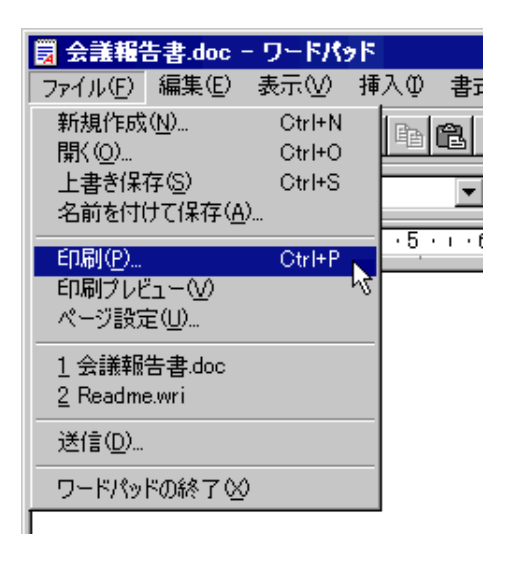

 $\mathscr{B}$  $\Box$ 

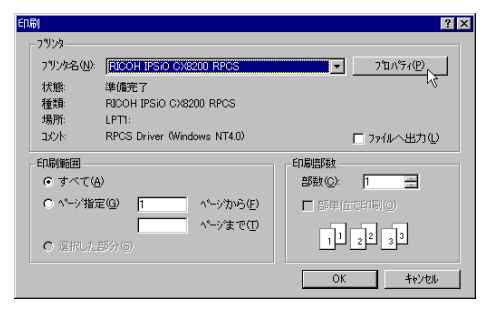

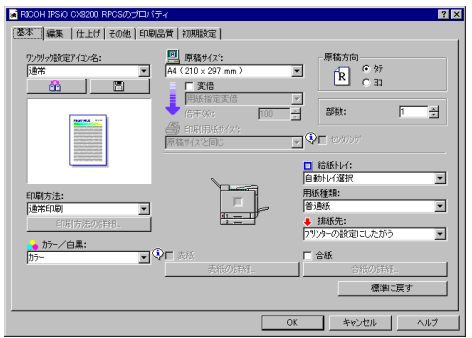

 $\mathcal{Q}$ 

 $\blacksquare$ 

### $\boldsymbol{2}$

 $\mathbf 0$ 

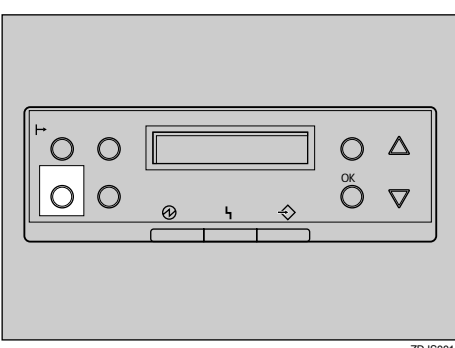

ZDJS001J

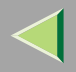

 $\ensuremath{\mathsf{I/F}}$ 

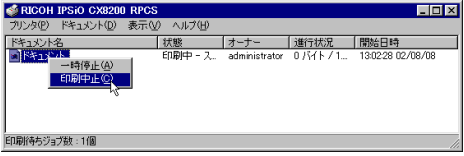

**O** Windows

 $\mathscr{B}$  $\Box$ 

 $\mathbf{\Theta}$ 

 $\mathscr{B}$  $\Box$ 

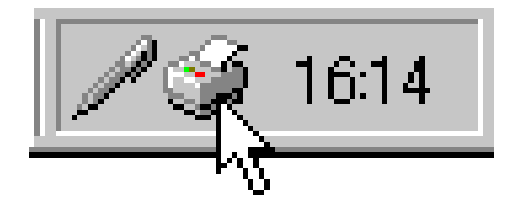

 $\mathscr{B}$  $\Box$ 

 $\Box$  $\mathbf{\Theta}$ 

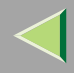

### 10.

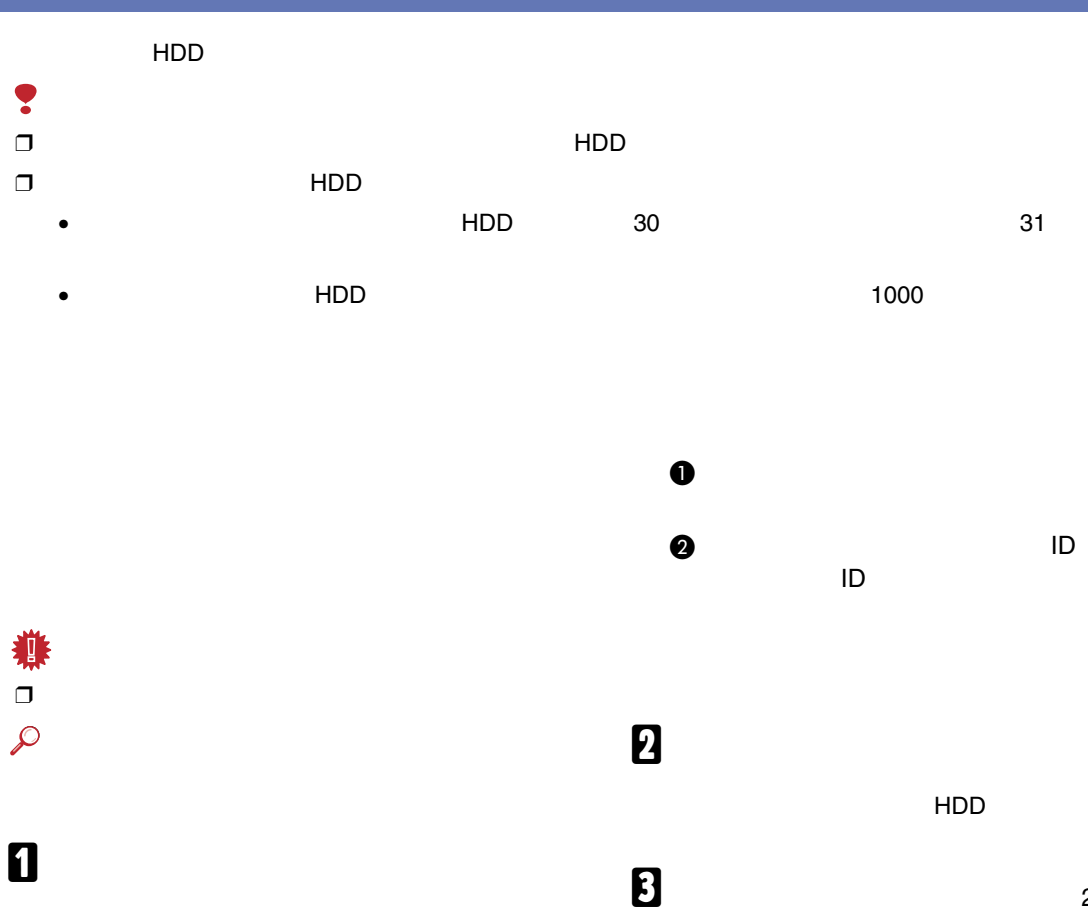

- $2$ 
	- • [P.243 2](#page-242-0)

• [P.244](#page-243-0) 

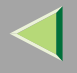

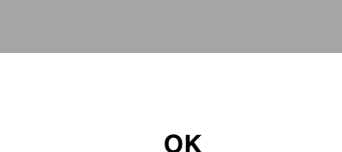

<span id="page-242-0"></span> $\bf{B}$  $\overline{a}$ **OK**  $\blacksquare$ <タメシインサリ フ<sup>ヘ</sup>ンション 08:56 ABCD1234  $\mathbf{a}$ <sub>1.</sub>  $\begin{array}{c}\n0 & \Delta \\
0 & \nabla\n\end{array}$ OK  $\circ$  $\overline{\bigcirc}$  $O$   $O$ <センタク つべつション 1.45岁9 ZDJS001J  $\mathscr{D}$  $\Box$ 2  $\mathbf{B}$  ok OK **OK**  $\langle x_{\rm star} \rangle$ プペスウェー 6(1-999) タメシインサツ フドンショ OKキーテ<sup>ベ</sup> インサッサレマス

HDD

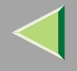

<span id="page-243-0"></span>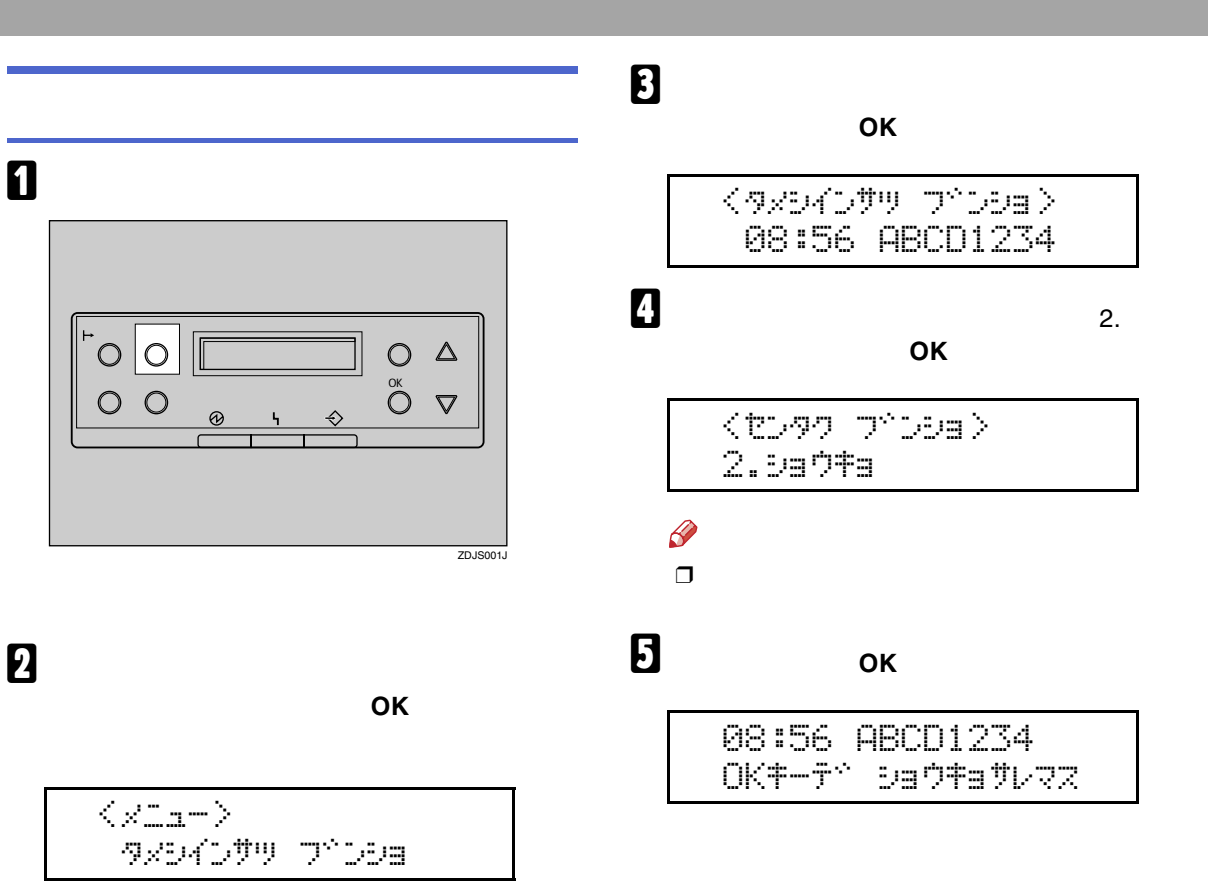

ID

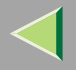

 $\mathbf{G}$ 

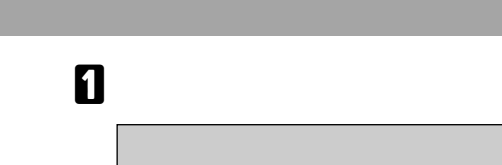

タメシインサツ フ<sup>ヘ</sup>ンショ

ID

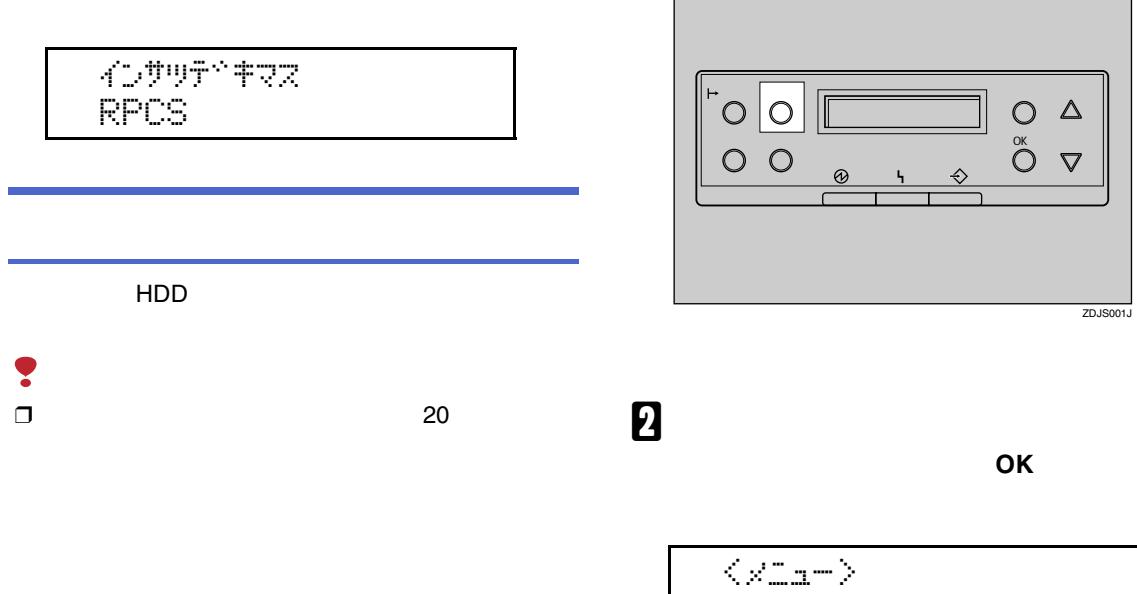

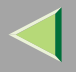

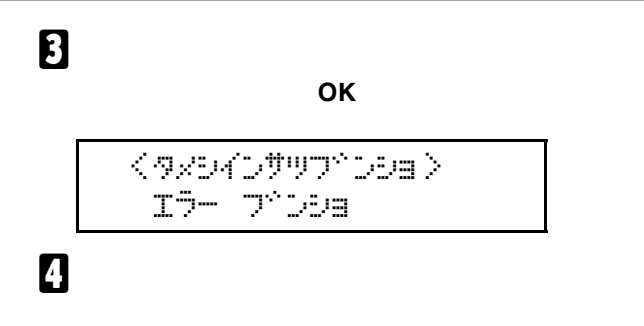

<エラー フ<sup>ヘ</sup>ンション

06:53 EFGH4567

 $\overline{6}$ 

インサツテドキマス **RPCS** 

 $\mathscr{B}$  $\Box$ **HDD** 

5

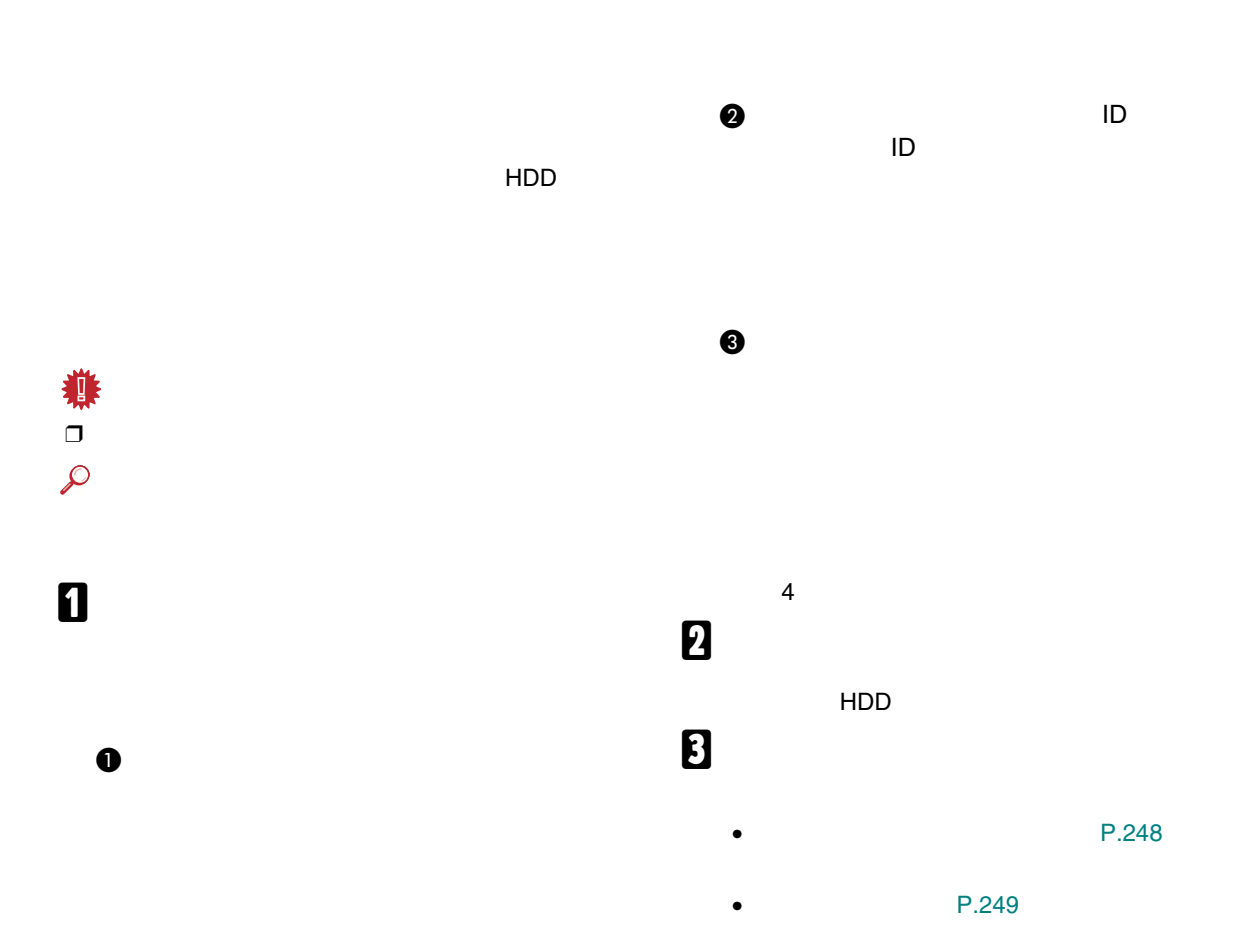

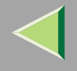

<span id="page-247-0"></span>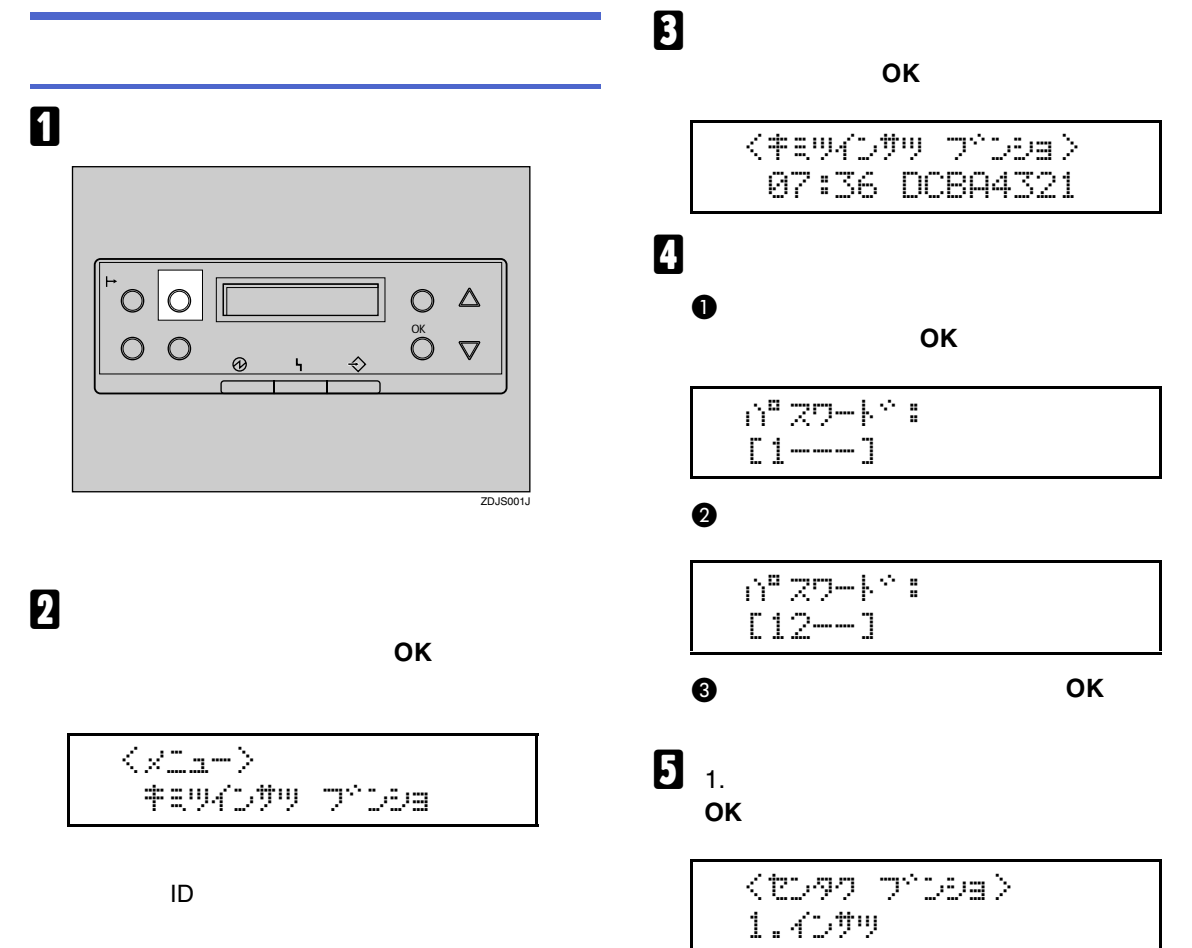

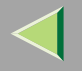

<span id="page-248-0"></span>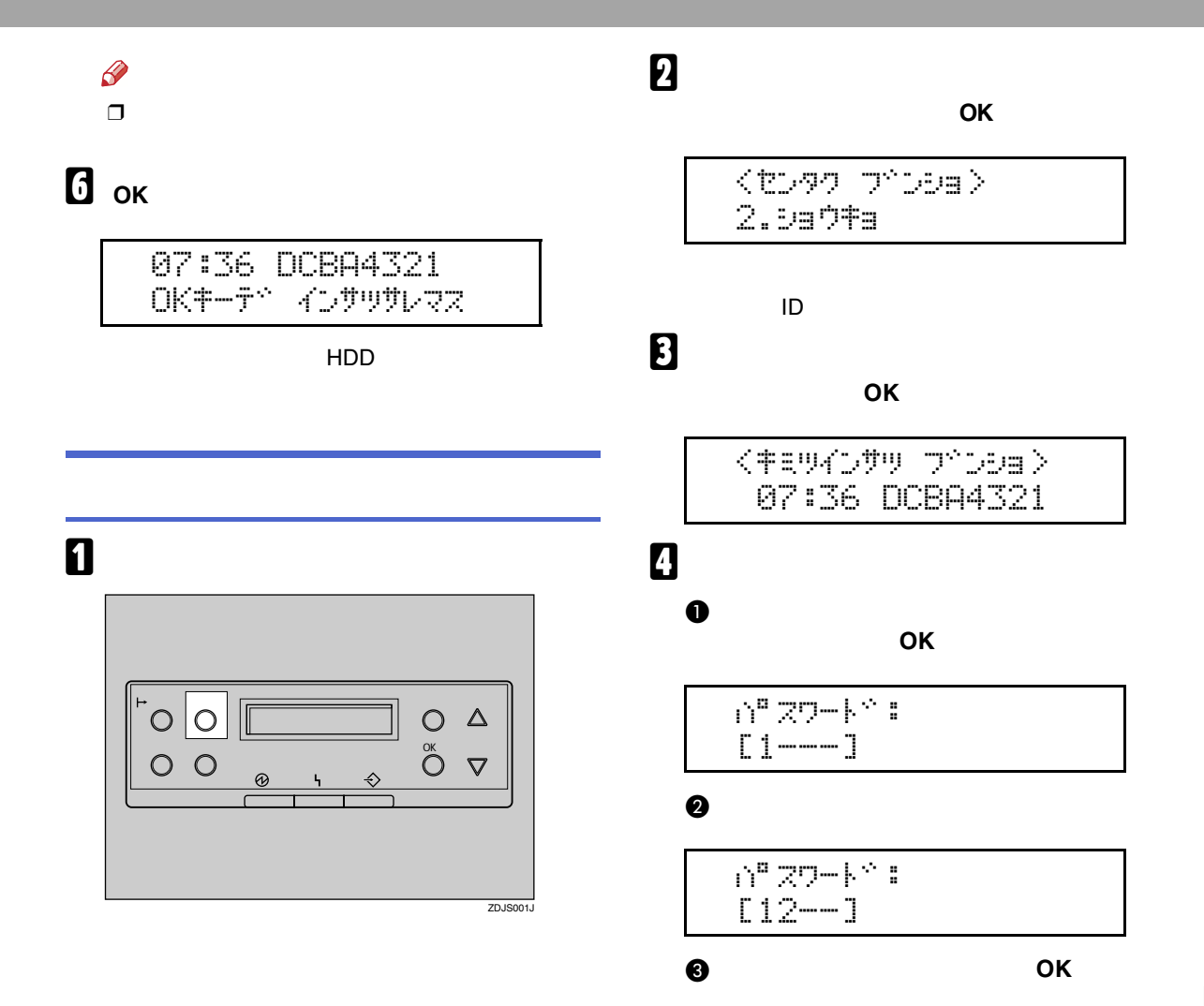

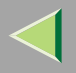

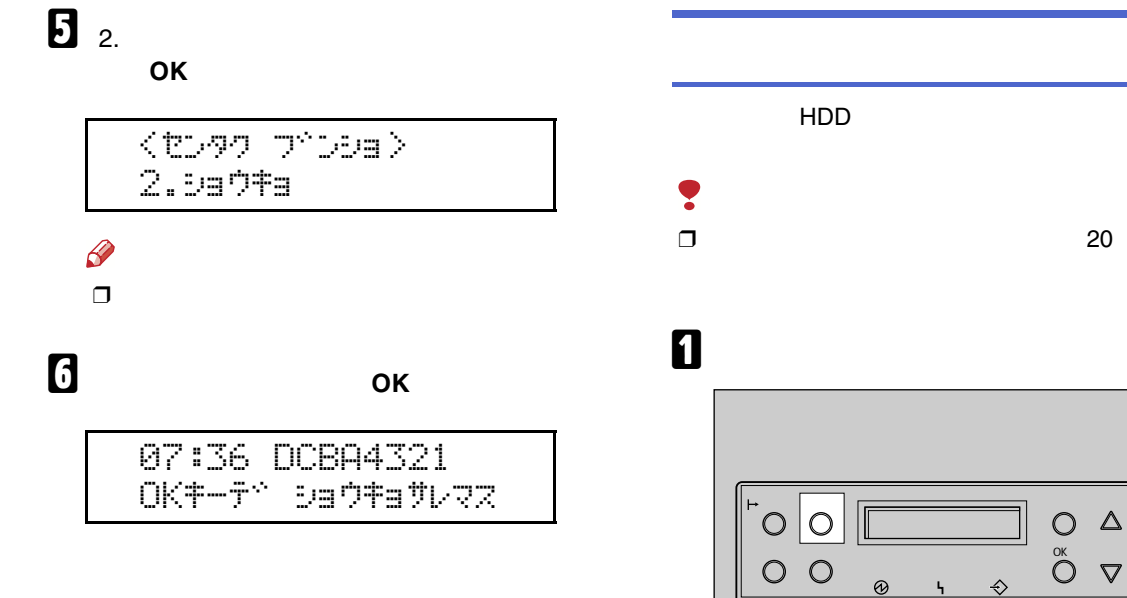

ZDJS001J

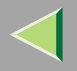

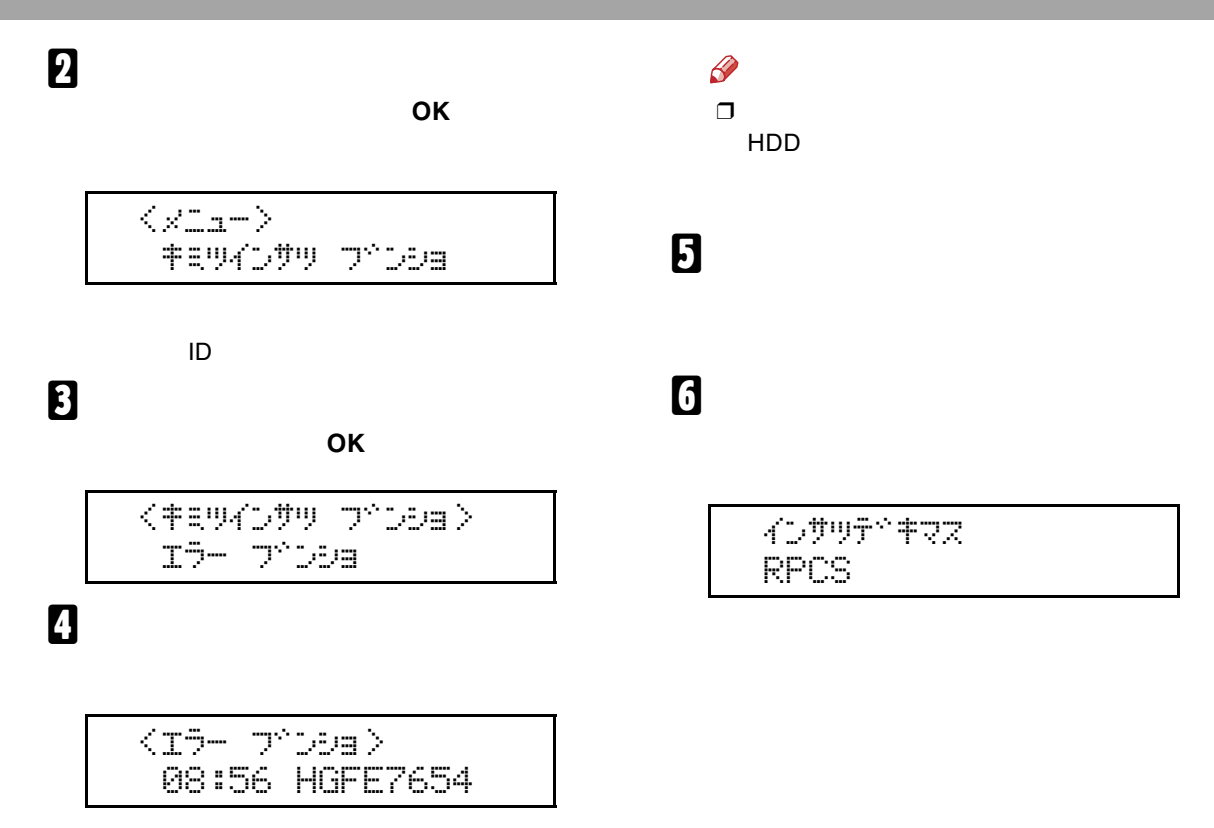

## $11.$

### Ridoc IO Navi

### Ridoc IO Navi 2

Ridoc IO Navi

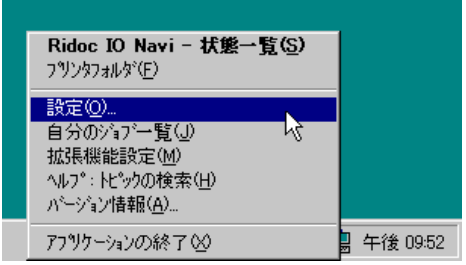

Ridoc IO Navi

 $\bf{B}$ 

OK  $\checkmark$ 

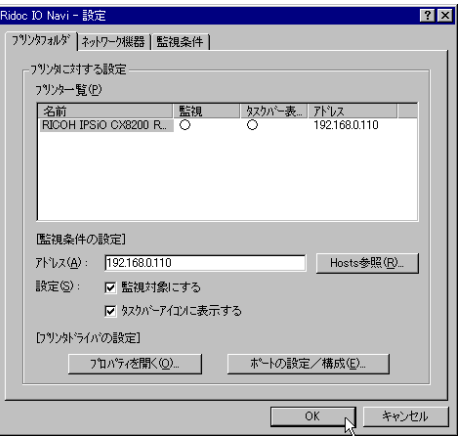
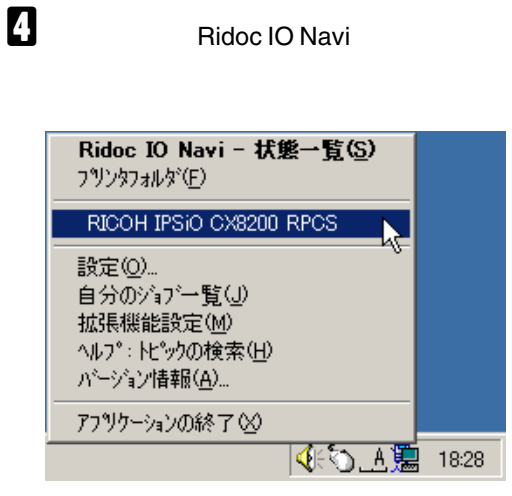

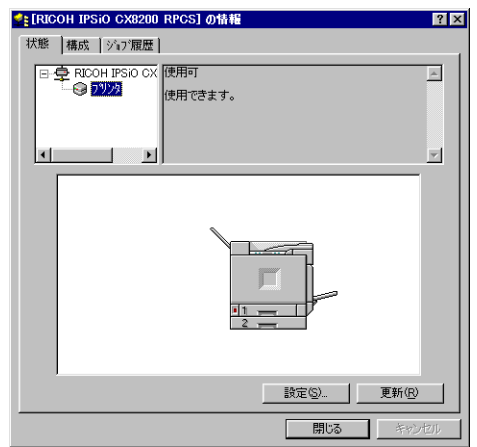

# 5

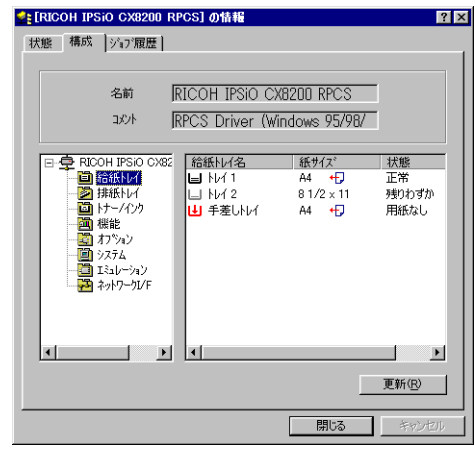

 $\mathscr{B}$  $\Box$ 

Ridoc IO Navi

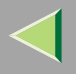

### 1 Web 2 http:// IP

Web

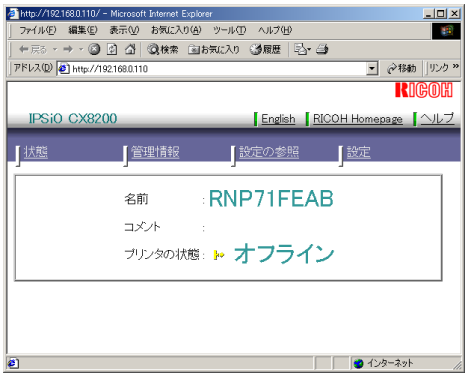

 $\overline{1}$ 

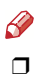

Web

Web

## <span id="page-253-0"></span>8

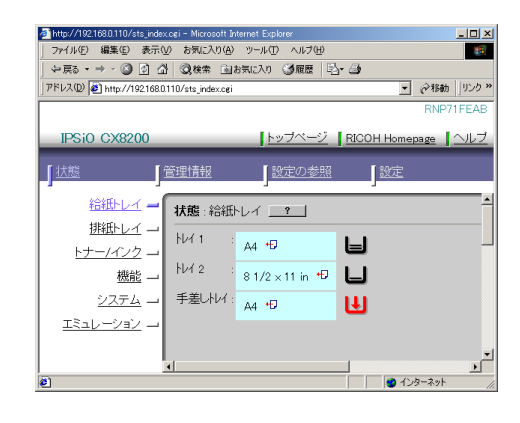

 $\mathscr Q$  $\Box$ 

<span id="page-254-1"></span>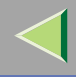

<span id="page-254-2"></span><span id="page-254-0"></span>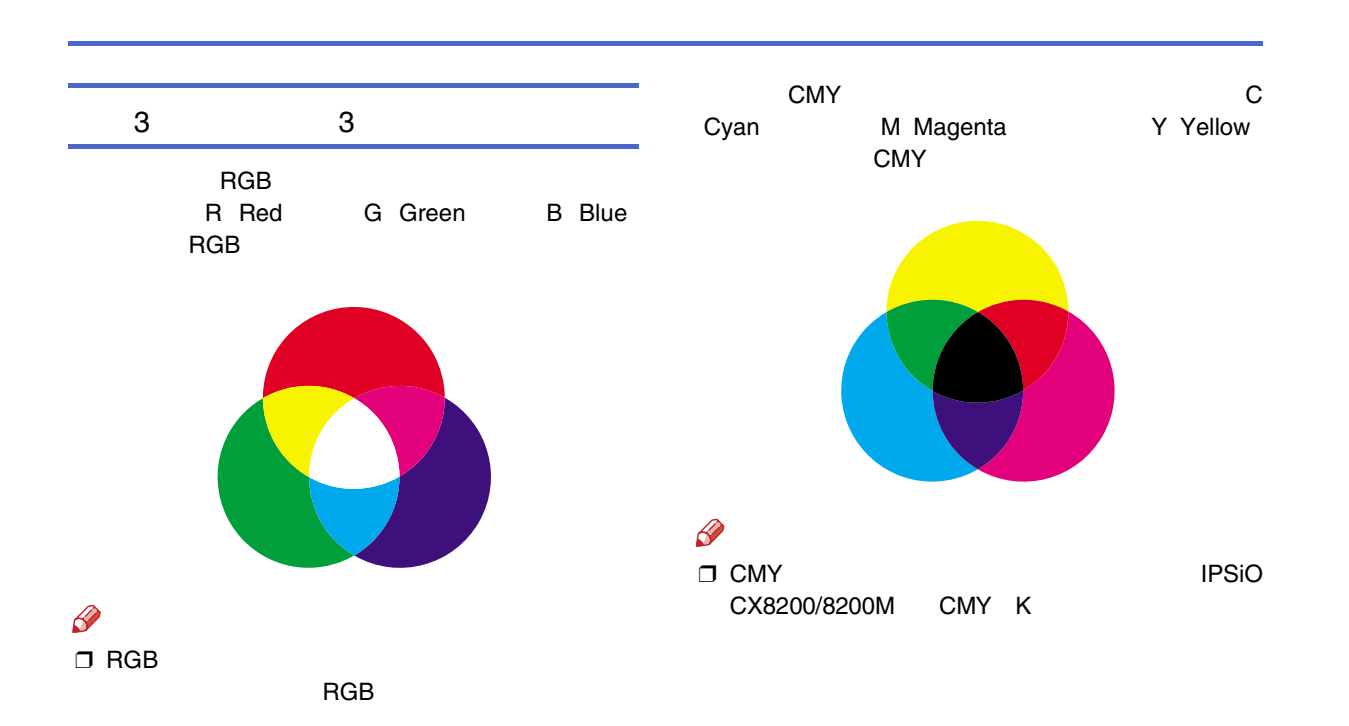

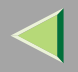

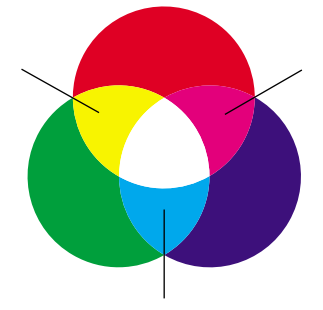

<span id="page-255-0"></span>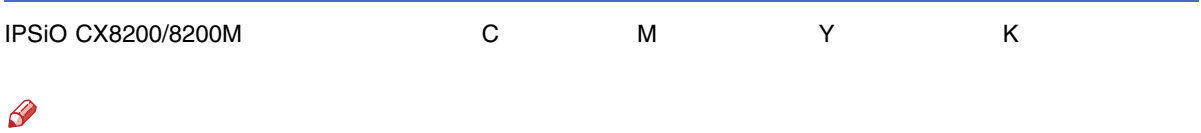

 $\Box$  CMY

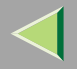

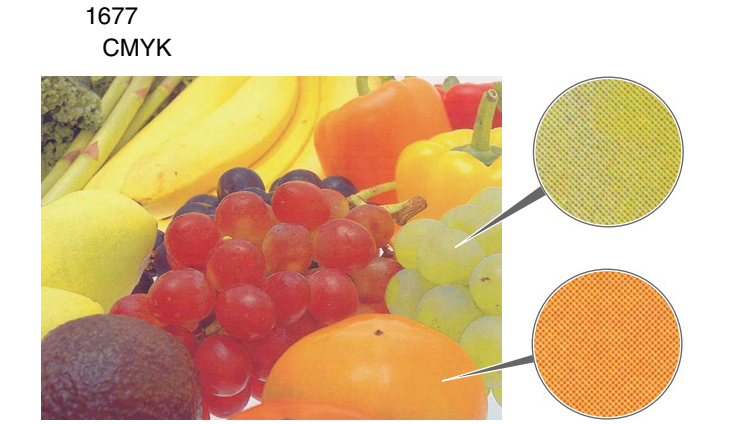

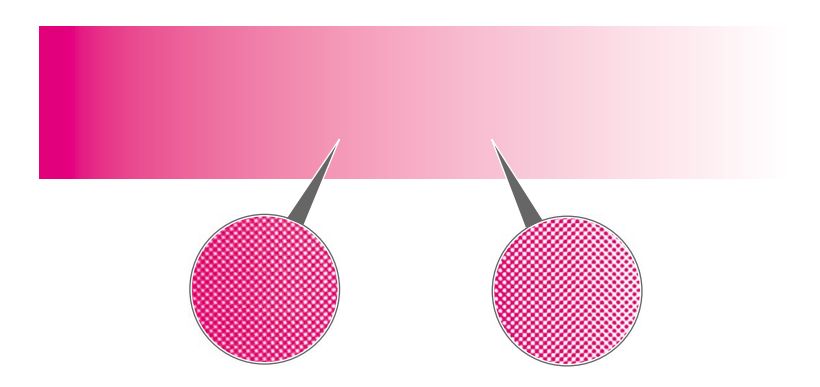

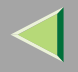

<span id="page-257-0"></span>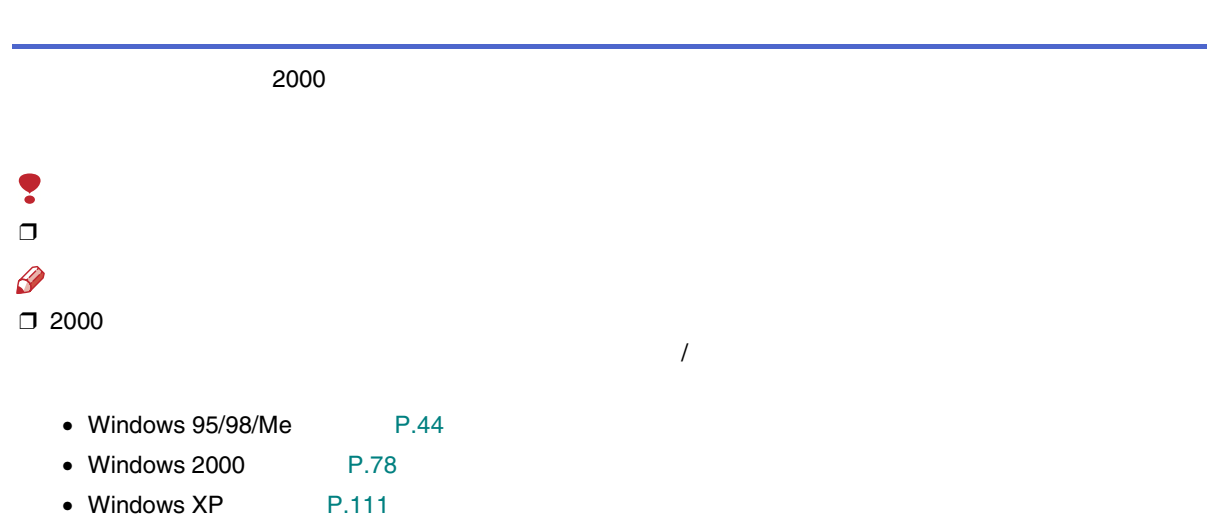

258

• Windows NT  $4.0$  P.140

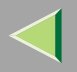

 $\clubsuit$ 

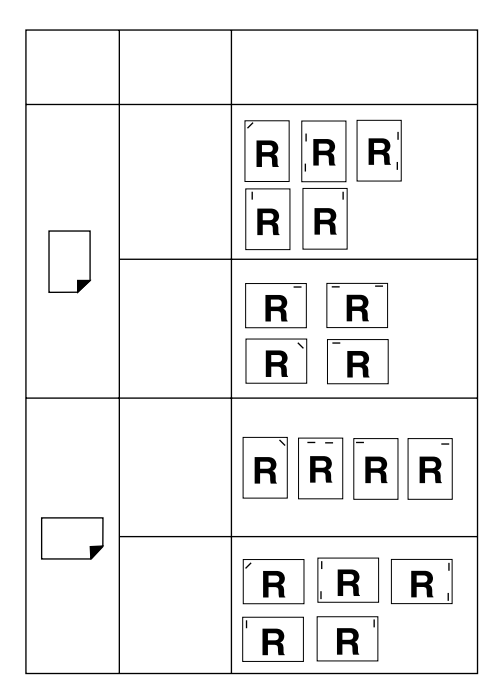

 $\Box$  $\Box$ 

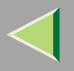

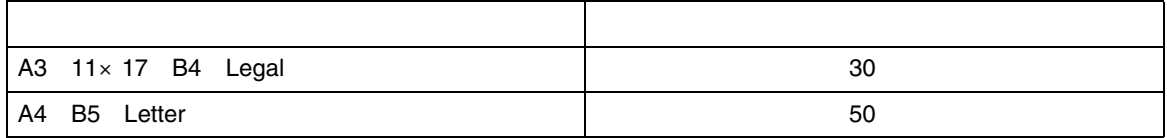

<span id="page-259-0"></span> $\bullet$ ❒  $\Box$ 

2000

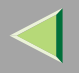

 $\frac{1}{\sqrt{2}}$ 

### ❖

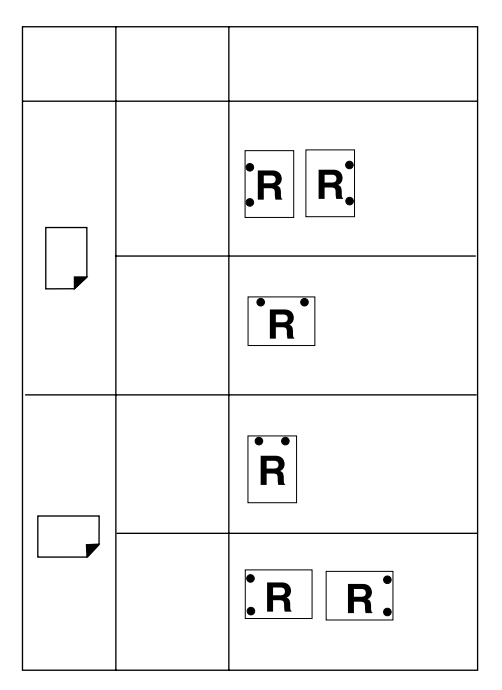

#### ❒ 2000

/

- Windows 95/98/Me [P.44](#page-43-0)
- Windows 2000 [P.78](#page-77-0)
- Windows XP [P.111](#page-110-0)
- Windows NT 4.0  $\qquad$  P.140

❒

❒

❒

A3 B4 11×17 Legal

<span id="page-262-1"></span>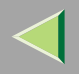

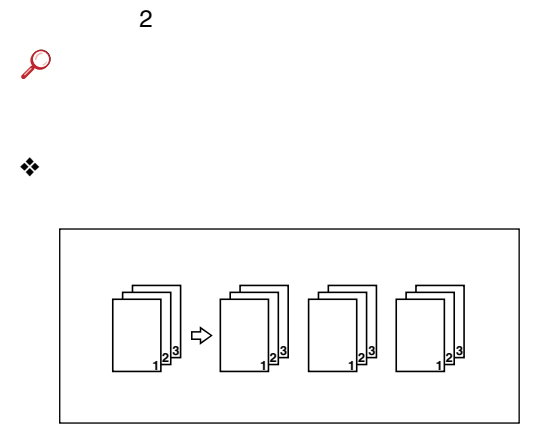

❖

<span id="page-262-0"></span>2000  $\mathbf{1}$ 

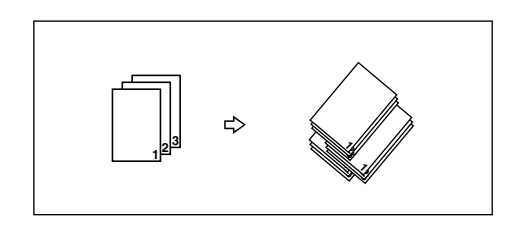

263

 $\mathbf{1}$ 

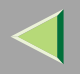

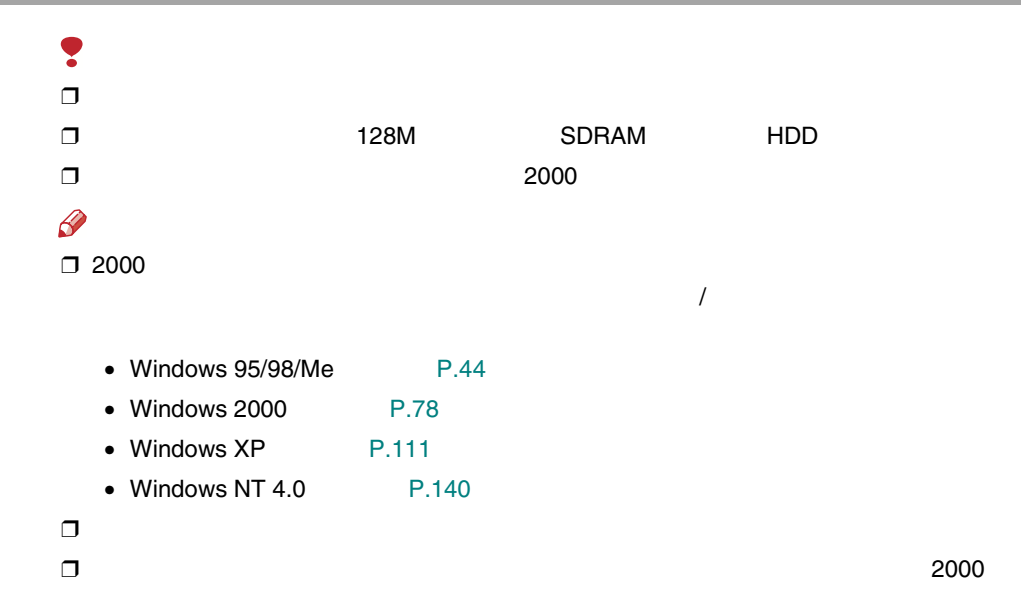

CD-ROM **[190](#page-189-0)** /etc/hosts **[158](#page-157-0)**/etc/printcap **[159](#page-158-0)** EtherTalk Macintosh **[145](#page-144-0)** ftp **[164](#page-163-0)** IPPWindows 2000 **[55](#page-54-0)**, **[89](#page-88-0)** Windows 95/98/Me **[22](#page-21-0)** Windows NT 4.0 **[121](#page-120-0)** IP UNIX **[153](#page-152-0)** Macintosh **[144](#page-143-0) NetBEUI** Windows 2000 **[56](#page-55-0)** Windows 95/98/Me **[23](#page-22-0)** Windows NT 4.0 **[123](#page-122-0) NetWare [184](#page-183-0)** Ridoc Desk 2000 Lt **[199](#page-198-0)**Ridoc IO Admin **[194](#page-193-0)** Ridoc IO Navi **[196](#page-195-0)**Ridoc IO NaviWindows NT 4.0 **[125](#page-124-0)** Ridoc IO NaviWindows 2000 **[57](#page-56-0)**, **[90](#page-89-0)** Windows 95/98/Me **[25](#page-24-0)**

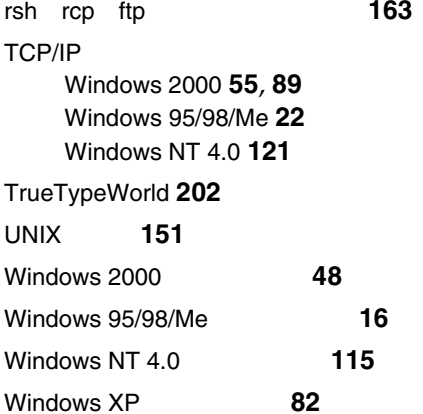

**[256](#page-255-0)**

Windows XP **[232](#page-231-0)** UNIX **[162](#page-161-0)**

Windows 2000 **[224](#page-223-0)** Windows 95/98/Me **[216](#page-215-0)** Windows NT 4.0 **[240](#page-239-0)**

IEEE 1394**[43](#page-42-0)**, **[76](#page-75-0)**, **[108](#page-107-0)**

UNIX **[154](#page-153-0)**

UNIX **[158](#page-157-1)**

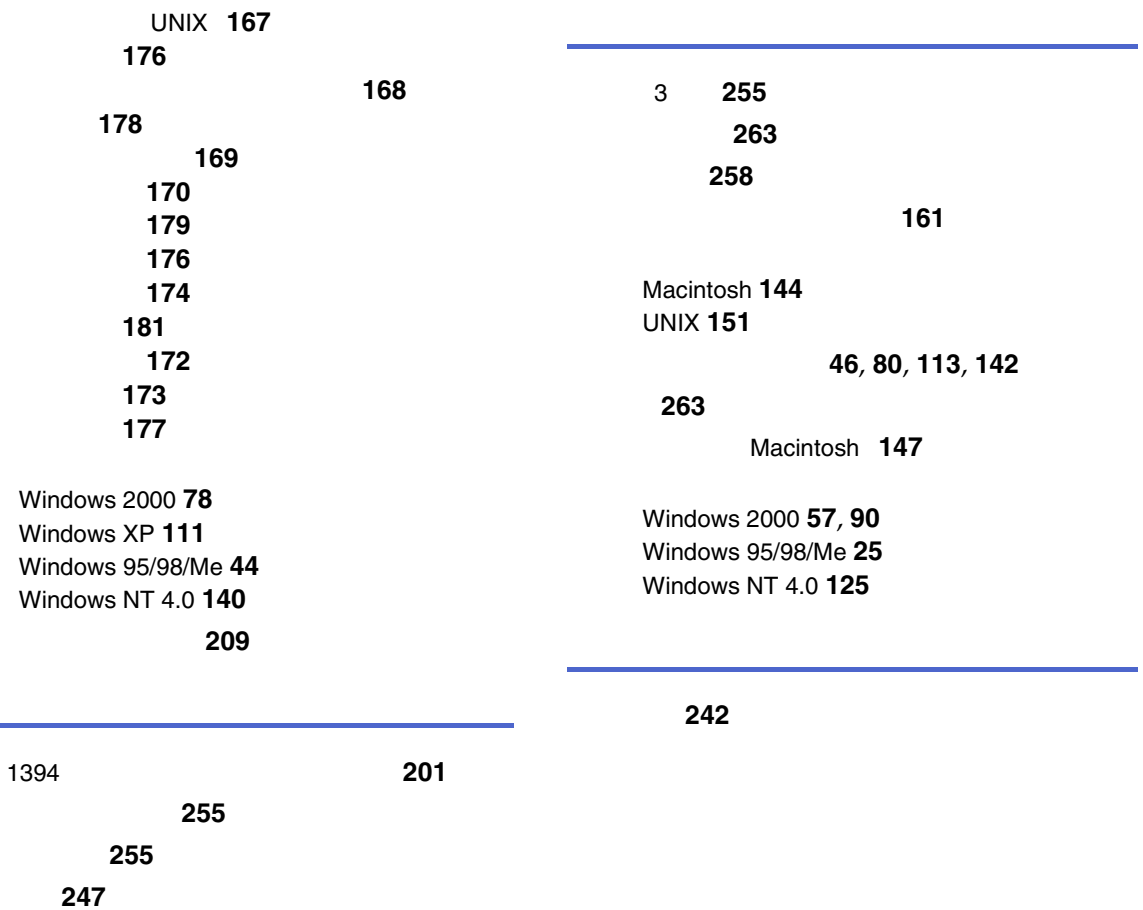

Windows 2000 **[71](#page-70-0)**, **[103](#page-102-0)** Windows 95/98/Me **[37](#page-36-0)** Windows NT 4.0 **[136](#page-135-0) [14](#page-13-0)[260](#page-259-0)**3 **[255](#page-254-2) [192](#page-191-0)[210](#page-209-0)**Windows 2000 **[218](#page-217-0)** Windows 95/98/Me **[212](#page-211-0)** Windows NT 4.0 **[234](#page-233-0)** Windows 2000 **[59](#page-58-0)**, **[92](#page-91-0)** Windows 95/98/Me **[26](#page-25-0)** Windows NT 4.0 **[126](#page-125-0)** Windows 2000 **[218](#page-217-1)** Windows 95/98/Me **[212](#page-211-1)** Windows NT 4.0 **[234](#page-233-1)** Windows XP **[226](#page-225-0)** UNIX **[182](#page-181-0) [182](#page-181-1)**Ridoc IO Navi **[252](#page-251-0)**Web **[254](#page-253-0) [252](#page-251-1)**Macintosh **[146](#page-145-0) [7](#page-6-0)NetWare [9](#page-8-0)**Windows 2000 **[48](#page-47-1)** Windows 2000 Windows XP Windows NT 4.0 **[8](#page-7-0)**Windows 95/98/Me **[16](#page-15-1)** Windows NT 4.0 **[115](#page-114-1)** Windows XP **[82](#page-81-1) [11](#page-10-0)**Windows 2000 **[55](#page-54-1)**, **[89](#page-88-1)** Windows 95/98/Me **[22](#page-21-1)** Windows NT 4.0 **[121](#page-120-1)** Windows 2000 **[55](#page-54-2)**, **[89](#page-88-2)** Windows 95/98/Me **[22](#page-21-2)** Windows NT 4.0 **[121](#page-120-2)** Windows 2000 **[69](#page-68-0)**, **[101](#page-100-0)** Windows 95/98/Me **[34](#page-33-0)** Windows NT 4.0 **[134](#page-133-0)**

**[183](#page-182-0)**

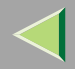

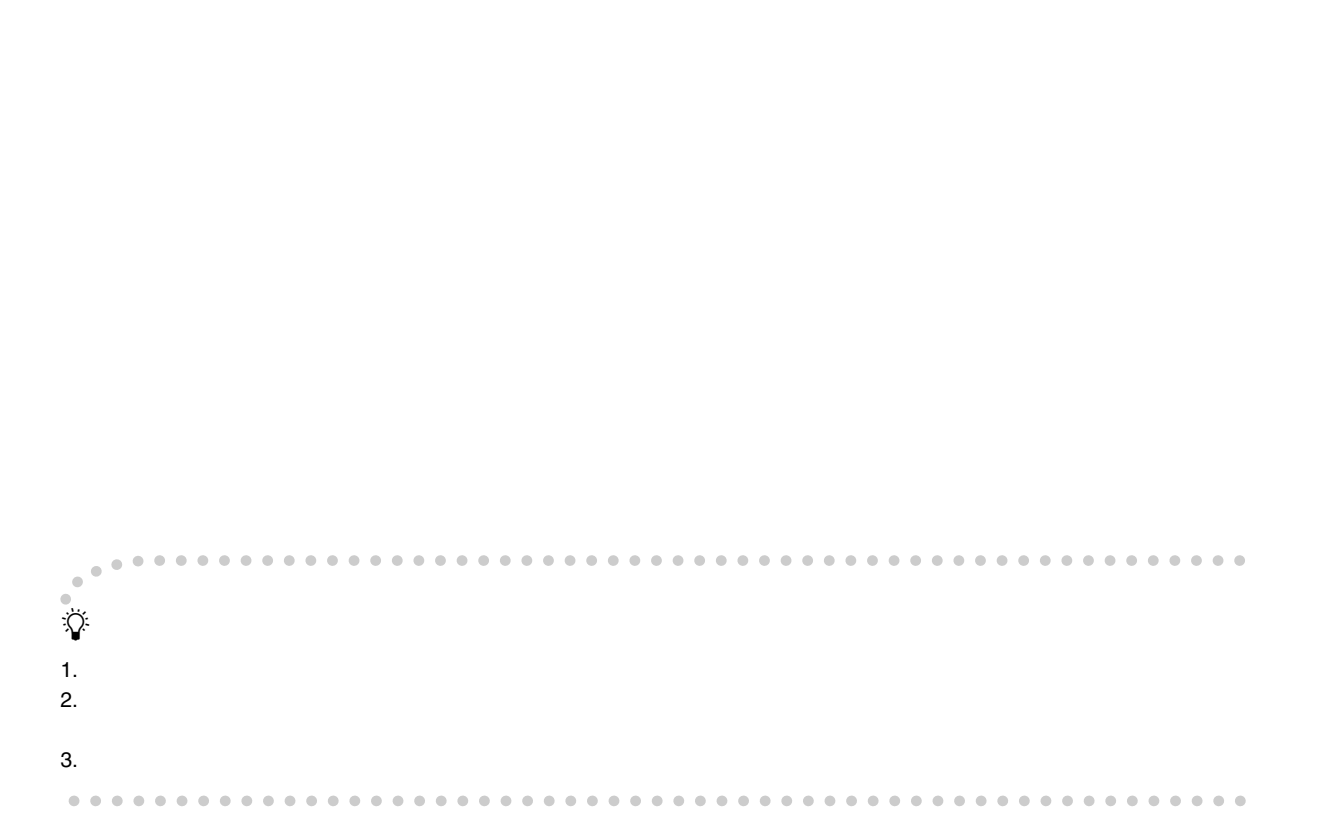

© 2002 RICOH CO., LTD.

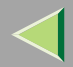

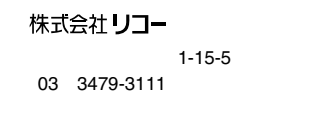

TrueTypeWorld TTW045–477–1639

● 9 12 13 17

 / http://www.ricoh.co.jp/ ●IPSiO $\overline{O20}$  0120-56-1240 9 12 13 17

107-8544

2002 10 G080-8505

●

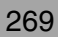